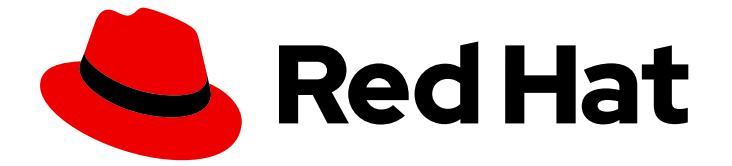

# Red Hat Enterprise Linux 8

# 標準の RHEL 8 インストールの実行

標準的な RHEL インストールの準備、実行、カスタマイズ

Last Updated: 2024-02-13

標準的な RHEL インストールの準備、実行、カスタマイズ

# 法律上の通知

Copyright © 2024 Red Hat, Inc.

The text of and illustrations in this document are licensed by Red Hat under a Creative Commons Attribution–Share Alike 3.0 Unported license ("CC-BY-SA"). An explanation of CC-BY-SA is available at

http://creativecommons.org/licenses/by-sa/3.0/

. In accordance with CC-BY-SA, if you distribute this document or an adaptation of it, you must provide the URL for the original version.

Red Hat, as the licensor of this document, waives the right to enforce, and agrees not to assert, Section 4d of CC-BY-SA to the fullest extent permitted by applicable law.

Red Hat, Red Hat Enterprise Linux, the Shadowman logo, the Red Hat logo, JBoss, OpenShift, Fedora, the Infinity logo, and RHCE are trademarks of Red Hat, Inc., registered in the United States and other countries.

Linux ® is the registered trademark of Linus Torvalds in the United States and other countries.

Java ® is a registered trademark of Oracle and/or its affiliates.

XFS ® is a trademark of Silicon Graphics International Corp. or its subsidiaries in the United States and/or other countries.

MySQL<sup>®</sup> is a registered trademark of MySQL AB in the United States, the European Union and other countries.

Node.js ® is an official trademark of Joyent. Red Hat is not formally related to or endorsed by the official Joyent Node.js open source or commercial project.

The OpenStack ® Word Mark and OpenStack logo are either registered trademarks/service marks or trademarks/service marks of the OpenStack Foundation, in the United States and other countries and are used with the OpenStack Foundation's permission. We are not affiliated with, endorsed or sponsored by the OpenStack Foundation, or the OpenStack community.

All other trademarks are the property of their respective owners.

# 概要

AMD、Intel、64 ビット ARM、および 64 ビット IBM Z アーキテクチャー上で Red Hat Enterprise Linux 8 の標準的なインストールを実行します。まず、システムのインストールを準備し、ブート メディアを作成して、RHEL をインストールします。インストール後、サブスクリプションを割り 当て、設定をカスタマイズし、システムのセキュリティーを高めることができます。グラフィカル ユーザーインターフェイスを使用して基本的なインストールを完了できますが、特定のタスクでは コマンドラインインターフェイスの使用が必要になる場合があります。

# 目次

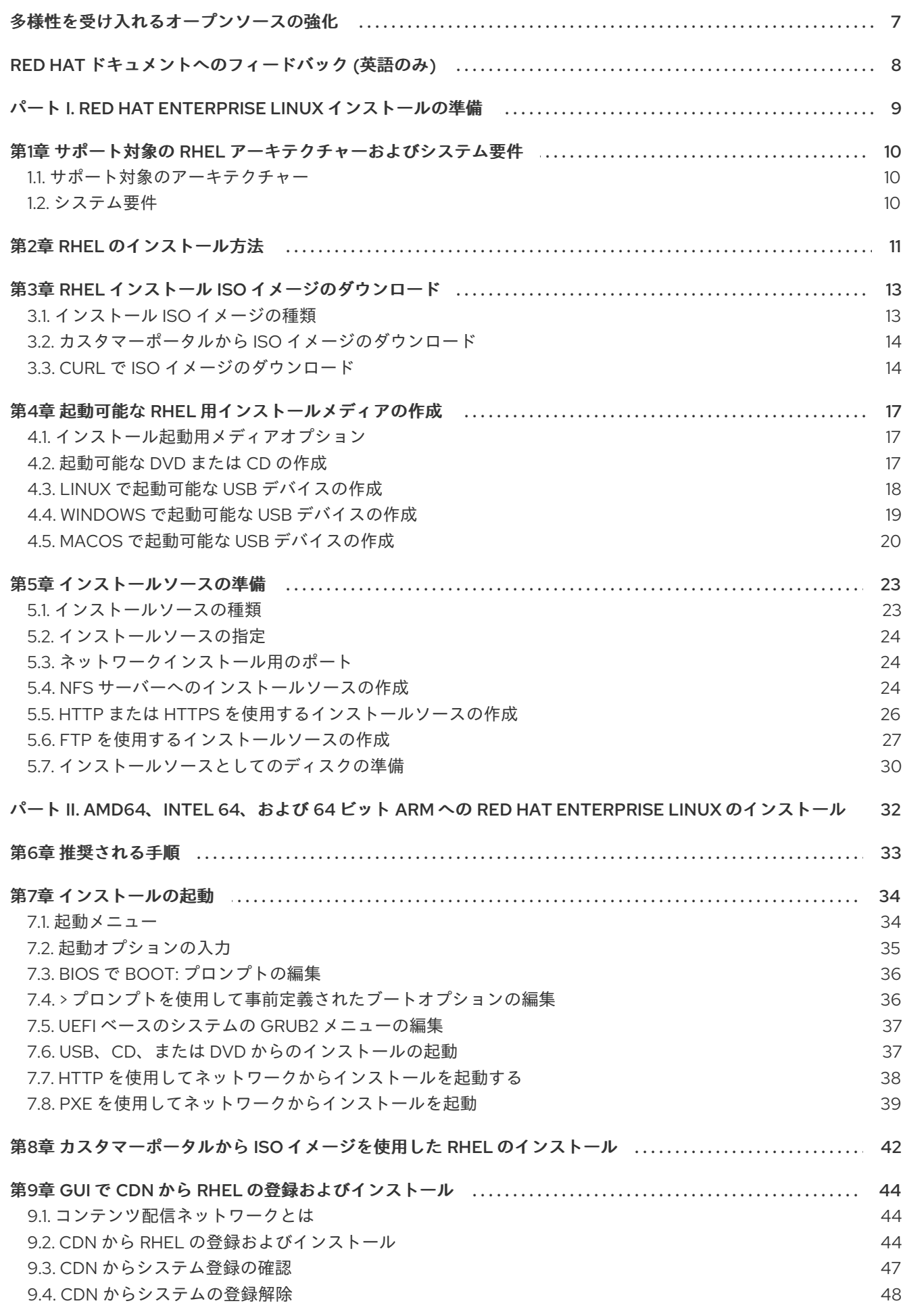

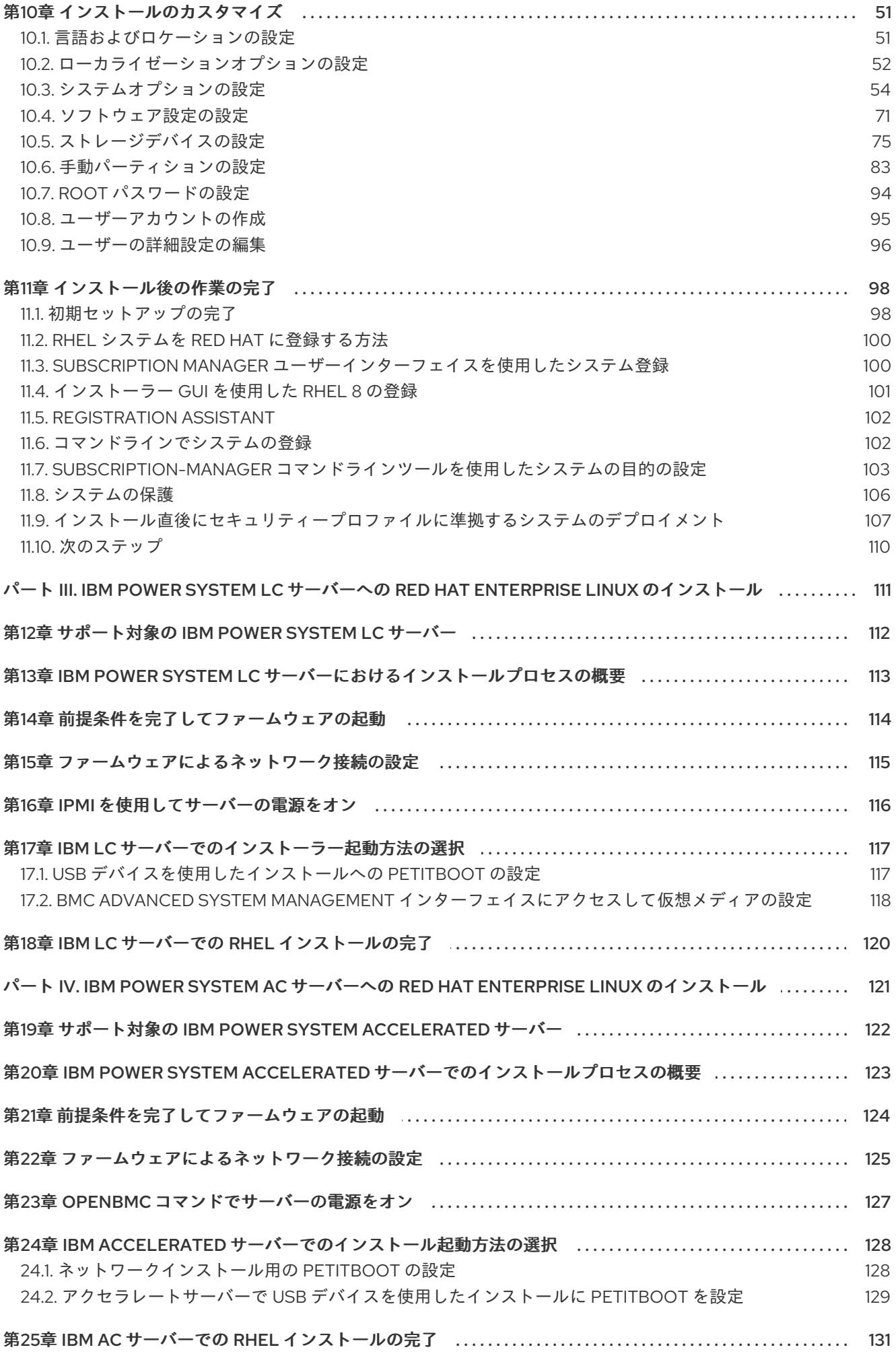

パート V. IBM POWER SYSTEM L サーバーへの RED HAT ENTERPRISE LINUX のインストール ............ 132 29.1. DHCP を使用した ASMI への接続 136 29.2 静的 IP アドレスで ASMI への接続 136 31.1. LINUX を実行しているノートブックまたは PC からシステムの電源を入れる 139 31.2. WINDOWS を実行しているノートブックまたは PC からシステムの電源を入れる 140 第32章 PETITBOOT を設定し、RED HAT ENTERPRISE LINUX をインストールする .......................... 142 第35章 64 ビット IBM Z サーバーに RHEL をインストールするためのブートメディア ......................... 147 148 37.1.64 ビット IBM Z で必要な設定ファイルパラメーター 151 37.2.64 ビットの IBM Z/VM 設定ファイル 151 37.3. 64 ビット IBM Z でのインストールネットワーク、DASD および FCP パラメーター 151 37.4.64 ビット IBM Z へのキックスタートインストールのパラメーター 155 37.5.64 ビット IBM Z のその他のパラメーター 155 37.6.64 ビット IBM Z のサンプルパラメーターファイルおよび CMS 設定ファイル 156 158 38.1. LPAR でのインストールの起動 158 38.2. インストールシステムへの接続 158 38.3. FTP サーバーで LPAR へのインストール 159 38.4. 設定済み DASD で LPAR へのインストール 160 38.5. 設定済み FCP を接続した SCSI ディスクで LPAR へのインストール  $160$ 38.6. FCP 接続の SCSI DVD ドライブで LPAR へのインストール  $161$  $162$ 39.1. Z/VM リーダーの使用  $163$ 39.2. 設定済み DASD の使用  $164$ 39.3. 設定済み FCP を接続した SCSI ディスクの使用 164 39.4. FCP 接続の SCSI DVD ドライブ 165 39.5.64 ビット IBM 7 でのパラメーターおよび設定ファイルの使用  $166$ 168 41.1. DASD の追加 168 41.2. DASD のオンラインへの動的な設定 168

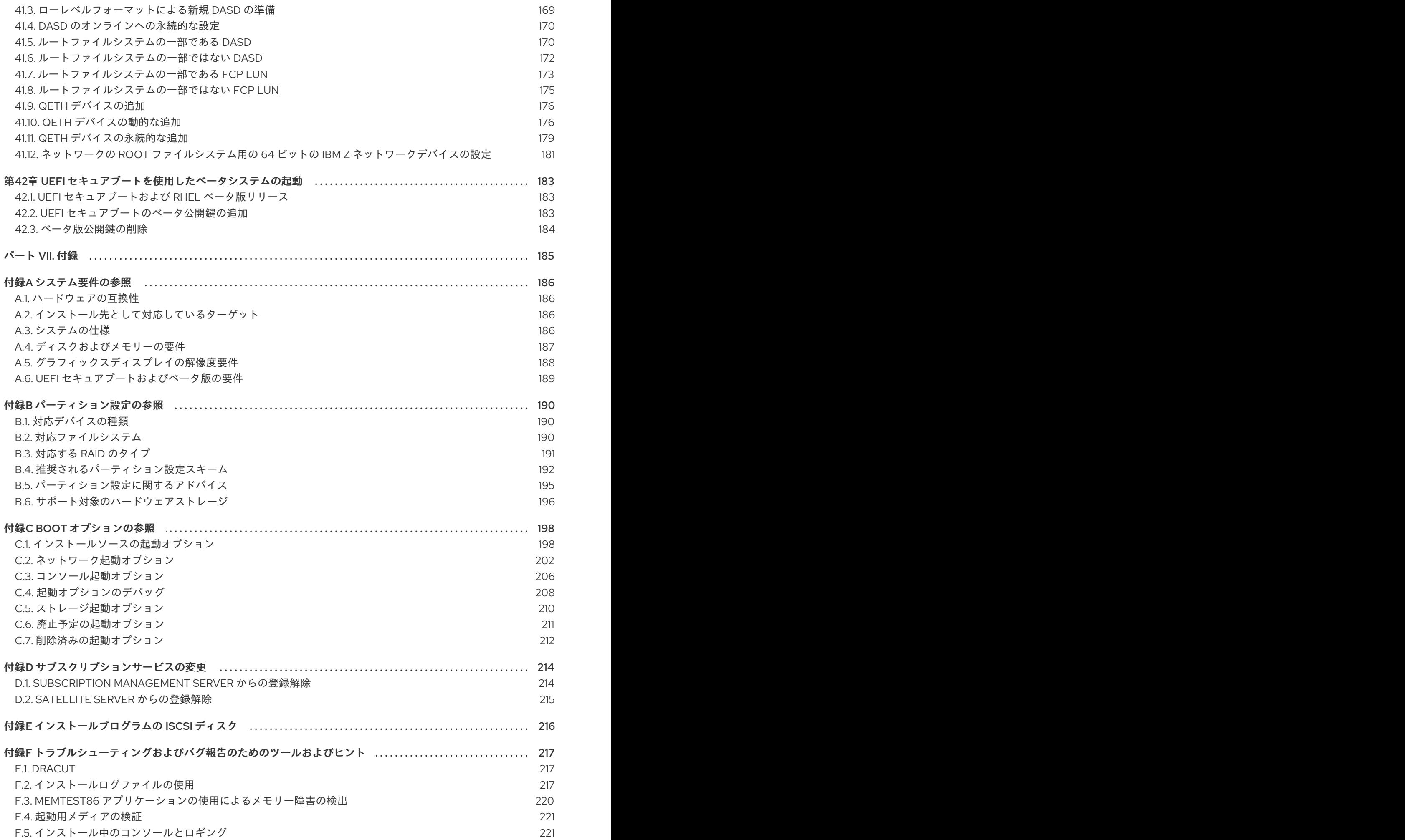

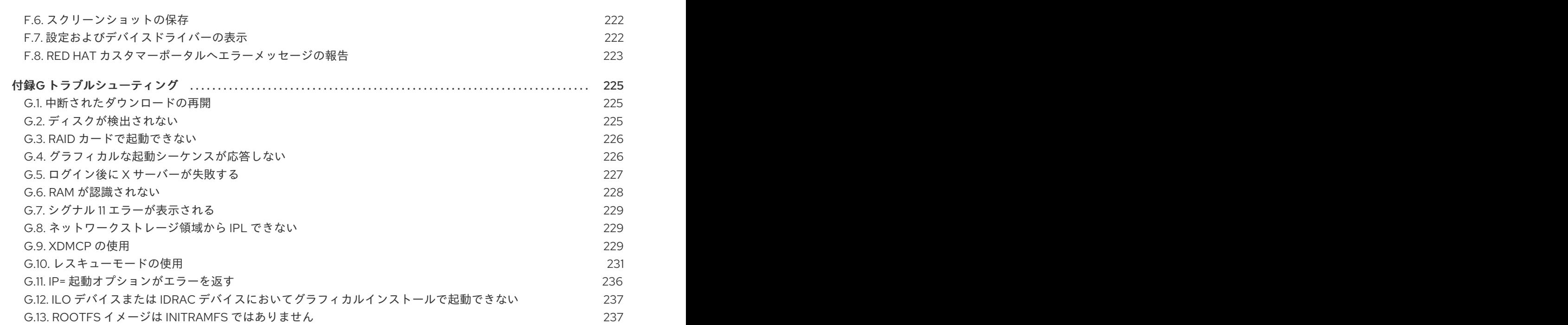

# 多様性を受け入れるオープンソースの強化

<span id="page-10-0"></span>Red Hat では、コード、ドキュメント、Web プロパティーにおける配慮に欠ける用語の置き換えに取り 組んでいます。まずは、マスター (master)、スレーブ (slave)、ブラックリスト (blacklist)、ホワイトリ スト (whitelist) の 4 つの用語の置き換えから始めます。この取り組みは膨大な作業を要するため、今後 [の複数のリリースで段階的に用語の置き換えを実施して参ります。詳細は、](https://www.redhat.com/en/blog/making-open-source-more-inclusive-eradicating-problematic-language)Red Hat CTO である Chris Wright のメッセージ をご覧ください。

# RED HAT ドキュメントへのフィードバック (英語のみ)

<span id="page-11-0"></span>Red Hat ドキュメントに関するご意見やご感想をお寄せください。また、改善点があればお知らせくだ さい。

#### Jira からのフィードバック送信 (アカウントが必要)

- 1. [Jira](https://issues.redhat.com/projects/RHELDOCS/issues) の Web サイトにログインします。
- 2. 上部のナビゲーションバーで Create をクリックします。
- 3. Summary フィールドにわかりやすいタイトルを入力します。
- 4. Description フィールドに、ドキュメントの改善に関するご意見を記入してください。ドキュ メントの該当部分へのリンクも追加してください。
- 5. ダイアログの下部にある Create をクリックします。

# <span id="page-12-0"></span>パート I. RED HAT ENTERPRISE LINUX インストールの準備 このセクションでは、Red Hat Enterprise Linux インストールを準備する方法を説明します。

# <span id="page-13-0"></span>第1章 サポート対象の RHEL アーキテクチャーおよびシステム要件

Red Hat Enterprise Linux 8 は、ワークロードの提供にかかる時間や労力の軽減に必要なツールを使用す ることで、ハイブリッドクラウドデプロイメント全体に安定性、安全性、一貫性のある基盤を提供しま す。RHEL は、対応しているハイパーバイザー環境やクラウドプロバイダー環境にゲストとしてデプロ イすることも、物理インフラストラクチャーにデプロイすることもできるため、アプリケーションは、 主要なハードウェアアーキテクチャープラットフォームの革新的な機能を利用できます。

# <span id="page-13-1"></span>1.1. サポート対象のアーキテクチャー

Red Hat Enterprise Linux では、次のアーキテクチャーに対応します。

- AMD アーキテクチャーおよび Intel 64 ビットアーキテクチャー
- 64 ビット ARM アーキテクチャー
- IBM Power Systems、リトルエンディアン
- 64 ビット IBM Z アーキテクチャー

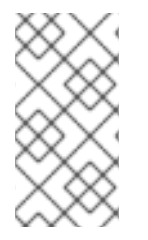

#### 注記

IBM Power Server へのインストール手順は、IBM installation [documentation](https://www.ibm.com/docs/en/linux-on-systems?topic=servers-quick-start-guides-installing-linux)を参照し てください。システムで RHEL のインストールがサポートされていることを確認するに は、<https://catalog.redhat.com> および <https://access.redhat.com/articles/rhel-limits> を 参照してください。

# <span id="page-13-2"></span>1.2. システム要件

これが Red Hat Enterprise Linux を初めてインストールした場合は、インストールの前にシステム、 ハードウェア、セキュリティー、メモリー、および RAID に関するガイドラインを確認することが推奨 されます。詳細は[、システム要件の参照](#page-190-1) を参照してください。

システムを仮想ホストとして使用する場合は、[仮想化に必要なハードウェア要件](https://access.redhat.com/documentation/ja-jp/red_hat_enterprise_linux/8/html/configuring_and_managing_virtualization/getting-started-with-virtualization-in-rhel-8_configuring-and-managing-virtualization#enabling-virtualization-in-rhel8_virt-getting-started) を確認してください。

#### 関連情報

- [セキュリティーの強化](https://access.redhat.com/documentation/ja-jp/red_hat_enterprise_linux/8/html-single/security_hardening/index/)
- RHEL [システムイメージのカスタマイズ](https://access.redhat.com/documentation/ja-jp/red_hat_enterprise_linux/8/html-single/composing_a_customized_rhel_system_image/index)

# 第2章 RHEL のインストール方法

<span id="page-14-0"></span>Red Hat Enterprise Linux は、以下のいずれかの方法でインストールできます。

- GUI ベースのインストール
- システムまたはクラウドイメージベースのインストール
- 高度なインストール

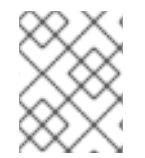

#### 注記

本ガイドでは、ユーザーインターフェイス (GUI) を使用した RHEL のインストール方法 を説明します。

#### GUI ベースのインストール

以下の GUI ベースのインストール方法から選択できます。

- カスタマーポータルから ISO イメージを使用した RHEL のインストール カスタマーポータル から DVD ISO イメージファイルをダウンロードして Red Hat Enterprise Linux をインストール します。登録は、GUI インストールの完了後に行われます。このインストール方法は、キック スタートでも対応しています。
- コンテンツ配信ネットワークから RHEL の登録およびインストール すべてのシステムを登録 し、サブスクリプションを割り当て、コンテンツ配信ネットワーク (CDN) から Red Hat Enterprise Linux をインストールします。このインストール方法は、Boot ISO イメージファイ ルおよび DVD ISO イメージファイルに対応します。ただし、Boot ISO イメージファイルのイ ンストールソースのデフォルトは CDN であるため、Boot ISO イメージファイルが推奨されま す。システムの登録後、インストーラーは CDN からパッケージをダウンロードしてインス トールします。このインストール方法は、キックスタートでも対応しています。

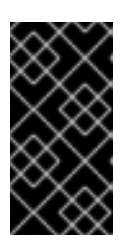

#### 重要

GUI で、特定の要件に合わせて RHEL インストールをカスタマイズできます。特 定の環境要件 (Red Hat への接続、ソフトウェア選択、パーティション設定、セ キュリティーなど) [の追加オプションを選択できます。詳細は、インストールの](#page-77-0) カスタマイズ を参照してください。

#### システムまたはクラウドイメージベースのインストール

システムまたはクラウドイメージベースのインストール方法は、仮想環境およびクラウド環境でのみ使 用できます。

システムまたはクラウドイメージベースのインストールを実行するには、Red Hat Image Builder を使 用します。Image Builder は、クラウドデプロイメントのシステムイメージを含む、Red Hat Enterprise Linux のカスタマイズされたシステムイメージを作成します。

Image Builder を使用して RHEL [をインストールする方法の詳細は、](https://access.redhat.com/documentation/ja-jp/red_hat_enterprise_linux/8/html/composing_a_customized_rhel_system_image/creating-system-images-with-composer-command-line-interface_composing-a-customized-rhel-system-image)RHEL システムイメージのカスタ マイズ を参照してください。

#### 高度なインストール

以下の高度なインストール方法から選択できます。

● キックスタートを使用した自動 RHEL インストールの実行: キックスタートは、ファイルの要件

と設定をすべて指定して、オペレーティングシステムのインストールに役立つ自動化されたプ ロセスです。キックスタートファイルには、RHEL インストールオプション (タイムゾーン、ド ライブパーティション、インストールするパッケージなど) が含まれます。事前に準備したキッ クスタートファイルを使用すると、ユーザーによる操作を必要とせずにインストールが完了し ます。これは、一度に多数のシステムに Red Hat Enterprise Linux をデプロイする場合に便利で す。

- VNC を使用してリモートの RHEL インストールを実行 RHFL インストールプログラムには、 Direct と Connect の 2 つの Virtual Network Computing (VNC) インストールモードがありま す。接続が確立されると、2 つのモードに違いはありません。選択するモードは、環境によっ て異なります。
- PXE を使用してネットワークから RHEL をインストール: PXE (Preboot eXecution Environment) を使用するネットワークインストールでは、インストールサーバーへのアクセス があるシステムに、Red Hat Enterprise Linux をインストールできます。ネットワークインス トールには、少なくとも 2 つのシステムが必要です。

#### 関連情報

● 高度なインストール方法の詳細は、高度な RHEL 8 [インストールの実行](https://access.redhat.com/documentation/ja-jp/red_hat_enterprise_linux/8/html-single/performing_an_advanced_rhel_8_installation/index/) を参照してください。

# 第3章 RHEL インストール ISO イメージのダウンロード

<span id="page-16-0"></span>Red Hat Enterprise Linux は、Red Hat [カスタマーポータル](https://access.redhat.com/front) にアクセスするか、**curl** コマンドを使用し てダウンロードできます。

## <span id="page-16-1"></span>3.1. インストール ISO イメージの種類

Red Hat カスタマーポータルでは、2 種類の Red Hat Enterprise Linux 8 インストール ISO イメージが 利用できます。

#### DVD ISO イメージファイル

これは、BaseOS リポジトリーおよび AppStream リポジトリーを含む完全なインストールプログラ ムです。DVD ISO ファイルを使用すると、追加のリポジトリーにアクセスせずにインストールを完 了できます。

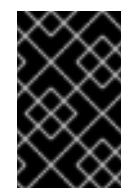

#### 重要

Binary DVD は、64 ビットの IBM Z でもご利用になれます。SCSI DVD ドライブを使 用してインストールプログラムを起動したり、インストールソースとしても使用でき ます。

#### Boot ISO イメージファイル

Boot ISO イメージは、以下のような方法で RHEL をインストールするのに使用できる最小限のイン ストールです。

- a. コンテンツ配信ネットワーク (CDN) から RHEL を登録してインストールする場合。
- b. ソフトウェアパッケージをインストールするのに、BaseOS リポジトリーおよび AppStream リポジトリーにアクセスする必要がある最小限のイメージとして。リポジト リーは、Red Hat [カスタマーポータル](https://access.redhat.com/home) からダウンロードできる DVD ISO イメージに含まれ ます。DVD ISO イメージをダウンロードしてデプロイメントし、リポジトリーにアクセス します。

次の表に、サポートされているアーキテクチャーで利用可能なイメージに関する情報を示します。

#### 表3.1 起動用およびインストール用のイメージ

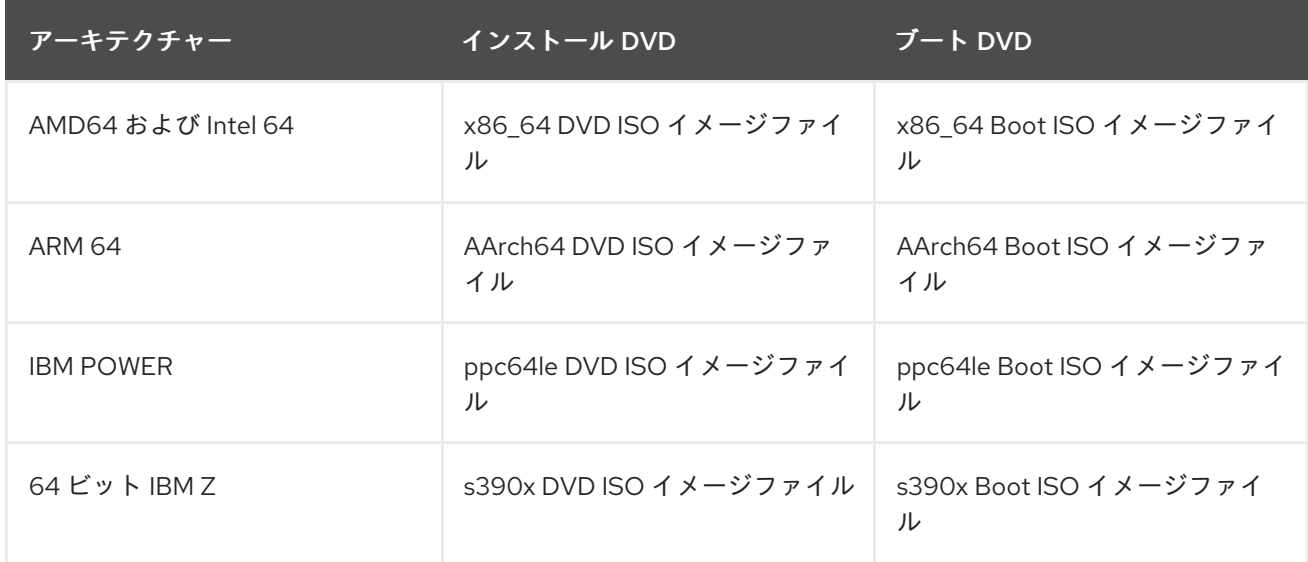

#### 関連情報

- [インストールソースの準備](#page-30-1)
- [ユーザー空間コンポーネントのインストール、管理、および削除](https://access.redhat.com/documentation/ja-jp/red_hat_enterprise_linux/8/html/installing_managing_and_removing_user-space_components/using-appstream_using-appstream#distribution-of-content-in-rhel8_using-appstream)

#### <span id="page-17-0"></span>3.2. カスタマーポータルから ISO イメージのダウンロード

Boot ISO イメージは、システムの登録、サブスクリプションの割り当て、およびコンテンツ配布ネッ トワーク (CDN) からの RHEL のインストールに対応する最小限のイメージファイルです。DVD ISO イ メージファイルには、リポジトリーとソフトウェアパッケージがすべて含まれ、追加設定は必要ありま せん。

詳細は[、インストールソースの準備](#page-30-1) を参照してください。

#### 前提条件

- アクティブな Red Hat サブスクリプションがある。
- Product [Downloads](https://access.redhat.com/downloads) の Red Hat カスタマーポータルの Product Downloads セクションにログ インしている。

#### 手順

- 1. ブラウザーを開いて <https://access.redhat.com/downloads/content/rhel> にアクセスします。 このページには、Red Hat Enterprise Linux の人気のあるダウンロードがリストされています。
- 2. 必要な ISO イメージの横にある 今すぐダウンロードする をクリックします。
- 3. 目的のバージョンの RHEL がリストにない場合は、**All Red Hat Enterprise Linux Downloads** をクリックします。
	- a. Product Variant ドロップダウンメニューから、必要なバリアントとアーキテクチャーを選 択します。
		- 必要に応じて Packages タブを選択して、選択したバリアントに含まれるパッケージ を表示します。Red Hat Enterprise Linux 8 [で利用可能なパッケージについては、パッ](https://access.redhat.com/documentation/ja-jp/red_hat_enterprise_linux/8/html-single/package_manifest/index) ケージマニフェスト ドキュメントを参照してください。
	- b. Version ドロップダウンメニューから、ダウンロードする RHEL バージョンを選択しま す。デフォルトでは、選択したバリアントとアーキテクチャーの最新バージョンが選択さ れています。 Product Software タブには以下のようなイメージファイルがあります。
		- Red Hat Enterprise Linux Binary DVDイメージ
		- Red Hat Enterprise Linux Boot ISOイメージ

他のイメージ (たとえば、事前設定されている仮想マシンイメージ) も利用できます。

c. 必要な ISO イメージの横にある 今すぐダウンロードする をクリックします。

curl マールを使用すると、コマンドラインを使用して Web からの Web からの アール・コマンドライン Web からの アール・コマンド アール・コマンド アール・コマンド アール・コマンド アール・コマンド アール・コマンド

#### <span id="page-17-1"></span>3.3. CURL で ISO イメージのダウンロード

**curl** ツールを使用すると、コマンドラインを使用して Web から必要なファイルを取得し、ローカルに 保存するか、必要に応じて別のプログラムにパイプできます。本セクションでは、**curl** コマンドを使用 してインストールイメージをダウンロードする方法を説明します。

#### 前提条件

- **curl** パッケージおよび **jq** パッケージがインストールされている。 Linux ディストリビューションで **yum** または **apt** を使用していない場合、もしくは Linux を使 用していない場合は、curl の Web [サイト](https://curl.haxx.se/download.html) から、最適なソフトウェアパッケージをダウンロー ドします。
- Red Hat API [トークン](https://access.redhat.com/management/api) から生成したオフライントークンがある。
- [製品のダウンロード](https://access.redhat.com/downloads/) からダウンロードするファイルのチェックサムがある。

#### 手順

1. 以下の内容で bash ファイルを作成します。

#### #!/bin/bash

# set the offline token and checksum parameters offline\_token="<offline\_token>" checksum=**<checksum>**

# get an access token access\_token=\$(curl https://sso.redhat.com/auth/realms/redhat-external/protocol/openidconnect/token -d grant\_type=refresh\_token -d client\_id=rhsm-api -d refresh\_token=\$offline\_token | jq -r '.access\_token')

# get the filename and download url image=\$(curl -H "Authorization: Bearer \$access\_token" "https://api.access.redhat.com/management/v1/images/\$checksum/download") filename=\$(echo \$image | jq -r .body.filename) url=\$(echo \$image | jq -r .body.href)

# download the file curl \$url -o \$filename

上記のテキストで、<offline\_token> を Red Hat API ポータルから収集したトークンに置き換 え、<checksum> を 製品ダウンロード ページから取得したチェックサム値に置き換えます。

2. このファイルを実行可能な状態にします。

\$ chmod u+x FILEPATH/FILENAME.sh

3. ターミナルウィンドウを開き、bash ファイルを実行します。

\$ ./FILEPATH/FILENAME.sh

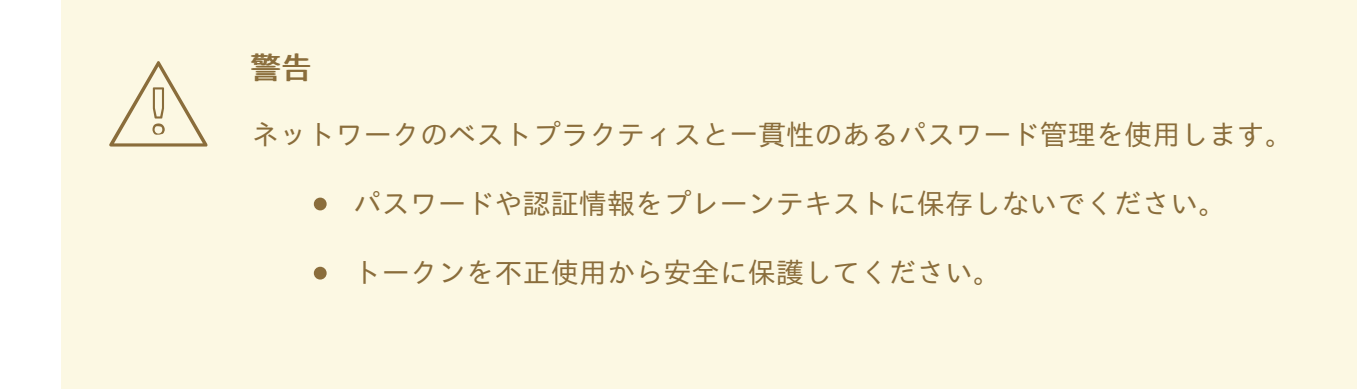

#### 関連情報

[Getting](https://access.redhat.com/articles/3626371) started with Red Hat APIs

# 第4章 起動可能な RHEL 用インストールメディアの作成

<span id="page-20-0"></span>本セクションでは、インストール ISO [イメージのダウンロード](#page-17-0) でダウンロードした ISO イメージファ イルを使用して、USB、DVD、CD などの起動可能な物理インストールメディアを作成する方法を説明 します。

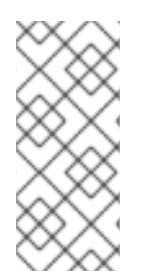

#### 注記

デフォルトでは、インストールメデイアで **inst.stage2=** 起動オプションが使用され、特 定のラベル (たとえば **inst.stage2=hd:LABEL=RHEL8\x86\_64**) に設定されます。ランタ イムイメージが含まれるファイルシステムのデフォルトのラベルを変更します。インス トールシステムの起動手順をカスタマイズする場合は、このラベルが正しい値に設定さ れていることを確認します。

#### <span id="page-20-1"></span>4.1. インストール起動用メディアオプション

Red Hat Enterprise Linux インストールプログラムを起動する方法はいくつかあります。

フルインストール用 DVD または USB フラッシュドライブ

DVD ISO イメージを使用して、フルインストールの DVD または USB フラッシュドライブを作成し ます。ソフトウェアパッケージをインストールする場合は、DVD または USB フラッシュドライブ を、ブートデバイスおよびインストールソースとして使用できます。

最小インストール用の DVD、CD、または USB フラッシュドライブ

最小インストール用 CD、DVD、または USB フラッシュドライブは、Boot ISO イメージを使用して 作成されます。これには、システムを起動し、インストールプログラムを開始するのに最低限必要 なファイルのみが含まれます。

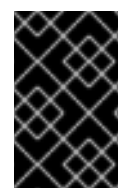

#### 重要

コンテンツ配信ネットワーク (CDN) を使用して必要なソフトウェアパッケージをダウン ロードする場合は、Boot ISO イメージに、必要なソフトウェアパッケージを含むインス トールソースが必要です。

PXE サーバー

PXE (preboot execution environment)サーバーを使用すると、ネットワーク経由でインストール プログラムを起動できます。システムが起動したら、ローカルのハードドライブやネットワーク経 由など、別のインストールソースからインストールを完了します。

#### Image Builder

Image Builder を使用すると、システムおよびクラウドイメージをカスタマイズして、仮想環境およ びクラウド環境に Red Hat Enterprise Linux をインストールできます。

#### 関連情報

- 高度な RHEL 8 [インストールの実行](https://access.redhat.com/documentation/ja-jp/red_hat_enterprise_linux/8/html-single/performing_an_advanced_rhel_8_installation/index/)
- RHEL [システムイメージのカスタマイズ](https://access.redhat.com/documentation/ja-jp/red_hat_enterprise_linux/8/html-single/composing_a_customized_rhel_system_image/index)

### <span id="page-20-2"></span>4.2. 起動可能な DVD または CD の作成

起動可能なインストール DVD または CD は、ディスク書き込みソフトウェアや、CD/DVD バーナーを 使用して作成できます。ISO イメージファイルから DVD または CD を作成する手順は、オペレーティ

<span id="page-21-1"></span>ングシステムや、インストールされているディスク書き込みソフトウェアにより大きく異なります。 CD または DVD への ISO イメージファイルの書き込み方法は、お使いの書き込みソフトウェアのド キュメントを参照してください。

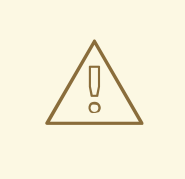

DVD ISO イメージ (フルインストール) または Boot ISO イメージ (最小インストー ル) のいずれかを使用して、起動可能な DVD または CD を作成できます。ただし、 DVD ISO イメージが 4.7 GB より大きくなり、1 層または 2 層 DVD に収まらない場 合があります。作業を続行する前に、DVD ISO イメージファイルのサイズを確認し てください。DVD ISO イメージを使用して起動可能なインストールメディアを作成 する場合は、USB フラッシュドライブが推奨されます。

## <span id="page-21-0"></span>4.3. LINUX で起動可能な USB デバイスの作成

起動可能な USB デバイスを作成し、それを使用して他のマシンに Red Hat Enterprise Linux をインス トールできます。

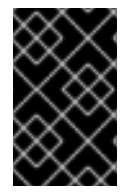

#### 重要

警告

この手順を実行すると、USB ドライブに保存しておいたデータはすべて警告なしに上書 きされます。データをバックアップするか、空のフラッシュドライブを使用してくださ い。起動可能な USB ドライブは、データの保存には使用できません。

#### 前提条件

- インストール用 ISO [イメージのダウンロード](#page-17-0) に従って、インストールの ISO イメージをダウン ロードしている。
- ISO イメージに十分な容量の USB フラッシュドライブがある。必要なサイズはさまざまです が、推奨される USB サイズは 8 GB です。

#### 手順

- 1. USB フラッシュドライブをシステムに接続します。
- 2. ターミナルウィンドウを開き、最近のイベントのログを表示します。

\$ dmesgltail

このログの下部に、接続している USB フラッシュドライブから出力されたメッセージが表示さ れます。接続したデバイスの名前を記録してください。

4. ドライブに割り当てられているデバイスノードを見つけます。この例で使用されているドライ

3. root ユーザーとしてログインします。

\$ su -

プロンプトに従い root パスワードを入力します。

4. ドライブに割り当てられているデバイスノードを見つけます。この例で使用されているドライ ブの名前は **sdd** です。

# dmesgltail [288954.686557] usb 2-1.8: New USB device strings: Mfr=0, Product=1, SerialNumber=2 [288954.686559] usb 2-1.8: Product: USB Storage [288954.686562] usb 2-1.8: SerialNumber: 000000009225 [288954.712590] usb-storage 2-1.8:1.0: USB Mass Storage device detected [288954.712687] scsi host6: usb-storage 2-1.8:1.0 [288954.712809] usbcore: registered new interface driver usb-storage [288954.716682] usbcore: registered new interface driver uas [288955.717140] scsi 6:0:0:0: Direct-Access Generic STORAGE DEVICE 9228 PQ: 0 ANSI: 0 [288955.717745] sd 6:0:0:0: Attached scsi generic sg4 type 0 [288961.876382] sd 6:0:0:0: sdd Attached SCSI removable disk

- 5. 挿入された USB デバイスが自動的にマウントされる場合は、次の手順に進む前にマウントを解 [除してください。アンマウントするには、](https://access.redhat.com/documentation/ja-jp/red_hat_enterprise_linux/8/html-single/managing_file_systems/index#unmounting-a-file-system-with-umount_mounting-file-systems)**umount** コマンドを使用します。詳細は、umount を 使用したファイルシステムのアンマウント を参照してください。
- 6. ISO イメージを USB デバイスに直接書き込みます。

# dd if=/image\_directory/image.iso of=/dev/device

- /image\_directory/image.iso を、ダウンロードした ISO イメージファイルへのフルパスに 置き換えます。
- device を、**dmesg** コマンドで取得したデバイス名に置き換えます。 この例では、ISO イメージのフルパスが **/home/testuser/Downloads/rhel-8-x86\_64 boot.iso** で、検出されたデバイス名が **sdd** です。

# dd if=/home/testuser/Downloads/rhel-8-x86\_64-boot.iso of=/dev/sdd

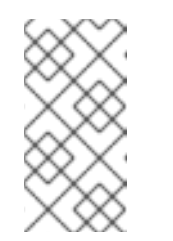

#### 注記

デバイス上のパーティション名ではなく、正しいデバイス名を使用している ことを確認してください。パーティション名は、通常、数字の接尾辞が付い たデバイス名です。たとえば、**sdd** がデバイス名の場合、デバイス **sdd** 上 のパーティションの名前は、**sdd1** になります。

7. **dd** コマンドがデバイスへのイメージの書き込みを終了するのを待ちます。**sync** コマンドを実 行して、キャッシュされた書き込みをデバイスに同期します。データ転送が完了すると、#プ ロンプトが表示されます。プロンプトが表示されたら、root アカウントからログアウトし、 USB ドライブを取り外します。これで、USB ドライブをブートデバイスとして使用できるよう になりました。

# <span id="page-22-0"></span>4.4. WINDOWS で起動可能な USB デバイスの作成

さまざまなツールを使用して、Windows システムに起動可能な USB デバイスを作成できます。Red Hat は、<https://github.com/FedoraQt/MediaWriter/releases> からダウンロードできる Fedora Media Writer の使用を推奨します。Fedora Media Writer はコミュニティー製品であり、Red Hat のサポート 対象外になる点に注意してください。このツールの問題

は、<https://github.com/FedoraQt/MediaWriter/issues> から報告できます。

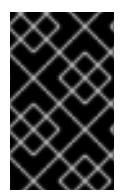

重要

この手順を実行すると、USB ドライブに保存しておいたデータはすべて警告なしに上書 きされます。データをバックアップするか、空のフラッシュドライブを使用してくださ い。起動可能な USB ドライブは、データの保存には使用できません。

#### 前提条件

- インストール用 ISO [イメージのダウンロード](#page-17-0) に従って、インストールの ISO イメージをダウン ロードしている。
- ISO イメージに十分な容量の USB フラッシュドライブがある。必要なサイズはさまざまです が、推奨される USB サイズは 8 GB です。

#### 手順

- 1. <https://github.com/FedoraQt/MediaWriter/releases> から Fedora Media Writer をダウンロード してインストールします。
- 2. USB フラッシュドライブをシステムに接続します。
- 3. Fedora Media Writer を開きます。
- 4. メイン画面で **Custom Image** をクリックして、ダウンロードしておいた Red Hat Enterprise Linux ISO イメージを選択します。
- 5. Write Custom Image画面で、使用するドライブを選択します。
- 6. **Write to disk** をクリックします。起動用メディアの作成プロセスが開始します。プロセスが完 了するまでドライブを抜かないでください。ISO イメージのサイズや、USB ドライブの書き込 み速度により、この操作には数分かかる場合があります。
- 7. 操作が完了したら、USB ドライブをアンマウントします。これで USB ドライブを起動デバイ スとして使用する準備が整いました。

### <span id="page-23-0"></span>4.5. MACOS で起動可能な USB デバイスの作成

起動可能な USB デバイスを作成し、それを使用して他のマシンに Red Hat Enterprise Linux をインス トールできます。

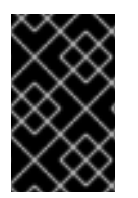

#### 重要

この手順を実行すると、USB ドライブに保存しておいたデータはすべて警告なしに上書 きされます。データをバックアップするか、空のフラッシュドライブを使用してくださ い。起動可能な USB ドライブは、データの保存には使用できません。

#### 前提条件

- インストール用 ISO [イメージのダウンロード](#page-17-0) に従って、インストールの ISO イメージをダウン ロードしている。
- ISO イメージに十分な容量の USB フラッシュドライブがある。必要なサイズはさまざまです が、推奨される USB サイズは 8 GB です。

手順

- 1. USB フラッシュドライブをシステムに接続します。
- 2. **diskutil list** コマンドでデバイスパスを特定します。デバイスパスの形式は **/dev/disknumber** です。**number** はディスクの数になります。ディスク番号は、0 から始まります。通常、**disk0** は OS X リカバリーディスク、**disk1** はメインの OS X インストールになります。以下の例で は、**disk2** が USB デバイスです。

 $$$  diskutil list /dev/disk0 #: TYPE NAME SIZE IDENTIFIER 0: GUID partition scheme \*500.3 GB disk0 1: EFI EFI 209.7 MB disk0s1 2: Apple CoreStorage 400.0 GB disk0s2 3: Apple\_Boot Recovery HD 650.0 MB disk0s3 4: Apple CoreStorage 98.8 GB disk0s4 5: Apple\_Boot Recovery HD 650.0 MB disk0s5 /dev/disk1 #: TYPE NAME SIZE IDENTIFIER 0: Apple HFS YosemiteHD \*399.6 GB disk1 Logical Volume on disk0s1 8A142795-8036-48DF-9FC5-84506DFBB7B2 Unlocked Encrypted /dev/disk2 #: TYPE NAME SIZE IDENTIFIER 0: FDisk partition scheme \*8.1 GB disk2 1: Windows NTFS SanDisk USB 8.1 GB disk2s1

- 3. NAME、TYPE、および SIZE の列をフラッシュドライブと比較し、USB フラッシュドライブを 特定します。たとえば、NAME は、Finder ツールのフラッシュドライブアイコンのタイトルに なります。この値は、フラッシュドライブの情報パネルの値と比較することもできます。
- 4. フラッシュドライブのファイルシステムボリュームをアンマウントします。

\$ diskutil unmountDisk /dev/disknumber Unmount of all volumes on disknumber was successful

コマンドが完了すると、デスクトップからフラッシュドライブのアイコンが消えます。アイコ ンが消えない場合は、誤ったディスクを選択した可能性があります。誤ってシステムディスク のマウントを解除しようとすると、failed to unmountエラーが返されます。

5. ISO イメージをフラッシュドライブに書き込みます。

# sudo dd if=/path/to/image.iso of=/dev/rdisknumber

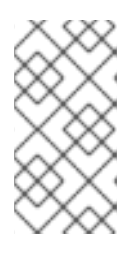

#### 注記

macOS では、ブロック (**/dev/disk\***) とキャラクターデバイス (**/dev/rdisk\***) の両 方のファイルが各ストレージデバイスに提供されます。**/dev/rdisknumber** キャ ラクターデバイスにイメージを書き込む方が、**/dev/disknumber** ブロックデバ イスに書き込むよりも高速です。

たとえば、**/Users/user\_name/Downloads/rhel-8-x86\_64-boot.iso** ファイルを **/dev/rdisk2** デ バイスに書き込むには、以下のコマンドを実行します。

# sudo dd if=/Users/user\_name/Downloads/rhel-8-x86\_64-boot.iso of=/dev/rdisk2

6. **dd** コマンドがデバイスへのイメージの書き込みを終了するのを待ちます。データ転送が完了す ると、# プロンプトが表示されます。プロンプトが表示されたら、root アカウントからログア ウトして、USB ドライブを取り外します。これで USB ドライブを起動デバイスとして使用す る準備が整いました。

## 第5章 インストールソースの準備

<span id="page-26-0"></span>Boot ISO イメージファイルには、リポジトリーやソフトウェアパッケージが含まれておらず、システ ムを起動し、インストールを開始するのに必要なインストールプログラムとツールのみが含まれます。 本セクションでは、必要なリポジトリーおよびソフトウェアパッケージを含む DVD ISO イメージを使 用して、Boot ISO イメージのインストールソースを作成する方法を説明します。

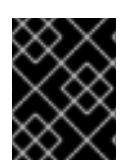

#### 重要

コンテンツ配信ネットワーク (CDN) から RHEL を登録してインストールしない場合に限 り、Boot ISO イメージファイルにインストールソースが必要になります。

#### <span id="page-26-1"></span>5.1. インストールソースの種類

最小限のブートイメージには、以下のいずれかのインストールソースを使用できます。

- DVD: DVD に DVD ISO イメージを書き込みます。DVD はインストールソース (ソフトウェア パッケージソース) として自動的に使用されます。
- ディスクまたは USB ドライブ:DVD ISO イメージをディスクにコピーして、ドライブからソフ トウェアパッケージをインストールするように、インストールプログラムを設定します。USB ドライブを使用する場合は、インストールを開始する前に、USB ドライブがシステムに接続さ れていることを確認してください。インストールプログラムは、インストールの開始後にメ ディアを検出することができません。
	- ディスクの制限: ディスクの DVD ISO イメージは、インストールプログラムがマウントで きるファイルシステムを使用しているパーティションに置く必要があります。対応する ファイルシステムは、**xfs**、**ext2**、**ext3**、**ext4**、および **vfat (FAT32)** となります。

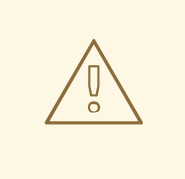

#### 警告

Microsoft Windows システムでは、ディスクをフォーマットする際に使用 されるデフォルトのファイルシステムは NTFS です。exFAT ファイルシス テムも利用できます。ただし、このファイルシステムは、いずれもインス トール時に変更することができません。Microsoft Windows でインストー ルソースとしてディスクまたは USB ドライブを作成している場合は、ドラ イブを FAT32 としてフォーマットするようにしてください。FAT32 ファ イルシステムは、4 GiB を超えるファイルを保存できません。

Red Hat Enterprise Linux 9 では、ローカルディスクのディレクトリーから インストールできます。これを行うには、DVD ISO イメージの内容をディ スクのディレクトリーにコピーし、ISO イメージの代わりに、そのディレ クトリーをインストールソースとして指定します。たとえ ば、**inst.repo=hd:<device>:<path to the directory>** です。

- ネットワーク経由: DVD ISO イメージまたはインストールツリー (DVD ISO イメージから抽出 したコンテンツ) をネットワーク上の場所にコピーし、次のプロトコルを使用して、ネットワー ク経由でインストールを実行します。
	- o NFS: DVD ISO イメージは、ネットワークファイルシステム (NFS) 共有にあります。

o HTTPS、HTTP、または FTP - インストールツリーは、HTTP、HTTPS、または FTP 経由 でアクセス可能なネットワーク上にあります。

## <span id="page-27-0"></span>5.2. インストールソースの指定

インストールソースは、次のいずれかの方法で指定します。

- ユーザーインターフェイス: グラフィカルインストールの インストールソース 画面で、インス トールソースを選択します。詳細は、[インストールソースの設定](#page-76-0) を参照してください。
- 起動オプション インストールソースを指定するカスタム起動オプションを設定します。詳細 は、[起動オプションのリファレンス](#page-208-0) を参照してください。
- キックスタートファイル キックスタートファイルでインストールコマンドを使用して、イン ストールファイルソースを指定します。詳細は、高度な RHEL 8 [インストールの実行](https://access.redhat.com/documentation/ja-jp/red_hat_enterprise_linux/8/html-single/performing_an_advanced_rhel_8_installation/index/) を参照し てください。
- <span id="page-27-1"></span>5.3. ネットワークインストール用のポート

次の表は、ネットワークベースの各種インストールにファイルを提供するためにサーバーで開く必要が あるポートの一覧です。

#### 表5.1 ネットワークインストール用のポート

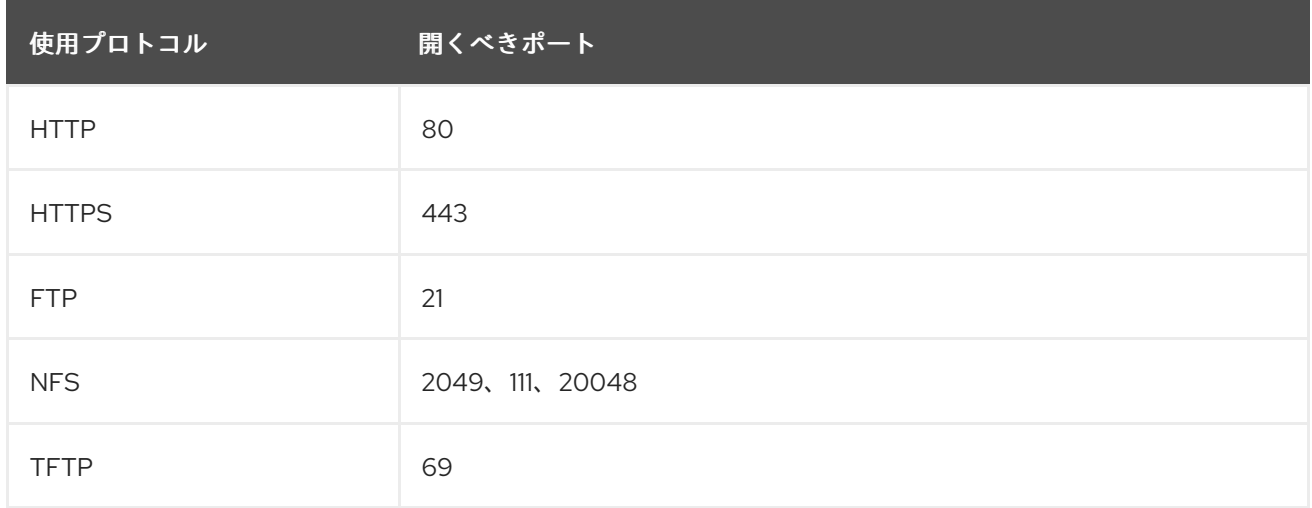

#### 関連情報

● [ネットワークのセキュリティー保護](https://access.redhat.com/documentation/ja-jp/red_hat_enterprise_linux/8/html-single/securing_networks/index/)

### <span id="page-27-2"></span>5.4. NFS サーバーへのインストールソースの作成

この方法を使用して、物理メディアに接続しなくても、1 つのソースから複数のシステムをインストー ルできます。

#### 前提条件

- Red Hat Enterprise Linux 8 を搭載したサーバーへの管理者レベルのアクセス権があり、この サーバーが、インストールするシステムと同じネットワーク上にある。
- DVD ISO [イメージをダウンロードしている。詳細は、](#page-17-0)ISO のインストールイメージのダウン ロード を参照してください。
- イメージファイルから、起動可能な CD、DVD、または USB デバイスを作成している。詳細 は、[起動可能な](#page-21-1) DVD または CD の作成 を参照してください。
- ファイアウォールにより、インストールしようとしているシステムがリモートインストール ソースにアクセスできることを確認している。詳細は、[ネットワークインストール用のポート](#page-27-1) を参照してください。

#### 手順

1. **nfs-utils** パッケージをインストールします。

# yum install nfs-utils

- 2. DVD ISO イメージを、NFS サーバーのディレクトリーにコピーします。
- 3. テキストエディターで **/etc/exports** ファイルを開き、以下の構文の行を追加します。

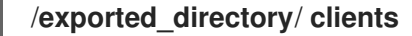

- /exported directory/ を、ISO イメージが含まれるディレクトリーのフルパスに置き換え ます。
- clients を次のいずれかに置き換えます。
	- ターゲットシステムのホスト名または IP アドレス
	- すべてのターゲットシステムが ISO イメージへのアクセスに使用できるサブネット ワーク
	- NFS サーバーへのネットワークアクセスを持つすべてのシステムが ISO イメージを使 用できるようにするためのアスタリスク記号 (**\***)
	- このフィールドの形式に関する詳細は、**exports(5)** の man ページを参照してください。

たとえば、**/rhel8-install/** ディレクトリーを、すべてのクライアントに対する読み取り専用 として使用できるようにする基本設定は次のようになります。

/rhel8-install \*

- 4. **/etc/exports** ファイルを保存して、テキストエディターを終了します。
- 5. nfs サービスを起動します。

# systemctl start nfs-server.service

**/etc/exports** ファイルを変更する前に サービスが稼働していた場合は、NFS サーバーの設定を リロードします。

# systemctl reload nfs-server.service

ISO イメージは、NFS 経由でアクセス可能になり、インストールソースとして使用できるよう になりました。

注記

インストールソースを設定するには、プロトコルに **nfs:** を使用し、サーバーのホスト名 または IP アドレス、コロン記号 **(:)**、および ISO イメージを保存しているディレクト リーを指定します。たとえば、サーバーのホスト名が **myserver.example.com** で、ISO イメージを **/rhel8-install/** に保存した場合、指定するインストールソースは **nfs:myserver.example.com:/rhel8-install/** となります。

# <span id="page-29-0"></span>5.5. HTTP または HTTPS を使用するインストールソースの作成

インストールツリー (DVD ISO イメージから抽出したコンテンツと、有効な **.treeinfo** ファイル含む ディレクトリー) を使用したネットワークベースのインストール用のインストールソースを作成できま す。インストールソースには、HTTP、または HTTPS でアクセスします。

#### 前提条件

- Red Hat Enterprise Linux 8 を搭載したサーバーへの管理者レベルのアクセス権があり、この サーバーが、インストールするシステムと同じネットワーク上にある。
- DVD ISO [イメージをダウンロードしている。詳細は、](#page-17-0)ISO のインストールイメージのダウン ロード を参照してください。
- イメージファイルから、起動可能な CD、DVD、または USB デバイスを作成している。詳細 は、[起動可能な](#page-21-1) DVD または CD の作成 を参照してください。
- ファイアウォールにより、インストールしようとしているシステムがリモートインストール ソースにアクセスできることを確認している。詳細は、[ネットワークインストール用のポート](#page-27-1) を参照してください。
- **httpd** パッケージがインストールされている。
- **https** インストールソースを使用すると、mod ssl パッケージがインストールされます。

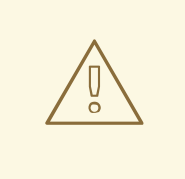

# 警告

Apache Web サーバー設定で SSL セキュリティーが有効になっている場合は、 TLSv1.3 プロトコルを有効にすることが推奨されます。デフォルトでは、TLSv1.2 が有効になっており、TLSv1 (LEGACY) プロトコルを使用できます。

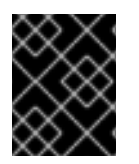

#### 重要

自己署名証明書付きの HTTPS サーバーを使用する場合は、**noverifyssl** オプションを指 定してインストールプログラムを起動する必要があります。

#### 手順

- 1. HTTP(S) サーバーに DVD ISO イメージをコピーします。
- 2. DVD ISO イメージをマウントするのに適したディレクトリーを作成します。以下はその例で す。

<span id="page-30-1"></span># mkdir /mnt/rhel8-install/

3. DVD ISO イメージをディレクトリーにマウントします。

# mount -o loop,ro -t iso9660 **/image\_directory/image.iso** /mnt/rhel8-install/

/image\_directory/image.iso を DVD ISO イメージへのパスに置き換えます。

4. マウントされたイメージから、HTTP(S) サーバーの root にファイルをコピーします。

# cp -r /mnt/rhel8-install/ /var/www/html/

このコマンドにより、イメージに含まれるファイルが保存される **/var/www/html/rhel8-install/** ディレクトリーを作成します。他の一部のコピー方法は、有効なインストールソースに必要な **.treeinfo** ファイルを省略する可能性があることに注意してください。この手順で示されている ように、ディレクトリー全体に対して **cp** コマンドを入力すると、**.treeinfo** が正しくコピーさ れます。

5. **httpd** サービスを開始します。

# systemctl start httpd.service

これにより、インストールツリーにアクセスできるようになり、インストールソースとして使 用できるようになります。

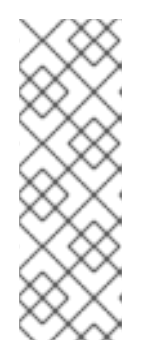

#### 注記

インストールソースを設定するには、プロトコルに **http://** または **https://** を使 用して、サーバーのホスト名または IP アドレス、および ISO イメージのファイ ルを保存するディレクトリー (HTTP サーバーの root への相対パス) を指定しま す。たとえば、HTTP を使用し、サーバーのホスト名が **myserver.example.com** で、イメージのファイルが **/var/www/html/rhel8 install/** にコピーされた場合、指定するインストールソースは **http://myserver.example.com/rhel8-install/** となります。

#### 関連情報

● [さまざまな種類のサーバーのデプロイメント](https://access.redhat.com/documentation/ja-jp/red_hat_enterprise_linux/8/html/deploying_different_types_of_servers/index/)

#### <span id="page-30-0"></span>5.6. FTP を使用するインストールソースの作成

インストールツリー (DVD ISO イメージから抽出したコンテンツと、有効な **.treeinfo** ファイル含む ディレクトリー) を使用したネットワークベースのインストール用のインストールソースを作成できま す。インストールソースには、FTP を使用してアクセスします。

#### 前提条件

- Red Hat Enterprise Linux 8 を搭載したサーバーへの管理者レベルのアクセス権があり、この サーバーが、インストールするシステムと同じネットワーク上にある。
- DVD ISO [イメージをダウンロードしている。詳細は、](#page-17-0)ISO のインストールイメージのダウン ロード を参照してください。

イメージファイルから、起動可能な CD、DVD、または USB デバイスを作成している。詳細

- イメージファイルから、起動可能な CD、DVD、または USB デバイスを作成している。詳細 は、[起動可能な](#page-21-1) DVD または CD の作成 を参照してください。
- ファイアウォールにより、インストールしようとしているシステムがリモートインストール ソースにアクセスできることを確認している。詳細は、[ネットワークインストール用のポート](#page-27-1) を参照してください。
- **vsftpd** パッケージがインストールされている。

#### 手順

- 1. 必要に応じて、**/etc/vsftpd/vsftpd.conf** 設定ファイルをテキストエディターで開いて編集しま す。
	- a. **anonymous** enable=NO の行を anonymous enable=YES に変更します。
	- b. **write\_enable=YES** の行を **write\_enable=NO** に変更します。
	- c. pasv\_min\_port=<min\_port> および pasv\_max\_port=<max\_port> の行を追加します。 <min\_port> と <max\_port> を、FTP サーバーがパッシブモードで使用するポート番号の範 囲 (**10021** と **10031** など) に置き換えます。 この手順は、各種のファイアウォール/NAT 設定を採用するネットワーク環境で必要になる 可能性があります。
	- d. オプション: カスタムの変更を設定に追加します。利用可能なオプション は、vsftpd.conf(5) の man ページを参照してください。この手順では、デフォルトのオプ ションが使用されていることを前提としています。

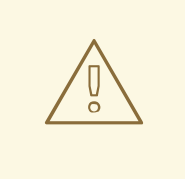

**vsftpd.conf** ファイルで SSL/TLS セキュリティーを設定している場合 は、TLSv1 プロトコルのみを有効にし、SSLv2 と SSLv3 は無効にして ください。POODLE SSL 脆弱性 (CVE-2014-3566) の影響を受けない ようにするためです。詳細 は、<https://access.redhat.com/solutions/1234773> を参照してくださ い。

2. サーバーのファイアウォールを設定します。

警告

a. ファイアウォールを有効にします。

# systemctl enable firewalld

b. ファイアウォールを起動します。

# systemctl start firewalld

c. 前の手順で設定した FTP ポートとポート範囲を許可するようにファイアウォールを設定し ます。

# firewall-cmd --add-port **min\_port**-**max\_port**/tcp --permanent # firewall-cmd --add-service ftp --permanent

<min\_port> と <max\_port> を **/etc/vsftpd/vsftpd.conf** 設定ファイルに入力したポート番号 に置き換えます。

d. ファイアウォールをリロードして、新しいルールを適用します。

# firewall-cmd --reload

- 3. DVD ISO イメージを FTP サーバーにコピーします。
- 4. DVD ISO イメージをマウントするのに適したディレクトリーを作成します。以下はその例で す。

# mkdir /mnt/rhel8-install

5. DVD ISO イメージをディレクトリーにマウントします。

# mount -o loop,ro -t iso9660 **/image-directory/image.iso** /mnt/rhel8-install

**/image-directory/image.iso** を DVD ISO イメージへのパスに置き換えます。

6. マウントされたイメージから、FTP サーバーのルートにファイルをコピーします。

# mkdir /var/ftp/rhel8-install # cp -r /mnt/rhel8-install/ /var/ftp/

このコマンドは、イメージに含まれるファイルが保存される **/var/ftp/rhel8-install/** ディレクト リーを作成します。一部のコピー方法は、有効なインストールソースに必要な **.treeinfo** ファイ ルを省略できることに注意してください。この手順で示されているように、ディレクトリー全 体に対して **cp** コマンドを入力しても、**.treeinfo** が正しくコピーされます。

7. 正しい SELinux コンテキストとアクセスモードが、コピーされたコンテンツに設定されている ことを確認します。

# restorecon -r /var/ftp/rhel8-install # find /var/ftp/rhel8-install -type f -exec chmod 444 {} \; # find /var/ftp/rhel8-install -type d -exec chmod 755  $\{\}\$ ;

8. **vsftpd** サービスを開始します。

# systemctl start vsftpd.service

**/etc/vsftpd/vsftpd.conf** ファイルを変更する前から、このサービスがすでに実行されていた場 合は、サービスを再起動して必ず編集後のファイルを読み込ませてください。

# systemctl restart vsftpd.service

**vsftpd** サービスを有効にして、システムの起動プロセス時に開始するようにします。

# systemctl enable vsftpd

これにより、インストールツリーにアクセスできるようになり、インストールソースとして使 用できるようになります。

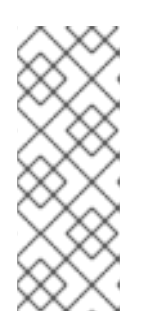

#### 注記

インストールソースを設定するには、プロトコルに **ftp://** を使用して、サーバー のホスト名または IP アドレス、および ISO イメージのファイルを保存するディ レクトリー (FTP サーバーの root への相対パス) を指定します。たとえば、サー バーのホスト名が **myserver.example.com** で、イメージからコピーしたファイ ルを **/var/ftp/rhel8-install/** に置いた場合、指定するインストールソースは **ftp://myserver.example.com/rhel8-install/** となります。

# <span id="page-33-0"></span>5.7. インストールソースとしてのディスクの準備

このモジュールでは、**ext2**、**ext3**、**ext4**、または **XFS** ファイルシステムのディスクをインストール ソースとして使用して RHEL をインストールする方法を説明します。この方法は、ネットワークアクセ スや光学ドライブがないシステムに使用できます。ディスクインストールでは、インストール DVD の ISO イメージを使用します。ISO イメージは、DVD のコンテンツの完全なコピーが含まれるファイル です。このファイルがディスクに存在すると、インストールプログラムを起動するときにインストール ソースとしてディスクを選択できます。

- Windows オペレーティングシステムでディスクパーティションのファイルシステムを確認する には、**Disk Management** ツールを使用します。
- Linux オペレーティングシステムでディスクパーティションのファイルシステムを確認するに は、**parted** ツールを使用します。

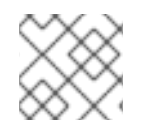

#### 注記

LVM(論理ボリューム管理) パーティションでは、ISO ファイルは使用できません。

#### 手順

1. Red Hat Enterprise Linux インストール DVD の ISO イメージをダウンロードします。あるい は、物理メディアに DVD がある場合は、Linux システムで以下のコマンドを使用して ISO のイ メージを作成できます。

dd if=/dev/dvd of=/path\_to\_image/name\_of\_image.iso

ここで、dvd は DVD ドライブのデバイス名、name\_of\_image は作成する ISO イメージファイ ルに指定する名前、path to image はイメージを格納するシステム上の場所へのパスになりま す。

- 2. ISO イメージをコピーし、システムのディスクまたは USB ドライブに貼り付けます。
- 3. **SHA256** チェックサムプログラムを使用して、コピーした ISO イメージが健全であることを確 認します。さまざまなオペレーティングシステム用に、多くの SHA256 チェックサムプログラ ムが利用できます。Linux システムで、以下を実行します。

\$ sha256sum /path\_to\_image/name\_of\_image.iso

ここで、name\_of\_image は ISO イメージファイルの名前です。 **SHA256** チェックサムプログ ラムは、ハッシュ と呼ばれる 64 文字の文字列を表示します。このハッシュを、Red Hat カス タマーポータルの ダウンロード ページにあるこの特定のイメージに表示されるハッシュと比較 します。2 つのハッシュは同一でなければなりません。

4. インストールを開始する前に、カーネルコマンドラインで HDD インストールソースを指定し ます。

inst.repo=hd:<device>:/path\_to\_image/name\_of\_image.iso

#### 関連情報

- [パーティションの使用](https://access.redhat.com/documentation/ja-jp/red_hat_enterprise_linux/8/html/managing_storage_devices/getting-started-with-partitions_managing-storage-devices)
- RHEL インストール ISO [のダウンロード](https://access.redhat.com/documentation/ja-jp/red_hat_enterprise_linux/8/html/performing_a_standard_rhel_8_installation/downloading-beta-installation-images_installing-rhel)
- [インストールソースの指定](https://access.redhat.com/documentation/ja-jp/red_hat_enterprise_linux/8/html-single/performing_a_standard_rhel_8_installation/index#specify-an-installation-source_prepare-installation-source)
- [インストールソースの起動オプション](https://access.redhat.com/documentation/ja-jp/red_hat_enterprise_linux/8/html/performing_a_standard_rhel_8_installation/custom-boot-options_installing-rhel#installation-source-boot-options_custom-boot-options)

# <span id="page-35-0"></span>パート II. AMD64、INTEL 64、および 64 ビット ARM への RED HAT ENTERPRISE LINUX のインストール

このセクションは、グラフィカルユーザーインターフェイスを使用して、AMD64、Intel 64、64 ビッ ト ARM システムに Red Hat Enterprise Linux をインストールする方法を説明します。このセクション には、以下の情報が含まれます。

- インストール設定のカスタマイズ手順
- インストール後のタスクを完了する手順
#### 第6章 推奨される手順

RHEL インストールの準備は、以下の手順で設定されます。

#### 手順

1. インストール方法を確認し、決定します。

#### 2. [システム要件の確認](#page-13-0)

- 3. インストール起動用メディアのオプションを確認します。
- 4. 必要なインストール ISO イメージをダウンロードします。
- 5. 起動可能なインストールメディアを作成します。
- 6. インストールソースを準備します。 これは、コンテンツ配信ネットワーク (CDN) を使用して必要なソフトウェアパッケージをダウ ンロードしていない場合、Boot ISO (最小インストール) イメージにのみ必要です。

## 第7章 インストールの起動

起動可能なメディアを作成したら、Red Hat Enterprise Linux インストールを起動する準備ができまし た。

#### 7.1. 起動メニュー

Red Hat Enterprise Linux の起動メニューは、システムが起動メディアの読み込みを完了する と、GRand Unified Bootloader version 2(GRUB2) を使用して表示されます。

図7.1 Red Hat Enterprise Linux 起動メニュー

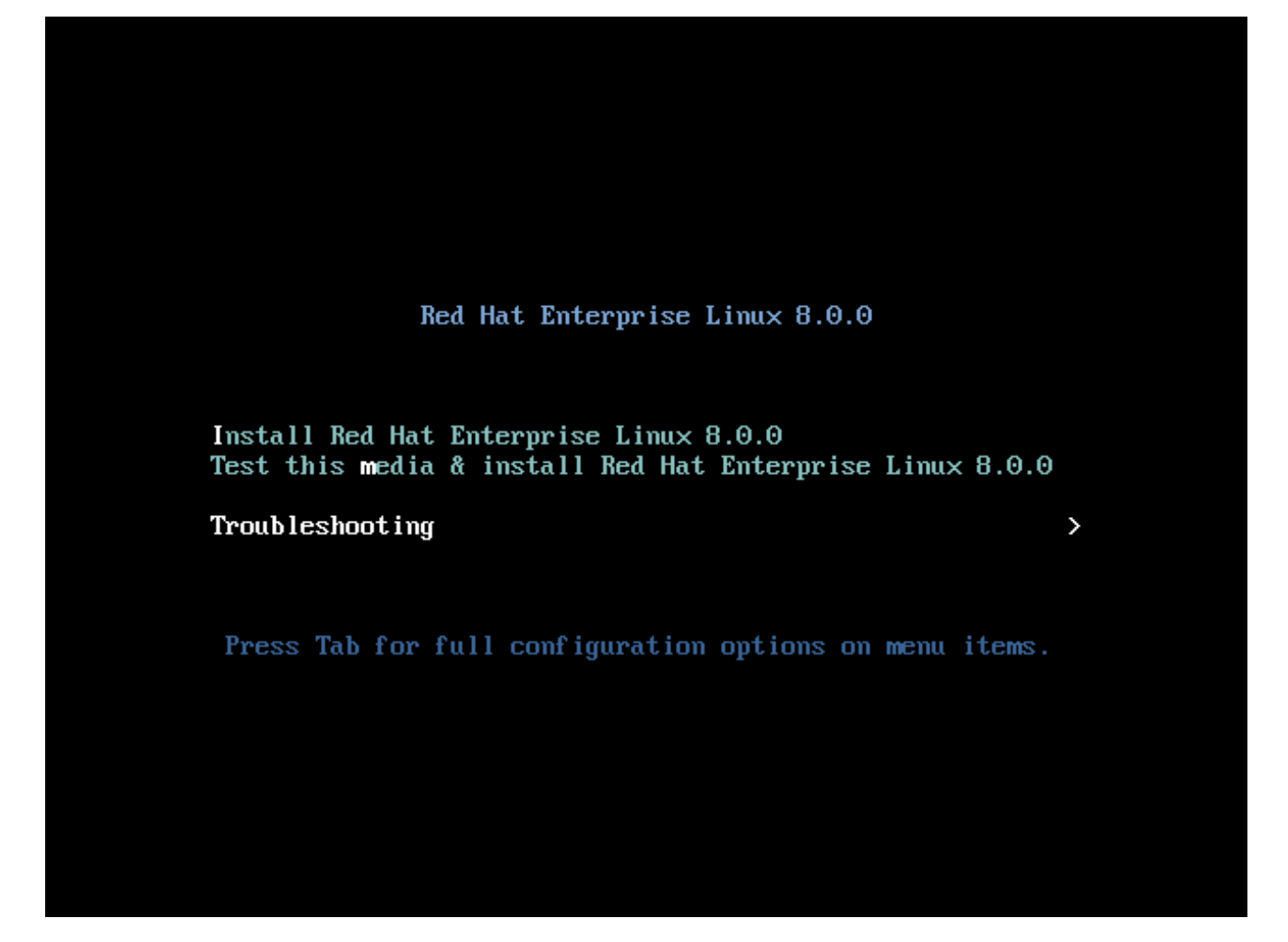

起動メニューには、インストールプログラムを起動する以外に、複数のオプションがあります。60 秒 以内に選択しないと、デフォルトの起動オプション (白で強調表示されているもの) が実行します。別の オプションを選択する場合は、キーボードの矢印キーで選択し、**Enter** を押します。

特定のメニューエントリーの起動オプションをカスタマイズできます。

- BIOS ベースのシステムの場合 Tab キーを押して、コマンドラインにカスタムの起動オプ ションを追加します。**Esc** キーを押して **boot:** プロンプトにアクセスすることもできますが、 必要な起動オプションは事前設定されていません。このシナリオでは、その他の起動オプショ ンを使用する前に、Linux オプションを常に指定する必要があります。
- UEFI ベースのシステムの場合 **e** キーを押して、コマンドラインにカスタムの起動オプション を追加します。準備ができたら **Ctrl**+**X** を押して、修正したオプションを起動します。

表7.1 起動メニューオプション

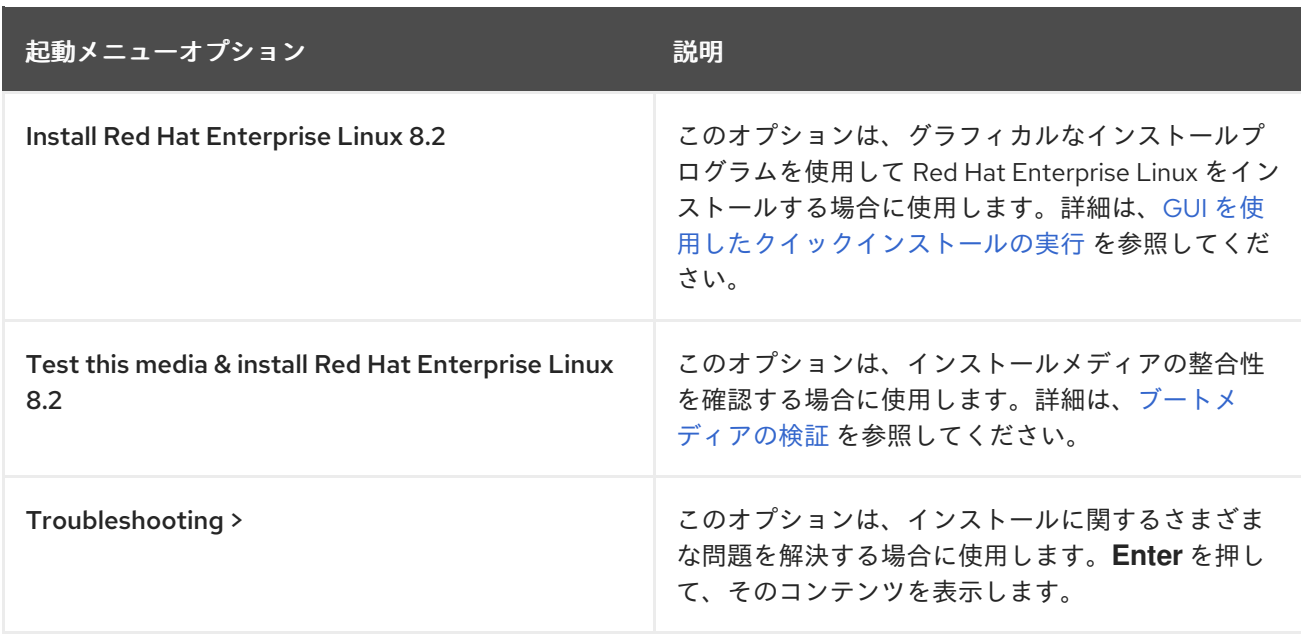

#### 表7.2 トラブルシューティングのオプション

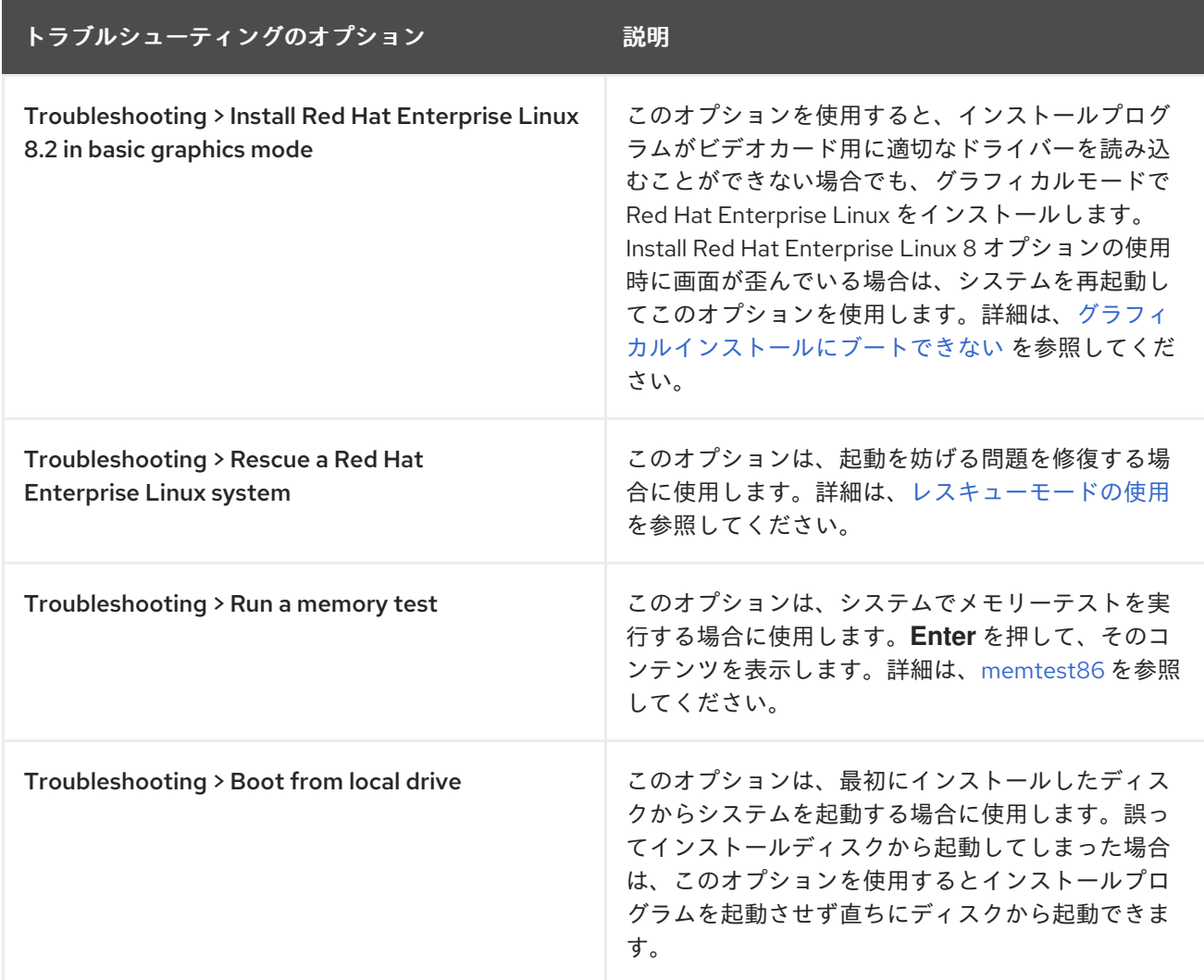

### 7.2. 起動オプションの入力

起動オプションには、等号 (=) が付いているものと、付けていないものがあります。ブートオプション はブートコマンドラインに追加され、スペースで区切って複数のオプションを追加できます。インス トールプログラムに固有の起動オプションは、常に **inst** から始まります。

#### 等号 (=) 記号を使用するオプション

起動オプションに、**=** 記号を使用する値を指定する必要があります。たとえば、**inst.vncpassword=** オプションには値 (この場合はパスワード) を指定する必要があります。この例の正しい構文は **inst.vncpassword=password** です。

#### 等号 (=) 記号を使用しないオプション

この起動オプションでは、値またはパラメーターを使用できません。たとえば、**rd.live.check** オプ ションでは、インストール開始前にインストールメディアの検証が強制されます。インストールプ ログラムは、このブートオプションが存在すると検証を実行します。ブートオプションが存在しな いと、検証はスキップされます。

#### 7.3. BIOS で BOOT: プロンプトの編集

**boot:** プロンプトを使用すると、最初のオプションは、読み込むインストールプログラムのイメージ ファイルを常に指定する必要があります。ほとんどの場合、このイメージはキーワードを使用して指定 できます。要件に応じて、追加オプションを指定できます。

#### 前提条件

- 起動可能なインストールメディア (USB、CD、または DVD) を作成している。
- メディアからインストールを起動し、起動メニュー画面が開いている。

#### 手順

- 1. ブートメニューが開いたら、キーボードの **Esc** キーを押します。
- 2. **boot:** プロンプトにアクセスできるようになります。
- 3. キーボードの **Tab** キーを押して、ヘルプコマンドを表示します。
- 4. キーボードの **Enter** キーを押して、オプションでインストールを開始します。**boot:** プロンプ トから起動メニュー画面に戻るには、システムを再起動して、インストールメディアから再度 起動します。

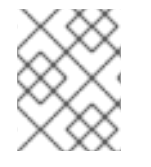

#### 注記

**boot:** プロンプトでは、**dracut** カーネルオプションも使用できます。利用可能なオプ ションの一覧は、**dracut.cmdline(7)** の man ページを参照してください。

#### 7.4. > プロンプトを使用して事前定義されたブートオプションの編集

BIOS ベースの AMD64 および Intel64 システムでは、**>** プロンプトを使用して、事前定義されたブート オプションを編集できます。オプションの完全なセットを表示するには、ブートメニューから **Test this media and install RHEL 8** を選択します。

#### 前提条件

- 起動可能なインストールメディア (USB、CD、または DVD) を作成している。
- メディアからインストールを起動し、起動メニュー画面が開いている。

手順

- <span id="page-40-0"></span>1. ブートメニューでオプションを選択し、キーボードの **Tab** キーを押します。**>** プロンプトにア クセスし、利用可能なオプションを表示します。
- 2. **>** プロンプトに必要なオプションを追加します。
- 3. **Enter** を押してインストールを開始します。
- 4. **Esc** キーを押して編集をキャンセルし、ブートメニューに戻ります。

#### 7.5. UEFI ベースのシステムの GRUB2 メニューの編集

GRUB2 メニューは、UEFI ベースの AMD64、Intel 64、および 64 ビット ARM システムで利用できま す。

#### 前提条件

- 起動可能なインストールメディア (USB、CD、または DVD) を作成している。
- メディアからインストールを起動し、起動メニュー画面が開いている。

#### 手順

- 1. ブートメニューウィンドウから必要なオプションを選択し、**e** を押します。
- 2. UEFI システムでは、カーネルコマンドラインは **linuxefi** で始まります。カーソルを **linuxefi** カーネルコマンドラインの最後に移動します。
- 3. 必要に応じてパラメーターを編集します。たとえば、1つ以上のネットワークインターフェイス を設定するには、**linuxefi** カーネルコマンドラインの最後に **ip=** パラメーターを追加し、その 後に必要な値を追加します。
- 4. 編集が終了したら、**Ctrl** + **X** を押して、指定したオプションを使用してインストールを開始しま す。

#### 7.6. USB、CD、または DVD からのインストールの起動

以下の手順に従って、USB、CD、または DVD を使用して Red Hat Enterprise Linux のインストールを 起動します。次の手順は一般的なものです。具体的な手順は、ハードウェアの製造元のドキュメントを 参照してください。

#### 前提条件

起動可能なインストールメディア (USB、CD、または DVD) [を作成している。詳細は、起動可能な](#page-21-0) DVD または CD の作成 を参照してください。

#### 手順

- 1. Red Hat Enterprise Linux をインストールするシステムの電源を切ります。
- 2. システムからドライブを切断します。
- 3. システムの電源を入れます。
- 4. 起動可能なインストールメディア (USB、DVD、または CD) を挿入します。
- 5. システムの電源は切りますが、ブートメディアは取り出さないでください。

6. システムの電源を入れます。

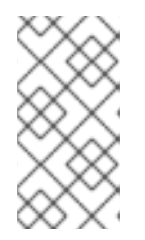

#### 注記

メディアから起動するため特定のキーやキーの組み合わせを押さなければならな い場合や、メディアから起動するようにシステムの BIOS (Basic Input/Output System) を設定しなければならない場合があります。詳細は、システムに同梱さ れているドキュメントをご覧ください。

- 7. Red Hat Enterprise Linux ブート 画面が起動し、さまざまな起動オプションが表示されます。
- 8. キーボードの矢印キーを使用して起動オプションを選択し、**Enter** を押して、ブートオプショ ンを選択します。Red Hat Enterprise Linux へようこそ画面が開き、グラフィカルユーザーイ ンターフェイスを使用して Red Hat Enterprise Linux をインストールできます。

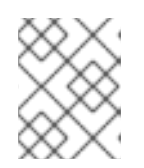

注記

起動画面で、60 秒以内に何も行わないと、インストールプログラムが自動的に 開始します。

- 9. 必要に応じて、利用可能な起動オプションを編集します。
	- a. UEFI ベースのシステムの場合:**E** を押すと編集モードに入ります。事前定義済みのコマンド ラインを変更して、起動オプションを追加または削除します。**Enter** キーを押して、選択を 確認します。
	- b. BIOS ベースのシステムの場合: キーボードの **Tab** キーを押して編集モードに入ります。事 前定義済みのコマンドラインを変更して、起動オプションを追加または削除します。**Enter** キーを押して、選択を確認します。

#### 関連情報

- [グラフィカルインストール](#page-77-0)
- [カスタム起動オプション](#page-208-0)

#### 7.7. HTTP を使用してネットワークからインストールを起動する

同時に多数のシステムに Red Hat Enterprise Linux をインストールする場合の最善のアプローチは、 ローカルネットワーク上のサーバーから起動してインストールすることです。以下の手順に従って、 HTTP を使用してネットワークから Red Hat Enterprise Linux のインストールを起動します。

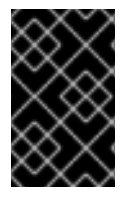

#### 重要

ネットワークからインストールプロセスを起動するには、イーサネットなどの物理ネッ トワーク接続を使用する必要があります。ワイヤレス接続でインストールプロセスを起 動することはできません。

#### 前提条件

● HTTP ブートサーバーを設定しており、システムにネットワークインターフェイスがある。詳 細は、関連情報 を参照してください。

ネットワークインタフェースがあるように、システムを設定している。このオプションタフェースが

- ネットワークインタフェースから起動するように、システムを設定している。このオプション は UEFI にあり、Network Bootまたは Boot Services のラベルが付けられる場合があります。
- 指定されたネットワークインターフェイスから UEFI が起動するように設定されており、HTTP ブート標準をサポートしていることを確認している。詳細は、ハードウェアのドキュメントを 参照してください。

#### 手順

- 1. ネットワークケーブルが接続されていることを確認します。コンピューターの電源がオンに なっていない場合でも、ネットワークソケットのリンクインジケーターのライトがオンになっ ているはずです。
- 2. システムの電源をオンにします。 ハードウェアによっては、システムが HTTP ブートサーバーに接続する前に、ネットワーク設 定と診断情報が表示されることがあります。接続すると、HTTP ブートサーバーの設定に応じ たメニューが表示されます。
- 3. 目的のオプションに対応する数字キーを押します。

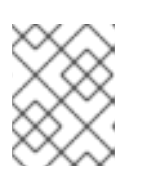

#### 注記

場合によっては、起動オプションが表示されない場合があります。この場合は、 キーボードの **Enter** キーを押すか、起動画面が開くまで待ちます。

Red Hat Enterprise Linux ブート 画面が起動し、さまざまな起動オプションが表示されます。

4. キーボードの矢印キーを使用して起動オプションを選択し、**Enter** を押して、ブートオプショ ンを選択します。Red Hat Enterprise Linux へようこそ画面が開き、グラフィカルユーザーイ ンターフェイスを使用して Red Hat Enterprise Linux をインストールできます。

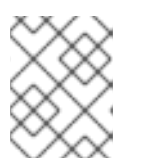

#### 注記

起動画面で、60 秒以内に何も行わないと、インストールプログラムが自動的に 開始します。

5. 必要に応じて、利用可能な起動オプションを編集します。 **E** を押して、編集モードにします。事前定義済みのコマンドラインを変更して、起動オプショ ンを追加または削除します。**Enter** キーを押して、選択を確認します。

#### 関連情報

● 高度な RHEL 8 [インストールの実行](https://access.redhat.com/documentation/ja-jp/red_hat_enterprise_linux/8/html-single/performing_an_advanced_rhel_8_installation/index/)

#### 7.8. PXE を使用してネットワークからインストールを起動

同時に多数のシステムに Red Hat Enterprise Linux をインストールする場合の最善のアプローチは、 ローカルネットワーク上のサーバーから起動してインストールすることです。以下の手順に従って、 PXE を使用してネットワークから Red Hat Enterprise Linux のインストールを起動します。

重要

ネットワークからインストールプロセスを起動するには、イーサネットなどの物理ネッ トワーク接続を使用する必要があります。ワイヤレス接続でインストールプロセスを起 動することはできません。

#### 前提条件

- TFTP サーバーを設定しており、PXE に対応するシステムにネットワークインターフェイスが ある。詳細は、関連情報 を参照してください。
- ネットワークインタフェースから起動するように、システムを設定している。このオプション は BIOS にあり、Network Bootまたは Boot Services とラベルが付いています。
- 指定されたネットワークインターフェイスから BIOS が起動するように設定されており、PXE 標準をサポートしていることを確認している。詳細は、ハードウェアのドキュメントを参照し てください。

#### 手順

- 1. ネットワークケーブルが接続されていることを確認します。コンピューターの電源がオンに なっていない場合でも、ネットワークソケットのリンクインジケーターのライトがオンになっ ているはずです。
- 2. システムを切り替えます。 ハードウェアによっては、システムが PXE サーバーに接続する前に、ネットワーク設定と診断 情報が表示されることがあります。接続すると、PXE サーバーの設定に応じたメニューが表示 されます。
- 3. 目的のオプションに対応する数字キーを押します。

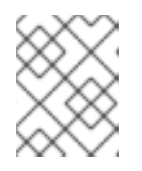

#### 注記

場合によっては、起動オプションが表示されない場合があります。この場合は、 キーボードの **Enter** キーを押すか、起動画面が開くまで待ちます。

Red Hat Enterprise Linux ブート 画面が起動し、さまざまな起動オプションが表示されます。

4. キーボードの矢印キーを使用して起動オプションを選択し、**Enter** を押して、ブートオプショ ンを選択します。Red Hat Enterprise Linux へようこそ画面が開き、グラフィカルユーザーイ ンターフェイスを使用して Red Hat Enterprise Linux をインストールできます。

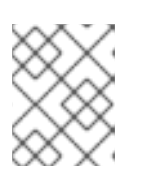

#### 注記

起動画面で、60 秒以内に何も行わないと、インストールプログラムが自動的に 開始します。

5. 必要に応じて、利用可能な起動オプションを編集します。

UEFI ベースのシステム:

**E** を押して、編集モードにします。事前定義済みのコマンドラインを変更して、起動オプ ションを追加または削除します。**Enter** キーを押して、選択を確認します。

キーボードの **Tab** キーを押して編集モードに入ります。事前定義済みのコマンドラインを

BIOS ベースのシステム:

キーボードの **Tab** キーを押して編集モードに入ります。事前定義済みのコマンドラインを 変更して、起動オプションを追加または削除します。**Enter** キーを押して、選択を確認しま す。

#### 関連情報

● 高度な RHEL 8 [インストールの実行](https://access.redhat.com/documentation/ja-jp/red_hat_enterprise_linux/8/html-single/performing_an_advanced_rhel_8_installation/index/)

# <span id="page-45-0"></span>第8章 カスタマーポータルから ISO イメージを使用した RHEL の インストール

以下の手順に従って、カスタマーポータルからダウンロードした DVD ISO イメージを使用して RHEL をインストールします。この手順では、RHEL インストールプログラムを実行する方法を説明します。

# 警告

DVD ISO イメージファイルを使用して GUI インストールを実行する場合は、Red Hat 機能への接続機能を使用してシステムを登録するまで、インストーラーの競合 [状態によりインストールが続行できなくなることがあります。詳細は、](https://access.redhat.com/documentation/ja-jp/red_hat_enterprise_linux/8/html-single/8.2_release_notes/index)RHEL リ リースノート の既知の問題に記載されている BZ#1823578 を参照してください。

#### 前提条件

- カスタマーポータルから DVD ISO [イメージファイルをダウンロードしている。詳細は、ベータ](#page-17-0) インストールイメージのダウンロード を参照してください。
- [起動可能な](#page-21-0)インストールメディアを作成している。詳細は、起動可能な DVD または CD の作成 を参照してください。
- [インストールプログラムを起動し、起動メニューが表示されている。詳細は、インストーラー](#page-40-0) の起動 を参照してください。

#### 手順

- 1. 起動メニューで Install Red Hat Enterprise Linux 8を選択し、キーボードの **Enter** を押しま す。
- 2. Welcome to Red Hat Enterprise Linux 8画面で、言語およびロケーションを選択 し、**Continue** をクリックします。Installation Summary 画面が開き、各設定のデフォルト値 が表示されます。
- 3. System > Installation Destinationを選択し、Local Standard Disksペーンでターゲットの ディスクを選択してから **Done** をクリックします。ストレージ設定では、デフォルト設定が選 択されます。
- 4. システム > ネットワークとホスト名を選択します。Network and Hostname画面が開きます。
- 5. Network and Hostname画面で、 Ethernet を ON に切り替えて、**Done** をクリックします。 インストーラーは利用可能なネットワークに接続し、そのネットワークで利用可能なデバイス を設定します。必要に応じて、利用可能なネットワークリストから、任意のネットワークを選 択して、そのネットワークで利用可能なデバイスを設定できます。
- 6. ユーザー設定 > root パスワードを選択します。root パスワード 画面が開きます。
- 7. Root Password 画面で、root アカウントに設定するパスワードを入力し、**Done** をクリックし ます。インストールプロセスを完了し、システム管理者ユーザーアカウントにログインするに は、root パスワードが必要です。
- 8. 必要に応じて、User Settings > User Creationを選択して、ユーザーアカウントを作成してイ ンストールプロセスを完了します。root アカウントの代わりに、このユーザーアカウントを使 用して、システム管理タスクを実行できます。
- 9. Create User画面で以下を実行し、**Done** をクリックします。
	- a. 作成するアカウントの名前とユーザー名を入力します。
	- b. Make this user administratorと Require a password to use this accountを選択します。 インストールプログラムは、このユーザーを wheel グループに追加し、デフォルト設定で パスワード保護されたユーザーアカウントを作成します。パスワードで保護された管理 ユーザーアカウントを作成することを推奨します。
- 10. **Begin Installation** をクリックしてインストールを開始し、インストールが完了するまで待ちま す。これには数分かかる場合があります。
- 11. インストールプロセスが完了したら、再起動 をクリックして、システムを再起動します。
- 12. 起動時にインストールメディアが自動的に取り出せない場合は、忘れずに取り出してくださ い。

Red Hat Enterprise Linux 8 は、通常のシステム起動シーケンスが完了すると起動します。X Window System でワークステーションにシステムをインストールしている場合は、システムを 設定するアプリケーションが起動します。このアプリケーションを使用すると初期設定が可能 になり、システムの時刻と日付の設定、Red Hat へのマシンの登録などが行えます。X Window System がインストールされていない場合は、**login:** プロンプトが表示されます。

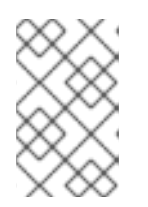

#### 注記

UEFI セキュアブートが有効になっているシステムに、Red Hat Enterprise Linux ベータ版リリースをインストールした場合は、システムの Machine Owner Key (MOK) リストにベータ版の公開鍵を追加します。

13. 初期セットアップ 画面で、ライセンスアグリーメントに同意して、システムを登録します。

#### 関連情報

- 標準的な RHEL 8 [インストールの実行](https://access.redhat.com/documentation/ja-jp/red_hat_enterprise_linux/8/html-single/performing_a_standard_rhel_8_installation/index)
- [インストール起動用メディアオプション](https://access.redhat.com/documentation/ja-jp/red_hat_enterprise_linux/8/html-single/performing_a_standard_rhel_8_installation/index#choose-an-installation-boot-method_assembly_creating-a-bootable-installation-medium)

### 第9章 GUI で CDN から RHEL の登録およびインストール

このセクションでは、GUI を使用して、システムを登録し、RHEL サブスクリプションを割り当て、 Red Hat コンテンツ配信ネットワーク (CDN) から RHEL をインストールする方法を説明します。

#### 9.1. コンテンツ配信ネットワークとは

cdn.redhat.com で利用できる Red Hat コンテンツ配信ネットワーク (CDN) は、地理的に分散している 一連の静的な Web サーバーです。これには、システムが使用するコンテンツとエラータが含まれま す。コンテンツは、Red Hat Subscription Management に登録されたシステムを使用するなどして、直 接使用できます。CDN は x.509 証明書認証で保護され、有効なユーザーのみがアクセスできるように します。システムが Red Hat Subscription Management に登録されると、割り当てたサブスクリプショ ンにより、システムがアクセスできる CDN のサブセットが管理されます。

CDN から RHEL を登録してインストールすると、以下の利点があります。

- CDN のインストール方法は、Boot ISO および DVD ISO のイメージファイルに対応します。た だし、大きな DVD ISO イメージファイルよりも領域が少ないため、小さい Boot ISO イメージ ファイルを使用することが推奨されます。
- CDN は最新のパッケージを使用するため、インストール直後は完全に最新のシステムになりま す。DVD ISO イメージファイルを使用する場合によくあるように、インストール直後にすぐに パッケージの更新をインストールする必要はありません。
- Red Hat Insights への接続、およびシステムの目的の有効化に対するサポートが統合されまし た。

CDN から RHEL を登録してインストールする方法は、GUI およびキックスタートで対応しています。 GUI を使用して CDN から RHEL を登録してインストールする方法は、GUI を使用した CDN からの登 録およびインストール [を参照してください。キックスタートを使用して](#page-49-0) RHEL を登録してインストー ルする方法は標準的な RHEL 8 [インストールの実行](https://access.redhat.com/documentation/ja-jp/red_hat_enterprise_linux/8/html-single/performing_a_standard_rhel_8_installation/index) を参照してください。

#### 9.2. CDN から RHEL の登録およびインストール

この手順に従って、GUI で、システムを登録し、RHEL サブスクリプションを割り当て、Red Hat コン テンツ配信ネットワーク (CDN) から RHEL をインストールします。

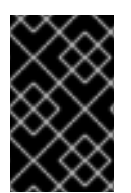

#### 重要

CDN 機能は、Boot ISO および DVD ISO のイメージファイルでサポートされています。 ただし、Boot ISO イメージファイルのインストールソースのデフォルトは CDN である ため、Boot ISO イメージファイルを使用することが推奨されます。

#### 前提条件

- CDN にアクセスできるネットワークに接続されている。
- カスタマーポータルから Boot ISO [イメージファイルをダウンロードしている。詳細は、ベー](#page-17-1) タインストールイメージのダウンロード を参照してください。
- [起動可能な](#page-21-0)インストールメディアを作成している。詳細は、起動可能な DVD または CD の作成 を参照してください。
- [インストールプログラムを起動し、起動メニューが表示されている。詳細は、インストーラー](#page-40-0) の起動 を参照してください。システム登録後に使用されるインストールソースリポジトリー

[は、システムの起動方法により異なります。詳細は、](#page-50-0)CDN におけるデフォルトのインストール の仕組み を参照してください。

#### 手順

- 1. 起動メニューで Install Red Hat Enterprise Linux 8を選択し、キーボードの **Enter** を押しま す。
- 2. Welcome to Red Hat Enterprise Linux 8画面で、言語およびロケーションを選択 し、**Continue** をクリックします。Installation Summary 画面が開き、各設定のデフォルト値 が表示されます。
- 3. System > Installation Destinationを選択し、Local Standard Disksペーンでターゲットの ディスクを選択してから **Done** をクリックします。ストレージ設定では、デフォルト設定が選 [択されます。ストレージ設定のカスタマイズの詳細は、ソ](#page-82-0)[フトウェア設定の定義](#page-76-0)[、ストレージ](#page-82-0) デバイス[、手動パーティション設定](#page-92-0) を参照してください。
- 4. システム > ネットワークとホスト名を選択します。Network and Hostname画面が開きます。
- 5. Network and Hostname画面で、 Ethernet を ON に切り替えて、**Done** をクリックします。 インストーラーは利用可能なネットワークに接続し、そのネットワークで利用可能なデバイス を設定します。必要に応じて、利用可能なネットワークリストから、任意のネットワークを選 択して、そのネットワークで利用可能なデバイスを設定できます。ネットワークまたはネット ワークデバイスの設定に関する詳細は、[ネットワークホスト名](#page-65-0) を参照してください。
- 6. Software > Connect to Red Hatを選択します。Connect to Red Hatウィンドウが開きます。
- 7. Connect to Red Hatウィンドウで以下の手順を実行します。
	- a. Authentication の方法を選択し、選択した方法をもとに詳細を指定します。 Account 認証方法: Red Hat カスタマーポータルのユーザー名およびパスワードの詳細を入 力します。

Activation Key 認証方法: 組織 ID およびアクティベーションキーを入力します。サブスク リプションにアクティベーションキーが登録されている限り、複数のアクティベーション キーをコンマで区切って入力できます。

- b. Set System Purpose チェックボックスを選択し、該当するドロップダウンリストから必要 な Role、SLA、Usage を選択します。 システムの目的を使用して、Red Hat Enterprise Linux 8 システムの使用目的を記録し、エ ンタイトルメントサーバーがシステムに最も適したサブスクリプションを自動的に割り当 てていることを確認します。
- c. Red Hat Insights への接続チェックボックスはデフォルトで有効になっています。Red Hat Insights に接続する必要がない場合には、チェックボックスの選択を解除します。 Red Hat Insights は SaaS (Software-as-a-Service) 製品で、継続的に、登録済みの Red Hat ベースのシステムに詳細な分析を提供し、物理環境、仮想環境、クラウド環境、およびコ ンテナーデプロイメントでセキュリティー、パフォーマンス、および安定性に関する脅威 をプロアクティブに特定します。
- d. 必要に応じて、オプション をデプロイメントし、ネットワーク通信タイプを選択します。
	- ネットワーク環境で、外部のインターネットアクセスのみ、または HTTP プロキシー を介したコンテンツサーバーへのアクセスが許可されている場合は、HTTP プロキシー の使用 チェックボックスを選択します。
- <span id="page-49-0"></span>a. **Register** をクリックします。システムが正常に登録され、サブスクリプションが割り当てられ ると、Red Hat への接続ウィンドウに、割り当てられているサブスクリプションの詳細が表示 されます。 サブスクリプションのサイズによっては、登録および割り当てのプロセスが完了するのに最大 1 分かかることがあります。
- b. **Done** をクリックします。 Red Hat への接続の下に 登録 メッセージが表示されます。
	- 1. ユーザー設定 > root パスワードを選択します。root パスワード 画面が開きます。
	- 2. Root Password 画面で、root アカウントに設定するパスワードを入力し、**Done** をクリッ クします。インストールプロセスを完了し、システム管理者ユーザーアカウントにログイ ンするには、root パスワードが必要です。 パスワード作成の要件および推奨事項の詳細は、root [パスワードの設定](#page-98-0) を参照してくださ い。
	- 3. 必要に応じて、User Settings > User Creationを選択して、ユーザーアカウントを作成し てインストールプロセスを完了します。root アカウントの代わりに、このユーザーアカウ ントを使用して、システム管理タスクを実行できます。
	- 4. Create User画面で以下を実行し、**Done** をクリックします。
- c. 作成するアカウントの名前とユーザー名を入力します。
- d. Make this user administratorと Require a password to use this accountを選択します。イン ストールプログラムは、このユーザーを wheel グループに追加し、デフォルト設定でパスワー ド保護されたユーザーアカウントを作成します。パスワードで保護された管理ユーザーアカウ ントを作成することを推奨します。

ユーザーアカウントのデフォルト設定を編集する方法は、[ユーザーアカウントの作成](#page-99-0) を参照し てください。

- 1. **Begin Installation** をクリックしてインストールを開始し、インストールが完了するまで待 ちます。これには数分かかる場合があります。
- 2. インストールプロセスが完了したら、再起動 をクリックして、システムを再起動します。
- 3. 起動時にインストールメディアが自動的に取り出せない場合は、忘れずに取り出してくだ さい。

Red Hat Enterprise Linux 8 は、通常のシステム起動シーケンスが完了すると起動します。 X Window System でワークステーションにシステムをインストールしている場合は、シス テムを設定するアプリケーションが起動します。このアプリケーションを使用すると初期 設定が可能になり、システムの時刻と日付の設定、Red Hat へのマシンの登録などが行え ます。X Window System がインストールされていない場合は、**login:** プロンプトが表示さ れます。

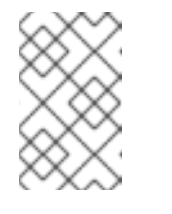

#### 注記

UEFI セキュアブートが有効になっているシステムに、Red Hat Enterprise Linux ベータ版リリースをインストールした場合は、システムの Machine Owner Key (MOK) リストにベータ版の公開鍵を追加します。

4. 初期セットアップ 画面で、ライセンスアグリーメントに同意して、システムを登録しま す。

#### 関連情報

. . . . . . . . . .

- ネットワークのカスタマイズ方法、Red Hat への接続、システムの目的、インストール先、 KDUMP[、およびセキュリティーポリシーをカスタマイズする方法](#page-77-0)
- Red Hat Insights product [documentation](https://access.redhat.com/documentation/ja-jp/red_hat_insights/)
- **[Understanding](https://access.redhat.com/documentation/ja-jp/subscription_central/2021/html/creating_and_managing_activation_keys) Activation Keys**
- Subscription Manager の HTTP プロキシーの設定は、subscription-manager man ページの **PROXY CONFIGURATION** セクションを参照してください。

<span id="page-50-0"></span>9.2.1. システム登録後のインストールソースリポジトリー

システム登録後に使用されるインストールソースリポジトリーは、システムの起動方法により異なりま す。

#### Boot ISO または DVD ISO のイメージファイルから起動するシステム

**Boot ISO** または **DVD ISO** のいずれかのイメージファイルを使用して、デフォルトの起動パラメー ターを使用して RHEL インストールを起動した場合、インストールプログラムは、登録後にインス トールソースリポジトリーを CDN に自動的に切り替えます。

#### **inst.repo=<URL>**ブートパラメーターで起動したシステム

起動パラメーター **inst.repo=<URL>** を使用して RHEL インストールを起動すると、インストールプ ログラムは、登録後に自動的にインストールソースリポジトリーを CDN に切り替えません。CDN を使用して RHEL をインストールする場合は、グラフィカルインストールの インストールソース 画 面で Red Hat CDNオプションを選択し、インストールソースリポジトリーを CDN に手動で切り替 える必要があります。CDN に手動で切り替えないと、インストールプログラムは、カーネルコマン ドラインで指定されたリポジトリーからパッケージをインストールします。

#### 重要

- **rhsm** キックスタートコマンドを使用してインストールソースリポジトリーを CDN に切り替えるには、次の条件を満たす必要があります。
	- カーネルコマンドラインで、**inst.stage2=<URL>** を使用してインストールイ メージを取得したが、**inst.repo=** を使用してインストールソースを指定して いない。
	- キックスタートファイルで、**url**、**cdrom**、**harddrive**、**liveimg**、**nfs**、およ び **ostree** セットアップコマンドを使用してインストールソースを指定して いない。
- 起動オプションを使用して指定したインストールソース URL、またはキックス タートファイルに含まれるインストールソース URL は、キックスタートファイ ルに有効な認証情報を持つ **rhsm** コマンドが含まれている場合でも CDN よりも 優先されます。システムが登録されていますが、URL インストールソースから インストールされています。これにより、以前のインストールプロセスが通常通 りに動作するようになります。

#### 9.3. CDN からシステム登録の確認

以下の手順に従って、GUI で、システムが CDN に登録されていることを確認します。

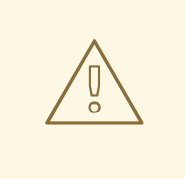

警告

インストール概要 画面から インストールの開始 ボタンを クリックしていない 場 合に限り、CDN から登録を確認できます。インストールの開始 ボタンをクリック したら、インストール概要画面に戻って登録を確認することができなくなります。

#### 前提条件

● GUI を使用した CDN [からの登録およびインストール](#page-49-0) に従って登録プロセスを完了し、インス トール概要 画面の Red Hat への接続の下に 登録済 と表示されている。

#### 手順

- 1. インストール概要 画面で、Red Hat への接続を選択します。
- 2. ウィンドウが開き、登録の概要が表示されます。

#### 方法

登録済みアカウント名またはアクティベーションキーが表示されます。

システムの目的

設定されていると、ロール、SLA、使用方法の詳細が表示されます。

#### Insights

有効にすると、Insights の詳細が表示されます。

#### サブスクリプションの数

割り当てたサブスクリプションの数が表示されます。なお、Simple Content Access モード ではサブスクリプションがリスト表示されませんが、これは正常な動作です。

3. 登録概要が、入力した詳細と一致していることを確認します。

#### 関連情報

**Simple [Content](https://access.redhat.com/articles/simple-content-access) Access** 

#### 9.4. CDN からシステムの登録解除

以下の手順に従って、GUI で CDN からシステムの登録を解除します。

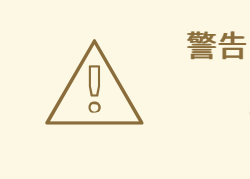

- インストール概要 画面から インストールの開始 ボタンを クリックしてい ない 場合は、CDN から登録を解除できます。インストールの開始 ボタン をクリックしたら、インストール概要画面に戻って登録を解除することが できなくなります。
- 登録を解除すると、インストールプログラムは、利用可能な最初のリポジ トリーに以下の順序で切り替えます。
	- a. カーネルコマンドラインの inst.repo=<URL> 起動パラメーターで使用さ れる URL
	- b. インストールメディア (USB または DVD) で自動的に検出されるリポ ジトリー

#### 前提条件

● GUIを使用した CDN [からの登録およびインストール](#page-49-0) に従って登録プロセスを完了し、インス トール概要 画面の Red Hat への接続の下に 登録済 と表示されている。

#### 手順

- 1. インストール概要 画面で、Red Hat への接続を選択します。
- 2. Red Hat への接続画面が開き、登録の概要が表示されます。

#### 方法

使用される登録アカウント名またはアクティベーションキーが表示されます。

システムの目的

設定されていると、ロール、SLA、使用方法の詳細が表示されます。

#### Insights

有効にすると、Insights の詳細が表示されます。

#### サブスクリプションの数

割り当てたサブスクリプションの数が表示されます。なお、Simple Content Access モード ではサブスクリプションがリスト表示されませんが、これは正常な動作です。

- 3. 登録解除 をクリックして、CDN から登録を削除します。元の登録情報が表示され、画面の中 央下部に 未登録 メッセージが表示されます。
- 4. 完了をクリックして、インストール概要画面に戻ります。
- 5. Red Hat への接続に 未登録 メッセージが表示され、ソフトウェアの選択 には Red Hat CDN で は登録が必要です メッセージが表示されます。

注記

システムの登録を解除したら、システムを再登録できます。Red Hat への接続をクリッ クします。以前入力した詳細が入力されます。元の詳細情報を編集するか、アカウン ト、目的、および接続に基づいてフィールドを更新します。登録 をクリックして終了し ます。

#### 第10章 インストールのカスタマイズ

Red Hat Enterprise Linux をインストールする場合は、インストール概要 画面を使用して、場所、ソフ トウェア、およびシステム設定およびパラメーターをカスタマイズできます。

インストール概要 画面には、以下のカテゴリーが含まれます。

#### 多言語化

キーボード、言語サポート、および時間と日付を設定できます。

ソフトウェア

Red Hat への接続、インストールソース、およびソフトウェアの選択を設定できます。

システム

インストール先、KDUMP、ネットワークおよびホスト名、セキュリティーポリシーを設定できま す。

#### ユーザー設定

システム管理タスクに使用する管理者アカウントにログインし、システムにログインするユーザー アカウントを作成するように root パスワードを設定できます。

カテゴリーは、インストールプログラムのどこにあるかによって、ステータスが異なります。

表10.1 カテゴリーのステータス

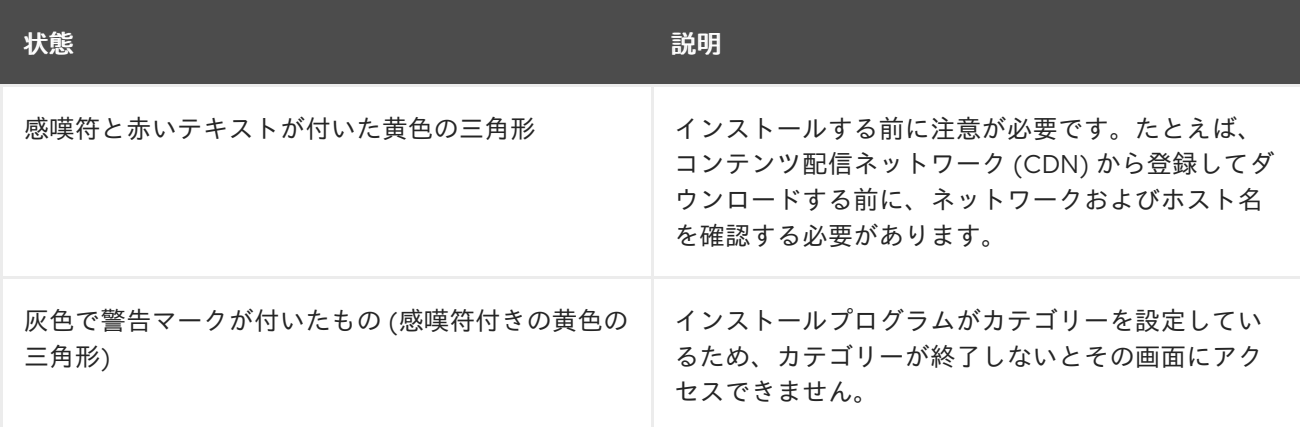

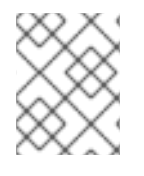

#### 注記

インストール概要 画面の下部には警告メッセージが表示され、インストールの開始 ボタ ンは、必要なカテゴリーがすべて設定されるまで無効になっています。

このセクションは、グラフィカルユーザーインターフェイス (GUI) を使用した Red Hat Enterprise Linux インストールのカスタマイズを説明します。GUI は、CD、DVD、または USB フラッシュドライ ブから、もしくは PXE を使用してネットワークからシステムを起動する場合に、Red Hat Enterprise Linux をインストールするのに推奨される方法です。

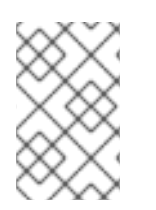

#### 注記

オンラインヘルプと、カスタマーポータルで公開している内容に矛盾がある可能性もあ ります。最新の更新は、カスタマーポータルのインストールコンテンツを参照してくだ さい。

10.1. 言語およびロケーションの設定

<span id="page-55-0"></span>インストールプログラムは、インストール時に選択した言語を使用します。

#### 前提条件

- 1. インストールメディアを作成している。詳細は、[起動可能な](#page-21-0) DVD または CD の作成 を参照し てください。
- 2. Boot ISO [イメージファイルを使用してインストールソースを指定している。詳細は、インス](#page-30-0) トールソースの準備 を参照してください。
- 3. インストールを起動している。詳細は、[インストーラーの起動](#page-40-0) を参照してください。

#### 手順

1. Welcome to Red Hat Enterprise Linux画面の左側のペインで、言語を選択します。また は、検索 フィールドに、希望の言語を入力します。

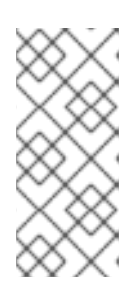

#### 注記

言語は、デフォルトで設定されています。ネットワークアクセスが設定されてい る、つまりローカルメディアではなくネットワークサーバーからシステムを起動 した場合、事前選択の言語は、GeoIP モジュールの位置自動検出機能により決 定します。起動コマンドライン、または PXE サーバー設定で **inst.lang=** オプ ションを使用した場合は、起動オプションで定義した言語が選択されます。

- 2. Red Hat Enterprise Linux へようこそ画面の右側のペインから、お住まいの地域に合ったロ ケーションを選択してください。
- 3. **Continue** をクリックして、[グラフィカルインストール](#page-77-0) 画面に進みます。
- 4. Red Hat Enterprise Linux のプレリリース版をインストールしようとしている場合は、インス トールメディアのプレリリースステータスに関する警告メッセージが表示されます。
	- a. インストールを続行するには、**I want to proceed** をクリックします。あるいは、
	- b. インストールを終了してシステムを再起動するには、**I want to exit** をクリックします。

#### 関連情報

● [ローカライゼーション設定の定義](#page-56-0)

#### 10.2. ローカライゼーションオプションの設定

このセクションでは、キーボード、言語サポート、および日時設定を行う方法を説明します。

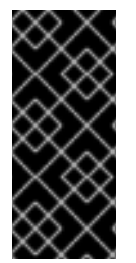

#### 重要

ロシア語 のようにラテン文字を受け付けないレイアウトを使用する場合は、一緒に 英語 (US) レイアウトも追加して、2 つのレイアウトを切り替えられるようにキーボードを設 定します。ラテン文字を含まないレイアウトを選択すると、この後のインストールプロ セスで有効な **root** パスワードおよびユーザー認証情報を入力できない場合があります。 これにより、インストールを完了できない可能性があります。

<span id="page-56-0"></span>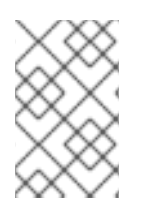

#### キーボード、言語、および日時の設定

キーボード、言語、および日時の設定は、デフォルトで Anaconda を使用した RHEL の インストール [で行います。設定を変更する場合は次の手順を実行します。変更しない場](#page-55-0) 合は [ソフトウェア設定の定義](#page-76-0) に進みます。

#### 手順

- 1. キーボード設定を定義します。
	- a. インストール概要 画面で キーボード をクリックします。デフォルトのレイアウト は、Anaconda を使用した RHEL [のインストール](#page-55-0) で選択したオプションによって異なりま す。
	- b. **+** をクリックして キーボードレイアウトを追加 画面を開き、別のレイアウトに変更しま す。
	- c. リストを参照してレイアウトを選択するか、検索 フィールドを使用します。
	- d. 必要なレイアウトを選択して、追加 をクリックします。デフォルトレイアウトの下に新し いレイアウトが表示されます。
	- e. 必要に応じて オプション をクリックして、使用可能なレイアウトを切り替えるキーボード スイッチを設定します。レイアウト切り替えのオプション 画面が開きます。
	- f. 切り替え用のキーの組み合わせを設定するには、1 つ以上のキーの組み合わせを選択 し、**OK** をクリックして選択を確定します。

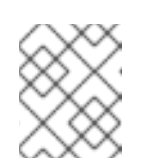

#### 注記

レイアウトを選択して キーボード ボタンをクリックすると、選択したレイ アウトの視覚的表現を表示する新しいダイアログボックスが開きます。

g. **Done** をクリックして設定を適用し、[グラフィカルインストール](#page-77-0) に戻ります。

- 2. 言語設定を定義します。
	- a. インストール概要 画面で 言語サポート をクリックします。言語サポート 画面が開きま す。左側のペインには、利用可能な言語グループのリストが表示されます。グループの中 から1つ以上の言語を設定すると、チェックマークが表示され、対応する言語が強調表示さ れます。
	- b. 左側のペインからグループをクリックして追加の言語を選択し、右側のペインから地域の オプションを選択します。必要なすべての言語に対してこの手順を繰り返します。
	- c. **Done** をクリックして変更を適用し、[グラフィカルインストール](#page-77-0) に戻ります。
- 3. 日時設定を定義します。
	- a. インストール概要 画面から、日付と時刻 をクリックします。日付と時刻 画面が開きます。

注記

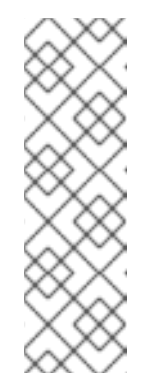

日付と時刻 で選択した設定に基づいて、Anaconda を使用した RHEL のイン ストール [の設定がデフォルトで設定されます。](#page-55-0)

表示される都市や地域のリストは、タイムゾーンデータベース (**tzdata**) のパ ブリックドメインのものが使用されています。このドメインは IANA (Internet Assigned Numbers Authority) で管理されています。Red Hat がこ [のデータベースに都市や地域を追加することはできません。詳細は、](http://www.iana.org/time-zones)IANA 公式の Web サイト をご覧ください。

b. 地域 ドロップダウンメニューから、地域を選択します。

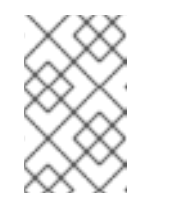

注記

ロケーションを特定の地域に設定せずに、グリニッジ標準時 (GMT) を基準 にしたタイムゾーンを設定する場合は、お住まいの地域に Etc を選択できま す。

- c. 都市 ドロップダウンメニューから都市、もしくは同じタイムゾーン内でお住まいの場所に 最も近い都市を選択します。
- d. ネットワーク時刻 スイッチを切り替え、ネットワークタイムプロトコル (NTP) を使用し て、ネットワーク時刻同期を有効または無効にします。

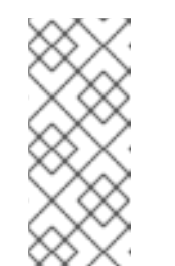

注記

注記

ネットワークスイッチを有効にし、システムにインターネットへのアクセス があれば、システムの時刻が正確に保たれます。デフォルトでは、NTP プー ルが1つ設定されています。新しいオプションを追加するか、ネットワーク 時刻 スイッチの横にある 歯車のボタン をクリックして、デフォルトのオプ ションを無効にするか削除します。

e. **Done** をクリックして変更を適用し、[グラフィカルインストール](#page-77-0) に戻ります。

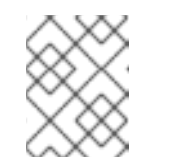

ネットワークの時刻同期を無効にすると、画面下部のコントロールがアク ティブになり、手動で時刻と日付を設定できます。

#### 10.3. システムオプションの設定

この接続は、インストール先、KDUMP、ネットワークおよびホスト名、ならびにセキュリティーポリ シーを設定する方法を説明します。

#### 10.3.1. インストール先の設定

インストール先 画面では、Red Hat Enterprise Linux のインストール先として使用するディスクなどの ストレージオプションを設定します。ディスクは、1 つ以上選択する必要があります。

#### 重要

特殊なケース

- BIOS によっては、RAID カードからの起動に対応していないため注意が必要で す。その場合は、別のディスクなど、RAID アレイ以外のパーティションに **/boot** パーティションを作成する必要があります。そのような RAID カードへの パーティション作成には、内蔵ディスクを使用する必要があります。ま た、**/boot** パーティションは、ソフトウェア RAID の設定にも必要です。システ ムのパーティション設定を自動で選択した場合は、**/boot** パーティションを手動 で修正する必要があります。
- Red Hat Enterprise Linux ブートローダーが、別のブートローダーから チェーン ロード するように設定するには、インストール先 画面で 完全なディスク要約と ブートローダー をクリックして、手動でブートドライブを指定する必要があり ます。
- マルチパスのストレージデバイスと、非マルチパスのストレージデバイスの両方 が使用されているシステムに Red Hat Enterprise Linux をインストールすると、 インストールプログラムによる自動パーティション設定のレイアウトに、マルチ パスのデバイスと非マルチパスのデバイスが混在したボリュームグループが作成 されます。これはマルチパスストレージの目的に反することになります。インス トール先 画面では、マルチパスのみ、または非マルチパスのみのいずれかを選 択することが推奨されます。もしくは、手動のパーティション設定を実行してく ださい。

#### 前提条件

- インストール概要 画面が開いている。
- データが含まれているディスクを使用する予定の場合は、データをバックアップする。たとえ ば、既存の Microsoft Windows パーティションを縮小し、Red Hat Enterprise Linux を 2 つ目の システムとしてインストールする場合、または以前のリリースの Red Hat Enterprise Linux を アップグレードする場合です。パーティションの操作は常にリスクが伴います。たとえば、何 らかの理由でプロセスが中断または失敗した場合は、ディスクのデータが失われる可能性があ ります。

#### 手順

- 1. Installation Summary 画面から、Installation Destination をクリックします。Installation Destination 画面で、以下の操作を行います。
	- a. Local Standard Disksセクションから、必要なストレージデバイスを選択します。選択し たストレージデバイスには白いチェックマークが表示されます。白いチェックマークが付 いていないディスクはインストール時には使用されません。自動パーティショニングを選 択した場合は無視され、手動パーティショニングでは使用できません。

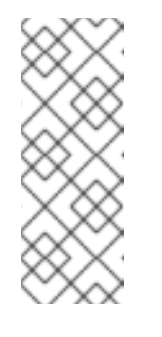

注記

ローカルで利用可能なすべてのストレージデバイス (SATA、IDE、SCSI ディ スク、USB フラッシュ、および外部ディスク) は、Local Standard Disksに 表示されます。インストールプログラムの起動後に接続したストレージデバ イスは検出されません。リムーバブルドライブを使用して Red Hat Enterprise Linux をインストールする場合は、デバイスを削除するとシステ ムが使用できなくなります。

注記

b. 必要に応じて、画面右下の Refresh リンクをクリックして、新しいディスクに接続する ローカルストレージデバイスを設定します。Rescan Disksダイアログボックスが開きま す。

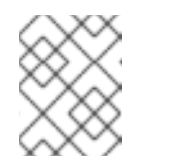

インストール時に行ったストレージへの変更は、Rescan Disksをクリック するとすべて失われます。

- i. **Rescan Disks** をクリックし、スキャン処理が完了するまで待ちます。
- ii. **OK** をクリックして、Installation Destination 画面に戻ります。検出したディスク (新 しいディスクを含む) はすべて、Local Standard Disksセクションに表示されます。
- 2. オプション: 専用のストレージデバイスを追加するには、**Add a disk…** をクリックします。 ストレージデバイスの選択 画面が開き、インストールプログラムがアクセスするストレージデ バイスのリストを表示します。
- 3. オプション: 自動パーティション設定を行う場合は、Storage Configurationで Automatic ラジ オボタンを選択します。

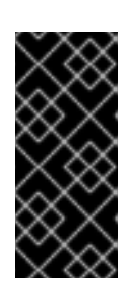

#### 重要

自動パーティション設定は、ストレージをパーティション分割するのに推奨され る方法です。

[パーティション設定はカスタマイズできます。詳細は、手動パーティションの設](#page-92-0) 定 を参照してください。

- 4. オプション: 既存のパーティション設定レイアウトから領域を解放するには、I would like to make additional space available を選択します。たとえば、使用するディスクに別のオペレー ティングシステムが含まれており、このシステムのパーティションを小さくして、Red Hat Enterprise Linux 用の領域を広くする場合などです。
- 5. 必要に応じて、データの暗号化 を選択し、Linux Unified Key Setup(LUKS) を使用して、 (**/boot** などの) システムを起動する必要があるパーティションを除いた、すべてのパーティ ションを暗号化します。ディスクを暗号化することが推奨されます。
	- a. **Done** をクリックします。ディスク暗号化パスフレーズ ダイアログボックスが開きます。
		- i. パスフレーズ フィールドおよび 確認 フィールドに、パスフレーズを入力します。
		- ii. パスフレーズの保存 をクリックして、ディスクの暗号化を完了します。

警告 LUKS パスフレーズが分からなくなると、暗号化されたパーティ ションと、その上にあるデータには完全にアクセスできなくなりま す。分からなくなったパスフレーズを復元する方法はありません。 ただし、キックスタートインストールを実行した場合は、インス トール中に暗号パスフレーズを保存し、バックアップ用に暗号化パ [スフレーズを作成できます。詳細は、高度な](https://access.redhat.com/documentation/ja-jp/red_hat_enterprise_linux/8/html-single/performing_an_advanced_rhel_8_installation/index/) RHEL 8 インストール の実行 を参照してください。 

6. 必要に応じて、画面左下の 完全なディスク要約とブートローダー をクリックして、ブートロー ダーを追加するストレージデバイスを選択します。 詳細は [ブートローダーのインストール](#page-61-0) を参照してください。

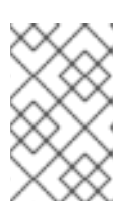

#### 注記

大概は、ブートローダーをデフォルトの場所に置いておくだけで十分です。たと えば、他のブートローダーからのチェーンロードを必要とするシステムなど、一 部の設定ではブートドライブを手動で指定する必要があります。

- 7. **Done** をクリックします。
- 8. オプション: 自動パーティション設定 および I would like to make additional space availableオ プションを選択した場合、または選択したディスクに Red Hat Enterprise Linux をインストール するのに十分な空き領域がない場合、Reclaim Disk Space ダイアログボックスが表示されま す。そこには、設定されているすべてのディスクデバイスとそれらのデバイス上のすべての パーティションがリスト表示されます。このダイアログボックスには、現在選択中のパッケー ジセットを使用したインストールを行う際にシステムに必要となる最小ディスク領域と、解放 した領域の容量に関する情報が表示されます。解放プロセスを開始するには、以下を実行しま す。
	- a. 表示された、利用可能なストレージデバイスのリストを確認します。再利用可能な領域 列 には、各エントリーから再利用できる領域のサイズが表示されます。
	- b. 領域を解放するディスクまたはパーティションを選択します。
	- c. 既存のデータを保持しながらパーティション上の空き領域を使用するには、**Shrink** ボタン を使用します。
	- d. そのパーティション、または選択したディスク上の既存のデータを含むすべてのパーティ ションを削除するには、**Delete** ボタンを使用します。
	- e. 既存のデータを含むすべてのディスク上のすべての既存のパーティションを削除し、この 領域を Red Hat Enterprise Linux のインストールに使用できるようにするには、**Delete all** ボタンを使用します。
	- f. **Reclaim space** をクリックして変更を適用し、[グラフィカルインストール](#page-77-0) に戻ります。

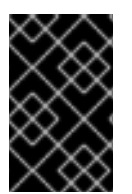

インストール概要 画面で インストールの開始 をクリックするまで、ディスクへの変更 は行われません。再利用 ダイアログボックスは、パーティションをサイズ変更や削除の 対象としてマークするだけで、そのアクションはすぐには実行されません。

#### 関連情報

● IBM Z、LinuxONE、および PAES 暗号で dm-crypt [を使用する方法](https://www.ibm.com/docs/en/linux-on-systems?topic=volumes-creating-volume-pervasive-encryption)

#### <span id="page-61-0"></span>10.3.2. ブートローダーの設定

警告

重要

Red Hat Enterprise Linux は、GRand Unified Bootloader バージョン 2 (GRUB2) を、AMD64、Intel 64、IBM Power Systems、および ARM として使用します。64 ビットの IBM Z では、zipl ブートロー ダーが使用されます。

ブートローダーは、システムの起動時に実行し、制御をオペレーティングシステムに読み込み、転送す る最初のプログラムです。GRUB2 は、互換性のあるオペレーティングシステム (Microsoft Windows を 含む) であれば起動可能で、チェーンロードを使用すれば、未対応のオペレーティングシステムのブー トローダーにも読み込んだ指示を渡すことができます。

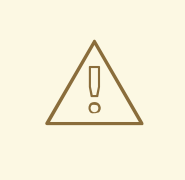

GRUB2 をインストールすると、既存のブートローダーを上書きできます。

オペレーティングシステムがすでにインストールされていると、Red Hat Enterprise Linux インストー ルプログラムはそのブートローダーを自動的に検出して、別のオペレーティングシステムを起動するよ うに設定します。そのブートローダーが正しく検出されない場合は、インストールの完了後に、追加の オペレーティングシステムを手動で設定できます。

複数のディスクを搭載した Red Hat Enterprise Linux システムをインストールする場合は、ブートロー ダーをインストールするディスクを手動で指定することを推奨します。

#### 手順

- 1. インストール先 画面で 完全なディスク要約とブートローダー をクリックします。選択した ディスク ダイアログボックスが開きます。 ブートローダーは、選択したデバイス、または UEFI システムにインストールされます。ガイ ド付きパーティションの作成時に、そのデバイスに EFI システムパーティション が作成されま す。
- 2. 起動デバイスを変更するには、リストからデバイスを選択して ブートデバイスとして設定 をク リックします。起動デバイスとして設定できるデバイスは1つだけです。
- 3. 新しいブートローダーのインストールを無効にする場合は、現在起動用として設定されている デバイスを選択し、ブートローダーをインストールしない をクリックします。これにより、い ずれのデバイスにも GRUB2 がインストールされないようになります。

# 

警告

ブートローダーをインストールしないを選択した場合は、システムを直接起動でき なくなるため、別の起動方法 (市販のスタンドアロンのブートローダーアプリケー ションなど) を使用しなければならなくなります。ブートローダーをインストール しないは、システムを起動させる方法が別に確保されている場合に限定してくださ い。

ブートローダーは、システムが BIOS または UEFI のファームウェアを使用しているか、ブートドライ ブに GUID Partition Table(GPT) または Master Boot Record(MBR) (**msdos** としても知られている) があるかどうかによって、特別なパーティションを作成する必要があります。自動パーティション作成 を使用していると、インストールプログラムがパーティションを作成します。

#### 10.3.3. Kdump の設定

Kdump は、カーネルのクラッシュダンプメカニズムです。システムがクラッシュすると、Kdump が、 障害発生時のシステムメモリーの内容をキャプチャーします。キャプチャーしたメモリーを解析する と、クラッシュの原因を見つけることができます。Kdump が有効になっている場合は、システムメモ リー (RAM) のごく一部をそれ自身に予約する必要があります。予約したメモリーは、メインのカーネ ルにアクセスできません。

#### 手順

- 1. インストール概要 画面から、Kdump をクリックします。Kdump 画面が開きます。
- 2. kdump を有効にする チェックボックスを選択します。
- 3. メモリー予約設定を、自動 または 手動 のいずれかから選択します。
	- a. 手動 を選択し、+ ボタンおよび ボタンを使用して、予約されるメモリー フィールドに、 予約するメモリー量 (メガバイト) を入力します。予約入力フィールドの下にある 使用可能 なシステムメモリー には、選択したサイズの RAM を予約してから、メインシステムにア クセスできるメモリーの量が示されます。
- 4. **Done** をクリックして設定を適用し、[グラフィカルインストール](#page-77-0) に戻ります。

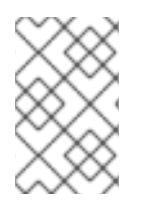

#### 注記

予約するメモリーの量は、システムのアーキテクチャー (AMD64 と Intel 64 の要件は IBM Power とは異なります) と、システムメモリーの総量により決まります。ほとんど の場合は、自動予約で十分です。

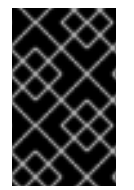

#### 重要

カーネルクラッシュダンプの保存場所などの追加設定は、インストール後に systemconfig-kdump グラフィカルインターフェイスで設定するか、**/etc/kdump.conf** 設定 ファイルに手動で設定できます。

10.3.4. ネットワークおよびホスト名のオプションの設定

ネットワークとホスト名 画面は、ネットワークインターフェイスを設定するために使用されます。ここ で選択したオプションは、インストール済みシステムだけでなく、インストール時にリモートからパッ ケージをダウンロードするなどのタスクを行う際にも利用できます。

#### 10.3.4.1. ネットワークおよびホスト名の設定

以下の手順に従って、ネットワークとホスト名を設定します。

#### 手順

- 1. インストール概要 画面から、ネットワークとホスト名 をクリックします。
- 2. 左側のペインのリストから、インターフェイスを選択します。詳細が右側のペインに表示され ます。

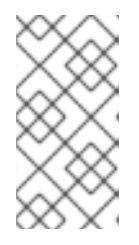

#### 注記

**em1** や **wl3sp0** といった一貫性のある名前をネットワークデバイスの特定に使 用するネットワークデバイス命名の標準仕様には、いくつかのタイプがありま す。このような標準仕様の詳細は [ネットワークの設定および管理](https://access.redhat.com/documentation/ja-jp/red_hat_enterprise_linux/8/html-single/configuring_and_managing_networking/index/) を参照してく ださい。

3. 選択したインタフェースを有効または無効にするには、**ON/OFF** スイッチを切り替えます。

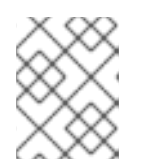

#### 注記

インストールプログラムは、ローカルでアクセス可能なインターフェイスを自動 的に検出し、手動で追加または削除できません。

- 4. **+** をクリックして、仮想ネットワークインターフェイスを追加します。仮想ネットワークイン ターフェイスは、チーム、ボンド、ブリッジ、または VLAN のいずれかです。
- 5. **-** を選択して、仮想インターフェイスを削除します。
- 6. 設定 をクリックして、既存のインターフェイスの IP アドレス、DNS サーバー、またはルー ティング設定 (仮想と物理の両方) などの設定を変更します。
- 7. ホスト名 フィールドに、システムのホスト名を入力します。

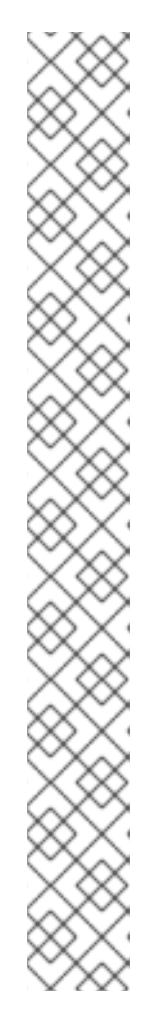

注記

- ホスト名は、**hostname.domainname** 形式の完全修飾ドメイン名 (FQDN)、またはドメインなしの短縮ホスト名のいずれかにします。多くの ネットワークには、自動的に接続したシステムにドメイン名を提供する DHCP (Dynamic Host Configuration Protocol) サービスがあります。DHCP サービスがこのシステムにドメイン名を割り当てるようにするには、短縮ホ スト名のみを指定します。
	- 静的 IP およびホスト名の設定を使用する場合、短縮名または FQDN を使用 するかどうかは、計画したシステムのユースケースによって異なります。 Red Hat Identity Management はプロビジョニング時に FQDN を設定します が、サードパーティーのソフトウェア製品によっては短縮名が必要になる場 合があります。いずれの場合も、すべての状況で両方のフォームの可用性を 確保するには、**IP FQDN short-alias** の形式で **/etc/hosts** にホストのエント リーを追加します。
	- **localhost** の値は、ターゲットシステムの静的ホスト名が指定されておら ず、(たとえば、DHCP または DNS を使用する NetworkManager による) ネットワーク設定時に、インストールされるシステムの実際のホスト名が設 定されることを示しています。
	- ホスト名に使用できるのは、英数字と **-** または **.** のみです。ホスト名は 64 文字以下である必要があります。ホスト名は、**-** および **.** で開始したり終了 したりできません。DNS に準拠するには、FQDN の各部分は 63 文字以下 で、ドットを含む FQDN の合計の長さは 255 文字を超えることができませ ん。
- 8. **Apply** をクリックして、ホスト名をインストーラー環境に適用します。
- 9. また、ネットワークおよびホスト名 画面では、ワイヤレスオプションを選択できます。右側の ペインで ネットワークの選択 をクリックして Wifi 接続を選択します。必要に応じてパスワー ドを入力し、完了 をクリックします。

#### <span id="page-64-0"></span>10.3.4.2. 仮想ネットワークインターフェイスの追加

この手順では、仮想ネットワークインターフェイスを追加する方法を説明します。

#### 手順

- 1. ネットワークとホスト名 画面で、**+** ボタンをクリックして、仮想ネットワークインターフェイ スを追加します。デバイスの追加 ダイアログが開きます。
- 2. 使用可能な4つのタイプの仮想インターフェイスから1つ選択してください。
	- Bond-NIC (ネットワークインターフェイスコントローラー) のボンドです。複数の物理 ネットワークインターフェイスを1つのボンドチャネルに結合する方法です。
	- Bridge NIC ブリッジングです。複数のネットワークを1つの集積ネットワークに接続しま す。
	- Team NIC のチーミングです。複数のリンクを集約する新しい実装方法です。小型のカー ネルドライバーを提供することでパケットフローを高速で処理し、各種アプリケーション がその他のすべてのタスクをユーザー領域で行うように設計されています。
- <span id="page-65-0"></span>● Vlan (Virtual LAN) - それぞれ独立している複数のブロードキャストドメインを作成する方 法です。
- 3. インターフェイスの種類を選択し、追加 をクリックします。インターフェイスの編集ダイアロ グボックスが開き、選択したインターフェイスタイプに使用できる設定を編集できます。 詳細は、[ネットワークインタフェース設定の変更](#page-65-1) を参照してください。
- 4. 保存 をクリックして仮想インターフェイス設定を確認し、ネットワークおよびホスト名 画面に 戻ります。

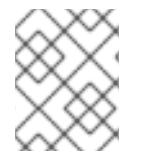

注記

仮想インターフェイスの設定を変更する必要がある場合は、インターフェイスを選択 し、設定 をクリックします。

#### <span id="page-65-1"></span>10.3.4.3. ネットワークインタフェース設定の変更

このセクションは、インストール時に使用される一般的な有線接続に最も重要な設定を説明します。そ の他の種類のネットワークの設定方法は、一部の設定パラメーターが異なる場合がありますが、ここで 説明する内容とあまり変わりません。

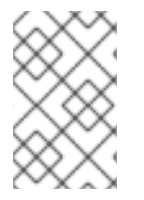

#### 注記

64 ビットの IBM Z では、ネットワークサブチャンネルをあらかじめグループ化してオン ラインに設定する必要があるため、新しい接続を追加することはできません。これは現 在、起動段階でのみ行われます。

#### 手順

1. 手動でネットワーク接続を設定するには、ネットワークおよびホスト名 画面からインターフェ イスを選択し、設定 をクリックします。 選択したインターフェイスに固有の編集ダイアログが開きます。

#### 注記

表示されるオプションは接続の種類によって異なります。使用可能なオプションは、接 続の種類が物理インターフェイス (有線または無線のネットワークインターフェイスコン トローラー) か、[仮想インターフェイスの追加](#page-64-0) で設定した仮想インターフェイス (ボン ド、ブリッジ、チーム、または Vlan) かによって若干異なります。

次のセクションでは、編集ダイアログで、最も一般的で便利な 3 つのオプションを説明します。

#### 10.3.4.4. インターフェイス接続の有効化または無効化

以下の手順に従って、インターフェイス接続を有効または無効にします。

#### 手順

- 1. 全般 タブをクリックします。
- 2. 優先的に自動的に接続 チェックボックスを選択して、デフォルトで接続を有効にします。デ フォルトの優先度設定は **0** のままにします。

#### 重要

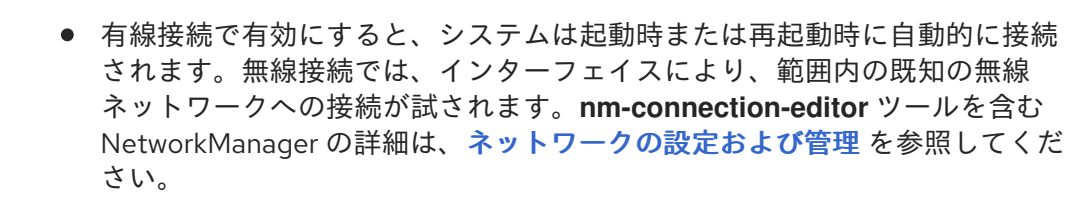

- 全ユーザーがこのネットワークに接続可能とする オプションを使用して、こ のシステムの全ユーザーがこのネットワークに接続するのを有効または無効 にできます。このオプションを無効にすると、**root** だけがこのネットワーク に接続できます。
- インストール中のこの時点ではその他のユーザーが作成されないため、**root** 以外の特定のユーザーだけがこのインターフェイスを使用するように許可す ることはできません。別のユーザーが使用する接続が必要な場合は、インス トール後に設定する必要があります。

3. 保存 をクリックして変更を適用し、ネットワークおよびホスト名 画面に戻ります。

#### 10.3.4.5. 静的な IPv4 または IPv6 の設定

デフォルトでは、現在のネットワーク設定に応じて、IPv4 と IPv6 の両方が自動設定に指定されていま す。つまり、ローカルの IP アドレス、DNS アドレスなどのアドレスは、インターフェイスがネット ワークに接続すると自動的に検出されます。多くの場合はこれで十分ですが、IPv4 Settings タブと IPv6 Settings タブで静的な設定を行うこともできます。IPv4 設定または IPv6 設定を設定するには、 以下の手順を実行します。

#### 手順

1. 静的ネットワーク設定を行うには、IPv 設定タブのいずれかに移動し、方式 ドロップダウンメ ニューから、自動 以外の方法 (手動 など) を選択します。アドレス ペインが有効になります。

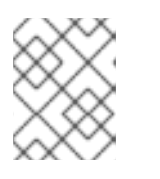

#### 注記

IPv6 設定タブでは、メソッドを 無視する に設定して、このインターフェイスの IPv6 を無効にできます。

- 2. 追加をクリックして、アドレス設定を入力します。
- 3. 追加の DNS サーバー フィールドに IP アドレスを入力します。DNS サーバーの IP アドレス (**10.0.0.1,10.0.0.8** など) を 1 つ以上設定できます。
- 4. この接続には IPvX アドレス設定が必要になります を選択します。

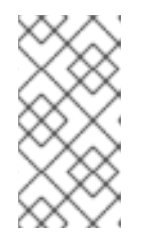

#### 注記

IPv4 または IPv6 が成功した場合にのみこの接続を許可するには、IPv4 設定 タ ブまたは IPv6 設定タブでこのオプションを選択します。IPv4 および IPv6 の両 方でこのオプションを無効にしたままにしておくと、いずれかの IP プロトコル 設定に成功した場合にインターフェイスが接続できるようになります。

5. 保存をクリックして変更を適用し、ネットワークおよびホスト名画面に戻ります。

#### 10.3.4.6. ルートの設定

ルートを設定するには、以下の手順を実行します。

#### 手順

- 1. IPv4 設定 タブおよび IPv6 設定タブで、ルート をクリックして特定の IP プロトコルのルー ティング設定を行います。そのインターフェイス用のルート編集ダイアログが開きます。
- 2. 追加 をクリックして、ルートを追加します。
- 3. 1つ以上の静的ルートを設定し、設定していないすべてのルートを無効にするには、自動的に得 られたルートを無視する チェックボックスを選択します。
- 4. この接続はネットワーク上のリソースにのみ使用 チェックボックスを選択して、デフォルト ルートにはならないようにします。

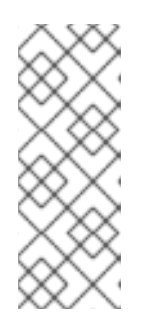

#### 注記

このオプションは、静的ルートを設定していなくても選択できます。このルート は、ローカルまたは VPN 接続を必要とするイントラネットページなど、特定の リソースにアクセスするためにのみ使用されます。公開されているリソースには 別の (デフォルトの) ルートが使用されます。追加ルートが設定されているのと は異なり、この設定はインストール済みシステムに転送されます。このオプショ ンは、複数のインターフェイスを設定する場合に限り役に立ちます。

- 5. **OK** をクリックして設定を保存し、インターフェイス固有のルートの編集ダイアログボックス に戻ります。
- 6. 保存 をクリックして設定を適用し、ネットワークおよびホスト名 画面に戻ります。

#### 10.3.4.7. 関連情報

[Configuring](https://access.redhat.com/documentation/ja-jp/red_hat_enterprise_linux/8/html-single/configuring_and_managing_networking/index/) and managing networking

#### 10.3.5. Red Hat への接続の設定

cdn.redhat.com で利用できる Red Hat コンテンツ配信ネットワーク (CDN) は、地理的に分散している 一連の静的な Web サーバーです。これには、システムが使用するコンテンツとエラータが含まれま す。コンテンツは、Red Hat Subscription Management に登録されたシステムを使用するなどして、直 接使用できます。CDN は x.509 証明書認証で保護され、有効なユーザーのみがアクセスできるように します。システムが Red Hat Subscription Management に登録されると、割り当てたサブスクリプショ ンにより、システムがアクセスできる CDN のサブセットが管理されます。

CDN から RHEL を登録してインストールすると、以下の利点があります。

- CDN のインストール方法は、Boot ISO および DVD ISO のイメージファイルに対応します。た だし、大きな DVD ISO イメージファイルよりも領域が少ないため、小さい Boot ISO イメージ ファイルを使用することが推奨されます。
- CDN は最新のパッケージを使用するため、インストール直後は完全に最新のシステムになりま す。DVD ISO イメージファイルを使用する場合によくあるように、インストール直後にすぐに パッケージの更新をインストールする必要はありません。

● Red Hat Insights への接続、およびシステムの目的の有効化に対するサポートが統合されまし た。

#### 10.3.5.1. システムの目的の概要

システムの目的は、Red Hat Enterprise Linux (RHEL) システムの使用目的を記録するために使用しま す。システムの目的を設定すると、ロール、サービスレベルアグリーメント、用途などのシステム属性 を指定できます。デフォルトでは、各システム目的属性で次の値を使用できます。

- ロール
	- o Red Hat Enterprise Linux Server
	- **o** Red Hat Enterprise Linux Workstation
	- Red Hat Enterprise Linux Compute Node
- サービスレベルアグリーメント:
	- o Premium
	- Standard
	- Self-Support
- 使用率
	- **o** Production
	- Development/Test
	- 障害復旧

システムの目的を設定すると、次のような利点があります。

- システム管理および事業運営に関する詳細なシステムレベルの情報
- システムを調達した理由とその目的を判断する際のオーバーヘッドを削減
- システム使用状況の自動検出と調整

システムの目的のデータは、次のいずれかの方法で設定できます。

- アクティベーションキーの作成時
- イメージの作成時
- Connect to Red Hat画面を使用してシステムを登録する際の GUI インストール時
- **syspurpose** キックスタートコマンドを使用したキックスタートインストール時
- **subscription-manager** コマンドライン (CLI) ツールを使用したインストール後

#### 関連情報

● [アクティベーションキーを使用してシステムの目的を設定するには、アクティベーションキー](https://access.redhat.com/documentation/ja-jp/subscription_central/2023/html/getting_started_with_activation_keys_on_the_hybrid_cloud_console/proc-creating-act-keys-console_) の作成 を参照してください。

● サブスクリプションマネージャーを使用して RHEL 8 のシステムの目的を設定するには、シス テムの目的の設定 [を参照してください。キックスタートを使用して](https://access.redhat.com/documentation/ja-jp/red_hat_enterprise_linux/8/html-single/performing_an_advanced_rhel_8_installation/index#configuring-system-purpose-advanced_installing-rhel-as-an-experienced-user) RHEL 8 のシステムの目的 を設定するには、[キックスタートファイルでのシステム目的の設定](https://access.redhat.com/documentation/ja-jp/red_hat_enterprise_linux/8/html-single/performing_an_advanced_rhel_8_installation/index#configuring-system-purpose-using-kickstart_configuring-system-purpose-advanced) を参照してください。

#### 10.3.5.2. Red Hat への接続オプションの設定

以下の手順に従って、GUI で Red Hat への接続オプションを設定します。

#### 注記

Red Hat アカウントまたはアクティベーションキーの詳細を使用して Red Hat に登録で きます。

#### 手順

- 1. Installation Summary 画面の Software で、Connect to Red Hatをクリックします。
- 2. アカウント をクリックします。

a. Red Hat カスタマーポータルのユーザー名およびパスワードの詳細を入力します。

- 3. 必要に応じて、アクティベーションキー をクリックします。
	- a. 組織 ID およびアクティベーションキーを入力します。サブスクリプションにアクティベー ションキーが登録されている限り、複数のアクティベーションキーをコンマで区切って入 力できます。
- 4. システムの目的の設定 チェックボックスを選択します。
	- アカウントで Simple Content Access モードが有効になっている場合でも、サブスクリプ ションサービスの消費量を正確にレポートするには、システムの目的の値を設定すること が重要です。
	- アカウントがエンタイトルメントモードである場合、システムの目的を設定すると、エン タイトルメントサーバーが Red Hat Enterprise Linux 8 システムの使用目的を満たす最適な サブスクリプションを決定し、自動的に割り当てることが可能になります。
- 5. ドロップダウンリストから必要な ロール、SLA、および 使用方法 を選択します。
- 6. Red Hat Insights への接続チェックボックスはデフォルトで有効になっています。Red Hat Insights に接続する必要がない場合には、チェックボックスの選択を解除します。

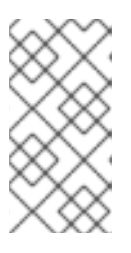

注記

Red Hat Insights は SaaS (Software-as-a-Service) 製品で、継続的に、登録済み の Red Hat ベースのシステムに詳細な分析を提供し、物理環境、仮想環境、ク ラウド環境、およびコンテナーデプロイメントでセキュリティー、パフォーマン ス、および安定性に関する脅威をプロアクティブに特定します。

- 7. 必要に応じて、オプション をデプロイメントします。
	- a. ネットワーク環境で、外部のインターネットアクセスまたは HTTP プロキシーを介したコ ンテンツサーバーへのアクセスのみが許可されている場合は、HTTP プロキシーの使用 チェックボックスを選択します。HTTP プロキシーを使用していない場合は、HTTP プロキ シーの使用 チェックボックスの選択を解除します。

b. Satellite Server を実行しているか、内部テストを実行している場合は、カスタムサーバー の URL チェックボックスと カスタムベース URL チェックボックスを選択して、必要な情 報を入力します。

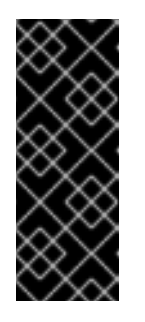

重要

- カスタムサーバーの URL フィールドには HTTP プロトコル (**nameofhost.com** など) が必要ありません。ただし、Custom base URL フィールドには HTTP プロトコルが必要です。
- 登録後にカスタムベース URL を変更するには、登録を解除し、新しい 詳細を指定してから再登録する必要があります。
- 8. 登録 をクリックしてシステムを登録します。システムが正常に登録され、サブスクリプション が割り当てられると、Red Hat への接続ウィンドウに、割り当てられているサブスクリプショ ンの詳細が表示されます。

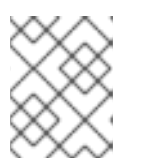

#### 注記

サブスクリプションのサイズによっては、登録および割り当てのプロセスが完了 するのに最大 1 分かかることがあります。

9. 完了 をクリックして、インストール概要 画面に戻ります。

a. Red Hat への接続の下に 登録 メッセージが表示されます。

#### 10.3.5.3. システム登録後のインストールソースリポジトリー

システム登録後に使用されるインストールソースリポジトリーは、システムの起動方法により異なりま す。

#### Boot ISO または DVD ISO のイメージファイルから起動するシステム

**Boot ISO** または **DVD ISO** のいずれかのイメージファイルを使用して、デフォルトの起動パラメー ターを使用して RHEL インストールを起動した場合、インストールプログラムは、登録後にインス トールソースリポジトリーを CDN に自動的に切り替えます。

#### **inst.repo=<URL>**ブートパラメーターで起動したシステム

起動パラメーター **inst.repo=<URL>** を使用して RHEL インストールを起動すると、インストールプ ログラムは、登録後に自動的にインストールソースリポジトリーを CDN に切り替えません。CDN を使用して RHEL をインストールする場合は、グラフィカルインストールの インストールソース 画 面で Red Hat CDNオプションを選択し、インストールソースリポジトリーを CDN に手動で切り替 える必要があります。CDN に手動で切り替えないと、インストールプログラムは、カーネルコマン ドラインで指定されたリポジトリーからパッケージをインストールします。

重要

- **rhsm** キックスタートコマンドを使用してインストールソースリポジトリーを CDN に切り替えるには、次の条件を満たす必要があります。
	- カーネルコマンドラインで、**inst.stage2=<URL>** を使用してインストールイ メージを取得したが、**inst.repo=** を使用してインストールソースを指定して いない。
	- キックスタートファイルで、**url**、**cdrom**、**harddrive**、**liveimg**、**nfs**、およ び **ostree** セットアップコマンドを使用してインストールソースを指定して いない。
- 起動オプションを使用して指定したインストールソース URL、またはキックス タートファイルに含まれるインストールソース URL は、キックスタートファイ ルに有効な認証情報を持つ **rhsm** コマンドが含まれている場合でも CDN よりも 優先されます。システムが登録されていますが、URL インストールソースから インストールされています。これにより、以前のインストールプロセスが通常通 りに動作するようになります。

#### 10.3.5.4. CDN からシステム登録の確認

以下の手順に従って、GUI で、システムが CDN に登録されていることを確認します。

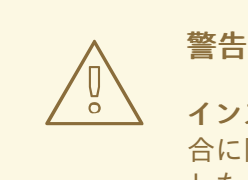

インストール概要 画面から インストールの開始 ボタンを クリックしていない 場 合に限り、CDN から登録を確認できます。インストールの開始 ボタンをクリック したら、インストール概要画面に戻って登録を確認することができなくなります。

#### 前提条件

● GUI を使用した CDN [からの登録およびインストール](#page-49-0) に従って登録プロセスを完了し、インス トール概要 画面の Red Hat への接続 の下に 登録済 と表示されている。

もちょうわり しょうかん ないしょうかん ないこうしょう あいしょう あいまん あいまん エー・エンジェント しょうしょうしょう しょうしょうしょう しょうしょうしょう

#### 手順

- 1. インストール概要 画面で、Red Hat への接続を選択します。
- 2. ウィンドウが開き、登録の概要が表示されます。

方法

登録済みアカウント名またはアクティベーションキーが表示されます。

システムの目的

設定されていると、ロール、SLA、使用方法の詳細が表示されます。

**Insights** 

有効にすると、Insights の詳細が表示されます。

サブスクリプションの数
割り当てたサブスクリプションの数が表示されます。なお、Simple Content Access モード ではサブスクリプションがリスト表示されませんが、これは正常な動作です。

3. 登録概要が、入力した詳細と一致していることを確認します。

#### 関連情報

**•** Simple [Content](https://access.redhat.com/articles/simple-content-access) Access

#### 10.3.5.5. CDN からシステムの登録解除

以下の手順に従って、GUI で CDN からシステムの登録を解除します。

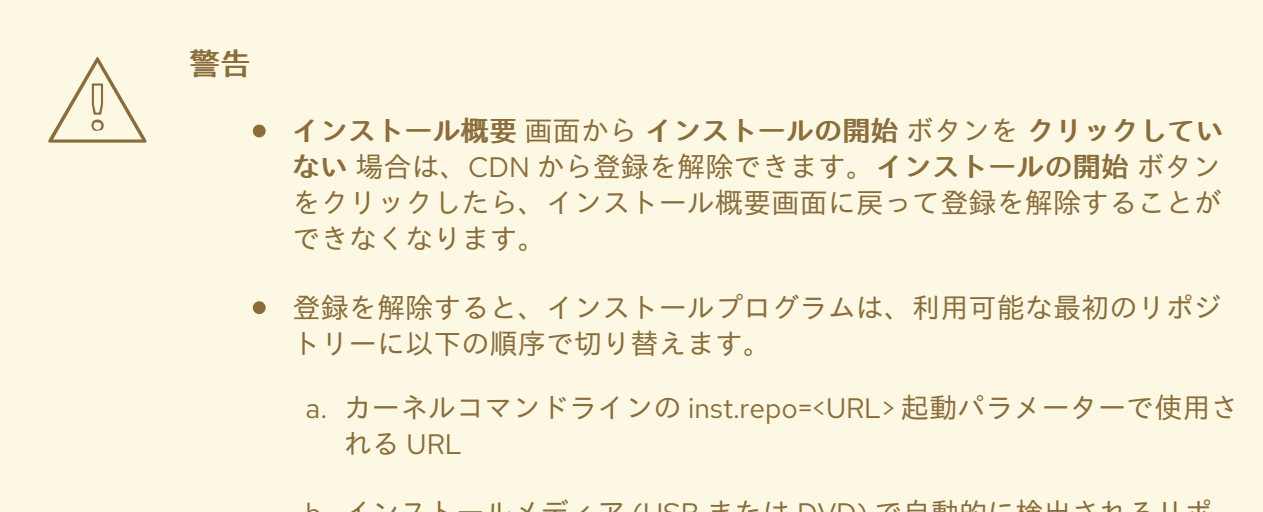

b. インストールメディア (USB または DVD) で自動的に検出されるリポ ジトリー

#### 前提条件

● GUI を使用した CDN [からの登録およびインストール](#page-49-0) に従って登録プロセスを完了し、インス トール概要 画面の Red Hat への接続の下に 登録済 と表示されている。

#### 手順

- 1. インストール概要 画面で、Red Hat への接続を選択します。
- 2. Red Hat への接続画面が開き、登録の概要が表示されます。

#### 方法

使用される登録アカウント名またはアクティベーションキーが表示されます。

#### システムの目的

設定されていると、ロール、SLA、使用方法の詳細が表示されます。

#### **Insights**

有効にすると、Insights の詳細が表示されます。

#### サブスクリプションの数

割り当てたサブスクリプションの数が表示されます。なお、Simple Content Access モード ではサブスクリプションがリスト表示されませんが、これは正常な動作です。

- 3. 登録解除 をクリックして、CDN から登録を削除します。元の登録情報が表示され、画面の中 央下部に 未登録 メッセージが表示されます。
- 4. 完了 をクリックして、インストール概要 画面に戻ります。
- 5. Red Hat への接続に 未登録 メッセージが表示され、ソフトウェアの選択 には Red Hat CDN で は登録が必要です メッセージが表示されます。

システムの登録を解除したら、システムを再登録できます。Red Hat への接続をクリッ クします。以前入力した詳細が入力されます。元の詳細情報を編集するか、アカウン ト、目的、および接続に基づいてフィールドを更新します。登録 をクリックして終了し ます。

#### 10.3.5.6. 関連情報

- Red Hat Insights の詳細は、Red Hat Insights [の製品ドキュメント](https://access.redhat.com/documentation/ja-jp/red_hat_insights/)を参照してください。
- [アクティベーションキーの詳細は、](https://access.redhat.com/documentation/ja-jp/subscription_central/2021/html/creating_and_managing_activation_keys)Red Hat **サブスクリプション管理の使用** ドキュメントの ア クティベーションキーについて の章を参照してください。
- Subscription Manager の HTTP プロキシーの設定方法は、subscription-manager man ページ の **PROXY CONFIGURATION** セクションを参照してください。

#### 10.3.6. セキュリティーポリシーに沿ったシステムのインストール

本セクションは、インストール時に Red Hat Enterprise Linux 8 セキュリティーポリシーを適用する方 法と、初めて起動する前にシステムで使用するように設定する方法を説明します。

#### 10.3.6.1. セキュリティーポリシーの概要

Red Hat Enterprise Linux には、特定のセキュリティーポリシーに合わせてシステムの自動設定を有効 にする OpenSCAP スイートが同梱されています。このポリシーは、SCAP (Security Content Automation Protocol) 標準を使用して実装されます。パッケージは、AppStream リポジトリーで利用 できます。ただし、デフォルトでは、インストールおよびインストール後のプロセスではポリシーが強 制されないため、特に設定しない限りチェックは行われません。

インストールプログラムでは、セキュリティーポリシーを適用することは必須ではありません。セキュ リティーポリシーを適用する場合は、選択したプロファイルに定義した制限および推奨事項を使用して インストールされます。**openscap-scanner** パッケージおよび **scap-security-guide** パッケージがパッ ケージ選択に追加され、コンプライアンスおよび脆弱性スキャンのプリインストールツールが利用でき るようになります。

セキュリティーポリシーを選択すると、Anaconda GUI インストーラーでは、ポリシーの要件に準拠す る設定が必要になります。パッケージの選択が競合したり、別のパーティションが定義されている場合 があります。要件がすべて満たされた場合に限り、インストールを開始できます。

インストールプロセスの終了時に、選択した OPEnSCAP セキュリティーポリシーにより、システムが 自動的に強化され、スキャンされてコンプライアンスが確認され、インストール済みシステムの **/root/openscap\_data** ディレクトリーにスキャン結果が保存されます。

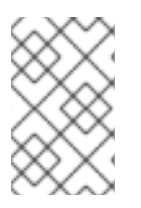

デフォルトでは、インストーラーは、インストールイメージにバンドルされている **scap-security-guide** パッケージの内容を使用します。外部コンテンツは、HTTP サー バー、HTTPS サーバー、または FTP サーバーから読み込むこともできます。

#### 10.3.6.2. セキュリティーポリシーの設定

セキュリティーポリシーを設定するには、以下の手順を実行します。

#### 前提条件

インストール概要 画面が開いている。

#### 手順

- 1. インストール概要 画面から、セキュリティーポリシー をクリックします。セキュリティーポリ シー 画面が開きます。
- 2. システムでセキュリティーポリシーを有効にするには、セキュリティーポリシーの適用 を ON に切り替えます。
- 3. 上部ペインに表示されているプロファイルから1つ選択します。
- 4. プロファイルを選択 をクリックします。 インストール前に適用が必要なプロファイルの変更が、下部ペインに表示されます。
- 5. カスタムプロファイルを使用するには、コンテンツの変更 をクリックします。別の画面が開い て、有効なセキュリティーコンテンツの URL を入力できます。

a. 取得 をクリックして URL を取得します。

b. **SCAP** セキュリティーガイドを使用する をクリックして、セキュリティーポリシー 画面に 戻ります。

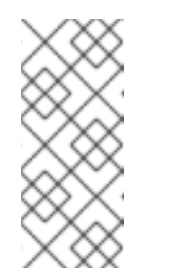

#### 注記

HTTP サーバー、HTTPS サーバー、または FTP サーバーから、カスタムプ ロファイルを読み込むこともできます。コンテンツのフルアドレス (http:// などのプロトコルを含む) を使用してください。カスタムプロファイルを読 み込む前に、ネットワーク接続がアクティブになっている必要があります。 インストールプログラムは、コンテンツの種類を自動的に検出します。

6. 完了 をクリックして設定を適用し、インストール概要 画面に戻ります。

#### 10.3.6.3. 関連情報

- **scap-security-guide(8) scap-security-guide** プロジェクトの man ページには、SCAP セ キュリティープロファイルに関する情報と、OpenSCAP ユーティリティーを使用して提供され ているベンチマークの使用例が記載されています。
- Red Hat Enterprise Linux のセキュリティーのコンプライアンス情報は[、セキュリティーの強化](https://access.redhat.com/documentation/ja-jp/red_hat_enterprise_linux/8/html-single/security_hardening/index/) を参照してください。

# 10.4. ソフトウェア設定の設定

このセクションは、インストールソースおよびソフトウェア選択設定を設定し、リポジトリーをアク ティベートする方法を説明します。

#### 10.4.1. インストールソースの設定

以下の手順を完了して、自動検出したインストールメディア、Red Hat CDN、またはネットワークから インストールソースを設定します。

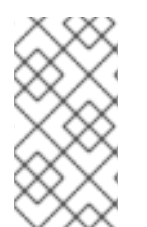

#### 注記

インストール概要 画面を最初に開いた時に、インストールプログラムが、システムの起 動に使用されたメディアの種類に基づいて、インストールソースを設定しようとしま す。完全な Red Hat Enterprise Linux Server DVD は、ソースをローカルメディアとして 設定します。

#### 前提条件

- RHEL インストール ISO [イメージのダウンロード](#page-17-0) の詳細に従って、DVD ISO イメージをダウン ロードしている。
- [起動可能な](#page-21-0) DVD または CD の作成 を参照して、ブータブルインストールメディアを作成して いる。
- インストール概要 画面が開いている。

#### 手順

- 1. インストール概要 画面から、インストールソース をクリックします。インストールソース 画 面が開きます。
	- a. 自動検出したインストールメディア セクションを見直して、詳細を確認します。インス トールソースを含むメディア (DVD) からインストールプログラムを起動した場合は、この オプションがデフォルトで選択されます。
	- b. 検証 をクリックして、メディアの整合性を確認します。
	- c. 追加のリポジトリー セクションを確認してください。デフォルトでは AppStream チェッ クボックスが選択されています。

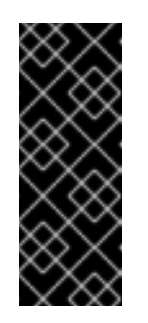

#### 重要

- BaseOS リポジトリーと AppStream リポジトリーはフルインストール イメージでインストールされるため、追加の設定は必要ありません。
- Red Hat Enterprise Linux 8 のフルインストールを行う場合は、 AppStream リポジトリーのチェックボックスを無効にしないでくださ い。
- 2. 必要に応じて、Red Hat CDNオプションを選択して、システムを登録し、RHEL サブスクリプ ションを割り当てて、Red Hat コンテンツ配信ネットワーク (CDN) から RHEL をインストール します。詳細はCDN から RHEL の登録およびインストールを参照してください。
- 3. 必要に応じて、ネットワーク上 オプションを選択して、ローカルメディアの代わりに、ネット ワーク上からパッケージをダウンロードしてインストールします。

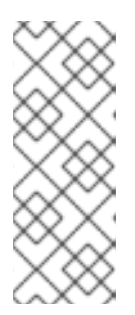

- ネットワーク経由でその他のリポジトリーをダウンロードしてインストール しない場合は [ソフトウェア選択の設定](#page-78-0) に進みます。
- このオプションは、ネットワーク接続がアクティブな場合にのみ利用できま す。GUI [でネットワーク接続を設定する方法は](#page-65-0) ネットワークおよびホスト名 のオプションの設定 を参照してください。
- a. ネットワーク上 ドロップダウンメニューを選択し、パッケージのダウンロードに使用する プロトコルを指定します。この設定は、使用するサーバーによって異なります。
- b. アドレスフィールドに、(プロトコルなしで) サーバーアドレスを入力します。NFS を選択 すると、入力フィールドが開き、カスタムの NFS マウントオプション を指定できます。こ のフィールドでは、**nfs(5)** の man ページに含まれるオプションを使用できます。

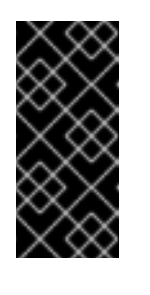

#### 重要

NFS のインストールソースを選択する際には、アドレスを指定する必要があ ります。ホスト名とパスはコロン (**:**) で区切ります。以下に例を示します。

**server.example.com**:**/path/to/directory**

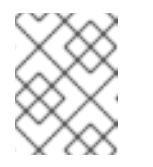

#### 注記

以下の手順は任意で、ネットワークアクセスにプロキシーが使用されている かどうかのみが必要となります。

- c. **Proxy setup…** をクリックして、HTTP または HTTPS のソースにプロキシーを設定しま す。
- d. HTTP プロキシーの有効化 チェックボックスを選択し、プロキシーホスト フィールドに URL を入力します。
- e. プロキシーサーバーで認証が必要な場合は、認証を使用する チェックボックスを選択しま す。
- f. ユーザー名とパスワードを入力します。
- g. **OK** をクリックして設定を終了し、プロキシーの設定... ダイアログを終了します。

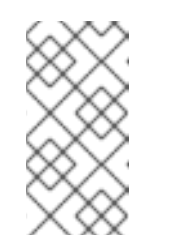

#### 注記

HTTP または HTTPS の URL が、リポジトリーミラーを参照する場合 は、URL typeドロップダウンリストから必要なオプションを選択します。 ソースの設定が終わると、選択に対して環境と追加のソフトウェアパッケー ジがすべて利用できます。

- 4. **+** をクリックして、リポジトリーを追加します。
- 5. **-** をクリックして、リポジトリーを削除します。
- 6. 矢印 アイコンをクリックして、現在のエントリーを、 インストールソース 画面を開いたとき に表示されていた設定に戻します。

<span id="page-77-0"></span>7. リポジトリーを有効または無効にするには、リストの各エントリーで 有効 列のチェックボック スをクリックします。

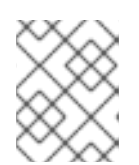

注記

ネットワークにプライマリーリポジトリーを設定するときと同じように、追加リ ポジトリーに名前を付けて設定できます。

8. 完了 をクリックして設定を適用し、インストール概要 画面に戻ります。

#### 10.4.2. ソフトウェア選択の設定

必要なソフトウェアパッケージを選択するには、ソフトウェアの選択 画面を使用します。パッケージは ベース環境と追加ソフトウェアにより設定されています。

- ベース環境 には、事前に定義されたパッケージが含まれます。たとえば、Server with GUI (デ フォルト)、Server、Minimal Install、Workstation、Custom Operating System、Virtualization Host など、ベース環境を 1 つだけ選択できます。可用性は、インストールソースとして使用さ れているインストール ISO イメージにより異なります。
- 選択した環境の追加ソフトウェア には、ベース環境用の追加のソフトウェアパッケージが含ま れています。複数のソフトウェアパッケージを選択できます。

事前に定義された環境と追加のソフトウェアを使用して、システムをカスタマイズします。ただし、標 準的なインストールでは、インストールする個々のパッケージを選択することはできません。特定の環 境に含まれるパッケージを表示するには、インストールソースメディア (DVD、CD、USB) にある **repository/repodata/\*-comps-repository.architecture.xml** ファイルを参照してください。XML ファ イルには、ベース環境としてインストールされたパッケージの詳細が記載されています。利用可能な環 境には **<environment>** タグ、そして追加のソフトウェアパッケージには **<group>** タグが付いていま す。

Red Hat は、インストールするパッケージが分からない場合は、最小インストール のベース環境を選択 することを推奨します。最小インストールでは、基本バージョンの Red Hat Enterprise Linux と、最低 限の追加ソフトウェアがインストールされます。システムのインストールが終了して初めてログインし たら、YUM パッケージマネージャー を使用して、必要なソフトウェアをインストールできます。Yum パッケージマネージャーの詳細は、基本的なシステム設定の設定 を参照してください。

#### 注記

- **yum group list** コマンドを実行すると、yum リポジトリーのパッケージグルー プリストが表示されます。詳細は [基本的なシステム設定の設定](https://access.redhat.com/documentation/ja-jp/red_hat_enterprise_linux/8/html-single/configuring_basic_system_settings/index/) を参照してくだ さい。
- インストールするパッケージを制御する必要がある場合は、キックスタートファ イルの **%packages** セクションにパッケージを定義します。キックスタートを使 用して Red Hat Enterprise Linux [をインストールする方法は、高度な](https://access.redhat.com/documentation/ja-jp/red_hat_enterprise_linux/8/html-single/performing_an_advanced_rhel_8_installation/index/) RHEL 8 イ ンストールの実行 を参照してください。

#### 前提条件

- インストールソースを設定している。
- インストールプログラムが、パッケージのメタデータをダウンロードしている。
- インストール概要 画面が開いている。
- <span id="page-78-0"></span>手順
- 1. インストール概要 画面で、ソフトウェアの選択 をクリックします。ソフトウェアの選択 画面 が開きます。
- 2. ベース環境 ペインで、ベース環境を選択します。たとえば、Server with GUI (デフォルト)、 Server、Minimal Install、Workstation、Custom Operating System、Custom Operating System など、ベース環境を1つだけ選択できます。

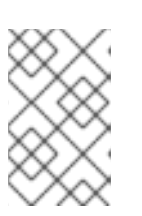

サーバー (GUI 使用)ベース環境はデフォルトのベース環境で、インストールを 完了してシステムを再起動すると、初期セットアップ アプリケーションが起動 します。

図10.1 Red Hat Enterprise Linux ソフトウェアの選択

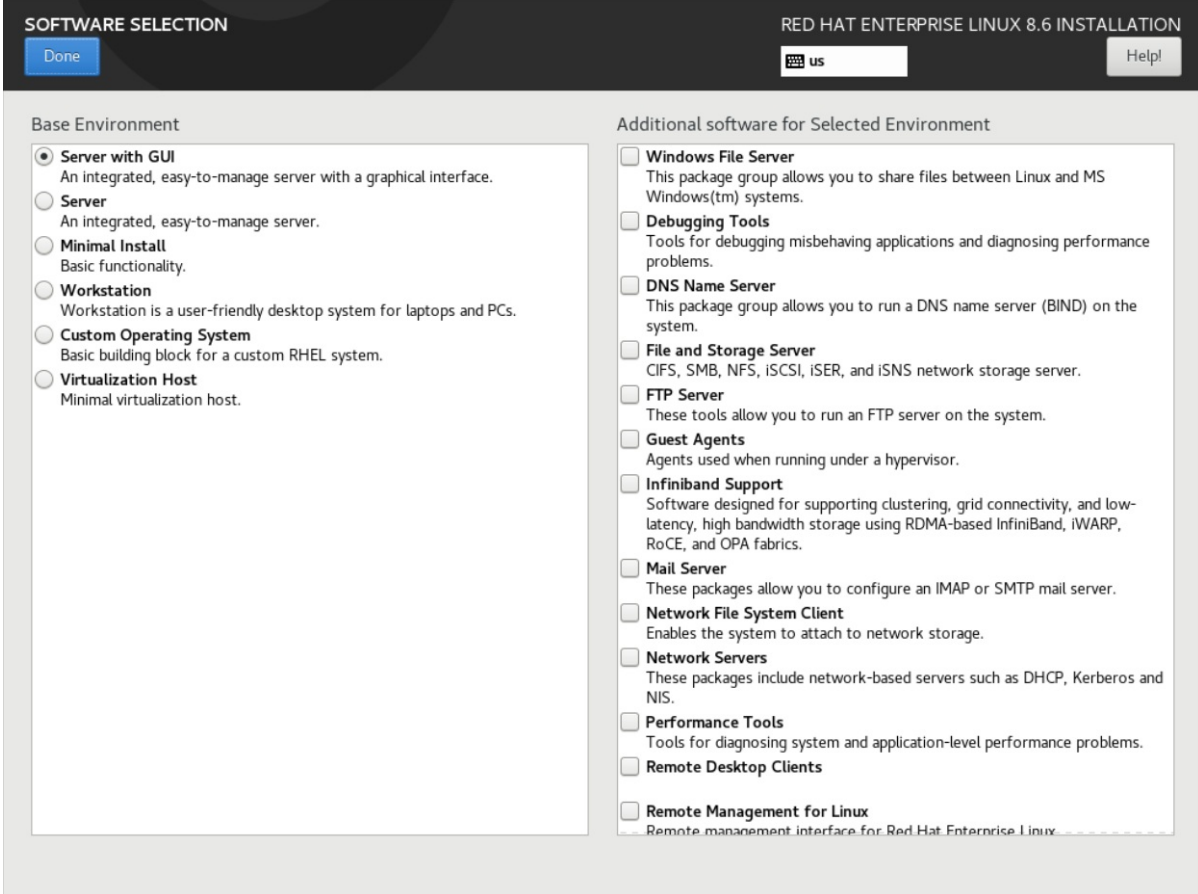

3. 選択した環境の追加ソフトウェア ペインから、1つ以上のオプションを選択します。

4. **Done** をクリックして設定を適用し、[グラフィカルインストール](#page-77-0) に戻ります。

# 10.5. ストレージデバイスの設定

さまざまなストレージデバイスに Red Hat Enterprise Linux をインストールできます。インストール先 画面で、ローカルでアクセス可能な、基本的なストレージデバイスを設定できます。ディスクやソリッ ドステートドライブなどのローカルシステムに直接接続する基本的なストレージデバイスは、その画面 の Local Standard Disksセクションに表示されます。64 ビットの IBM Z の場合は、このセクション に、アクティベートした DASD (Direct Access Storage Devices) が含まれます。

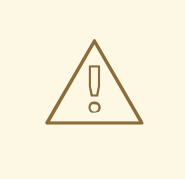

警告

既知の問題により、HyperPAV エイリアスとして設定した DASD を、インストール の完了後に自動的にシステムに割り当てることができません。このようなストレー ジデバイスはインストール時に利用できますが、インストールが完了して再起動し ても、すぐにはアクセスできません。HyperPAV エイリアスデバイスを接続するに は、システムの **/etc/dasd.conf** 設定ファイルに手動で追加します。

# 10.5.1. ストレージデバイスの選択

ストレージデバイス選択画面には、インストールプログラムがアクセスできるストレージデバイスがリ スト表示されます。システムや利用可能なハードウェアによっては、一部のタブが表示されない場合が あります。デバイスは、次のタブに分類されます。

マルチパスデバイス

同じシステムにある、複数の SCSI コントローラーやファイバーチャネルポートなどの複数のパスか らアクセスできるストレージデバイスです。

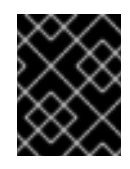

#### 重要

インストールプログラムで検出できるのは、16 文字または 32 文字の長さのシリアル 番号を持つマルチパスストレージデバイスのみです。

#### その他の SAN デバイス

SAN (Storage Area Network) 上にあるデバイスです。

#### ファームウェア RAID

ファームウェア RAID コントローラーに接続されているストレージデバイスです。

#### NVDIMM デバイス

特定の状況下では、Red Hat Enterprise Linux 8 は、Intel 64 アーキテクチャーおよび AMD64 アー キテクチャー上で、(NVDIMM) デバイスからセクターモードで起動および実行できます。

#### System z デバイス

zSeries Linux FCP (ファイバーチャネルプロトコル) ドライバーで接続されたストレージデバイスも しくは LUN (論理ユニット) です。

#### 10.5.2. ストレージデバイスのフィルタリング

ストレージデバイス選択画面では、WWID (World Wide Identifier)、ポート、ターゲット、または論理ユ ニット番号 (LUN) のいずれかを使用して、ストレージデバイスをフィルタリングできます。

#### 前提条件

インストール概要 画面が開いている。

#### 手順

1. Installation Summary 画面から、Installation Destination をクリックします。インストール先 画面が開き、利用可能なドライブのリストが表示されます。

- 2. 特殊なディスクおよびネットワークディスク セクションで ディスクの追加**…**をクリックしま す。ストレージデバイスの選択画面が表示されます。
- 3. ポート、ターゲット、LUN、または WWID で検索するには、検索項目 タブをクリックします。 WWID または LUN で検索するには、対応する入力テキストフィールドに値を入力する必要があ ります。
- 4. 検索 ドロップダウンメニューから、必要なオプションを選択します。
- 5. 検索 をクリックして検索を開始します。各デバイスと、対応するチェックボックスが、別の行 に表示されます。
- 6. インストールプロセス時に必要なデバイスが利用できるようにするには、チェックボックスを 選択します。 後続のインストールプロセスで、選択したデバイスの中から、Red Hat Enterprise Linux をイン ストールするデバイスを選択できます。その他のデバイスの中から、インストール済みシステ ムに自動的にマウントするものを選択できます。

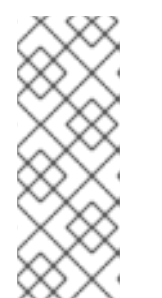

- 選択したデバイスがインストールプロセスにより自動的に消去されることは なく、デバイスを選択しても、デバイスに保存されているデータが危険にさ らされることはありません。
- インストール後に **/etc/fstab** ファイルを変更することで、システムにデバイ スを追加できます。
- 7. 完了 をクリックして、インストール先 画面に戻ります。

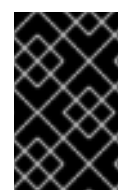

#### 重要

ここで選択しないストレージデバイスはすべて、インストールプログラムでは表示され なくなります。別のブートローダーからこのブートローダーをチェーンロードする場合 は、ここに表示されているすべてのデバイスを選択します。

## 10.5.3. 高度なストレージオプションの使用

高度なストレージデバイスを使用するには、iSCSI (SCSI over TCP/IP) ターゲットまたは FCoE (Fibre Channel over Ethernet) の SAN (Storage Area Network) を設定できます。

インストールに iSCSI ストレージデバイスを使用する場合は、インストールプログラム側で iSCSI スト レージデバイスを iSCSI ターゲットとして検出し、そのターゲットにアクセスするための iSCSI セッ ションを作成できるようにする必要があります。各手順で、CHAP (Challenge Handshake Authentication Protocol) 認証用のユーザー名とパスワードが必要になる場合があります。さらに、検 出、またはセッション作成のいずれの場合も、iSCSI ターゲット側でターゲットの接続先となるシステ ムの iSCSI イニシエーターを認証する (リバース CHAP) ように設定することもできます。CHAP とリ バース CHAP を併用する場合は、相互 CHAP または双方向 CHAP と呼ばれます。相互 CHAP を使用す ると、特に CHAP 認証とリバース CHAP 認証でユーザー名やパスワードが異なる場合などに、iSCSI 接 続に対する最大限の安全レベルを確保できます。

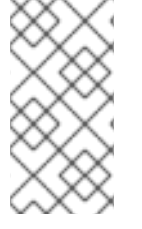

iSCSI 検出と iSCSI ログインの手順を繰り返して、必要な iSCSI ストレージをすべて追加 します。初回の検出試行後は、iSCSI イニシエーターの名前を変更できません。iSCSI イ ニシエーターの名前を変更する場合は、インストールを最初からやり直す必要がありま す。

#### 10.5.3.1. iSCSI セッションの検出および開始

次の手順を完了して、iSCSI セッションを検出して開始する方法を説明します。

#### 前提条件

● インストール概要 画面が開いている。

#### 手順

- 1. Installation Summary 画面から、Installation Destination をクリックします。インストール先 画面が開き、利用可能なドライブのリストが表示されます。
- 2. 特殊なディスクおよびネットワークディスク セクションで ディスクの追加 をクリックしま す。ストレージデバイスの選択画面が表示されます。
- 3. **iSCSI** ターゲットを追加**...** をクリックします。iSCSI ストレージターゲットの追加 画面が開き ます。

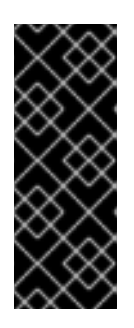

#### 重要

この方法を使用して手動で追加した iSCSI ターゲットには **/boot** パーティション を置くことができません。**/boot** パーティションを含む iSCSI ターゲットを iBFT で使用するように設定する必要があります。ただし、インストールされたシステ ムが、たとえば iPXE を使用して、ファームウェアの iBFT 以外の方法で提供さ れた iBFT 設定で iSCSI から起動する場合は、**inst.nonibftiscsiboot** インストー ラー起動オプションを使用して **/boot** パーティション制限を削除できます。

- 4. ターゲットの IP アドレス フィールドに、iSCSI ターゲットの IP アドレスを入力します。
- 5. iSCSI イニシエーター名 フィールドに、iSCSI 修飾名 (IQN) の形式で iSCSI イニシエーターの 名前を入力します。IQN エントリーには次を含めてください。
	- **ign.** の文字列 (ピリオドが必要)。
	- 日付コード (企業や組織のインターネットドメイン名またはサブドメイン名が登録された年 と月。記述の順序は年を表す 4 桁の数字、ハイフン、月を表す 2 桁の数字、ピリオドの順 で設定されます)。たとえば、2010 年 9 月の場合は **2010-09.** のようになります。
	- 企業や組織のインターネットのドメイン名またはサブドメイン名(トップレベルのドメイン を先頭にして逆順で表します)。たとえば、**storage.example.com** のサブドメイン は、**com.example.storage** のようになります。
	- コロン (:) と、ドメインまたはサブドメイン内でその iSCSI イニシエーターを固有に識別す る文字列。たとえば、**:diskarrays-sn-a8675309** のようになります。 完全な IQN は **iqn.2010-09.storage.example.com:diskarrays-sn-a8675309** のようになり ます。インストールプログラムでは、IQN を設定しやすいように、この形式による任意の 名前がすでに **iSCSI Initiator Name** フィールドに自動入力されています。IQN の詳細は、

tools.ietf.org の RFC 3720 - Internet Small Computer Systems Interface (iSCSI)に記載 されている 3.2.6. iSCSI Names と、tools.ietf.org の RFC 3721 - Internet Small Computer Systems Interface (iSCSI) Naming and Discovery に記載されている 1. iSCSI Names and Addresses を参照してください。

- 6. 認証のタイプの探索 ドロップダウンメニューを使用して、iSCSI 検出に使用する認証タイプを 指定します。以下のタイプが使用できます。
	- 証明書なし
	- CHAP 秘密鍵
	- CHAP 秘密鍵と逆順鍵
- 7. a. 認証タイプに **CHAP** ペア を選択した場合は、**CHAP** ユーザー名 と **CHAP** パスワード の各 フィールドに、iSCSI ターゲットのユーザー名とパスワードを入力します。
	- b. 認証タイプに **CHAP** 秘密鍵と逆順鍵 を選択した場合は、**CHAP** ユーザー名 と **CHAP** パス ワード の各フィールドに、iSCSI ターゲットのユーザー名とパスワードを入力します。ま た、リバース **CHAP** ユーザー名 と **CHAP** パスワード の各フィールドに、iSCSI イニシ エーターのユーザー名とパスワードを入力します。
- 8. 必要に応じて、ターゲットをネットワークインターフェイスへバインドする チェックボックス をオンにします。
- 9. 探索を開始 をクリックします。 入力した情報に基づいて、インストールプログラムが iSCSI ターゲットを調べます。検出に成 功すると、**iSCSI** ターゲットを追加 画面には、ターゲットで検出された iSCSI ノードのリスト が表示されます。
- 10. インストールに使用するノードのチェックボックスを選択します。

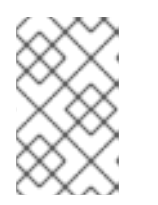

注記

ノードのログイン認証のタイプ メニューには、認証のタイプの探索 メニューと 同じオプションがあります。ただし、ディスカバリー認証に証明書が必要な場合 は、見つかったノードに同じ証明書を使用してログインします。

11. 探索に証明書を使用 ドロップダウンメニューをクリックします。適切な認証情報を指定する と、ログイン ボタンが利用可能になります。

12. ログイン をクリックして、iSCSI セッションを開始します。

#### 10.5.3.2. FCoE パラメーターの設定

FCoE パラメーターを設定するには、次の手順を実行します。

#### 前提条件

インストール概要 画面が開いている。

#### 手順

1. Installation Summary 画面から、Installation Destination をクリックします。インストール先 画面が開き、利用可能なドライブのリストが表示されます。

- 2. 特殊なディスクおよびネットワークディスク セクションで ディスクの追加**…**をクリックしま す。ストレージデバイスの選択画面が表示されます。
- 3. **Add FCoE SAN…** をクリックします。FCoE ストレージデバイスを検出するようにネットワー クインターフェイスを設定するダイアログボックスが開きます。
- 4. **NIC** ドロップダウンメニューで、FCoE スイッチに接続するネットワークインターフェイスを 選択します。
- 5. **FCoE** ディスクの追加 をクリックして、SAN デバイスのネットワークをスキャンします。
- 6. 必要なチェックボックスを選択します。
	- Use DCB: Data Center Bridging (DCB) は、ストレージネットワークやクラスターでイー サネット接続の効率性を向上させる目的で設計されたイーサネットプロトコルに対する拡 張セットです。このチェックボックスを選択して、インストールプログラムによる DCB 認 識を有効または無効にします。このオプションは、ネットワークインターフェイスでホス トベースの DCBX クライアントを必要とする場合にのみ有効にします。ハードウェアの DCBX クライアントを使用するインターフェイスで設定する場合は、このチェックボック スを無効にします。
	- Use auto vlan: 自動 VLAN はデフォルトで有効になり、VLAN 検出を行うかどうかを指定 します。このチェックボックスを選択すると、リンク設定が検証された後、イーサネット インターフェイスで FIP (FCoE Initiation Protocol) VLAN 検出プロトコルが実行します。設 定が行われていない場合は、検出されたすべての FCoE VLAN に対してネットワークイン ターフェイスが自動的に作成され、VLAN インターフェイスに FCoE のインスタンスが作 成されます。
- 7. 検出された FCoE デバイスが、インストール先 画面の 他の **SAN** デバイス タブに表示されま す。

#### 10.5.3.3. DASD ストレージデバイスの設定

DASD ストレージデバイスを設定するには、以下の手順を実行してください。

#### 前提条件

インストール概要 画面が開いている。

- 1. Installation Summary 画面から、Installation Destination をクリックします。インストール先 画面が開き、利用可能なドライブのリストが表示されます。
- 2. 特殊なディスクおよびネットワークディスク セクションで ディスクの追加**…**をクリックしま す。ストレージデバイスの選択画面が表示されます。
- 3. **DASD** の追加 をクリックします。DASD ストレージターゲットの追加 ダイアログボックスが開 いて、0.0.0204 などのデバイス番号を指定し、インストールの開始時に検出されなかった DASD を登録するように求められます。
- 4. デバイス番号 フィールドに、接続する DASD のデバイス番号を入力します。
- 5. 探索を開始 をクリックします。

- 指定したデバイス番号を持つ DASD が検出され、その DASD が接続されていな い場合は、ダイアログボックスが閉じ、新たに検出されたドライブが、ドライブ のリストに表示されます。次に、必要なデバイスのチェックボックスを選択し て、完了 をクリックします。インストール先 画面の ローカルの標準ディスク セ クションで、新しい DASD が選択できるようになります (**DASD device 0.0.xxxx** と表示されます)。
- 無効なデバイス番号を入力した場合、または指定したデバイス番号の DASD が すでにシステムに割り当てられている場合は、ダイアログボックスにエラーメッ セージとその理由が表示され、別のデバイス番号で再試行するように求められま す。

#### 10.5.3.4. FCP デバイスの設定

FCP デバイスは、64 ビットの IBM Z が DASD デバイスの代わりに、または DASD デバイスに加え て、SCSI デバイスを使用できるようにするものです。FCP デバイスは交換ファブリックスイッチを提 供し、これにより 64 ビットの IBM Z システムが SCSI LUN を従来の DASD デバイスとして用いる使い 方に加えて、ディスクデバイスとして使えるようにします。

#### 前提条件

- インストール概要 画面が開いている。
- FCP のみのインストールで、DASD がないことを示すために、CMS 設定ファイルから DASD= オプションを削除するか、パラメーターファイルから **rd.dasd=** オプションを削除した。

- 1. Installation Summary 画面から、Installation Destination をクリックします。インストール先 画面が開き、利用可能なドライブのリストが表示されます。
- 2. 特殊なディスクおよびネットワークディスク セクションで ディスクの追加**…**をクリックしま す。ストレージデバイスの選択画面が表示されます。
- 3. **zFCP LUN** を追加 をクリックします。zFCP ターゲットの追加 ダイアログボックスが開いて、 FCP (ファイバーチャネルプロトコル) ストレージデバイスを追加できます。 64 ビットの IBM Z では、インストールプログラムが FCP LUN をアクティベートするために、 FCP デバイスを手動で入力する必要があります。これは、グラフィカルインストールで指定す るか、パラメーターもしくは CMS 設定ファイル内で一意のパラメーターエントリーとして指 定することで可能になります。設定する各サイトに固有の値を入力する必要があります。
- 4. 4 桁の 16 進数のデバイス番号を、デバイス番号 フィールドに入力します。
- 5. RHEL-8.6 以前のリリースをインストールする場合、**zFCP** デバイスが NPIV モードで設定され ていない場合や、**zfcp.allow\_lun\_scan=0** カーネルモジュールパラメーターで **auto LUN** ス キャンが無効になっている場合は、以下の値を指定します。
	- a. 16 桁の 16 進数の WWPN (World Wide Port Number) を、WWPN フィールドに入力しま す。
	- b. 16 桁の 16 進数の FCP LUN 識別子を、LUN フィールドに入力します。
- 6. 探索を開始 をクリックして、FCP デバイスに接続します。

新たに追加されたデバイスは、インストール先 画面の System z デバイスのタブに表示されます。

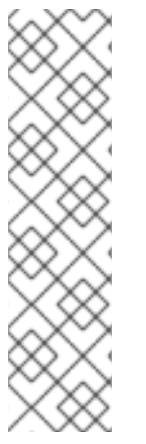

- 注記
	- FCP デバイスの対話形式の作成は、グラフィカルモードでのみ可能です。テキ ストモードのインストールでは、FCP デバイスを対話形式で設定することはで きません。
	- 16 進法で小文字のみを使用してください。間違った値を入力して探索を開始を クリックすると、インストールプログラムにより警告が表示されます。設定情報 の編集と、探索の再試行が可能です。
	- 値の詳細は、ハードウェアに添付のドキュメントを参照し、システム管理者に確 認してください。

## 10.5.4. NVDIMM デバイスへのインストール

不揮発性デュアルインラインメモリーモジュール (NVDIMM) デバイスは、電源が供給されていない時 に、RAM のパフォーマンスと、ディスクのようなデータの持続性を兼ね備えています。特定の状況下 では、NVDIMM デバイスから Red Hat Enterprise Linux 8 を起動して実行できます。

#### 10.5.4.1. NVDIMM デバイスをインストール先として使用するための基準

Red Hat Enterprise Linux 8 は、nd\_pmem ドライバーがサポートする Intel 64 アーキテクチャーおよび AMD64 アーキテクチャーにある、セクターモードの不揮発性デュアルインラインメモリーモジュール (NVDIMM) デバイスにインストールできます。

#### NVDIMM デバイスをストレージとして使用するための条件

NVDIMM デバイスをストレージとして使用するには、次の条件を満たす必要があります。

- システムのアーキテクチャーが Intel 64 または AMD64 である。
- NVDIMM デバイスがセクターモードに設定されている。インストールプログラムにより NVDIMM デバイスをこのモードに再設定できます。
- NVDIMM デバイスが、nd\_pmem ドライバーで対応している。

#### NVDIMM デバイスからの起動の条件

以下の条件が満たされる場合には、NVDIMM デバイスからの起動が可能です。

- NVDIMM デバイスを使用するための条件がすべて満たされている。
- システムが UEFI を使用している。
- システムで使用可能なファームウェアまたは UEFI ドライバーが NVDIMM デバイスをサポート している。UEFI ドライバーは、デバイス自体のオプション ROM から読み込むことができま す。
- NVDIMM デバイスが名前空間で利用可能である。

システムの起動中に高性能な NVDIMM デバイスを利用するには、**/boot** ディレクトリーおよび **/boot/efi** ディレクトリーをデバイスに置きます。NVDIMM デバイスの XIP (Execute-in-place) 機能 は、起動時にはサポートされません。カーネルは従来どおりメモリーに読み込まれます。

#### 10.5.4.2. グラフィカルインストールモードを使用した NVDIMM デバイスの設定

不揮発性デュアルインラインメモリーモジュール (NVDIMM) デバイスは、Red Hat Enterprise Linux 8 で使用するために、グラフィカルインストールを使用して正しく設定する必要があります。

# 

警告

NVDIMM デバイスを再設定するプロセスにより、デバイスに格納されていたデー タがすべて失われます。

#### 前提条件

- NVDIMM デバイスがシステムに存在し、その他の、インストールターゲットとして使用するた めの条件を満たしている。
- インストールが起動し、インストール概要画面が開いている。

#### 手順

- 1. Installation Summary 画面から、Installation Destination をクリックします。インストール先 画面が開き、利用可能なドライブのリストが表示されます。
- 2. 特殊なディスクおよびネットワークディスク セクションで ディスクの追加 をクリックしま す。ストレージデバイスの選択画面が表示されます。
- 3. NVDIMM デバイス タブをクリックします。
- 4. デバイスを再設定する場合は、リストから選択します。 デバイスがリストにない場合は、セクターモードになっていません。
- 5. **NVDIMM** の再設定 をクリックします。再設定ダイアログが開きます。
- 6. 必要なセクターサイズを入力し、再設定の開始 をクリックします。 サポートされるセクターサイズは 512 バイトおよび 4096 バイトです。
- 7. 再設定が終了したら、**OK** をクリックします。
- 8. デバイスのチェックボックスを選択します。
- 9. 完了をクリックして、インストール先画面に戻ります。 再設定した NVDIMM は、特殊なディスクおよびネットワークディスク セクションに表示され ます。
- 10. 完了 をクリックして、インストール概要 画面に戻ります。

NVDIMM デバイスがインストール先として選択できるようになります。デバイスが起動の要件を満た している場合は、そのように設定できます。

手動パーティション設定を使用して、ディスクパーティションおよびマウントポイントを設定し、Red

10.6. 手動パーティションの設定

手動パーティション設定を使用して、ディスクパーティションおよびマウントポイントを設定し、Red Hat Enterprise Linux がインストールされているファイルシステムを定義できます。

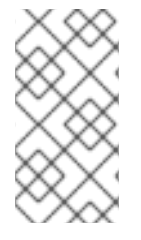

#### 注記

警告

インストールの前に、ディスクデバイスにパーティションを設定するかどうかを検討す る必要があります。直接または LVM を使用して、LUN でパーティショニングを使用す ることの利点と欠点の詳細については、<https://access.redhat.com/solutions/163853> の 記事を参照してください。

Red Hat Enterprise Linux のインストールで最低限必要なパーティションは1つですが、Red Hat は、少 なくとも **/**、**/home**、**/boot**、**swap** のパーティションまたはボリュームを使用することを推奨します。 必要に応じて、その他のパーティションやボリュームを作成することもできます。

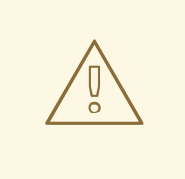

データを失わないように、先に進める前に、データのバックアップを作成しておく ことが推奨されます。デュアルブートシステムをアップグレードまたは作成する場 合は、保存しておくストレージデバイスの全データのバックアップを作成してくだ さい。

10.6.1. 手動パーティションの設定

#### 前提条件

- Installation Summary 画面が開いている。
- インストールプログラムで、すべてのディスクが利用可能である。

- 1. インストールに使用するディスクを選択します。
	- a. インストール先 をクリックして、インストール先 画面を開きます。
	- b. 対応するアイコンをクリックして、インストールに必要なディスクを選択します。選択し たディスクにはチェックマークが表示されています。
	- c. ストレージの設定 で、カスタム ラジオボタンを選択します。
	- d. 必要に応じて、LUKS によるストレージの暗号化を有効にする場合は、データを暗号化する チェックボックスを選択します。
	- e. **Done** をクリックします。
- 2. ストレージの暗号化を選択した場合は、ディスク暗号化パスフレーズを入力するダイアログ ボックスが開きます。LUKS パスフレーズを入力します。
	- a. 2 つのテキストフィールドにパスフレーズを入力してください。キーボードレイアウトを切 り替えるには、キーボードアイコンを使用します。

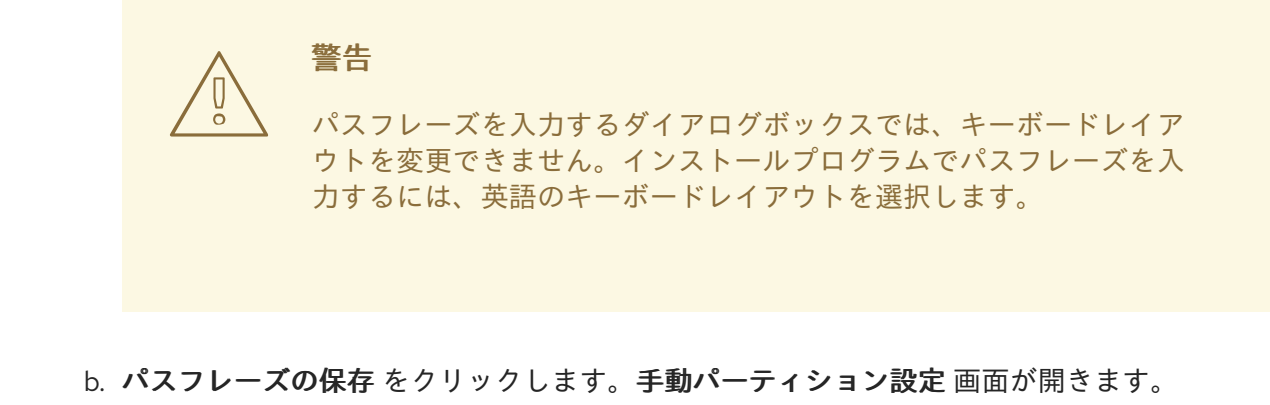

- 3. 削除したマウントポイントが、左側のペインにリスト表示されます。マウントポイントは、検 出されたオペレーティングシステムのインストールごとにまとめられています。したがって、 複数のインストールでパーティションを共有していると、ファイルシステムによっては複数回 表示されることがあります。
	- a. 左側のペインでマウントポイントを選択します。カスタマイズ可能なオプションが右側の ペインに表示されます。

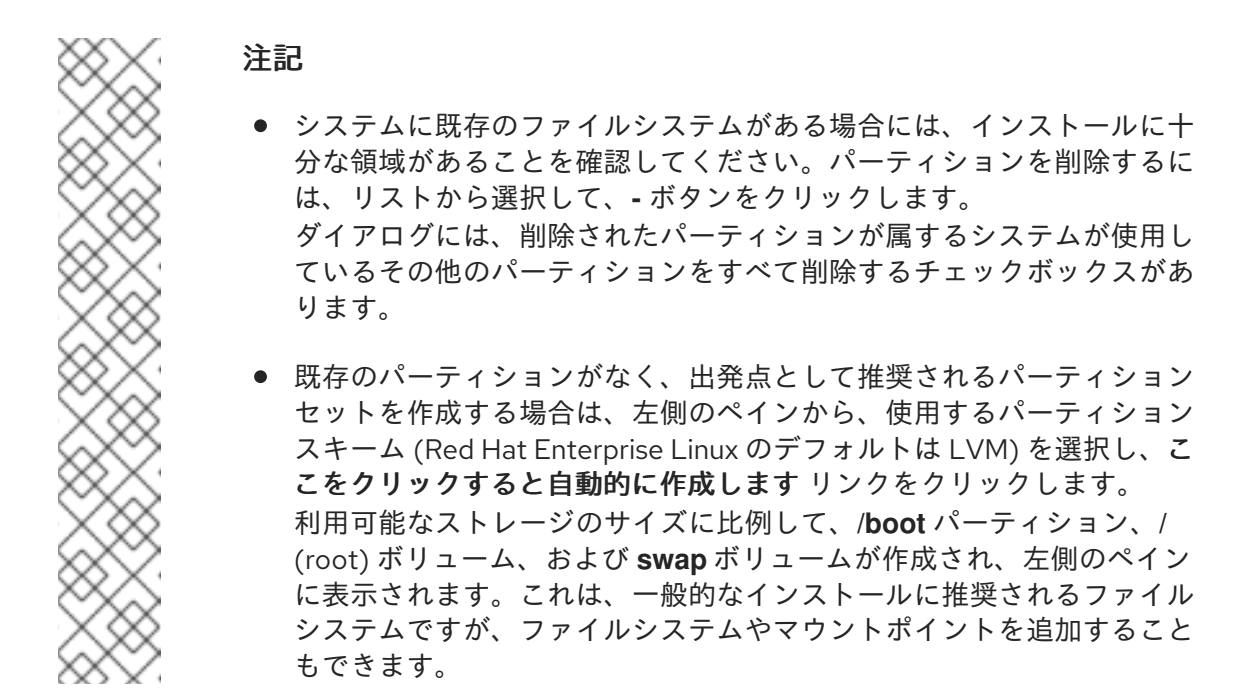

b. 完了 をクリックして変更を適用し、インストール概要 画面に戻ります。

[マウントポイントの追](#page-89-0)[加、個](#page-91-0)[々のマウントポイントの作成](#page-90-0)[、および](#page-91-0) 基本的なパーティションまたはボ リュームの設定 を行います。

10.6.2. マウントポイントのファイルシステム追加

マウントポイントのファイルシステムは複数追加できます。

#### 前提条件

● パーティションの計画が完了している。

重要

<span id="page-89-0"></span>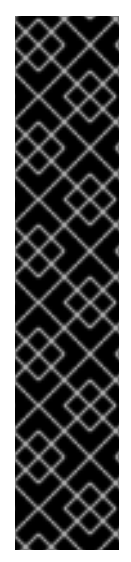

- 領域の割り当てに関する問題を回避するには、**/boot** などの既知の固定サイズの 小型パーティションを作成してから残りのパーティションを作成して、インス トールプログラムが残りの領域をそのパーティションに割り当てられるようにし ます。複数のディスクにシステムをインストールする場合、またはこれらのディ スクのサイズが異なり、BIOS に検出される最初のディスクに特定のパーティ ションを作成する必要がある場合は、そのパーティションを最初に作成するよう にしてください。
- インストールの失敗を防ぐた め、**/var/mail**、**/usr/tmp**、**/lib**、**/sbin**、**/lib64**、**/bin** などのシンボリックリンク を含むパスでマウントポイントを指定しないでください。RPM パッケージを含 むペイロードは、特定のディレクトリーへのシンボリックリンクの作成に依存し ます。

手順

- 1. **+** をクリックして、マウントポイントのファイルシステムを作成します。マウントポイントを 追加します ダイアログが表示されます。
- 2. マウントポイント ドロップダウンメニューから、事前に設定したパスの中から1つ選択する か、別のパスを入力します。たとえば、root パーティションの場合は **/** を選択し、ブートパー ティションの場合は **/boot** を選択します。
- 3. ファイルシステムのサイズを 要求される容量 フィールドに入力します。たとえば **2GiB** です。

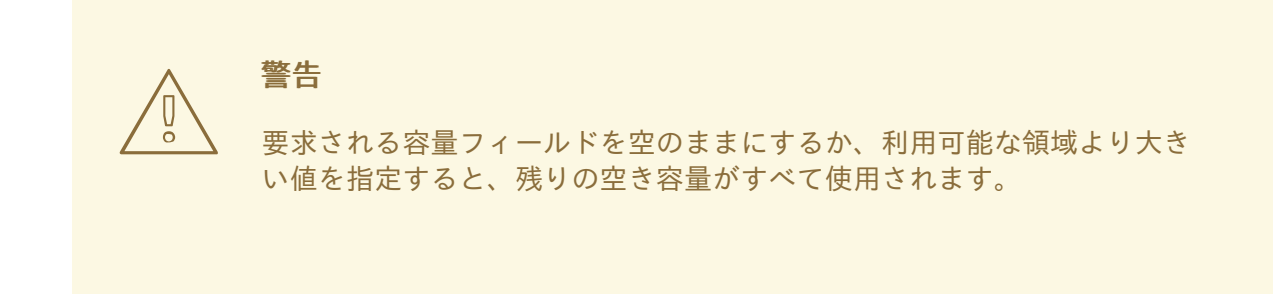

4. マウントポイントの追加 をクリックしてパーティションを作成し、手動パーティション設定 画 面に戻ります。

10.6.3. マウントポイントのファイルシステム用ストレージの設定

この手順は、手動で作成した各マウントポイントにパーティショニング設定を設定する方法を説明しま す。利用可能なオプションは、**Standard Partition**、**LVM**、および **LVM Thin Provisioning** です。

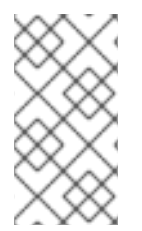

#### 注記

● Red Hat Enterprise Linux 8 では、Btrf のサポートが非推奨になりました。

1. 非 LVM マウントポイントを 1 つ配置するデバイスを変更するには、左側のペインから必要なマ

**/boot** パーティションは、選択した値に関係なく、常に標準パーティションに置 かれます。

- <span id="page-90-0"></span>1. 非 LVM マウントポイントを1つ配置するデバイスを変更するには、左側のペインから必要なマ ウントポイントを選択します。
- 2. デバイス ヘディングの下にある 修正**...** をクリックします。マウントポイントの設定 ダイアロ グが開きます。
- 3. 1つ以上のデバイスを選択し、選択 をクリックして選択を確認し、手動パーティション設定画 面に戻ります。
- 4. 設定を更新 をクリックして、変更を適用します。
- 5. 手動パーティション設定 画面左下で ストレージデバイスが選択されています リンクをクリッ クして、選択したディスク ダイアログを開いて、ディスク情報を確認します。

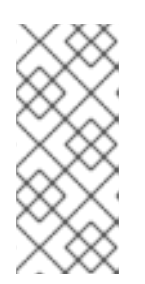

ローカルディスクとパーティションをすべてリフレッシュするには、再スキャン ボタン (円形の矢印ボタン) をクリックします。この作業が必要になるのは、イ ンストールプログラム以外で高度なパーティション設定を行った場合のみで す。ディスクの再スキャン ボタンをクリックすると、インストールプログラム に行った設定変更がすべてリセットされます。

10.6.4. マウントポイントのファイルシステムのカスタマイズ

特定の設定を行う場合は、パーティションまたはボリュームをカスタマイズできます。

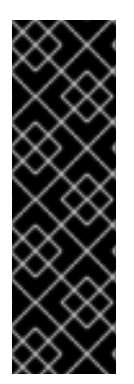

#### 重要

**/usr** または **/var** には重要なコンポーネントが含まれているため、このディレクトリーの パーティションをルートボリュームとは別の場所に設定すると、起動プロセスが非常に 複雑になります。iSCSI ドライブや FCoE などの場所に配置してしまった場合には、シス テムが起動できなくなったり、電源オフや再起動の際に Device is busyのエラーでハン グしたりする可能性があります。

これらの制限は **/usr** と **/var** にのみ適用され、その下のディレクトリーには適用されませ ん。たとえば、**/var/www** 向けの個別パーティションは問題なく機能します。

#### 手順

1. 左側のペインから、マウントポイントを選択します。

<span id="page-91-0"></span>図10.2 パーティションのカスタマイズ

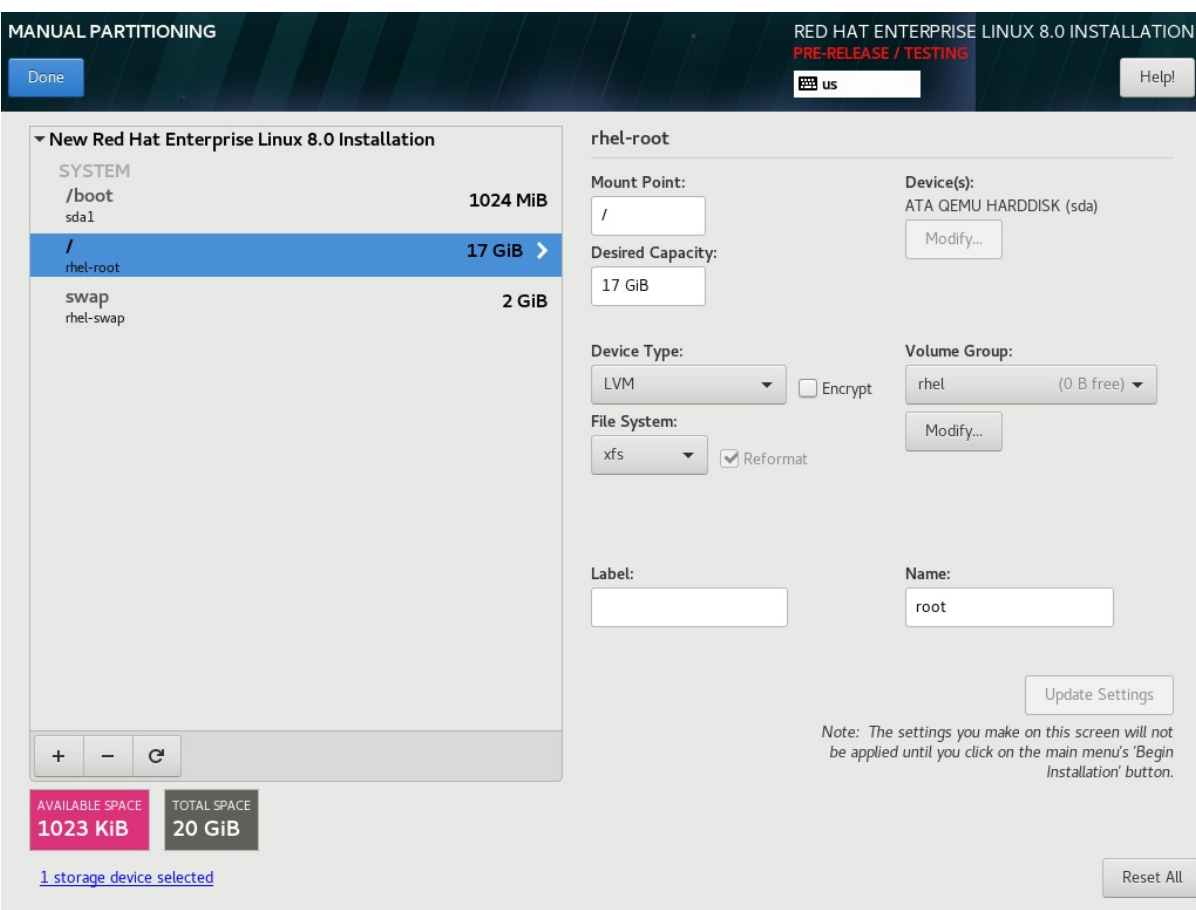

- 2. 右側のペインで、次のオプションをカスタマイズできます。
	- a. マウントポイント フィールドに、ァイルシステムのマウントポイントを入力します。たと えば、ファイルシステムが root ファイルシステムの場合は **/** を入力します。**/boot** ファイ ルシステムの場合は **/boot** を入力します。swap ファイルシステムの場合は、ファイルシス テムタイプを **swap** に設定すれば十分であるため、マウントポイントを設定しないでくだ さい。
	- b. 割り当てる容量 フィールドに、ファイルシステムのサイズを入力します。単位には KiB や GiB が使用できます。単位を指定しない場合は、MiB がデフォルトになります。
	- c. デバイスタイプドロップダウンメニューから、必要なデバイスタイプ(標準パーティショ ン、**LVM**、または **LVM** シンプロビジョニング) 選択します。

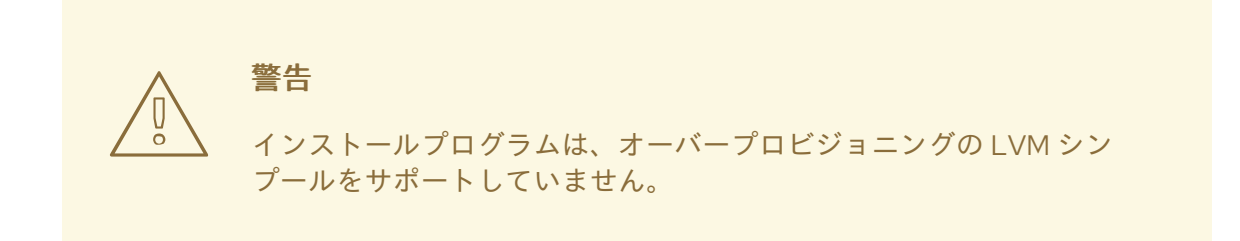

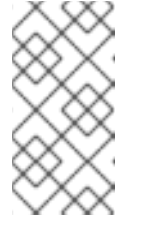

**RAID** は、パーティションの作成に 2 つ以上のディスクが選択されている場 合にのみ使用できます。**RAID** を選択した場合は、**RAID** レベル も設定でき ます。同様に、**LVM** を選択した場合は、ボリュームグループ を選択できま す。

- d. パーティションまたはボリュームを暗号化する場合は、暗号化 チェックボックスを選択し ます。後続のインストールプログラムで、パスワードを設定する必要があります。LUKS バージョン ドロップダウンメニューが表示されます。
- e. ドロップダウンメニューから、LUKS バージョンを選択します。
- f. ファイルシステム ドロップダウンメニューから、このパーティションまたはボリュームに 適したファイルシステムタイプを選択します。

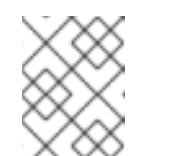

注記

Linux システムパーティションでは、**VFAT** ファイルシステムのサポートは 利用できません。たとえば、**/**、**/var**、**/usr** などです。

- g. 既存のパーティションをフォーマットする場合は 再フォーマット チェックボックスを選択 します。データを保持するには、再フォーマット チェックボックスの選択を解除します。 新たに作成したパーティションとボリュームは再フォーマットする必要があるため、 チェックボックスの選択を解除することはできません。
- h. ラベル フィールドのパーティションにラベルを割り当てます。ラベルを使用すると、個別 のパーティションの認識とアドレス指定が容易になります。
- i. 名前 フィールドに名前を入力します。

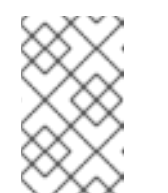

注記

標準パーティションの場合は作成時に自動的に名前が付けられるため、名前 の変更はできません。たとえば、**/boot** の名前 **sda1** を編集することはでき ません。

3. 設定を更新 をクリックして変更を適用し、必要に応じてカスタマイズする別のパーティション を選択します。インストール概要 画面で インストールの開始 をクリックするまで、変更は適 用されません。

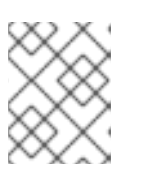

注記

パーティションの変更を破棄して、最初からやり直すには、すべてリセット を クリックします。

4. ファイルシステムとマウントポイントをすべて作成してカスタマイズしたら、完了 をクリック します。ファイルシステムの暗号化を選択すると、パスフレーズを作成するように求められま す。

変更の概要 ダイアログボックスが開き、インストールプログラムの全ストレージアクションの 概要が表示されます。

5. 変更を許可する をクリックして変更を適用し、インストール概要 画面に戻ります。

# 10.6.5. /home ディレクトリーの維持

Red Hat Enterprise Linux 8 グラフィカルインストールでは、RHEL 7 システムで使用されていた **/home** ディレクトリーを保存できます。

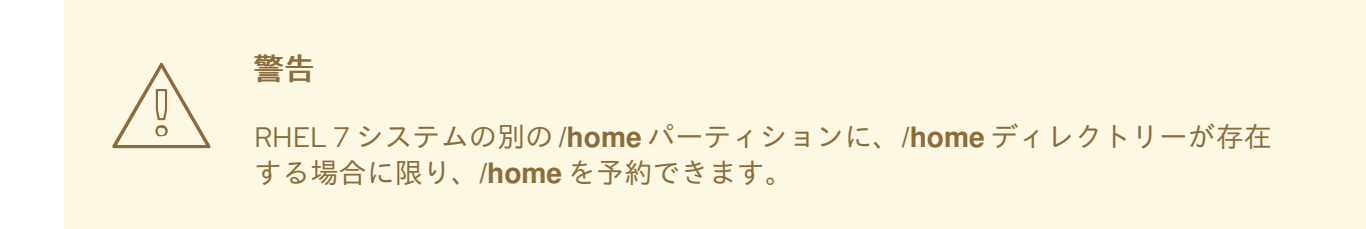

さまざまな設定を含む **/home** ディレクトリーを保持すると、新しい Red Hat Enterprise Linux 8 システ ムで新しい RHEL 7 システムでの GNOME Shell 環境を、RHEL 8 システムと同じように設定できるよ うになります。これは、以前の RHEL 7 システムと同様、同じユーザー名と ID を持つ Red Hat Enterprise Linux 8 のユーザーに対してのみ適用されることに注意してください。

この手順は、RHEL 7 システムから **/home** ディレクトリーを保存します。

#### 前提条件

- コンピューターに RHEL 7 がインストールされている。
- **/home** ディレクトリーが RHEL 7 システムの別の **/home** パーティションにある。
- Red Hat Enterprise Linux 8 の Installation Summary ウィンドウが開いている。

- 1. インストール先 をクリックして、インストール先 画面を開きます。
- 2. ストレージの設定 で、カスタム ラジオボタンを選択します。完了をクリックします。
- 3. 終了をクリックすると、手動パーティション設定画面が開きます。
- 4. **/home** パーティションを選択し、**Mount Point:** 下に **/home** を入力し、Reformat チェック ボックスの選択を解除します。

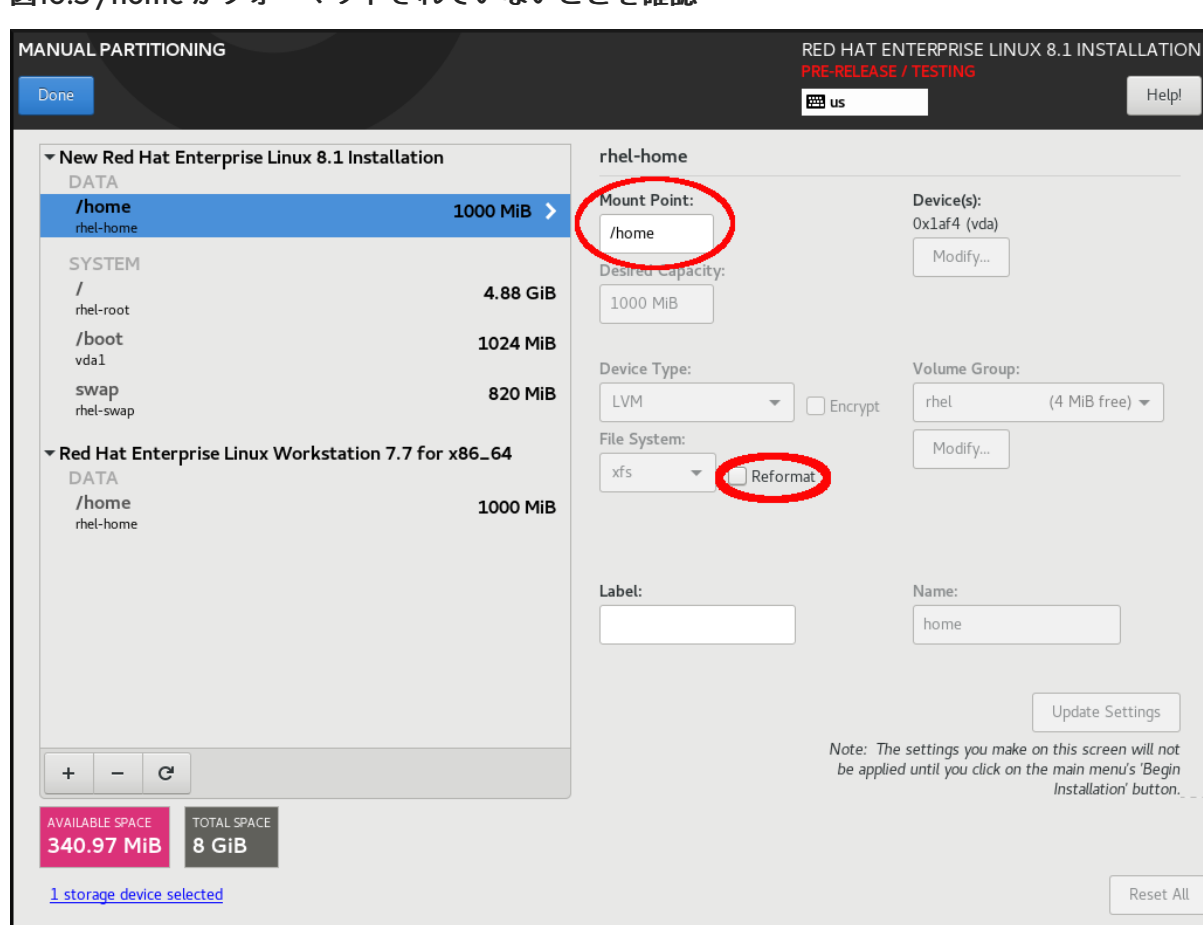

図10.3 /home がフォーマットされていないことを確認

- 5. 必要に応じて[、マウントポイントのファイルシステムのカスタマイズ](#page-91-0) の説明に従って、 Red Hat Enterprise Linux 8 システムに必要な **/home** パーティションのさまざまなアスペクト をカスタマイズすることができます。ただし、RHEL 7 システムから **/home** を保持するに は、Reformat チェックボックスの選択を解除する必要があります。
- 6. 要件に従ってすべてのパーティションをカスタマイズしたら、完了をクリックします。変更の 概要 ダイアログボックスが開きます。
- 7. 変更の概要 ダイアログボックスに **/home** の変更 が表示されていないことを確認します。つま り、**/home** パーティションは保持されます。
- 8. 変更を許可する をクリックして変更を適用し、インストール概要 画面に戻ります。

#### 10.6.6. インストール中のソフトウェア RAID の作成

Redundant Arrays of Independent Disks (RAID) デバイスは、パフォーマンスを向上させ、一部の設定で はより優れたフォールトトレランスを提供するように配置された複数のストレージデバイスから構築さ れます。

RAID デバイスの作成は1つのステップで終わり、必要に応じてディスクを追加または削除できます。 システムでは、1 つの物理ディスクに 1 つの RAID パーティションが作成できるため、インストールプロ グラムで使用できるディスク数により、利用できる RAID デバイスのレベルが決定します。たとえば、 システムにディスクが 2 つある場合は、RAID 10 デバイスを作成することはできません。少なくとも ディスクが 3 つ必要になるためです。

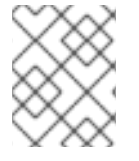

64 ビットの IBM Z では、ストレージサブシステムが RAID を透過的に使用します。ソフ トウェア RAID を手動で設定する必要はありません。

#### 前提条件

- RAID 設定オプションは、インストール用に複数のディスクを選択している場合にのみ表示され る。作成する RAID タイプに応じて、少なくとも 2 つのディスクが必要です。
- マウントポイントを作成している。マウントポイントを設定して、RAID デバイスを設定しま す。
- インストール先 画面で カスタム ラジオボタンを選択している。

#### 手順

- 1. 手動パーティション設定 画面の左側のペインで、必要なパーティションを選択します。
- 2. デバイス セクションの下にある 修正 をクリックします。マウントポイントの設定 ダイアログ ボックスが開きます。
- 3. RAID デバイスに追加するディスクを選択して、選択 をクリックします。
- 4. デバイスタイプ ドロップダウンメニューをクリックして、RAID を選択します。
- 5. ファイルシステム のドロップダウンメニューをクリックして、目的のファイルシステムタイプ を選択します。
- 6. RAID レベル ドロップダウンメニューをクリックして、目的の RAID レベルを選択します。
- 7. 設定を更新 をクリックして、変更を保存します。
- 8. 完了 をクリックして設定を適用し、インストールの概要 ウィンドウに戻ります。

#### 関連情報

● DM [整合性での](https://access.redhat.com/documentation/ja-jp/red_hat_enterprise_linux/8/html/configuring_and_managing_logical_volumes/configuring-raid-logical-volumes_configuring-and-managing-logical-volumes#creating-a-raid-lv-with-dm-integrity_configuring-raid-logical-volumes) RAID LV の作成

#### 10.6.7. LVM 論理ボリュームの作成

論理ボリューム管理 (LVM) では、ディスクや LUN などの基盤となる物理ストレージ領域のシンプルな 論理ビューが表示されます。物理ストレージ上のパーティションは物理ボリュームとして表示され、ボ リュームグループにグループ化できます。各ボリュームグループは複数の論理ボリュームに分割できま す。各論理ボリュームは標準のディスクパーティションによく似ています。したがって、LVM 論理ボ リュームは、複数の物理ディスクにまたがることが可能なパーティションとして機能します。

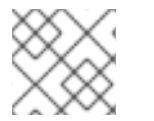

#### 注記

LVM 設定は、グラフィカルインストールプログラムでのみ利用できます。

# 重要

テキストモードによるインストールの場合は、LVM を設定できません。LVM 設定を作成 するには、**Ctrl**+**Alt**+**F2** を押し、別の仮想コンソールのシェルプロンプトを使用します。 このシェルで **vgcreate** および **lvm** コマンドを実行できます。テキストモードのインス トールに戻るには **Ctrl**+**Alt**+**F1** を押します。

#### 手順

- 1. 手動パーティション設定 画面の左側のペインから、マウントポイントを選択します。
- 2. デバイスタイプ ドロップダウンメニューをクリックして、**LVM** を選択します。ボリュームグ ループ ドロップダウンメニューが表示され、新たに作成したボリュームグループ名が表示され ます。

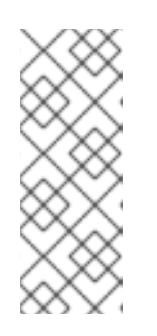

#### 注記

設定ダイアログではボリュームグループの物理エクステントのサイズは指定でき ません。このサイズは、常にデフォルト値の 4 MiB に設定されます。別の物理エ クステントのボリュームグループを作成する場合は、対話シェルに切り替え て、**vgcreate** コマンドで手動で作成するか、キックスタートファイルで **volgroup --pesize=size** [コマンドを使用して作成します。詳細は](https://access.redhat.com/documentation/ja-jp/red_hat_enterprise_linux/8/html-single/performing_an_advanced_rhel_8_installation/index/) 高度な RHEL 8 インストールの実行 を参照してください。

#### 関連情報

● [論理ボリュームの設定および管理](https://access.redhat.com/documentation/ja-jp/red_hat_enterprise_linux/8/html-single/configuring_and_managing_logical_volumes/index)

10.6.8. LVM 論理ボリュームの設定

以下の手順に従って、新たに作成された LVM 論理ボリュームを設定します。

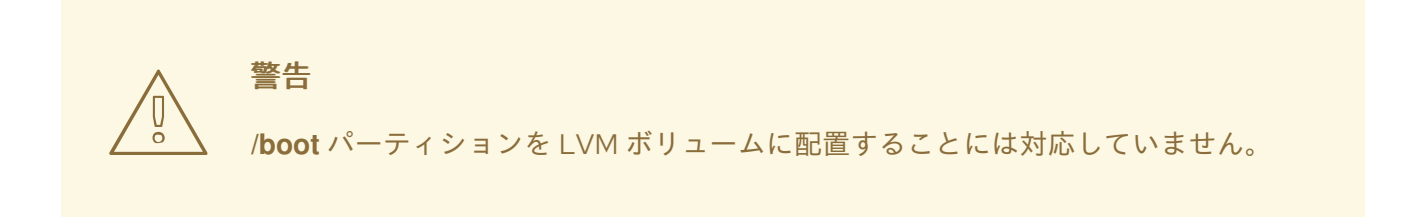

- 1. 手動パーティション設定画面の左側のペインから、マウントポイントを選択します。
- 2. デバイスタイプ ドロップダウンメニューをクリックして、**LVM** を選択します。ボリュームグ ループ ドロップダウンメニューが表示され、新たに作成したボリュームグループ名が表示され ます。
- 3. 修正 をクリックして、新たに作成したボリュームグループを設定します。 ボリュームグループの設定 ダイアログボックスが開きます。

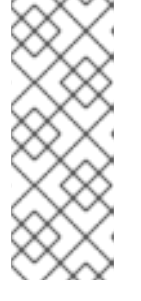

設定ダイアログではボリュームグループの物理エクステントのサイズは指定でき ません。このサイズは、常にデフォルト値の 4 MiB に設定されます。別の物理エ クステントのボリュームグループを作成する場合は、対話シェルに切り替え て、**vgcreate** コマンドで手動で作成するか、キックスタートファイルで **volgroup --pesize=size** [コマンドを使用して作成します。詳細は](https://access.redhat.com/documentation/ja-jp/red_hat_enterprise_linux/8/html-single/performing_an_advanced_rhel_8_installation/index/) 高度な RHEL 8 インストールの実行 を参照してください。

- 4. RAID レベル ドロップダウンメニューから、必要な RAID レベルを選択します。 利用可能な RAID レベルは、実際の RAID デバイスと同じです。
- 5. ボリュームグループに暗号化のマークを付けるには、暗号化 チェックボックスを選択します。
- 6. サイズポリシー ドロップダウンメニューから、ボリュームグループのサイズポリシーを選択し ます。 利用可能なポリシーオプションは以下のようになります。
	- 自動 ボリュームグループのサイズは自動で設定されるため、設定した論理ボリュームを 格納するのに適切なサイズになります。ボリュームグループに空の領域が必要ない場合に 最適です。
	- できるだけ大きく 設定した論理ボリュームのサイズに関係なく、最大サイズのボリュー ムグループが作成されます。これは、ほとんどのデータを LVM に保存する場合、または後 で既存の論理ボリュームのサイズを拡大する可能性がある場合、もしくはこのグループに 別の論理ボリュームを作成する必要がある場合などに最適です。
	- 固定 このオプションではボリュームグループのサイズを正確に設定できます。設定して いる論理ボリュームが格納できるサイズにする必要があります。ボリュームグループに設 定する容量が正確に分かっている場合に便利です。
- 7. 保存 をクリックして設定を適用し、手動パーティション設定 画面に戻ります。
- 8. 設定を更新 をクリックして、変更を保存します。
- 9. 完了 をクリックして、インストール概要 画面に戻ります。

#### 関連情報

● IBM Z、LinuxONE、および PAES 暗号で dm-crypt [を使用する方法](https://www.ibm.com/docs/en/linux-on-systems?topic=volumes-creating-volume-pervasive-encryption)

# 10.7. ROOT パスワードの設定

インストールプロセスを完了し、管理者 (スーパーユーザーまたは root としても知られている) アカウ ントでログインするには、**root** パスワードを設定する必要があります。これらのタスクには、ソフト ウェアパッケージのインストールおよび更新と、ネットワーク、ファイアウォール設定、ストレージオ プションなどのシステム全体の設定の変更と、ユーザー、グループ、およびファイルのパーミッション の追加または修正が含まれます。

インストール済みシステムに root 権限を取得するには、以下のいずれか、両方 の方法を行います。

- root アカウントの使用
- 管理者権限を持つユーザーアカウント (wheel グループのメンバー) の作 成。**root** アカウントは、インストール中に作成されます。管理者アクセスが 必要なタスクを実行する必要がある場合に限り、管理者アカウントに切り替 えてください。

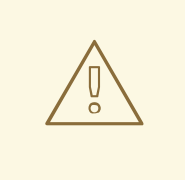

# 警告

重要

**root** アカウントは、システムを完全に制御できます。このアカウントへのアクセス を不正に入手すると、ユーザーの個人ファイルへのアクセスや削除が可能になりま す。

#### 手順

- 1. インストール概要 画面から、ユーザー設定 > root パスワードを選択します。root パスワード 画面が開きます。
- 2. root パスワード フィールドにパスワードを入力します。 強固な root パスワードを作成する際の必須要件と推奨事項を以下に示します。
	- 最低でも8文字の長さが必要
	- 数字、文字 (大文字と小文字)、記号を含めることができる
	- 大文字と小文字が区別される
- 3. 確認 フィールドにも同じパスワードを入力します。
- 4. 完了 をクリックして root パスワードを確定し、インストール概要 画面に戻ります。

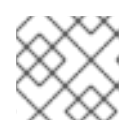

#### 注記

弱いパスワードを使用した場合は、完了 を 2 回クリックする必要があります。

### 10.8. ユーザーアカウントの作成

ユーザーアカウントを作成してインストールを完了することが推奨されます。ユーザーアカウントを作 成しない場合は、 **root** ユーザーとしてシステムに直接ログインする必要がありますが、この方法は推 奨されていません。

#### 手順

1. インストール概要画面 で、ユーザー設定 > ユーザーの作成を選択します。ユーザーの作成 画 面が開きます。

- 2. フルネーム フィールドに、ユーザーアカウント名 (John Smith など) を入力します。
- 3. ユーザー名 フィールドに、ユーザー名 (jsmith など) を入力します。

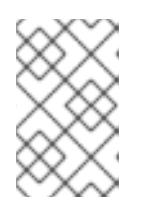

コマンドラインからログインするには、ユーザー名 を使用します。 グラフィカ ル環境をインストールする場合、グラフィカルログインマネージャーは、フル ネーム を使用します。

4. ユーザーに管理者権限が必要な場合は、このユーザーを管理者にする チェックボックスを選択 します (インストールプログラムにより、このユーザーが **wheel** グループに追加されます)。

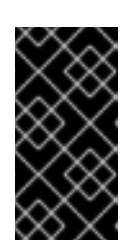

#### 重要

管理者ユーザーは、**sudo** コマンドを実行し、**root** パスワードの代わりにユー ザーパスワードを使用して、**root** のみが実行できるタスクを実行できます。こ ちらを使用した方が便利な場合もありますが、セキュリティーリスクを引き起こ す可能性があります。

5. Require a password to use this accountチェックボックスを選択します。

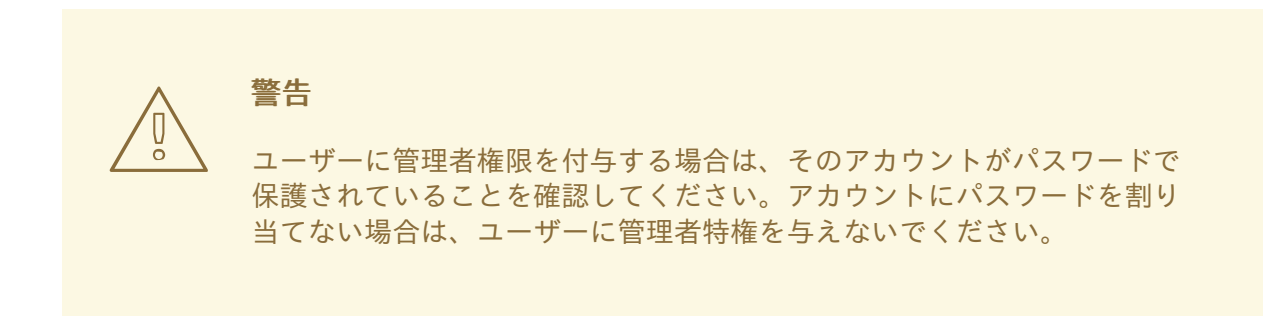

- 6. Password フィールドにパスワードを入力します。
- 7. Confirm password フィールドに同じパスワードを入力します。
- 8. **Done** をクリックして変更を適用し、Installation Summary 画面に戻ります。

# 10.9. ユーザーの詳細設定の編集

以下の手順では、Advanced User Configuration ダイアログボックスでユーザーアカウントのデフォル ト設定を編集する方法を説明します。

- 1. Create User画面で、**Advanced** をクリックします。
- 2. 必要に応じて、Home directory フィールドの詳細を変更します。このフィールドには、デフォ ルトで **/home/username** が表示されます。
- 3. User and Groups IDsセクションでは、次のことができます。

a. Specify a user ID manuallyチェックボックスを選択し、**+** または **-** を使用して、必要な値 を入力します。

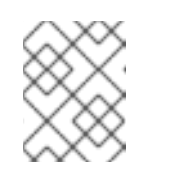

注記

デフォルト値は 1000 です。ユーザー ID (UID) の 0 ~ 999 はシステムが予約 しているため、ユーザーに割り当てることができません。

b. Specify a group ID manuallyチェックボックスを選択し、**+** または **-** を使用して、必要な 値を入力します。

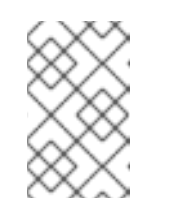

注記

デフォルトのグループ名はユーザー名と同じで、デフォルトのグループ ID (GID) は 1000 です。GID の 0 ~ 999 はシステムが予約しているため、ユー ザーグループに割り当てることができません。

4. Group Membership フィールドに、コンマ区切りの追加グループリストを指定します。グルー プが存在しない場合は作成されます。追加されるグループにカスタムの GID を指定する場合 は、カスタムの GID を括弧に入れて指定します。新しいグループにカスタムの GID を指定しな い場合は、GID が自動的に割り当てられます。

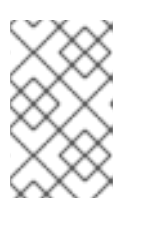

#### 注記

作成されたユーザーアカウントには、デフォルトグループメンバーシップが常に 1 つあります (Specify a group ID manuallyフィールドに設定した ID を持つユー ザーのデフォルトグループ)。

5. 変更の保存をクリックして更新を適用し、ユーザーの作成画面に戻ります。

# 第11章 インストール後の作業の完了

このセクションは、インストール後のタスクを完了する方法を説明します。

- 初期セットアップの完了
- システムの登録

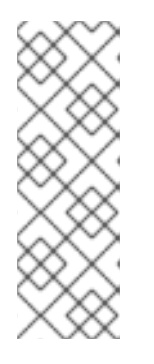

注記

要件によって、システムを登録する方法は複数あります。これらの方法のほとん どは、インストール後のタスクの一環として完了します。ただし、登録済みシス テムには、インストールプロセスが開始される 前 に、Red Hat コンテンツ配信 ネットワーク (CDN) を介して、サブスクライブした製品向けの、保護されたコ ンテンツリポジトリーにアクセスする権限が与えられます。

詳細は、CDN から RHEL [の登録およびインストール](#page-49-0) を参照してください。

● システムの保護

# 11.1. 初期セットアップの完了

このセクションは、Red Hat Enterprise Linux 8 システムの初期セットアップを完了する方法を説明しま す。

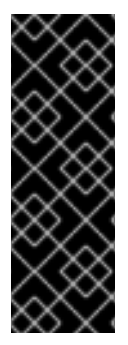

#### 重要

- インストール時に Server with GUIベース環境を選択した場合は、インストール プロセスが完了し、システムを最初に再起動する際に、初期セットアップ 画面 が開きます。
- CDN から RHEL を登録してインストールした場合は、Subscription Manager オ プションに、インストールされているすべての製品に有効なエンタイトルメント が割り当てられているというメッセージが表示されます。

初期セットアップ 画面に表示される情報は、インストール時に設定した内容により異なる場合がありま す。ただし、ライセンス オプションおよび Subscription Manager オプションは必ず表示されます。

#### 前提条件

- [カスタマーポータルから](#page-45-0) ISO イメージを使用した RHEL のインストール に記載されている推奨 ワークフローに従って、グラフィカルインストールを完了している。
- アクティブで、評価版以外の Red Hat Enterprise Linux サブスクリプションがある。

- 1. 初期セットアップ画面で、ライセンス情報を選択します。 ライセンス契約 画面が開き、Red Hat Enterprise Linux のライセンス条項が表示されます。
- 2. 使用許諾契約書を確認して、ライセンス契約に同意します チェックボックスを選択します。

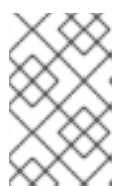

ライセンス契約への同意が必要です。この手順を完了せずに 初期セットアップ を終了すると、システムが再起動します。再起動プロセスが完了すると、ライセ ンス契約に同意するように求められます。

3. 完了 をクリックして設定を適用し、初期セットアップ 画面に戻ります。

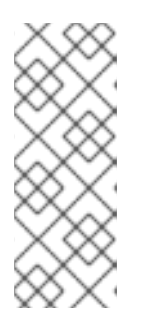

注記

注記

ネットワーク設定を設定していない場合は、システムをすぐに登録できません。 この場合は 設定完了 をクリックします。Red Hat Enterprise Linux 8 が起動した らログインして、ネットワークアクセスを有効にし、システムを登録します。詳 細は[、サブスクリプションマネージャーのインストール後](#page-104-0) を参照してくださ い。[ネットワークのホスト名](#page-65-0) で説明されているように、ネットワーク設定を設 定している場合は、以下に示すようにシステムをすぐに登録できます。

4. インストール概要 画面で、サブスクリプションマネージャー を選択します。

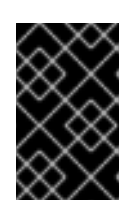

#### 重要

CDN から RHEL を登録してインストールした場合は、Subscription Manager オ プションに、インストールされているすべての製品に有効なエンタイトルメント が割り当てられているというメッセージが表示されます。

- 5. サブスクリプションマネージャー グラフィカルインターフェイスを開き、登録しようとしてい るオプション (subscription.rhsm.redhat.com) を表示します。
- 6. 次へ をクリックします。
- 7. ログイン および パスワード を入力し、登録 ボタンをクリックします。
- 8. サブスクリプションの詳細を確認し、割り当て をクリックします。Red Hat サブスクリプショ ン管理への登録が完了しました ! メッセージが表示されます。
- 9. 完了 をクリックします。初期セットアップ 画面が開きます。
- 10. 設定完了 をクリックしてください。ログイン画面が表示されます。
- 11. システムを設定します。詳細は [基本的なシステム設定の設定](https://access.redhat.com/documentation/ja-jp/red_hat_enterprise_linux/8/html-single/configuring_basic_system_settings/index/) を参照してください。

#### 関連情報

要件によって、システムを登録する方法は 5 つあります。

- Red Hat コンテンツ配信ネットワーク (CDN) を使用してシステムを登録し、RHEL サブスクリ プションを割り当て、Red Hat Enterprise Linux をインストール。詳細は、GUI を使用した CDN [からの登録およびインストール](#page-49-0) を参照してください。
- 初期セットアップ を使用してインストール中に。
- インストール後にコマンドラインを使用して登録
- インストール後に Subscription Manager [ユーザーインターフェイスを使用して登録詳細は、サ](#page-104-0) ブスクリプションマネージャーのインストール後の UI を参照してください。

● インストール後に Registration Assistant で登録。Registration Assistant は、お使いの Red Hat Enterprise Linux [環境に最適な登録オプションの選択をサポートします。詳細は](https://access.redhat.com/labs/registrationassistant/) Registration Assistant を参照してください。

# 11.2. RHEL システムを RED HAT に登録する方法

登録することで、システムと Red Hat 間で認可済みの接続が確立されます。Red Hat は、登録されたシ ステム (物理マシンか仮想マシンかを問わず) に、システムを識別および認証する証明書を発行して、 Red Hat から保護されたコンテンツ、ソフトウェア更新、セキュリティーパッチ、サポート、および管 理サービスをシステムが受けられるようにします。

有効なサブスクリプションを使用すると、以下の方法で Red Hat Enterprise Linux (RHEL) システムを登 録できます。

- インストーラーのグラフィカルユーザーインターフェイス (GUI) またはテキストユーザーイン ターフェイス (TUI) を使用して、インストールプロセス中に登録する
- **インストール後にコマンドラインインターフェイス (CLI) を使用する**
- インストール時またはインストール後に自動的にキックスタートスクリプトまたはアクティ ベーションキーを使用する

システムを登録する特定の手順は、使用している RHEL のバージョンと、選択した登録方法によって異 なります。

システムを Red Hat に登録すると、システムの管理とレポートデータに使用できる機能が有効になりま す。たとえば、登録済みシステムには、Red Hat コンテンツ配信ネットワーク (CDN) または Red Hat Satellite Server を介して、サブスクライブした製品向けの、保護されたコンテンツリポジトリーにアク セスする権限が与えられます。これらのコンテンツリポジトリーには、アクティブなサブスクリプショ ンを持つお客様のみが利用できる Red Hat ソフトウェアパッケージと更新が含まれています。これらの パッケージおよび更新には、RHEL およびその他の Red Hat 製品のセキュリティーパッチ、バグ修正、 新機能が含まれます。

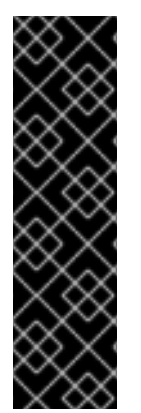

# 重要

エンタイトルメントベースのサブスクリプションモデルは非推奨となり、将来廃止され る予定です。Simple Content Access がデフォルトのサブスクリプションモデルになりま した。これにより、システムの Red Hat サブスクリプションコンテンツにアクセスする 前に、そのシステムにサブスクリプションを割り当てる必要がなくなり、サブスクリプ ションエクスペリエンスが向上します。お使いの Red Hat アカウントでエンタイトルメ ントベースのサブスクリプションモデルを使用している場合は、Red Hat アカウント チーム (テクニカルアカウントマネージャー (TAM) やソリューションアーキテクト (SA) など) に問い合わせて、Simple Content Access への移行の準備をしてください。詳細 は、Transition of [subscription](https://access.redhat.com/articles/transition_of_subscription_services_to_the_hybrid_cloud_console) services to the hybrid cloud を参照してください。

# 11.3. SUBSCRIPTION MANAGER ユーザーインターフェイスを使用したシ ステム登録

このセクションでは、Subscription Manager ユーザーインターフェイスを使用して Red Hat Enterprise Linux 8 システムを登録し、更新を受け取って、パッケージリポジトリーにアクセスする方 法を説明します。

#### 前提条件

- <span id="page-104-0"></span>● [カスタマーポータルから](#page-45-0) ISO イメージを使用した RHEL のインストール に記載されている、推 奨されるワークフローに従って、グラフィカルインストールを完了している。
- アクティブで、評価版以外の Red Hat Enterprise Linux サブスクリプションがある。
- Red Hat のサブスクリプションステータスを確認している。

#### 手順

1. システムにログインします。

注記

- 2. Activities に移動します。
- 3. メニューオプションから、アプリケーションを表示する アイコンをクリックします。
- 4. Red Hat Subscription Managerアイコンをクリックするか、検索に Red Hat Subscription Manager と入力します。
- 5. 認証が必要です ダイアログボックスで管理者パスワードを入力します。

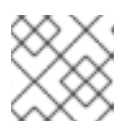

システムで特権タスクを実行するには、認証が必要です。

サブスクリプション 画面が開き、サブスクリプションの現在のステータス、システムの目的、 インストール済み製品が表示されます。赤い X が表示されているインストール済み製品は、現 在割り当てられているサブスクリプションではサポートされません。

- 6. **Register** をクリックします。Register System ダイアログボックスが開きます。
- 7. カスタマーポータル の認証情報を入力し、**Register** をクリックします。

Subscriptions ウィンドウの Register ボタンが Unregister に変わり、インストール済み製品に緑色の X が表示されます。登録が成功したかどうかは、ターミナルウィンドウから **subscription-manager status** コマンドを使用して確認できます。追加情報については、**/var/log/rhsm/rhsm.log** ファイルを参 照してください。**org/account** が Simple Content Access モードで運用されている場合、システム全体 のコンプライアンスステータスが **Disabled** とマークされます。

#### 関連情報

Configuring Virtual Machine [Subscriptions](https://access.redhat.com/documentation/ja-jp/red_hat_subscription_management/1/html-single/configuring_virtual_machine_subscriptions_in_red_hat_subscription_management/index) in Red Hat Subscription Management

# 11.4. インストーラー GUI を使用した RHEL 8 の登録

RHEL インストーラー GUI を使用して Red Hat Enterprise Linux 8 を登録するには、次の手順を実行し ます。

#### 前提条件

- Red Hat カスタマーポータルに有効なユーザーアカウントがある。[Create](https://www.redhat.com/wapps/ugc/register.html?_flowId=register-flow&_flowExecutionKey=e1s1) a Red Hat Login ページを参照してください。
- 有効なアクティベーションキーと組織 ID を持っている。

### 手順

- 1. Installation Summary 画面の Software で、Connect to Red Hatをクリックします。
- 2. Account または Activation Key オプションを使用して、Red Hat アカウントを認証します。
- 3. オプション: Set System Purpose フィールドで、設定する Role、SLA、および Usage 属性を ドロップダウンメニューから選択します。 この時点で、Red Hat Enterprise Linux 8 システムが正常に登録されました。

# 11.5. REGISTRATION ASSISTANT

Registration Assistant は、お使いの Red Hat Enterprise Linux 環境に最適な登録オプションの選択をサ ポートします。

#### 関連情報

- ユーザー名とパスワードを使用して RHEL を Subscription Manager クライアントに登録する方 法は、カスタマーポータルの RHEL [登録アシスタント](https://access.redhat.com/labs/registrationassistant/) を参照してください。
- RHEL システムを Red Hat Insights に登録する方法は、Hybrid Cloud Console の Insights 登録 アシスタント [を参照してください。](https://console.redhat.com/insights/registration#SIDs=&tags=)

# 11.6. コマンドラインでシステムの登録

本セクションは、コマンドラインで Red Hat Enterprise Linux 8 サブスクリプションを登録する方法を 説明します。

# 注記

ホストを Red Hat に登録するエクスペリエンスを改善および簡素化するには、リモート ホスト設定 (RHC) を使用します。RHC クライアントはシステムを Red Hat に登録し、 Insights のデータ収集に備えてシステムの準備を完了し、Insights for Red Hat Enterprise Linux から直接問題を修復できるようにします。詳細は、RHC [の登録](https://access.redhat.com/documentation/ja-jp/subscription_central/2023/html/getting_started_with_rhel_system_registration/basic-reg-rhel-cli#basic-reg-rhel-cli-rhc) を参照してくださ い。

#### 前提条件

- アクティブで、評価版ではない Red Hat Enterprise Linux サブスクリプションを持っている。
- Red Hat のサブスクリプションステータスを確認している。
- Red Hat Enterprise Linux 8 サブスクリプションを受け取ったことがない。
- Red Hat Enterprise Linux 8 システムを正常にインストールし、root としてログインしてい る。

- 1. root ユーザーとしてターミナルウィンドウを開きます。
- 2. アクティベーションキーを使用して Red Hat Enterprise Linux システムを登録します。

# subscription-manager register --activationkey=**<activation\_key\_name>** - org=**<organization\_ID>**

システムが正常に登録されると、次の例のような出力が表示されます。

The system has been registered with id: 62edc0f8-855b-4184-b1b8-72a9dc793b96

#### 関連情報

- [アクティベーションキーを使用した](https://access.redhat.com/documentation/ja-jp/subscription_central/2023/html/getting_started_with_rhel_system_registration/basic-reg-rhel-cli#proc-reg-rhel-sub-man-act-key_) Red Hat Subscription Manager へのシステムの登録
- RHEL [システム登録のスタートガイド](https://access.redhat.com/documentation/ja-jp/subscription_central/2023/html/getting_started_with_rhel_system_registration/index)

# 11.7. SUBSCRIPTION-MANAGER コマンドラインツールを使用したシステ ムの目的の設定

システムの目的は、Red Hat Enterprise Linux インストールの機能の 1 つです。この機能は、Red Hat Hybrid Cloud Console で提供されるサブスクリプションエクスペリエンスとサービスのメリットを RHEL のお客様に提供するためのものです。Red Hat Hybrid Cloud Console は、ダッシュボードベース の Software-as-a-Service (SaaS) アプリケーションであり、これを使用すると、Red Hat アカウントの サブスクリプション使用状況を表示できます。

システム目的属性は、アクティベーションキーまたはサブスクリプションマネージャーツールを使用し て設定できます。インストールプロセスでシステムの目的を設定しなかった場合は、インストール後に **subscription-manager syspurpose** コマンドラインツールを使用して必要な属性を設定できます。

#### 前提条件

- Red Hat Enterprise Linux 8 システムをインストールして登録しているが、システムの目的が設 定されていない。
- **root** ユーザーとしてログインしている。

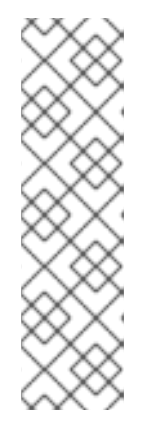

#### 注記

エンタイトルメントモードでは、システムが登録されているものの、必要な目的 を満たさないサブスクリプションがある場合、**subscription-manager Remove --all** コマンドを実行して、割り当てたサブスクリプションを削除できます。次 に、コマンドラインの subscription-manager syspurpose {ロール、使用条件、 サービスレベル} ツールを使用して必要な目的属性を設定し、最後に **subscription-manager attach --auto** を実行して、更新した属性を考慮してシス テムを再登録できます。一方、SCA が有効なアカウントでは、システム内のサ ブスクリプションを更新せずに、登録後にシステムの目的の詳細を直接更新でき ます。

#### 手順

1. 端末で、次のコマンドを実行して、システムの目的のロールを設定します。

# subscription-manager syspurpose role --set "VALUE"

**VALUE** を、割り当てるロールに置き換えます。

- **Red Hat Enterprise Linux Server**
- **Red Hat Enterprise Linux Workstation**
- **Red Hat Enterprise Linux Compute Node**

以下に例を示します。

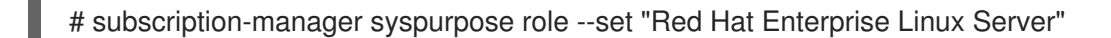

a. オプション: 値を設定する前に、組織のサブスクリプションがサポートする利用可能なロー ルを確認します。

# subscription-manager syspurpose role --list

b. 必要に応じて、次のコマンドを実行してロールの設定を解除します。

# subscription-manager syspurpose role --unset

2. 次のコマンドを実行して、希望するシステムのサービスレベルアグリーメント (SLA) を設定し ます。

# subscription-manager syspurpose service-level --set "VALUE"

**VALUE** を、割り当てる SLA に置き換えます。

- **Premium**
- **Standard**
- **•** Self-Support

以下に例を示します。

# subscription-manager syspurpose service-level --set "Standard"

a. オプション: 値を設定する前に、組織のサブスクリプションがサポートする利用可能なサー ビスレベルを確認します。

# subscription-manager syspurpose service-level --list

b. 必要に応じて、次のコマンドを実行して SLA の設定を解除します。

# subscription-manager syspurpose service-level --unset

3. 次のコマンドを実行して、希望する使用方法をシステムに設定します。

# subscription-manager syspurpose usage --set "VALUE"

**VALUE** を、割り当てる使用方法に置き換えます。

- **Production**
- **Disaster Recovery**
#### **Development/Test**

以下に例を示します。

# subscription-manager syspurpose usage --set "Production"

a. オプション: 値を設定する前に、組織のサブスクリプションがサポートする利用可能な使用 条件を確認します。

# subscription-manager syspurpose usage --list

b. 必要に応じて、次のコマンドを実行して、使用方法の設定を解除します。

# subscription-manager syspurpose usage --unset

4. 次のコマンドを実行して、現在のシステム目的のプロパティーを表示します。

# subscription-manager syspurpose --show

a. オプション: 詳細な構文情報については、以下のコマンドを実行して **subscriptionmanager** の man ページにアクセスし、SYSPURPOSE OPTIONS を参照します。

# man subscription-manager

#### 検証手順

● エンタイトルメントモードが有効になっているアカウントを使用して登録したシステムで、シ ステムのサブスクリプションステータスを確認するには、次の手順を実行します。

# subscription-manager status +-------------------------------------------+ System Status Details +-------------------------------------------+ Overall Status: Current

System Purpose Status: Matched

- 全体的なステータス **Current** とは、インストールされている製品がすべて割り当てられた サブスクリプションの対象となり、コンテンツセットリポジトリーにアクセスするための エンタイトルメントが付与されています。
- システム目的のステータス **Matched** とは、システムに設定したすべてのシステム目的の属 性 (ロール、使用条件、サービスレベル) が、割り当てられたサブスクリプションによって 満たされることを意味します。
- ステータス情報が理想的ではない場合、システム管理者がインストール済みの製品と目的 のシステムの目的に対応するために、アタッチされているサブスクリプションに加える修 正を決定するのに役立つ追加情報が表示されます。
- SCA モードが有効になっているアカウントを使用して登録したシステムで、システムのサブス クリプションステータスを確認するには、次の手順を実行します。

# subscription-manager status +-------------------------------------------+ System Status Details

+-------------------------------------------+

Overall Status: Disabled Content Access Mode is set to Simple Content Access. This host has access to content, regardless of subscription status. System Purpose Status: Disabled

SCA モードでは、サブスクリプションを個々のシステムに割り当てる必要はありません。 したがって、全体的なステータスとシステムの目的のステータスの両方が Disabled として 表示されます。ただし、システム目的属性によって提供される技術、ビジネス、および運 用のユースケースは、サブスクリプションサービスには重要です。これらの属性がない と、サブスクリプションサービスデータの精度が低下します。

### 関連情報

サブスクリプションサービスの詳細は、[サブスクリプションサービスの使用ガイド](https://access.redhat.com/documentation/ja-jp/subscription_central/2023/html-single/getting_started_with_the_subscriptions_service/index#doc-wrapper) を参照して ください。

### 11.8. システムの保護

Red Hat Enterprise Linux をインストールしたらすぐに、次のセキュリティー関連の手順を完了してく ださい。

### 前提条件

● グラフィカルインストールを完了している。

### 手順

1. root で以下のコマンドを実行して、システムを更新します。

# yum update

2. ファイアウォールサービスの **firewalld** は、Red Hat Enterprise Linux のインストールで自動的 に有効になっていますが、キックスタート設定などで明示的に無効となっている場合もありま す。このような場合は、ファイアウォールを再度有効にすることが推奨されます。 **firewalld** を開始するには、root で次のコマンドを実行します。

# systemctl start firewalld # systemctl enable firewalld

3. セキュリティーを強化するために、不要なサービスは無効にしてください。たとえば、コン ピューターにプリンターがインストールされていなければ、次のコマンドを実行して cups サー ビスを無効にします。

11.9. インストール直後にセキュリティープロファイルに基準に基準した。<br>11.9. インストール自衛生

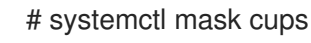

アクティブなサービスを確認するには、次のコマンドを実行します。

\$ systemctl list-units | grep service

### 11.9. インストール直後にセキュリティープロファイルに準拠するシステム のデプロイメント

OpenSCAP スイートを使用して、インストールプロセスの直後に、OSPP や PCI-DSS、HIPAA プロ ファイルなどのセキュリティープロファイルに準拠する RHEL システムをデプロイできます。このデプ ロイメント方法を使用すると、修正スクリプトを使用して後で適用できない特定のルール (パスワード の強度とパーティション化のルールなど) を適用できます。

11.9.1. GUI を備えたサーバーと互換性のないプロファイル

SCAP セキュリティーガイド の一部として提供される一部のセキュリティープロファイルは、Server with GUI ベースの環境の拡張パッケージセットと互換性がない場合があります。したがって、次のプロ ファイルのいずれかに準拠するシステムをインストールする場合は、Server with GUIを選択しないでく ださい。

### 表11.1 GUI を備えたサーバーと互換性のないプロファイル

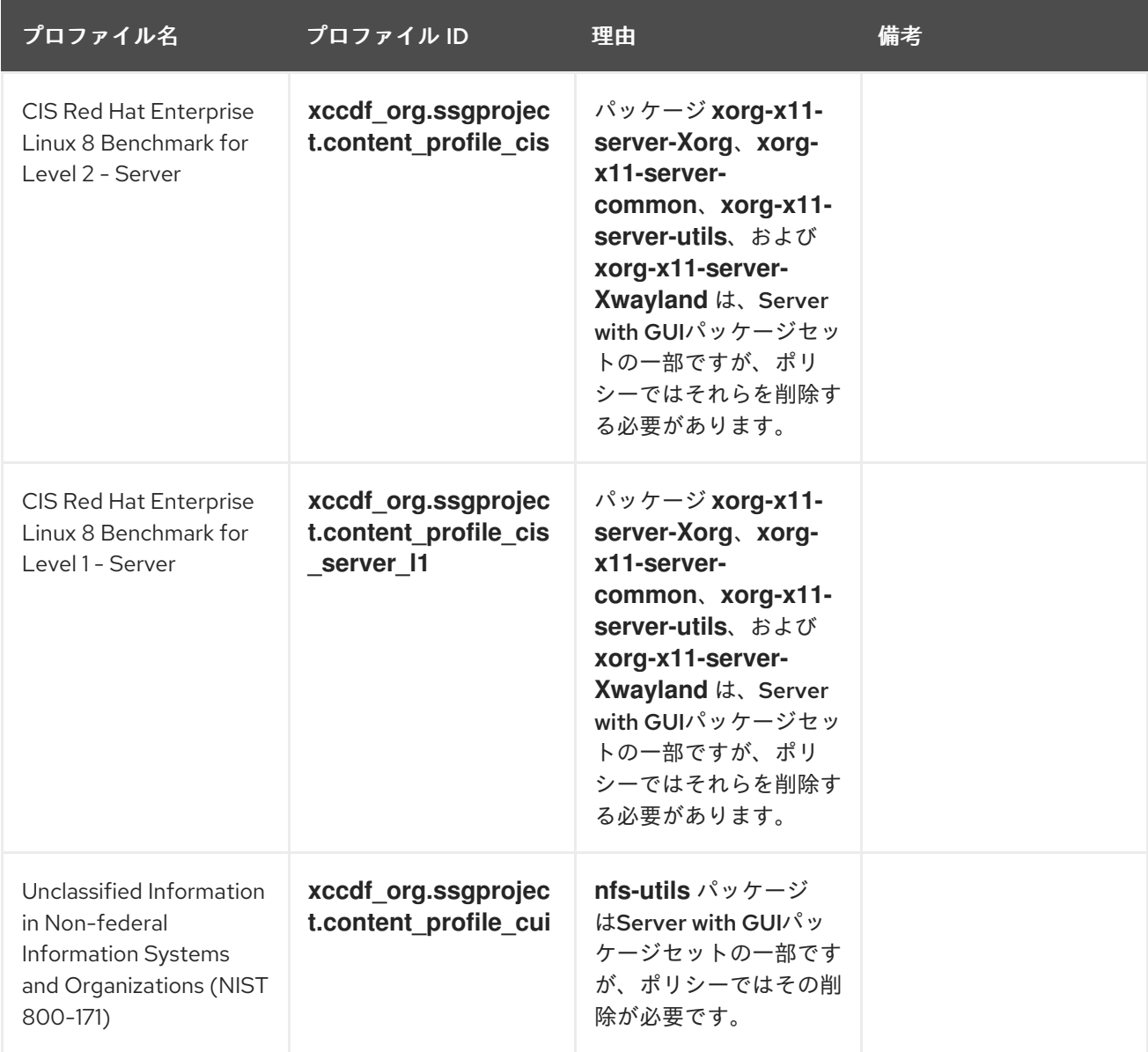

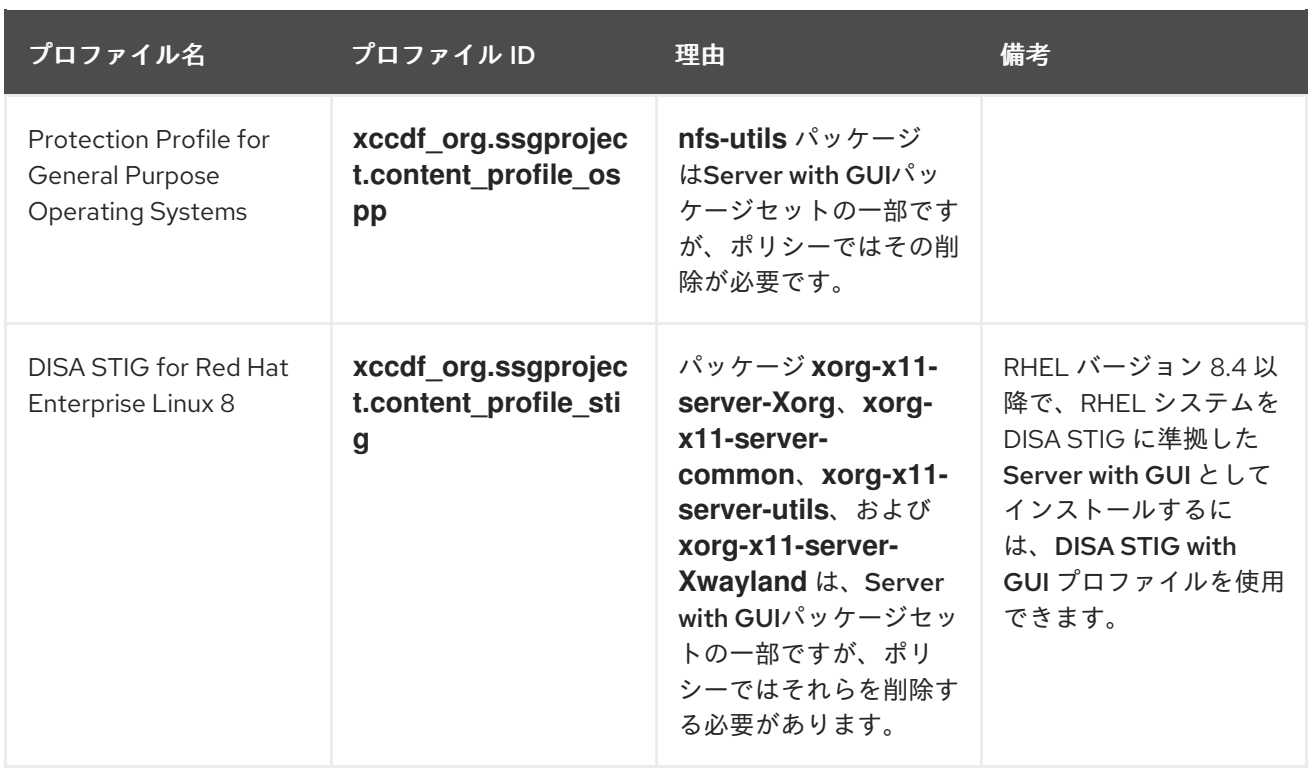

11.9.2. グラフィカルインストールを使用したベースライン準拠の RHEL システムのデプ ロイメント

この手順を使用して、特定のベースラインに合わせた RHEL システムをデプロイします。この例では、 OSPP (Protection Profile for General Purpose Operating System) を使用します。

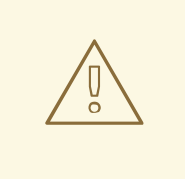

警告

SCAP セキュリティーガイドの一部として提供される一部のセキュリティープロ ファイルは、Server with GUIベースの環境の拡張パッケージセットと互換性がな い場合があります。詳細は、GUI [サーバーと互換性のないプロファイル](https://access.redhat.com/documentation/ja-jp/red_hat_enterprise_linux/8/html/security_hardening/scanning-the-system-for-configuration-compliance-and-vulnerabilities_security-hardening#ref_profiles-not-compatible-with-server-with-gui_deploying-systems-that-are-compliant-with-a-security-profile-immediately-after-an-installation) を参照して ください。

前提条件

- グラフィカル インストールプログラムでシステムを起動している。OSCAP Anaconda アドオ ン はインタラクティブなテキストのみのインストールをサポートしていないことに注意してく ださい。
- インストール概要 画面を開いている。

手順

- 1. インストール概要 画面で、ソフトウェアの選択 をクリックします。ソフトウェアの選択 画面 が開きます。
- 2. ベース環境 ペインで、サーバー 環境を選択します。ベース環境は、1 つだけ選択できます。
- 3. 完了 をクリックして設定を適用し、インストール概要 画面に戻ります。
- 4. OSPP には、準拠する必要がある厳密なパーティション分割要件があるた め、**/boot**、**/home**、**/var**、**/tmp**、**/var/log**、**/var/tmp**、および **/var/log/audit** にそれぞれパー ティションを作成します。
- 5. セキュリティーポリシー をクリックします。セキュリティーポリシー 画面が開きます。
- 6. システムでセキュリティーポリシーを有効にするには、セキュリティーポリシーの適用 を **ON** に切り替えます。
- 7. プロファイルペインで **Protection Profile for General Purpose Operating Systems** プロファ イルを選択します。
- 8. プロファイルの選択 をクリックして選択を確定します。
- 9. 画面下部に表示される **Protection Profile for General Purpose Operating Systems** の変更を 確定します。残りの手動変更を完了します。
- 10. グラフィカルインストールプロセスを完了します。

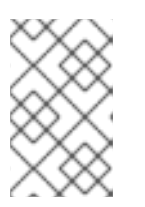

注記

グラフィカルインストールプログラムは、インストールに成功すると、対応する キックスタートファイルを自動的に作成します。**/root/anaconda-ks.cfg** ファイ ルを使用して、OSPP 準拠のシステムを自動的にインストールできます。

#### 検証

インストール完了後にシステムの現在のステータスを確認するには、システムを再起動して新 しいスキャンを開始します。

# oscap xccdf eval --profile ospp --report eval\_postinstall\_report.html /usr/share/xml/scap/ssg/content/ssg-rhel8-ds.xml

#### 関連情報

● [手動パーティションの設定](https://access.redhat.com/documentation/ja-jp/red_hat_enterprise_linux/8/html/performing_a_standard_rhel_8_installation/graphical-installation_graphical-installation#manual-partitioning_graphical-installation)

11.9.3. キックスタートを使用したベースライン準拠の RHEL システムのデプロイメント

この手順を使用して、特定のベースラインに合わせた RHEL システムをデプロイします。この例では、 OSPP (Protection Profile for General Purpose Operating System) を使用します。

#### 前提条件

RHEL 8 システムに、**scap-security-guide** パッケージがインストールされている。

### 手順

1. キックスタートファイル **/usr/share/scap-security-guide/kickstart/ssg-rhel8-ospp-ks.cfg** を、選択したエディターで開きます。

2. 設定要件を満たすように、パーティション設定スキームを更新します。OSPP に準拠するに

- 2. 設定要件を満たすように、パーティション設定スキームを更新します。OSPP に準拠するに は、**/boot**、**/home**、**/var**、**/tmp**、**/var/log**、**/var/tmp**、および **/var/log/audit** の個別のパーティ ションを保持する必要があります。パーティションのサイズのみ変更することができます。
- 3. キックスタートインストールを開始する方法は、[キックスタートインストールの開始を](https://access.redhat.com/documentation/ja-jp/red_hat_enterprise_linux/8/html/performing_an_advanced_rhel_8_installation/starting-kickstart-installations_installing-rhel-as-an-experienced-user)参照し てください。

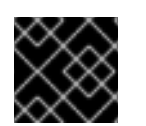

### 重要

キックスタートファイルのパスワードでは、OSPP の要件が確認されていません。

#### 検証

1. インストール完了後にシステムの現在のステータスを確認するには、システムを再起動して新 しいスキャンを開始します。

# oscap xccdf eval --profile ospp --report eval\_postinstall\_report.html /usr/share/xml/scap/ssg/content/ssg-rhel8-ds.xml

#### 関連情報

OSCAP [Anaconda](https://www.open-scap.org/tools/oscap-anaconda-addon/) Add-on

### 11.10. 次のステップ

インストール後の必要なステップを完了したら、基本的なシステム設定を設定できます。yum を使用し たソフトウェアのインストール、systemd を使用したサービスの管理、ユーザー、グループ、および ファイルパーミッションの管理、chrony を使用した NTP の設定、および Python 3 の使用などの作業 は[、基本的なシステム設定の設定](https://access.redhat.com/documentation/ja-jp/red_hat_enterprise_linux/8/html/configuring_basic_system_settings/index) を参照してください。

# パート III. IBM POWER SYSTEM LC サーバーへの RED HAT ENTERPRISE LINUX のインストール

このセクションは、IBM Power Systems LC サーバーに Red Hat Enterprise Linux をインストールする 方法を説明します。

# 第12章 サポート対象の IBM POWER SYSTEM LC サーバー

以下の IBM Power Systems LC サーバーに Red Hat Enterprise Linux をインストールできます。

- 8335-GCA (IBM Power System S822LC)
- 8335-GTA (IBM Power System S822LC)
- 8335-GTB (IBM Power System S822LC)
- 8001-12C (IBM Power System S821LC)
- 8001-22C (IBM Power System S822LC for Big Data)
- 9006-12P (IBM Power System LC921)
- 9006-22P (IBM Power System LC922)

# 第13章 IBM POWER SYSTEM LC サーバーにおけるインストール プロセスの概要

以下を参照して、非仮想化システムやベアメタルの IBM Power System LC サーバーに Red Hat Enterprise Linux 8 をインストールします。

インストールワークフローは、以下の一般的な手順に従います。

- システム要件を確認する
- 必要なインストール ISO イメージをダウンロードする
- インストールメディアを作成する
- 前提条件に対応してファームウェアを起動する
- BMC ファームウェアに接続して、ネットワーク接続を設定する
- IPMI を使用して BMC ファームウェアに接続する
- インストーラーの起動方法を選択する:
	- USB デバイスからインストーラーを起動する
	- ベースボード管理コントローラー (BMC) を使用してインストーラーを起動する
- Red Hat Enterprise Linux をインストールする

#### 関連情報

Supported Linux distributions and [virtualization](https://www.ibm.com/support/knowledgecenter/linuxonibm/liaam/liaamdistros.htm) options for POWER8 and POWER9 Linux on Power systems

# 第14章 前提条件を完了してファームウェアの起動

システムの電源を入れる前に、以下のアイテムがあることを確認します。

- イーサネットケーブル
- VGA モニター。VGA の解像度は 1024x768-60Hz に設定する必要があります。
- USB キーボード
- システムの電源コードおよびコンセント
	- レベル 1.8.15 以上の IPMItool ツールが含まれる PC またはノートブック。(確認中)
	- 起動可能な USB デバイス

#### 次の手順を完了します。

- 1. システムがラックにある場合は、システムをそのラックにインストールします。詳細は IBM Power Systems の情報 (<https://www.ibm.com/support/knowledgecenter/>) を参照してくださ い。
- 2. システム背面の、シリアルポートの隣にある組み込みイーサネットポートに、イーサネット ケーブルを接続します。反対側をネットワークに接続します。
- 3. システムの背面にある VGA ポートに、VGA モニターを接続します。
- 4. 利用可能な USB ポートに、USB キーボードを接続します。
- 5. システムに電源コードを接続し、コンセントに差し込みます。

この時点で、ファームウェアが起動しています。電源の緑色の LED が点滅する (使用する準備ができて いることを示す) のを待ちます。システムに緑色の LED インジケータライトがない場合は、1~2 分待ち ます。

### 第15章 ファームウェアによるネットワーク接続の設定

BMC (Baseboard Management Controller) ファームウェアにネットワーク接続を設定して有効にする には、Petitboot ブートローダーインターフェイスを使用します。次の手順を実行します。

- 1. システムの前面にある電源ボタンを使用して、サーバーの電源を入れます。システムは、 Petitboot ブートローダーメニューで電源を入れます。このプロセスは、完了するまでに 1~2 分 かかります。システムから離れないでください。Petitboot を読み込むと、モニターがアクティ ブになり、任意のキーを押してブートプロセスを中断する必要があります。
- 2. Petitboot ブートローダーメインメニューで、Exit to Shell を選択します。
- 3. **ipmitool lan print 1** を実行します。このコマンドが IP アドレスを返した場合は、IP アドレス が正しいことを確認して続行します。静的な IP アドレスを設定するには、次の手順を実行しま す。
	- a. **ipmitool lan set 1 ipsrc static** コマンドを実行して、モードを静的に設定します。
	- b. **ipmitool lan set 1 ipaddr ip\_address** コマンドを実行して、IP アドレスを設定しま す。ip\_address は、このシステムに割り当てる静的な IP アドレスになります。
	- c. **ipmitool lan set 1 netmask netmask\_address** コマンドを実行して、ネットマスクを設定 します。netmask\_address は、システムのネットマスクです。
	- d. **ipmitool lan set 1 defgw ipaddr gateway\_server** コマンドを実行してゲートウェイサー バーを設定します。gateway\_server は、このシステムのゲートウェイです。
	- e. もう一度 **ipmitool lan print 1** コマンドを実行して、IP アドレスを確認します。 このネットワークインターフェイスは、次の手順を実行するまでアクティブにはなりませ ん。
- 4. ファームウェアをリセットするには、**ipmitool mc reset cold** コマンドを実行します。 このコマンドは、プロセスを続行する前に完了する必要がありますが、情報は返しません。こ のコマンドが完了したことを確認するには、システムの BMC アドレス (IPMItool コマンドで使 用される IP アドレスと同じアドレス) に ping します。ping が返ってきたら、次の手順に進み ます。
	- a. 妥当な時間 (2 ~ 3 分) 内に ping が返ってこない場合は、以下の手順を実行してください。
		- i. **ipmitool power off** コマンドを使用して、システムの電源を切ります。
		- ii. システムの背面から電源コードを抜きます。30 秒待ってから、電力を供給して BMC を起動します。

# 第16章 IPMI を使用してサーバーの電源をオン

IPMI (Intelligent Platform Management Interface) は、OPAL ファームウェアに接続する際に使用する デフォルトコンソールです。

IPMI のデフォルト値を使用します。

- デフォルトユーザー **ADMIN**
- デフォルトパスワード **admin**

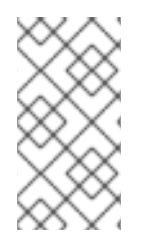

#### 注記

システムの電源を入れると、Petitboot インターフェイスが読み込まれます。10 秒以内 にキーを押して起動プロセスを中断しないと、Petitboot が最初のオプションを自動的に 起動します。Linux を実行している PC またはノートブックの電源を入れるには、次の手 順を実行します。

- 1. お使いの PC またはノートブックの端末プログラムを開きます。
- 2. サーバーの電源を入れるには、次のコマンドを実行します。

ipmitool -I lanplus -H **server\_ip\_address** -U **ipmi\_user** -P ipmi\_password chassis power on

server\_ip\_ipaddress は、Power システムの IP アドレスで、ipmi\_password は、IPMI に設定し ているパスワードです。

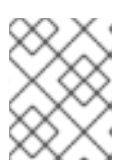

### 注記

システムの電源がすでに入っている場合は、IPMI コンソールのアクティベート を続行します。

3. このコマンドを実行して IPMI コンソールをアクティベートします。

ipmitool -I lanplus -H **server\_ip\_address** -U **ipmi\_user** -P **ipmi\_password** sol activate

### 注記

キーボードの上矢印を使用して、前に実行した **ipmitool** コマンドを表示します。前に実 行したコマンドを編集すれば、コマンド全体を再入力しなくてすみます。システムの電 源をオフするか、再起動する必要がある場合は、次のコマンドを実行して、コンソール を無効にします。

ipmitool -I lanplus -H **server\_ip\_address** -U **user-name** -P **ipmi\_password** sol deactivate

システムを再起動するには、以下のコマンドを実行します。

ipmitool -I lanplus -H **server\_ip\_address** -U **user-name** -P **ipmi\_password** chassis power reset

# 第17章 IBM LC サーバーでのインストーラー起動方法の選択

USB デバイスまたは仮想メディアから Red Hat Enterprise Linux のインストーラーを起動できます。

USB [デバイスからインストールを起動するには、](https://access.redhat.com/documentation/ja-jp/red_hat_enterprise_linux/8/html-single/performing_a_standard_rhel_8_installation/index#configuring-petitboot-for-installation-with-usb-device_installing-RHEL)USB デバイスを使用したインストールへの Petitboot の設定 を参照してください。

[仮想メディアを使用してインストールを起動するには、](https://access.redhat.com/documentation/ja-jp/red_hat_enterprise_linux/8/html-single/performing_a_standard_rhel_8_installation/index#access-bmc-advanced-system-management-interface-to-configure-virtual-media_installing-RHEL)BMC Advanced System Management インター フェイスにアクセスして仮想メディアの設定 を参照してください。

### 17.1. USB デバイスを使用したインストールへの PETITBOOT の設定

システムの電源が入ると、Petitboot ブートローダーは、ローカルのブートデバイスとネットワークイ ンターフェイスをスキャンして、システムで利用できる起動オプションを検出します。起動可能な USB デバイスの作成方法は[、起動可能な](#page-21-0) DVD または CD の作成 を参照してください。

次のいずれかの USB デバイスを使用します。

- 1.0 アンペアより下にするため、1つの USB ケーブルを使用した、USB 接続 DVD プレーヤー
- 8 GB の 2.0 USB フラッシュドライブ

#### 手順

Petitboot を設定するには、以下の手順を実行します。

1. 前面の USB ポートに、起動可能な USB デバイスを挿入します。Petitboot には、次のオプショ ンが表示されます。

[USB: sdb1 / 2015-10-30-11-05-03-00]

Rescue a Red Hat Enterprise Linux system (64-bit kernel)

Test this media & install Red Hat Enterprise Linux 8 (64-bit kernel)

\* Install Red Hat Enterprise Linux 8 (64-bit kernel)

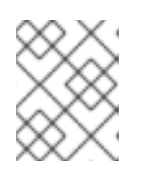

#### 注記

USB デバイスが表示されない場合は、デバイスの再スキャンを選択します。デ バイスが検出されない場合は、別のタイプのものを試してみてください。

- 2. USB デバイスの UUID を記録します。たとえば、上記の例では、**2015-10-30-11-05-03-00** が USB デバイスの UUID です。
- 3. Install Red Hat Enterprise Linux 8 (64-bit kernel)を選択し、**e** (Edit) を押すと、Petitboot Option Editor 画面が開きます。
- 4. カーソルを、Boot 引数セクションに移動して、次の情報を追加します。

inst.stage2=hd:UUID=your\_UUID where your UUID is the UUID that you recorded. Petitboot Option Editor qqqqqqqqqqqqqqqqqqqqqqqqqqqqqqqqqqqqqqqqqqqqqqqqqqqqqqqqqqqqqqqqqqqqqqqqqqq qqq

Device: ( ) sda2 [f8437496-78b8-4b11-9847-bb2d8b9f7cbd] (\*) sdb1 [2015-10-30-11-05-03-00]

( ) Specify paths/URLs manually

Kernel: /ppc/ppc64/vmlinuz Initrd: /ppc/ppc64/initrd.img Device tree: Boot arguments: ro inst.stage2=hd:UUID=2015-10-30-11-05-03-00

[ OK ] [ Help ] [ Cancel ]

- 5. **OK** を選択して、オプションを保存して、メインメニューに戻ります。
- 6. Install Red Hat Enterprise Linux 8 (64-bit kernel) が選択されていることを確認し、**Enter** を押 してインストールを開始します。

### 17.2. BMC ADVANCED SYSTEM MANAGEMENT インターフェイスにアク セスして仮想メディアの設定

Baseboard Management Controller (BMC) Advanced Systems Management は、サーバーのシステム情 報、ステータス、その他のプロセスにアクセスするために使用されるリモート管理コントローラーで す。BMC Advanced Systems Management を使用してインストールを設定し、CD イメージを Power System への仮想メディアとして提供します。ただし、実際のインストールには、IPMI を経由した SOL (serial-over-LAN) 接続が必要です。

BMC Advanced Systems Management にアクセスするには、Web ブラウザーで **http://ip\_address** を 開きます。ip\_address は、BMC の IP アドレスになります。次のデフォルト値を使用してログインしま す。

- デフォルトのユーザー名 ADMIN
- デフォルトパスワード admin

BMC Advanced Systems Management を完全に使用するには、ノートブックまたは PC の Java コント ロールパネルでの例外リストに BMC ファームウェアの IP アドレスを追加する必要があります。 Windows システムでは、通常、コントロールパネル > Control Panel for Java を選択することで、これ を配置します。

Linux システムでは、通常、コントロールセンターを選択し、Java の Web ブラウザーのプラグインを 選択することで、これを配置します。

Java 用のコントロールパネルにアクセスし、セキュリティータブを選択します。Edit Site List をク リックし、Add をクリックして、BMC ファームウェアの IP アドレスを例外リストに追加します。IP ア ドレスを入力して、OK をクリックします。

仮想 CD/DVD を作成するには、次の手順を実行します。

- 1. デフォルトのユーザー名およびパスワードを使用して、PC またはノートブックから、BMC Advanced Systems Management インターフェイスにログインします。
- 2. Remote Control > Console Redirection を選択します。
- 3. Java コンソールを 選択 します。コンソールが開いたら、Open with Java Web Start を選択し て OK をクリックし、Web ブラウザーで直接 **jviewer.jnlp** ファイルを開くようにしないといけ ない場合があります。警告を承認し、Run をクリックします。
- 4. コンソールリダイレクト画面で、メニューから、Media > Virtual Media ウィザードを 選択 しま す。
- 5. Virtual Media ウィザードで、CD/DVD Media:1 を選択します。
- 6. CD イメージと、Linux ディストリビューションの ISO ファイルへのパスを 選択 します。たと えば、**/tmp/RHEL-7.2-20151030.0-Server-ppc64el-dvd1.iso** のようになります。Connect CD/DVD をクリックします。接続に成功すると、Device redirected in Read Only Mode メッ セージが表示されます。
- 7. CD/DVD が、Petitboot のオプション (**sr0**) として表示されていることを確認します。

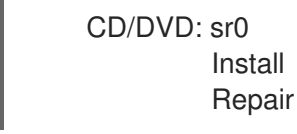

### 注記

CD または DVD が表示されない場合は、デバイスの再スキャンを選択します。

8. インストールを 選択 します。インストールを選択すると、リモートコンソールが非アクティブ になる場合があります。インストールを完了するには、IPMI コンソールを開くか、再アクティ ブにします。お待ちください。インストールが開始するまで数分かかる場合があります。

注記

# 第18章 IBM LC サーバーでの RHEL インストールの完了

Red Hat Enterprise Linux 8 インストーラーを起動すると、インストールプログラムで設定が支援されま す。

1. Red Hat Enterprise Linux のインストールプログラムに従って、ディスクオプション、ユーザー 名、パスワード、タイムゾーンなどを設定します。最後に、システムを再起動します。

システムを再起動している間に、USB デバイスを取り外します。

2. システムが再起動すると、Petitboot が、Red Hat Enterprise Linux 8 を起動するオプションを 表示します。このオプションを選択し、**Enter** キーを押します。

# パート IV. IBM POWER SYSTEM AC サーバーへの RED HAT ENTERPRISE LINUX のインストール

このセクションは、IBM Power Systems アクセラレートサーバーに Red Hat Enterprise Linux をインス トールする方法を説明します。

# 第19章 サポート対象の IBM POWER SYSTEM ACCELERATED サーバー

RHEL は、以下の IBM Power System AC サーバーにインストールできます。

- 8335-GTG (IBM Power System AC922)
- 8335-GTH (IBM Power System AC922)
- 8335-GTX (IBM Power System AC922)

# 第20章 IBM POWER SYSTEM ACCELERATED サーバーでのイン ストールプロセスの概要

この情報を使用して、非仮想化システムやベアメタル IBM Power System Accelerated (AC) サーバーに Red Hat Enterprise Linux 8 をインストールします。

インストールワークフローには、以下の一般的な手順が含まれます。

- システム要件を確認する
- 必要なインストール ISO イメージをダウンロードする
- インストールメディアを作成する
- BMC ファームウェアに接続して、ネットワーク接続を設定する
- サーバーの電源を入れる
- インストーラーの起動方法を選択する:
	- USB デバイスからインストーラーを起動する
	- ネットワークからインストーラーを起動する
- Red Hat Enterprise Linux をインストールする

#### 関連情報

Supported Linux [distributions](https://www.ibm.com/support/knowledgecenter/linuxonibm/liaam/liaamdistros.htm) for POWER8 and POWER9 Linux on Power systems

# 第21章 前提条件を完了してファームウェアの起動

システムの電源を入れる前に、以下のアイテムがあることを確認します。

- イーサネットケーブル
- 解像度が 1024x768-60Hz に設定されている VGA モニター
- USB キーボード
- システムの電源コードおよびコンセント

この手順では、Red Hat Enterprise Linux 8 でネットワークサーバーを設定している必要があります。こ れを行うには、以下の手順に従って、Software [Download](https://access.redhat.com/downloads/content/279/ver=/rhel---8/8.2/ppc64le/product-software) page on the Customer Portal で Red Hat Enterprise Linux 8 をダウンロードします。

- 1. Red Hat アカウントにログインしていない場合は、ログインします。
- 2. Product Variant リストで Red Hat Enterprise Linux for Power, little endianのダウンロード を選択します。
- 3. Product Variant リストの横にある Version リストで正しいバージョンを選択します。
- 4. 製品ソフトウェア タブで、Red Hat Enterprise Linux 8.x DVD\_ ISOファイルの横にある 今す ぐダウンロード をクリックします。

Red Hat Enterprise Linux 8 をダウンロードしたら、以下の手順を完了してファームウェアを起動しま す。

- 必要に応じて、システムがラックにある場合は、システムをそのラックにインストールしま す。詳細は IBM Power Systems の情報 [\(https://www.ibm.com/support/knowledgecenter/POWER9/p9hdx/POWER9welcome.htm\)](https://www.ibm.com/support/knowledgecenter/POWER9/p9hdx/POWER9welcome.htm) を 参照してください。
- システム背面の、シリアルポートの隣にある組み込みイーサネットポートに、イーサネット ケーブルを接続します。反対側をネットワークに接続します。
- システムの背面にある VGA ポートに VGA モニターを接続します。
- 利用可能な USB ポートに、USB キーボードを接続します。
- システムに電源コードを接続し、コンセントに差し込みます。

この時点で、ファームウェアが起動しています。電源の緑色の LED が点滅する (使用する準備ができて いることを示す) のを待ちます。システムに緑色の LED インジケータライトがない場合は、ファーム ウェアの起動が正常に完了するまで 1 分から 2 分待ちます。

### 第22章 ファームウェアによるネットワーク接続の設定

BMC ファームウェアにネットワーク接続を設定して有効にするには、Petitboot ブートローダーイン ターフェイスを使用します。次の手順を実行します。

- 1. システムの前面にある電源ボタンを使用して、サーバーの電源を入れます。システムは、 Petitboot ブートローダーメニューで電源を入れます。このプロセスは、通常完了するまでに 1~2 分かかりますが、ファーストブートまたはファームウェアの更新に 5~10 分かかる可能性が あります。システムから離れないでください。Petitboot を読み込むと、モニターがアクティブ になり、任意のキーを押してブートプロセスを中断する必要があります。
- 2. Petitboot ブートローダーメインメニューで、Exit to Shell を選択します。
- 3. **ipmitool lan print 1** を実行します。このコマンドは IP アドレスを返し、これが正しいことを確 認したら、ステップ 4 に進みます。IP アドレスが返されない場合は、以下の手順に従ってくだ さい。
	- a. このコマンドを実行して、モードを静的に設定します。

ipmitool lan set 1 ipsrc static

b. このコマンドを実行して、IP アドレスを設定します。

ipmitool lan set 1 ipaddr ip\_address

ip\_address は、このシステムに割り当てる静的な IP アドレスです。

c. このコマンドを実行して、ネットマスクを設定します。

ipmitool lan set 1 netmask \_netmask\_address\_

netmask\_address は、システムのネットマスクです。

d. このコマンドを実行して、ゲートウェイサーバーを設定します。

ipmitool lan set 1 defgw ipaddr \_gateway\_server\_

Where gateway server is the gateway for this system.

e. もう一度 **ipmitool lan print 1** コマンドを実行して、IP アドレスを確認します。

#### 注記

このインターフェイスは、次の手順を実行するまでアクティブではありませ ん。

f. ファームウェアをリセットするには、次のコマンドを実行します。

ipmitool raw 0x06 0x40.

このコマンドは、プロセスを続行する前に完了する必要がありますが、情報は返しませ ん。このコマンドが完了したことを確認するには、システムの BMC アドレス (IPMItool コ マンドで使用される IP アドレスと同じアドレス) に ping します。ping が返ってきたら、次 の手順に進みます。

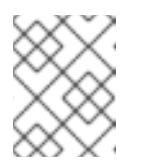

注記

注意: 妥当な時間内 (2 ~ 3 分) 内に ping が返ってこない場合は、以下の手順 を実行してください。

- g. **poweroff.h.** コマンドでシステムの電源を切ります。
- h. システムの背面から電源コードを抜きます。30 秒待ってから、電力を供給して BMC を起 動します。

### 第23章 OPENBMC コマンドでサーバーの電源をオン

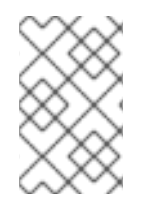

### 注記

システムの電源を入れると、Petitboot インターフェイスが読み込まれます。10 秒以内 にキーを押して起動プロセスを中断しないと、Petitboot が最初のオプションを自動的に 起動します。

Linux を実行している PC またはノートブックの電源を入れるには、次の手順を実行します。

- **デフォルトのユーザー名 root**
- デフォルトパスワード **0penBmc** (0penBMC は、大文字の O ではなくゼロが使用されていま す)
	- 1. お使いの PC またはノートブックの端末プログラムを開きます。
	- 2. 次のコマンドを実行して BMC にログインします。

ssh root@<BMC server\_ip\_address> root@<BMC server password>

BMC server\_ip\_address は BMC の IP アドレスで、 BMC server passwordは認証するパス ワードです。

3. サーバーの電源を入れるには、次のコマンドを実行します。

\$ root@witherspoon:~# obmcutil poweron

4. OS コンソールに接続し、デフォルトパスワード **0penBmc** を使用します。

ssh -p 2200 root@<BMC server\_ip\_address> root@

BMC server\_ip\_address は BMC の IP アドレスで、 BMC server passwordは認証するパスワードで す。

# 第24章 IBM ACCELERATED サーバーでのインストール起動方法 の選択

USB デバイスまたはネットワーク経由で Red Hat Enterprise Linux インストールを起動できます。

### 24.1. ネットワークインストール用の PETITBOOT の設定

システムの電源が入ると、Petitboot ブートローダーは、ローカルのブートデバイスとネットワークイ ンターフェイスをスキャンして、システムで利用できる起動オプションを検出します。ネットワーク サーバーから Red Hat Enterprise Linux をインストールするには、(BMC ネットワークインターフェイ スではない) ネットワークインターフェイスを設定する必要があります。

次の手順に従って、ネットワーク接続を設定し、Petitboot にネットワークブートの詳細を提供しま す。

- a. システムの背面にある 2 つ目のイーサネットポートに、イーサネットケーブルを接続します。 反対側をネットワークに接続します。
- b. Petitboot メイン画面で、c を選択して、システムオプションを設定します。
- c. 設定画面のネットワークフィールドに、ネットワーク情報を入力します。
	- i. ネットワークタイプを選択します。
	- ii. ネットワークデバイスを選択します (インターフェイス名と mac アドレスは書き留めてお いてください)。
	- iii. IP またはマスク、ゲートウェイ、および DNS サーバーを指定します (この値は次の手順で 必要になるため、書き留めておいてください)。
	- iv. OK を選択してメインメニューに戻ります。
- d. Petitboot のメイン画面で **n** を選択して、新しいオプションを作成します。
- e. ブートデバイスを選択するか、Specify paths/URLs manually を選択して、起動オプションに入 ります。
	- i. カーネルフィールドに、カーネルへのパスを入力します。このフィールドは必須です。 ネットワークに、これと同じ URL を入力します。

http://<http\_server\_ip>/ppc/ppc64/vmlinuz

ii. Initrd フィールドで、初期 RAM ディスクへのパスを入力します。ネットワークに、これと 同じ URL を入力します。

http://<http\_server\_ip>/ppc/ppc64/initrd.img

iii. Boot パラメーターフィールドでは、オペレーティングシステムがインストールされている サーバーのリポジトリーパスと IP アドレスを設定します。以下に例を示します。

inst.repo=http://<http\_server\_ip>/<path> ifname=<ethernet\_interface\_name>: <mac\_addr> ip=<os ip>::<gateway>:<2 digit mask>:<hostname>: <ethernet interface\_name>:none nameserver=<name\_server>

残りのフィールドには、デフォルトを使用できます。

- f. netboot オプションを設定したら、OK を選択して **Enter** を押します。
- g. Petitboot のメイン画面で、起動オプションに User Item 1 を選択し、**Enter** を押します。

### 24.2. アクセラレートサーバーで USB デバイスを使用したインストールに PETITBOOT を設定

システムの電源が入ると、Petitboot ブートローダーは、ローカルのブートデバイスとネットワークイ ンターフェイスをスキャンして、システムで利用できる起動オプションを検出します。起動可能な USB デバイスの作成方法は[、起動可能な](#page-21-0) DVD または CD の作成 を参照してください。

次のいずれかの USB デバイスを使用します。

- 1.0 アンペアより下にするため、1つの USB ケーブルを使用した、USB 接続 DVD プレーヤー
- 8 GB の 2.0 USB フラッシュドライブ

Petitboot を設定するには、以下の手順を実行します。

1. 前面の USB ポートに、起動可能な USB デバイスを挿入します。Petitboot には、次が表示され ます。

[USB: sdb1 / 2015-10-30-11-05-03-00]

Rescue a Red Hat Enterprise Linux system (64-bit kernel) Test this media & install Red Hat Enterprise Linux 8 (64-bit kernel)

\* Install Red Hat Enterprise Linux 8 (64-bit kernel)

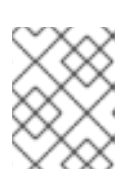

### 注記

USB デバイスが表示されない場合は、デバイスの再スキャンを選択します。デ バイスが検出されない場合は、別のタイプのものを試してみてください。

- 2. USB デバイスの UUID を記録します。たとえば、上記の例では、2015-10-30-11-05-03-00 が USB デバイスの UUID です。
- 3. Install Red Hat Enterprise Linux 8.1 (64-bit kernel) を選択し、**e** (Edit) を押すと、Petitboot Option Editor 画面が開きます。
- 4. カーソルを、Boot 引数セクションに移動して、次の情報を追加します。

inst.text inst.stage2=hd:UUID=your\_UUID where your UUID is the UUID that you recorded. Petitboot Option Editor qqqqqqqqqqqqqqqqqqqqqqqqqqqqqqqqqqqqqqqqqqqqqqqqqqqqqqqqqqqqqqqqqqqqqqqqqqq qqq

> Device: ( ) sda2 [f8437496-78b8-4b11-9847-bb2d8b9f7cbd] (\*) sdb1 [2015-10-30-11-05-03-00] ( ) Specify paths/URLs manually

Kernel: /ppc/ppc64/vmlinuz Initrd: /ppc/ppc64/initrd.img Device tree:

Boot arguments: ro inst.text inst.stage2=hd:UUID=2015-10-30-11-05-03-00

- [ OK ] [ Help ] [ Cancel ]
- 5. OK を選択して、オプションを保存して、メインメニューに戻ります。
- 6. Install Red Hat Enterprise Linux 8 (64-bit kernel) が選択されていることを確認し、**Enter** を押 してインストールを開始します。

## 第25章 IBM AC サーバーでの RHEL インストールの完了

Red Hat Enterprise Linux 8 インストーラーを起動するように選択すると、インストールプログラムが表 示されます。

a. Red Hat Enterprise Linux のインストールプログラムに従って、ディスクオプション、ユーザー 名、パスワード、タイムゾーンなどを設定します。最後に、システムを再起動します。

注記

システムを再起動している間に、USB デバイスを取り外します。

b. システムが再起動すると、Petitboot で Red Hat Enterprise Linux 8 の起動オプションが表示さ れます。このオプションを選択し、Enter キーを押します。

# パート V. IBM POWER SYSTEM L サーバーへの RED HAT ENTERPRISE LINUX のインストール

このセクションは、IBM L サーバーに Red Hat Enterprise Linux をインストールする方法を説明しま す。

# 第26章 サポート対象の IBM POWER SYSTEM L サーバー

RHEL は、以下の IBM Power System L サーバーにインストールできます。

- 8247-22L (IBM Power System S822L)
- 8247-21L (IBM Power System S812L)
- 8247-42L (IBM Power System S824L)

[サポートされるすべてのディストリビューションは](https://www.ibm.com/support/knowledgecenter/linuxonibm/liaam/liaamdistros.htm?view=kc) Supported Linux distributions for POWER8 and POWER9 Linux on Power systems を参照してください。

# 第27章 IBM POWER SYSTEM L サーバーへのインストールプロセ スの概要

この情報を使用して、非仮想化システムまたはベアメタル IBM Power System L サーバーに RHEL をイ ンストールします。

インストールワークフローには、以下の一般的な手順が含まれます。

- 前提条件を完了する
- ASMI に接続する
	- DHCP を使用した接続
	- 静的 IP を使用した接続
- IPMI を有効にする
- IPMI を使用してサーバーの電源を入れる
	- Linux ノートブックからの接続
	- Windows ノートブックからの接続
- Petitboot を設定して Red Hat Enterprise Linux をインストールする

# 第28章 L サーバーで前提条件を完了し、ファームウェアを起動

Red Hat Enterprise Linux をインストールする前に、以下の項目を決める必要があります。

- イーサネットケーブル
- VGA モニター。VGA の解像度は 1024x768-60Hz に設定する必要があります。
- USB キーボード
- システムの電源コードおよびコンセント

システムの電源を入れる前に、次の手順を行います。

- システムがラックにある場合は、システムをそのラックにインストールします。詳細は IBM Power Systems の情報 (<https://www.ibm.com/support/knowledgecenter/>) を参照してくださ い。
- 電源からの出荷用ブラケットを取り外します。電源がシステムに完全に固定されていることを 確認します。
- サーバーのコントロールパネルにアクセスします。
- システムに電源コードを接続し、コンセントに差し込みます。

この時点で、ファームウェアが起動しています。コントロールパネルの電源の緑色の LED が点滅 (使用 する準備ができていることを示す) し、ディスプレイにプロンプト 01 N OPAL T が表示されるのを待ち ます。

# 第29章 高度なシステム管理インターフェイスへの接続

DHCP または静的 IP アドレスを使用して、Advanced System Management Interface (ASMI) に接続で きます。

### 29.1. DHCP を使用した ASMI への接続

ASMI (Advanced System Management Interface) に接続するには、ネットワーク接続を設定する必要が あります。DHCP または静的 IP を設定できます。

DHCP を使用している場合は、このタイプの接続を使用します。この手順に従って、サービスプロセッ サーの IP アドレスを見つけ、ASMI Web インターフェイスに接続します。サーバーが使用している IP アドレスが分かっている場合は、手順 1 を完了してから、手順 5 の有効化に進みます。

- 1. Power システムの背面にある HMC1 ポートまたは HMC2 ポートにつないたイーサネットケーブ ルを、DHCP ネットワークに接続します。
- 2. サーバーのコントロールパネルにアクセスします。
- 3. 上矢印 **(↑)** または下矢印 **(↓)** ボタンを使用して function 02 にし、**Enter** を押します。
- 4. Enter を押して、カーソルを N に移動します。**02 A N< T** のように表示されます。
- 5. 上矢印 **(↑)** ボタンまたは下矢印 **(↓)** ボタンを使用して N を M に変更し、手動モードを開始しま す。**02 A M< T** のように表示されます。
- 6. **Enter** を 2 回押して、モードメニューを終了します。
- 7. 増減ボタンを使用して、30 にします。
- 8. **Enter** を押して、サブ機能に入ります。**30\*\*** のように表示されます。
- 9. 上矢印 **(↑)** ボタンまたは下矢印 **(↓)** ボタンを使用して、ネットワークデバイスを選択します。 3000 の場合は、ETH0 (HMC1) に割り当てられている IP アドレスを表示します。3001 の場合 は、ETH1 (HMC2) に割り当てられている IP アドレスを表示します。
- 10. **Enter** を押して、選択した IP アドレスを表示します。この IP アドレスを書き留めておいてく ださい。
- 11. 上矢印 **(↑)** または下矢印 **(↓)** ボタンを使用して、サブ機能の終了を選択します (30\*\*)。
- 12. **Enter** を押してサブ機能モードを終了します。
- 13. 上矢印 **(↑)** または下矢印 **(↓)** ボタンを使用して 02 にし、**Enter** を押します。
- 14. モードを N に変更します。**02 A N< T** のように表示されます。

### 29.2. 静的 IP アドレスで ASMI への接続

静的 IP アドレスを使用している場合は、このタイプの接続を使用してください。この接続は、ASMI へ のコンソールインターフェイスを設定します。

1. PC やノートブックから、マネージドシステムの背面に HMC1 というラベルが付いたイーサ ネットポートに、イーサネットケーブルを接続します。

2. 使用している電源システムのデフォルト値に一致するように、PC またはノートブックに IP ア

2. 使用している電源システムのデフォルト値に一致するように、PC またはノートブックに IP ア ドレスを設定します。PC またはノートブックの IP アドレスは以下のようになります。

169.254.2.140 Subnet mask: 255.255.255.0 The default IP address of HMC1: 169.254.2.147

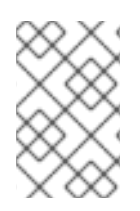

### 注記

HMC1 のデフォルト値はすでに設定されており、変更する必要はありません。IP アドレ スを確認する場合は、DHCP を使用した ASMI への接続の手順に従って、コントロール パネルで IP アドレスを確認します。

PC またはノートブックで Linux を実行している場合は、次の手順を実行して IP アドレスを設定しま す。

- 1. root でログインします。
- 2. 端末セッションを開始します。
- 3. ifconfig -a コマンドを実行します。あとでネットワーク接続をリセットできるように、この値 を記録しておきます。
- 4. **ifconfig ethx 169.254.2.140 netmask 255.255.255.0** と入力します。ethx を、eth0 または eth1 に置き換えます (使用している PC またはノートブックにより異なります)。

PC またはノートブックで Windows 7 を実行している場合は、次の手順を実行して IP アドレスを設定 します。

- 1. Start > Control Panel をクリックします。
- 2. Network and Sharing Center を 選択 します。
- 3. 接続に表示するネットワークを クリック します。
- 4. プロパティーを クリック します。
- 5. セキュリティーダイアログボックスが表示されたら、続行を クリック します。
- 6. Internet Protocol Version 4 を 選択 します。
- 7. プロパティーを クリック します。
- 8. Use the following IP address を選択します。
- 9. IP アドレスに **169.254.2.140** を、そしてサブネットマスクに **255.255.255.0** を 使用 します。
- 10. OK > Close > Close を クリック します。

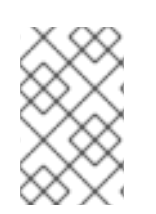

#### 注記

HMC1 が占有されている場合は、HMC2 を使用します。PC またはノートブックで、IP アドレス 169.254.3.140 とサブネットマスク 255.255.255.0 を使用します。HMC2 のデ フォルトの IP アドレスは 169.254.3.147 です。

### 第30章 IPMI を有効にする

本項では、IPMI の有効化について説明します。

#### 手順

- 1. ファームウェアに最初に接続するときに、管理者 ID admin と、パスワード admin を入力しま す。ログインすると、パスワードの変更が求められます。このパスワードを記録しておいてく ださい。
- 2. メインメニューから、System Configuration → Firmware Configuration を選択します。OPAL が、Hypervisor Mode として選択されています。
- 3. 以下の手順に従って、IPMI セッションにパスワードを設定します。
	- a. メインメニューで、Login Profile → Change Passwords の順に選択します。
	- b. ユーザー ID のリストから IPMI を選択します。
	- c. (手順 2 で指定した) 管理者の現在のパスワードを入力し、IPMI のパスワードを入力して確 認します。
	- d. 続行をクリックします。
- 4. 電源システムが DHCP を使用していない場合は、ネットワークアクセスを設定する必要があり ます。メインメニューから、Network Services > Network Configuration を選択します。ネット ワークアクセスを設定するには、以下の手順を行います。
	- a. ネットワーク設定画面で、IPv4 を選択して続行します。
	- b. このインターフェイスを設定しますか ? を選択します。
	- c. IPv4 が有効になっていることを確認します。
	- d. IP アドレスの種類で、静的を選択します。
	- e. ホストシステムの名前を入力します。
	- f. システムの IP アドレスを入力します。
	- g. サブネットマスクを入力します。
	- h. ページ下部で、DNS サーバーのデフォルトゲートウェイ、ドメイン名、および IP アドレス を入力します。
	- i. ネットワーク設定に値を設定したら、続行をクリックします。
	- j. 設定の保存をクリックします。
	- k. PC やノートブックに接続している場合は、PC またはノートブックからイーサネットケー ブルを削除して、ネットワークスイッチに接続できます。コンソール接続を続行するに は、デフォルトの IP アドレスを、サービスプロセッサーに割り当てた IP アドレスに変更 します。

### 第31章 IPMI を使用して、L サーバーの電源をオン

IPMI (Intelligent Platform Management Interface) は、電源システムを設定する際に使用するデフォル トコンソールです。Linux ノートブックまたは PC を使用している場合は、**ipmitool** ユーティリティー を使用します。Windows ノートブックまたは PC を使用している場合は、**ipmiutil** ユーティリティーを 使用します。

システムの電源を入れると、次の操作が確認できます。

- システムが起動している間、コントロールパネルのディスプレイにシステムの参照コードが表 示されます。
- システム冷却ファンが約 30 秒後に起動し、動作速度まで加速します。
- コントロールパネルの電源 LED が点滅を停止し、オンのままになります。これは、システムの 電源がオンであることを示しています。

システムの電源を入れると、Petitboot インターフェイスが読み込まれます。10 秒以内にキーを押して 起動プロセスを中断しないと、Petitboot が最初のオプションを自動的に起動します。

31.1. LINUX を実行しているノートブックまたは PC からシステムの電源を 入れる

Linux を実行しているノートブックまたは PC からサーバーの電源を入れる場合は、次の手順を行いま す。

- 1. 端末プログラムを開きます。
- 2. サーバーの電源を入れるには、次のコマンドを実行します。

ipmitool -I lanplus -H fsp\_ip\_address -P \_ipmi\_password\_ power on

ipaddress は、Power システムの IP アドレスで、ipmi\_password は、IPMI に設定しているパ スワードです。

3. このコマンドを実行して IPMI コンソールをすぐにアクティベートします。

ipmitool -I lanplus -H fsp\_ip\_address -P ipmi\_password sol activate

ヒント

キーボードの上矢印を使用して、前に実行した **ipmitool** コマンドを表示します。前に実行した コマンドを編集すれば、コマンド全体を再入力しなくてすみます。

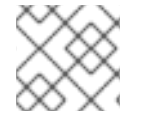

#### 注記

システムを再起動する必要がある場合は、次の手順を行います。

1. このコマンドを実行して、コンソールを非アクティブにします。

ipmitool -I lanplus -H fsp\_ip\_address -P ipmi\_password sol deactivate

2. このコマンドを実行して、システムの電源を切ります。

ipmitool -I lanplus -H fsp\_ip\_address -P ipmi\_password power off

3. このコマンドを実行して、システムの電源を入れます。

ipmitool -I lanplus -H fsp\_ip\_address -P ipmi\_password power on

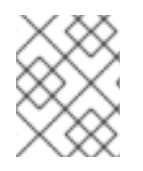

### 注記

DVD ドライブに DVD を挿入したり、ネットワーク内のインストーラーイメージを確認 していない場合は、ここで行います。

### 31.2. WINDOWS を実行しているノートブックまたは PC からシステムの電 源を入れる

Windows を実行しているノートブックまたは PC からサーバーの電源を入れる場合は、次の手順を行い ます。

- 1. コマンドプロンプトを開き、ディレクトリーを **C:\Program Files\sourceforge\ipmiutil** に変更 します。
- 2. サーバーの電源を入れるには、次のコマンドを実行します。

ipmiutil power -u -N ipaddress -P ipmi\_password

ipaddress は、Power システムの IP アドレスで、ipmi\_password は、IPMI に設定しているパ スワードです。

3. このコマンドを実行して IPMI コンソールをすぐにアクティベートします。

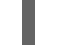

ipmiutil sol -a -r -N ipaddress -P ipmi\_password

### ヒント

キーボードの上矢印を使用して、前に実行した **ipmiutil** コマンドを表示します。前に実行したコマンド を編集すれば、コマンド全体を再入力しなくてすみます。

### 注記

システムを再起動する必要がある場合は、次の手順に従います。このコマンドを実行し て、コンソールを非アクティブにします。

ipmiutil sol -d -N ipaddress -P ipmi\_password

1. このコマンドを実行して、システムの電源を切ります。

ipmiutil power -d -N ipaddress -P ipmi\_password

1. このコマンドを実行して、システムの電源を入れます。

ipmiutil power -u -N ipaddress -P ipmi\_password
## 注記

DVD ドライブに DVD を挿入したり、ネットワーク内のインストーラーイメージを確認 していない場合は、ここで行います。

# 第32章 PETITBOOT を設定し、RED HAT ENTERPRISE LINUX を インストールする

システムの電源が入ると、Petitboot ブートローダーは、ローカルのブートデバイスとネットワークイ ンターフェイスをスキャンして、システムで利用できる起動オプションを検出します。ネットワーク接 続、またはディスクドライブにインストール DVD がない場合は、起動オプションが検出されません。

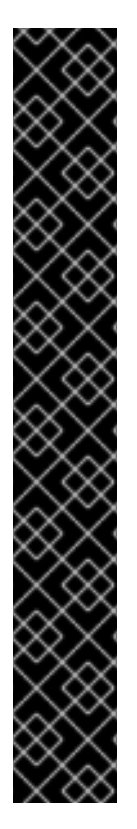

## 重要

以下の例で示すように、Power Systems サーバーの場合には、Petitboot はデバイスに関 連付けられている起動オプションがなくてもブートメニューが特定した暗号化デバイス のリストを表示します。起動デバイスの選択時に、暗号化デバイスは無視できます。こ の例では、disk、system、device は、特定のディスク、システム、およびデバイス情報 を示しています。

Petitboot (v1.11) [Disk: sda2 / **disk** ] Red Hat Enterprise Linux (**system**) 8.x \*[Encrypted Device: rhel **device** / **device**

System information System configuration System status log Language Rescan devices Retrieve config from URL Plugins (0) Exit to shell

## 手順

- 1. Petitboot メイン画面で、DVD ドライブから Red Hat Enterprise Linux 8 を起動しているのを確 認します。
- 2. Red Hat Enterprise Linux インストーラーの起動オプションを選択して、**Enter** を押します。
- 3. インストールプロセスが開始します。

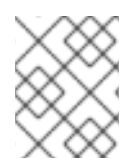

## 注記

Petitboot ウィンドウが表示されてから 10 秒以内にキーを押して起動プロセスを中断し ないと、Petitboot が最初のオプションを自動的に起動します。

# パート VI. 64 ビット IBM Z に RED HAT ENTERPRISE LINUX をイ ンストール

次のセクションは、64 ビットの IBM Z アーキテクシャーに Red Hat Enterprise Linux をインストール する方法を説明します。

# 第33章 64 ビット IBM Z へのインストールの計画

Red Hat Enterprise Linux 8 は、z13 以降の IBM メインフレームシステムで実行します。

IBM Z へのインストールプロセスでは、ユーザーが 64 ビットの IBM Z の操作に慣れていること、また 論理パーティション (LPAR) および z/VM ゲスト仮想マシンをセットアップできることを前提としてい ます。

Red Hat Enterprise Linux を 64 ビット IBM Z にインストールする場合、Red Hat は Direct Access Storage Device (DASD)、Fibre Channel Protocol (FCP) ストレージデバイス、**virtio-blk** および **virtioscsi** デバイスをサポートしています。FCP デバイスを使用する場合、Red Hat は信頼性を高めるため にマルチパス設定で使用することを推奨します。

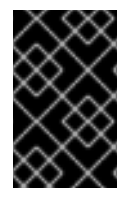

## 重要

DASD は、デバイスごとに最大 3 つのパーティションを許可するディスクです。たとえ ば、**dasda** には、**dasda1**、**dasda2**、および **dasda3** のパーティションを設定できま す。

#### インストール前に決めること

- オペレーティングシステムを LPAR、KVM 上で稼働するか、z/VM ゲストのオペレーティング システムとして稼働するか。
- swap 領域が必要かどうか、どのぐらいの大きさが必要か。z/VM のゲスト仮想マシンに十分な メモリーを割り当て、z/VM が必要なスワッピングを行えるようにすることが推奨されます が、必要な RAM サイズの予測が困難な場合もあります。このような場合にはケースバイケース で検討してください。
- ネットワーク設定。64 ビットの IBM Z 向けの Red Hat Enterprise Linux 8 は、以下のネット ワークデバイスに対応しています。
	- 物理および仮想の OSA (オープンシステムアダプター)
	- 物理および仮想の HiperSockets
	- 物理 OSA 対応の LCS (LAN チャネルステーション)
	- **virtio-net** デバイス

## ディスク領域

DASD または SCSI のディスクで十分なディスク容量を計算して割り当てる必要があります。

- サーバーのインストールには最低 10 GiB が必要です。すべてのパッケージをインストールする 場合は 20 GiB が必要です。
- アプリケーションデータにもディスク領域が必要です。インストール後に、DASD パーティ ションまたは SCSI パーティションを追加または削除できます。
- 新規インストールの Red Hat Enterprise Linux システム (Linux インスタンス) で使用するディ スク領域と、お使いのシステムにインストールされているその他の OS で使用されるディスク 領域は、別にしておく必要があります。

#### RAM

システムに十分な RAM があることを確認します。

- NFS からインストールする場合は最低 1.5GiB。
- HTTP または FTP のインストールソースからインストールする場合は、最小で 3 GiB。
- テキストモードでインストールする場合は、NFS インストールソースを使用している場合に限 り 1 GiB で十分です。
- Red Hat は、インストールされている Linux インスタンス用に2GiB を推奨します。ただし、 適切にチューニングされたシステムでは、1 GiB で十分です。

#### 注記

- SWAPGEN ユーティリティーを使用して FBA (Fixed Block Architecture) DASD 上のスワップ領域を初期化する場合は、**FBAPART** オプションを使用する必要が あります。
- IBM Power Server へのインストール手順は、IBM installation [documentation](https://www.ibm.com/docs/en/linux-on-systems?topic=servers-quick-start-guides-installing-linux) を参照してください。システムで RHEL のインストールがサポートされているこ とを確認するには、<https://catalog.redhat.com> および <https://access.redhat.com/articles/rhel-limits> を参照してください。

#### 関連情報

● 64 ビット IBM Z の追加情報は、<https://www.ibm.com/it-infrastructure/z> を参照してくださ い。

# 第34章 64 ビット IBM Z サーバーへのインストールプロセスの概 要

Red Hat Enterprise Linux の 64 ビットの IBM Z へのインストールは、対話形式または無人モードで行う ことが可能です。64 ビットの IBM Z へのインストールは通常、ローカルメディアからではなく、ネッ トワーク経由で行われるという点で他のアーキテクチャーと異なります。このインストールは、以下の 3 つの段階で設定されます。

- 1. インストールの起動
	- メインフレームへの接続します。
	- ブートパラメーターのカスタマイズ
	- インストールプログラムを含むメディアから IPL (initial program load)、つまり起動を実行 します。
- 2. インストールシステムへの接続
	- ローカルマシンから SSH でリモートの 64 ビットの IBM Z システムに接続し、Virtual Network Computing (VNC) を使用してインストールプログラムを起動します。
- 3. RHEL インストールプログラムを使用したインストールの完了

# 第35章 64 ビット IBM Z サーバーに RHEL をインストールするた めのブートメディア

メインフレームとの接続を確立したら、インストールプログラムを含むメディアから IPL (initial program load)、つまり起動を実行する必要があります。本書では、64 ビットの IBM Z に Red Hat Enterprise Linux をインストールする最も一般的な方法を説明します。一般的には、ユーザー定義のパ ラメーターで補われる **generic.prm** ファイルのパラメーターとともに、カーネル (**kernel.img**) と初期 RAM ディスク (**initrd.img**) で設定される Linux インストールシステムを起動するために使用できます。 また、initrd、カーネル、**generic.prm** のファイル名およびメモリーアドレスを判断するため に、**generic.ins** ファイルがロードされます。

本書では、Linux インストールシステムを インストールプログラム とも呼びます。

IPL プロセスを開始できる制御ポイントは、Linux を実行する環境によって異なります。Linux が z/VM ゲストオペレーティングシステムとして実行される場合は、制御ポイントはホストしている z/VM の CP (コントロールプログラム) になります。Linux を LPAR モードで実行する場合は、メインフレーム の SE (サポートエレメント) または接続されている 64 ビットの IBM Z の HMC (ハードウェア管理コン ソール) が制御ポイントになります。

以下の起動メディアは、Linux を z/VM 環境でゲストのオペレーティングシステムとして実行する場合 にのみ使用できます。

z/VM リーダー

以下の起動用メディアは、Linux を LPAR モードで実行する場合にのみ使用できます。

- リモート FTP サーバー経由の SE または HMC
- SE または HMC DVD

以下の起動用メディアは、z/VM と LPAR の両方に使用できます。

- DASD
- FCP チャネルを介して接続している SCSI デスクデバイス
- FCP 接続の SCSI DVD

DASD または FCP 接続の SCSI ディスクデバイスをブートメディアとして使用する場合は、**zipl** ブート ローダーを設定する必要があります。

# 第36章 ブートパラメーターのカスタマイズ

インストールを開始する前に、必須の起動パラメーターをいくつか設定する必要があります。z/VM で インストールする場合は、**generic.prm** ファイルで起動する前にこれらのパラメーターを設定する必要 があります。LPAR にインストールする場合は、**rd.cmdline** パラメーターはデフォルトで **ask** するよ う設定されています。つまり、これらのブートパラメーターを入力することができるプロンプトが表示 されます。いずれの場合も、必須パラメーターは同じです。

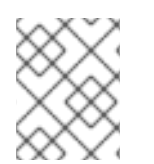

## 注記

すべてのネットワーク設定は、パラメーターファイルまたはプロンプトで指定する必要 があります。

## インストールソース

インストールソースは常に設定される必要があります。**[inst.repo=](#page-203-0)** オプションを指定して、インス トール用のパッケージソースを指定します。

## ネットワークデバイス

インストール中にネットワークアクセスが必要となる場合は、ネットワークを設定する必要があり ます。ディスクなどのローカルメディアのみを使用して無人 (キックスタートベース) インストール を行う場合は、ネットワーク設定を省略できます。 必要に応じて、基本的なネットワーク設定には **[ip=](#page-207-0)** オプションなどのオプションを使用します。

また、**rd.znet=** カーネルオプションも指定します。このオプションは、ネットワークプロトコルタ イプ、コンマ区切りのサブチャネルリスト、およびオプションでコンマ区切りの **sysfs** パラメー ターと値のペアを取ります。複数のネットワークデバイスをアクティベートするには、このパラ メーターを複数回にわたり指定することができます。

以下に例を示します。

rd.znet=qeth,0.0.0600,0.0.0601,0.0.0602,layer2=1,portname=foo

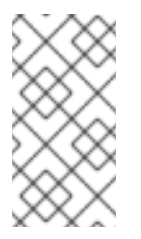

## 注記

複数の **rd.znet** ブートオプションを指定すると、最後のオプションだけがインストー ルされているシステムのカーネルコマンドラインに渡されます。インストール中に設 定されたすべてのネットワークデバイスは、起動時に適切にアクティブ化および設定 されるため、これはシステムのネットワークには影響しません。

qeth デバイスドライバーは、イーサネットデバイスと Hipersockets デバイスに同じインターフェイ ス名 (**enc<device number>**) を割り当てます。バス ID は、チャンネルのサブシステム ID、サブ チャンネルセット ID、およびデバイス番号で設定されており、ドットで区切られています。また、 デバイス番号は、先頭のゼロとドットを除いた、バス ID の最後の部分になります。たとえば、イン ターフェイス名は、バス ID が **0.0.0a00** のデバイスに対して **enca00** になります。

## ストレージデバイス

テキストモードインストールには、少なくとも 1 つのストレージデバイスが常に設定される必要があ ります

**rd.dasd=** オプションは、DASD (Direct Access Storage Device) アダプターデバイスバス識別子を取 ります。複数の DASD の場合は、パラメーターを複数回指定するか、バス ID のコンマ区切りリスト を使用します。DASD の範囲を指定するには、最初と最後のバス ID を指定します。

<span id="page-152-0"></span>以下に例を示します。

rd.dasd=0.0.0200 rd.dasd=0.0.0202(ro),0.0.0203(ro:failfast),0.0.0205-0.0.0207

**rd.zfcp=** オプションは、zFCP (SCSI over FCP) アダプターデバイスバス識別子、WWPN (world wide port name) 、FCP LUN を受け取ってデバイスを作動させます。複数の zFCP デバイスをアク ティベートするには、このパラメーターを複数回にわたり指定することができます。

例: 8 版以降、ターゲットワールドワイドポート名 (WWPN) と FCP LUN は、**zFCP** デバイスが NPIV モードで設定されていない場合や、**zfcp.allow\_lun\_scan=0** カーネルモジュールパラメーターによ り **auto LUN** スキャンが無効になっている場合のみ提供する必要があります。これは、指定された バス ID を持つ FCP デバイスに接続されたストレージエリアネットワークで見つかったすべての SCSI デバイスへのアクセスを提供します。同じディスクへの複数のパスをアクティブにするには、 このパラメーターを少なくとも 2 回指定する必要があります。

rd.zfcp=0.0.4000,0x5005076300C213e9,0x5022000000000000 rd.zfcp=0.0.4000

#### Kickstart のオプション

Kickstart ファイルを使用して自動インストールを行う場合は、**inst.ks=** オプションで Kickstart ファ イルの場所を常に指定している必要があります。無人の完全自動 Kickstart インストールの場合 は、**inst.cmdline** オプションを指定すると便利です。

必須パラメーターすべてを含むカスタマイズした **generic.prm** ファイルの例を以下に示します。

例36.1 カスタマイズ generic.prm ファイル

ro ramdisk\_size=40000 cio\_ignore=all,!condev inst.repo=http://example.com/path/to/repository rd.znet=qeth,0.0.0600,0.0.0601,0.0.0602,layer2=1,portno=0,portname=foo ip=192.168.17.115::192.168.17.254:24:foobar.systemz.example.com:enc600:none nameserver=192.168.17.1 rd.dasd=0.0.0200 rd.dasd=0.0.0202 rd.zfcp=0.0.4000,0x5005076300c213e9,0x5022000000000000 rd.zfcp=0.0.5000,0x5005076300dab3e9,0x5022000000000000 inst.ks=http://example.com/path/to/kickstart

インストール方法によっては、DVD または FTP サーバーのファイルシステムのインストールデータの 場所のマッピングがあり、データがコピーされるメモリーの場所を持つファイルが必要です。

このファイルは、通常 **generic.ins** と名前が付けられ、初期 RAM ディスク、カーネルイメージ、パラ メーターファイル (**generic.prm**) のファイル名と各ファイルのメモリーの場所が格納されていま す。**generic.ins** の例は、以下のサンプルのようになります。

例36.2 generic.ins サンプルファイル

images/kernel.img 0x00000000 images/initrd.img 0x02000000 images/genericdvd.prm 0x00010480 images/initrd.addrsize 0x00010408

有効な **generic.ins** ファイルは、インストーラーの起動に必要なその他すべてのファイルとともに Red Hat から提供されます。このファイルは、たとえば、デフォルト以外のカーネルバージョンをデフォル トからロードする場合にのみ変更します。

## 関連情報

● [インストールソースの起動オプション](#page-203-0)

## 第37章 64 ビット IBM Z のパラメーターおよび設定ファイル

このセクションでは、64 ビットの IBM Z のパラメーターおよび設定ファイルを説明します。

## 37.1. 64 ビット IBM Z で必要な設定ファイルパラメーター

いくつかのパラメーターは必須のパラメーターなので、必ずパラメーターファイルに追加してくださ い。このパラメーターはインストール DVD の **images/** ディレクトリー内にある **generic.prm** ファイル でも提供されています。

#### **ro**

RAM ディスクであり、読み取り専用である root ファイルシステムをマウントします。

**ramdisk\_size=size** RAM ディスク用に予約されているメモリーサイズを、Red Hat Enterprise Linux インストール プログラムを格納できるサイズに修正します。たとえば、**ramdisk\_size=40000** のようになり ます。

**generic.prm** ファイルには、追加のパラメーター **cio\_ignore=all,!condev** も含まれます。この設定 は、デバイスが多いシステムで、起動とデバイス検出を高速化します。インストールプログラムは、無 視するデバイスのアクティベーションを透過的に処理します。

## <span id="page-154-0"></span>37.2. 64 ビットの IBM Z/VM 設定ファイル

z/VM では、CMS でフォーマットしたディスクの設定ファイルを使用できます。CMS 設定ファイルの 目的は、パラメーターファイル内の領域を節約することにあります。これは、初期ネットワークや、 DASD および FCP 仕様を設定するパラメーターを、パラメーターファイルから移動することにより実 行します。

CMS 設定ファイルでは、1 つの変数が 1 行で表されます。 **variable=value** のようなシェルスタイルの構 文で値が設定されます。

パラメーターファイルには、**CMSDASD** パラメーターおよび **CMSCONFFILE** のパラメーターも追加す る必要があります。このパラメーターは、設定ファイルの場所をインストールプログラムに指定しま す。

#### **CMSDASD=cmsdasd\_address**

cmsdasd address は、設定ファイルを格納している CMS フォーマット済みディスクのデバイス番 号です。一般的には、CMS ユーザーの **A** ディスクになります。 たとえば、**CMSDASD=191** となります。

#### **CMSCONFFILE=configuration\_file**

configuration\_file は、設定ファイル名になります。この値は小文字で指定してくださ い。**CMS\_file\_name.CMS\_file\_type** などの Linux ファイル名の形式で指定します。 CMS ファイルの **REDHAT CONF** は **redhat.conf** として指定されます。CMS のファイル名および ファイルタイプは、それぞれ CMS 規則に従い 1 文字から 8 文字の長さにします。

たとえば、**CMSCONFFILE=redhat.conf** となります。

37.3. 64 ビット IBM Z でのインストールネットワーク、DASD および FCP パラメーター

このようなパラメーターは、準備段階のネットワークを自動的に設定するために使用され、CMS 設定 ファイル内で定義できます。このパラメーターは、CMS 設定ファイルでも使用できるパラメーターの みに限定されます。その他のセクションで扱われるその他のパラメーターはすべて、パラメーターファ イル内で指定する必要があります。

## **NETTYPE="type"**

type は、**qeth**、**lcs**、**ctc** のいずれかにしてください。デフォルトは **qeth** です。 以下を使用する場合は **lcs** を選択します。

● OSA-Express 機能

以下を使用する場合は **qeth** を選択します。

- OSA-Express 機能
- **•** HiperSockets
- z/VM 上の仮想接続 (VSWTICH、Guest LAN など)

## **SUBCHANNELS="device\_bus\_IDs"**

device bus IDs は、コンマで区切られた 2 つまたは 3 つのデバイスバス ID になります。ID は小文 字で指定する必要があります。 各ネットワークインターフェイスに、それぞれ必要なデバイスバス ID を入力します。

qeth: SUBCHANNELS="**read\_device\_bus\_id**,**write\_device\_bus\_id**,**data\_device\_bus\_id**" lcs or ctc: SUBCHANNELS="**read\_device\_bus\_id**,**write\_device\_bus\_id**"

以下に例を示します (qeth SUBCHANNEL ステートメントの場合)。

SUBCHANNELS="0.0.f5f0,0.0.f5f1,0.0.f5f2"

## **PORTNAME="osa\_portname" PORTNAME="lcs\_portnumber"**

この変数は、qdio モードまたは非 qdio モードで動作する OSA デバイスに対応します。 qdio モード (**NETTYPE="qeth"**) を使用する場合、qeth モードで動作している OSA デバイスで指定 するポート名は osa\_portname です。

非 qdio モード (**NETTYPE="lcs"**) を使用する場合は、lcs\_portnumber を使用して、0 から 15 の整 数で適切なポート番号を渡します。

## **PORTNO="portnumber"**

CMS 設定ファイルに **PORTNO="0"** (ポート 0 を使用) または **PORTNO="1"** (各 CHPID にポートが 2 つある OSA 機能のポート 1 を使用) のいずれかを追加すると、モード入力が要求されなくなりま す。

## **LAYER2="value"**

value は、**0** または **1** です。

レイヤー 3 モード (**NETTYPE="qeth"**) で OSA または HiperSocket を動作させる場合 は、**LAYER2="0"** を使用します。レイヤー 2 モードの場合は、**LAYER2="1"** を使用します。z/VM 環境の仮想ネットワークデバイスの場合、この設定はデバイスを接続する GuestLAN または VSWITCH の定義と同じにしてください。

DHCP などのレイヤー 2 (Data Link Layer またはその MAC サブレイヤー) で動作するネットワーク サービスを使用する場合は、レイヤー 2 モードを選択することが推奨されます。

OSA デバイス用の qeth デバイスドライバーのデフォルトがレイヤー 2 モードになります。以前の デフォルトであるレイヤー 3 モードを引き続き使用する場合は、**LAYER2="0"** を明示的に設定しま す。

#### **VSWITCH="value"**

value は、**0** または **1** です。

z/VM VSWITCH または GuestLAN に接続する場合は **VSWITCH="1"** を指定します。実際の OSA ま たは実際の HiperSocket を直接接続して使用する場合は **VSWITCH="0"** を指定します (または何も 指定しません)。

#### **MACADDR="MAC\_address"**

**LAYER2="1"** と **VSWITCH="0"** を指定している場合は、このパラメーターを使用して MAC アドレ スを指定することもできます。Linux では、小文字と 16 進数の組み合わせをコロンで区切った、6 つのオクテット形式が必要です (**MACADDR=62:a3:18:e7:bc:5f** など)。z/VM で使用される表記と は異なります。

**LAYER2="1"** と **VSWITCH="1"** を指定する場合は、**MACADDR** を指定しないでください。レイ ヤー 2 モードの場合は、z/VM により固有の MAC アドレスが仮想ネットワークデバイスに割り当て られます。

### **CTCPROT="value"**

value は、**0**、**1**、または **3** です。 **NETTYPE="ctc"** の CTC プロトコルを指定します。デフォルトは **0** です。

#### **HOSTNAME="string"**

string は、新たにインストールした Linux インスタンスのホスト名です。

#### **IPADDR="IP"**

IP は、新しい Linux インスタンスの IP アドレスです。

#### **NETMASK="netmask"**

netmask はネットマスクです。

IPv4 の CIDR (クラスレス相互ドメインルーティング) で規定されているように、ネットマスクでは 接頭辞の整数 (1 から 32) の構文に対応しています。たとえば、**255.255.255.0** の代わりに **24** を指定 したり、**255.255.240.0** の代わりに **20** を指定できます。

#### **GATEWAY="gw"**

gw は、このネットワークデバイスのゲートウェイ IP アドレスです。

#### **MTU="mtu"**

mtu は、このネットワークデバイスの Maximum Transmission Unit (MTU) です。

## **DNS="server1:server2:additional\_server\_terms:serverN"**

server1:server2:additional server terms:serverN は、コロンで区切った DNS サーバーのリストで す。以下に例を示します。

DNS="10.1.2.3:10.3.2.1"

## **SEARCHDNS="domain1:domain2:additional\_dns\_terms:domainN"**

domain1:domain2:additional\_dns\_terms:domainN は、コロンで区切った検索ドメインのリストで す。以下に例を示します。

SEARCHDNS="subdomain.domain:domain"

**SEARCHDNS=** の指定が必要となるのは、**DNS=** パラメーターを使用する場合のみです。

## **DASD=**

DASD または DASD の範囲を定義して、インストールを設定します。

インストールプログラムは、オプション属性である **ro**、**diag**、**erplog**、および **failfast** を持つ、コ ンマ区切りのデバイスバス ID のリスト、またはデバイスバス ID の範囲のリストをサポートしま す。必要に応じて、デバイス番号で先行するゼロを除くことでデバイスバス ID を短縮できます。い ずれのオプション属性も、コロンで区切り、括弧で囲む必要があります。オプションの属性は、デ バイスバス ID、またはデバイスバス ID の範囲の後に続きます。

サポートされている唯一のグローバルオプションは **autodetect** です。ここでは、存在しない DASD の仕様をサポートして、後で追加する DASD 用にカーネルデバイス名を確保するということは行い ません。永続性のある DASD デバイス名 (例: **/dev/disk/by-path/name**) を使用して、後で透過的な ディスクを追加できるようにします。**probeonly**、**nopav**、**nofcx** などの他のグローバルオプション は、インストールプログラムではサポートしていません。

システムにインストールする必要がある DASD だけを指定します。ここで指定した未フォーマット の DASD はすべて、インストールプログラムで後で確認してからフォーマットする必要がありま す。

インストール後に、root ファイルシステム、または **/boot** パーティションに必要ではないデータの DASD を追加します。

以下に例を示します。

DASD="eb1c,0.0.a000-0.0.a003,eb10-eb14(diag),0.0.ab1c(ro:diag)"

## **FCP\_n="device\_bus\_ID [WWPN FCP\_LUN]"**

FCP のみの環境では、DASD が存在しないことを示すために、CMS 設定ファイルから **DASD=** オプ ションを削除します。

## FCP\_**n**="**device\_bus\_ID** [**WWPN FCP\_LUN**]"

詳細は以下のようになります。

- 通常、n は整数値になりますが (**FCP\_1**、**FCP\_2** など)、アルファベット、数字、下線など を使用した文字列でも構いません。
- device\_bus\_ID は、HBA (ホストバスアダプター) (例: デバイス fc00 の場合は 0**.0.fc00**) を 表す FCP デバイスのデバイスバス ID を指定します。
- WWPN は、ルーティングに使用される世界共通のポート名です (マルチパスと併用されるこ とが多い)。16 桁の 16 進数の値 (**0x50050763050b073d** など) になります。
- FCP LUN は、ストレージの論理ユニット識別子を指し、16 桁の 16 進数の右側にゼロを加 えた値 (**0x4020400100000000** など) で指定します。

注記

**zfcp.allow\_lun\_scan=0** カーネルモジュールパラメーターにより auto LUN スキャンが 無効になっているか、RHEL-8.6 以前のリリースをインストールする場合、**zFCP** デバイ スが NPIV モードで設定されていないときは、ターゲットのワールドワイドポート名 (WWPN) および FCP\_LUN を指定する必要があります。それ以外の場合 は、**device\_bus\_ID** 値のみは必須です。

この変数は、システムで、FCP デバイスとともに使用して、SCSI ディスクなどの FCP LUN を アクティベートできます。新たな FCP LUN はインストール中に対話式に、またはキックス タートファイルを介してアクティベートできます。サンプル値は以下のようになります。

FCP\_1="0.0.fc00 0x50050763050b073d 0x4020400100000000" FCP\_2="0.0.4000"

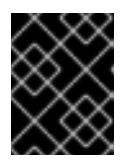

## 重要

FCP パラメーターで使用する各値 (**FCP\_1**、**FCP\_2** など) はサイト固有となるた め、通常は FCP ストレージ管理者から提供されます。

37.4. 64 ビット IBM Z へのキックスタートインストールのパラメーター

以下のパラメーターは、パラメーターファイル内で定義できますが、CMS 設定ファイル内では機能し ません。

#### **inst.ks=URL**

キックスタートファイルを参照します。これは通常、64 ビットの IBM Z 上の Linux インストールの ネットワークにあります。URL を、キックスタートファイルのファイル名を含む完全なパスに置き 換えます。このパラメーターは、キックスタートによる自動インストールを有効にします。

#### **inst.cmdline**

インストールプログラムは、cmdline モード内での対話式のユーザー入力をサポートしないため、す べての質問に回答するキックスタートファイルによるインストールが必要になります。キックス タートファイルに必要なパラメーターがすべて含まれていることを確認してから、**inst.cmdline** オ プションを使用してください。必要なコマンドがないと、インストールが失敗します。

## 37.5. 64 ビット IBM Z のその他のパラメーター

以下のパラメーターは、パラメーターファイル内で定義できますが、CMS 設定ファイル内では機能し ません。

## **rd.live.check**

ISO ベースのインストールソースのテストを起動します。たとえば、ローカルディスク上、または NFS でマウントした ISO で **inst.repo=** を使用する場合などにテストします。

## **inst.nompath**

マルチパスデバイスのサポートを無効にします。

## **inst.proxy=[protocol://][username[:password]@]host[:port]**

HTTP、HTTPS、または FTP を介したインストールで使用するプロキシーを指定します。

#### **inst.rescue**

RAM ディスクからレスキューシステムを起動して、インストールされたシステムを修正または復元 できます。

### **inst.stage2=URL**

**install.img** ディレクトリーではなく、**install.img** を含むツリーへのパスを指定します。それ以外 は、**inst.repo=** の構文に従います。**inst.stage2** が指定されていると、それが **install.img** を検索す る他の方法よりも優先されます。ただし、Anaconda が、ローカルメディア上で **install.img** を検出 すると、**inst.stage2** の URL は無視されます。

**stage2** が指定されておらず、**install.img** がローカルで見つからない場合、Anaconda は **inst.repo=** または **method=** で指定された場所を検索します。

**inst.repo=** や **method=** を使用せずに **stage2=** だけが指定されていると、Anaconda は、インス トール用にデフォルトで有効にされているインストール済みシステムのリポジトリーを使用しま す。

複数の HTTP、HTTPS、または FTP ソースを指定する場合は、オプションを複数回使用します。複 数の HTTP、HTTPS、または FTP のパスが指定されると、いずれかが成功するまで順番に試行され ます。

inst.stage2=http://hostname/path\_to\_install\_tree/ inst.stage2=http://hostname/path\_to\_install\_tree/ inst.stage2=http://hostname/path\_to\_install\_tree/

#### **inst.syslog=IP/hostname[:port]**

ログメッセージをリモートの syslog サーバーに送信します。

ここで説明されているブートパラメーターは、64 ビットの IBM Z へのインストールとトラブルシュー ティングに非常に便利ですが、インストールプログラムに影響を及ぼすのはこれらのサブセットのみで す。

## 37.6. 64 ビット IBM Z のサンプルパラメーターファイルおよび CMS 設定 ファイル

パラメーターファイルを変更する場合は、配布されている **generic.prm** ファイルの拡張から始めてくだ さい。

## **generic.prm** ファイルの例:

ro ramdisk\_size=40000 cio\_ignore=all,!condev CMSDASD="191" CMSCONFFILE="redhat.conf" inst.vnc inst.repo=http://example.com/path/to/dvd-contents

QETH ネットワークデバイスを設定する **redhat.conf** ファイルの例 (**generic.prm** 内の **CMSCONFFILE** により指定されています)

NETTYPE="qeth" SUBCHANNELS="0.0.0600,0.0.0601,0.0.0602" PORTNAME="FOOBAR" PORTNO="0" LAYER2="1" MACADDR="02:00:be:3a:01:f3" HOSTNAME="foobar.systemz.example.com" IPADDR="192.168.17.115" NETMASK="255.255.255.0" GATEWAY="192.168.17.254"

DNS="192.168.17.1" SEARCHDNS="systemz.example.com:example.com" DASD="200-203"

## 関連情報

カスタマイズされた **generic.prm** ファイルなどの [ブートパラメーターのカスタマイズ](#page-152-0) セク ションを参照してください。

# 第38章 LPAR へのインストール

## 38.1. LPAR でのインストールの起動

論理パーティション (LPAR) にインストールする場合は、以下から起動できます。

- FTP サーバー
- DASD または FCP 接続の SCSI ディスク (zipl ブートローダーを設定済み)
- FCP 接続の SCSI DVD ドライブ

## 手順

インストーラーを起動するには、以下の手順を実行します。

- 1. IBM System Z Hardware Management Console (HMC) または Support Element (SE) で、LPAR に新しいオペレーティングシステムをインストールするのに十分な特権を持つユーザーとして ログインします。SYSPROG ユーザーが推奨されます。
- 2. Systems タブで、作業するメインフレームを選択してから、Partitions タブで、インストールす る LPAR を選択します。
- 3. 画面下部の Daily 、オペレーティングシステムのメッセージを確認します。Operating System Messages をダブルクリックして、Linux の起動メッセージが表示されるテキストコンソールを 表示します。

インストールソースの手順に進みます。

## 38.2. インストールシステムへの接続

Anaconda インストールプログラムの初期プログラムロード (IPL) が完了したら、ssh 接続を使用し て、**install** ユーザーとしてローカルマシンから 64 ビット IBM Z システムに接続します。

インストールプロセスを続行するには、インストールシステムに接続する必要があります。VNC モー ドを使用して GUI ベースのインストールを実行するか、確立済みの接続を使用してテキストモードのイ ンストールを実行します。

## 前提条件

● 64 ビットの IBM Z システムで最初のプログラムの起動が完了し、コマンドプロンプトに以下が 表示されている。

Starting installer, one moment... Please ssh install@my-z-system (system ip address) to begin the install.

VNC アクセスをインストールシステムに限定する場合は、**inst.vncpassword=PASSWORD** ブートパラメーターが設定されていることを確認してください。

## 手順

ローカルマシンから以下の手順を実行し、64 ビットの IBM Z システムとのリモート接続を設定しま す。

1. コマンドプロンプトで、以下のコマンドを実行します。

\$ssh install@\_my-z-system-domain-name

または

\$ssh install@\_my-z-system-IP-address\_

2. **inst.vnc** パラメーターを設定したかどうかに応じて、ssh セッションに以下の出力が表示され ます。

**inst.vnc** パラメーターが設定されている場合:

Starting installer, one moment... Please manually connect your vnc client to my-z-system:1 (\_system-ip-address:1\_) to begin the install.

**inst.vnc** パラメーターが設定されていない場合:

Starting installer, one moment... Graphical installation is not available. Starting text mode. ============= Text mode provides a limited set of installation options. It does not offer custom partitioning for full control over the disk layout. Would you like to use VNC mode instead? 1) Start VNC 2) Use text mode Please make your choice from above ['q' to quit | 'c' to continue | 'r' to refresh]:

**inst.vnc** パラメーターを設定した場合は、手順 5 に進みます。

- 3. 1 を入力して VNC を起動します。
- 4. **inst.vncpassword=** 起動オプションを設定しておらず、サーバー接続をセキュアに保つ場合 は、パスワードを入力します。
- 5. 新しいコマンドプロンプトから、VNC サーバーに接続します。

\$vncviewer \_my-z-system-ip-address:display\_number\_

接続にセキュリティー設定をした場合は、前の手順で入力したパスワー ド、**inst.vncpassword=** 起動オプションに設定したパスワードを使用します。

RHEL インストーラーは VNC クライアントで起動します。

## 38.3. FTP サーバーで LPAR へのインストール

FTP サーバーを使用して Red Hat Enterprise Linux を LPAR にインストールする場合は、この手順に従 います。

## 手順

1. Load from Removable Media or Serverをダブルクリックします。

2. 続いて表示されるダイアログボックスで、FTP Serverを選択し、以下の情報を入力します。

Host Computer - インストール元となる FTP サーバーのホスト名または IP アドレス

- Host Computer インストール元となる FTP サーバーのホスト名または IP アドレス (ftp.redhat.com など) です。
- User ID FTP サーバーのユーザー名または、anonymous を指定します。
- Password パスワード匿名でログインする場合は、メールアドレスを使用します。
- File location (optional) Red Hat Enterprise Linux for System を保持する FTP サーバーの ディレクトリーです (例: /rhel/s390x/)。
- 3. Continue をクリックします。
- 4. 続いて表示されるダイアログボックスで、generic.ins のデフォルト選択はそのままにし て、Continue をクリックします。

## 38.4. 設定済み DASD で LPAR へのインストール

設定しておいた DASD を使用して、Red Hat Enterprise Linux を LPAR にインストールする場合は、こ の手順に従います。

## 手順

- 1. Load をダブルクリックします。
- 2. 続いて表示されるダイアログボックスの Load typeで Normal を選択します。
- 3. Load address に、DASD のデバイス番号を入力します。
- 4. Load parameterに、Red Hat Enterprise Linux インストールプログラムを起動するために準備 した zipl 起動メニューのエントリーに対応する数字を入力します。
- 5. OK ボタンをクリックします。

## 38.5. 設定済み FCP を接続した SCSI ディスクで LPAR へのインストール

設定済み FCP を接続した SCSI ディスクを使用して、Red Hat Enterprise Linux を LPAR にインストー ルする場合は、この手順に従います。

## 手順

- 1. Load をダブルクリックします。
- 2. 続いて表示されるダイアログボックスの Load typeで SCSI を選択します。
- 3. Load address には、SCSI ディスクに接続している FCP チャネルのデバイス番号を入力しま す。
- 4. World wide port nameには、ディスクを含むストレージシステムの WWPN を、16 桁の 16 進 数で入力します。
- 5. Logical unit numberには、ディスクの LUN を、16 桁の 16 進数で入力します。
- 6. Boot program selectorには、Red Hat Enterprise Linux インストールプログラムを起動するた めに準備した zipl 起動メニューのエントリーに対応する数字を入力します。
- 7. Boot record logical block addressは 0 のままにしておきます。また、Operating system specific load parameters は空のままにしておきます。
- 8. OK ボタンをクリックします。

## 38.6. FCP 接続の SCSI DVD ドライブで LPAR へのインストール

これには、System Z マシンの FCP アダプターに接続している FCP-to-SCSI ブリッジに接続している SCSI DVD ドライブが必要です。FCP アダプターを設定し、LPAR で利用可能にしておく必要がありま す。

## 手順

- 1. DVD ドライブに Red Hat Enterprise Linux for 64-bit IBM Z DVD を挿入します。
- 2. Load をダブルクリックします。
- 3. 続いて表示されるダイアログボックスの Load typeで SCSI を選択します。
- 4. Load address には、FCP-to-SCSI ブリッジに接続している FCP チャネルのデバイス番号を入 力します。
- 5. World wide port nameには、FCP-to-SCSI ブリッジの WWPN を 16 桁の 16 進数で入力しま す。
- 6. Logical unit numberには、DVD ドライブの LUN を 16 桁の 16 進数で入力します。
- 7. Boot program selectorには、数字1を入力し、Red Hat Enterprise Linux for 64-bit IBM Z DVD のブートエントリーを選択します。
- 8. Boot record logical block addressは 0 のままにしておきます。また、Operating system specific load parameters は空のままにしておきます。
- 9. OK ボタンをクリックします。

# 第39章 Z/VM へのインストール

端末エミュレーター x3270 または c3270 を使用して、その他の Linux システムから z/VM にログイン したり、64 ビットの IBM Z Hardware Management Console (HMC) で IBM 3270 端末エミュレーター を使用します。Microsoft Windows オペレーティングシステムを実行している場合は、インターネット の検索で確認できる複数のオプションが利用できます。wc3270 と呼ばれる、無料でネイティブの Windows ポート c3270 もあります。

z/VM 環境にインストールする場合は、以下から起動できます。

- z/VM 仮想リーダー
- DASD または FCP 接続の SCSI ディスク (zipl ブートローダーを設定済み)
- FCP 接続の SCSI DVD ドライブ

Linux インストールに選択した z/VM ゲストの仮想マシンにログオンします。

## 注記

使用中の 3270 接続が割り込みを受け、それまでのセッションがまだアクティブなため に再ログインができない場合は、z/VM ログイン画面で以下のコマンドを入力すると、そ れまでのセッションを新規のセッションに置き換えることができます。

## **logon user here**

user には z/VM ゲスト仮想マシンの名前を入れてください。RACF などの外部セキュリ ティーマネージャーが使用されているかどうかによって、ログオンコマンドが異なる場 合があります。

ゲスト内で CMS (z/VM 同梱のシングルユーザー用オペレーティングシステム) を実行していない場合 は、以下のコマンドを実行してここで起動します。

## **cp ipl cms**

インストールターゲットには、A ディスク (多くの場合デバイス番号は 0191) などの CMS ディスクを使 用しないようにしてください。CMS で使用されているディスクを確認するには、以下のクエリーを使 用します。

## **query disk**

以下の CP (z/VM ハイパーバイザーである z/VM 制御プログラム) の query コマンドを使用すると、 z/VM ゲスト仮想マシンのデバイス設定を確認できます。

● 利用できるメインメモリーをクエリーします。64 ビットの IBM Z の用語では **ストレージ** と呼 ばれています。ゲストには少なくとも 1GiB のメインメモリーが必要です。

## **cp query virtual storage**

利用できるネットワークデバイスを以下のタイプ別にクエリーします。

**osa**

OSA - CHPID タイプ OSD、物理または仮想 (VSWITCH または GuestLAN)、いずれも QDIO モード

**hsi**

HiperSockets - CHPID タイプ IQD、物理または仮想 (GuestLAN タイプ Hipers)

**lcs**

LCS - CHPID タイプ OSE たとえば、上記のネットワークデバイスタイプをすべて問い合わせる場合は、次を実行しま す。

## **cp query virtual osa**

利用できる DASD をクエリーします。インストールターゲットとして使用できるのは、**RW** の フラグが付いた読み書きモードの DASD のみです。

## **cp query virtual dasd**

使用可能な FCP デバイス (vHBA) のクエリー:

**cp query virtual fcp**

## 39.1. Z/VM リーダーの使用

以下の手順に従って z/VM リーダーから起動します。

## 手順

1. 必要に応じて、z/VM の TCP/IP ツールを含むデバイスを CMS ディスクのリストに追加しま す。以下に例を示します。

**cp link tcpmaint 592 592 acc 592 fm**

fm を **FILEMODE** 文字で置き換えます。

2. コマンドを実行します。

## **ftp host**

**host** は、ブートイメージ (**kernel.img** および **initrd.img**) をホストする FTP サーバーのホスト 名または IP アドレスです。

3. ログインして以下のコマンドを実行します。既存の **kernel.img** ファイル、**initrd.img** ファイ ル、**generic.prm** ファイル、または **redhat.exec** ファイルを上書きしている場合は、**(repl** オプ ションを使用します。

**cd /location/of/install-tree/images/ ascii get generic.prm (repl get redhat.exec (repl locsite fix 80 binary**

**get kernel.img (repl get initrd.img (repl quit**

4. 必要に応じて、CMS コマンド **filelist** を使用して受信したファイルとその形式を表示すること により、ファイルが正しく転送されたかどうかを確認します。**kernel.img** と **initrd.img** では、 Format 列の固定レコード長の形式が F と示され、Lrecl 列のレコード長が 80 であることが重 要です。以下に例を示します。

VMUSER FILELIST A0 V 169 Trunc=169 Size=6 Line=1 Col=1 Alt=0 Cmd Filename Filetype Fm Format Lrecl Records Blocks Date Time REDHAT EXEC B1 V 22 1 1 4/15/10 9:30:40 GENERIC PRM B1 V 44 1 1 4/15/10 9:30:32 INITRD IMG B1 F 80 118545 2316 4/15/10 9:30:25 KERNEL IMG B1 F 80 74541 912 4/15/10 9:30:17

**PF3** を押して filelist を終了し、CMS プロンプトに戻ります。

- 5. 必要に応じて、**generic.prm** [内の起動パラメーターをカスタマイズします。詳細は、ブートパ](https://access.redhat.com/documentation/ja-jp/red_hat_enterprise_linux/8/html-single/performing_a_standard_rhel_8_installation/index#customizing-boot-parameters_installing-RHEL) ラメーターのカスタマイズ を参照してください。 CMS 設定ファイルを使用して、ストレージデバイスおよびネットワークデバイスを設定する方 法もあります。そのような場合は、**CMSDASD=** パラメーターおよび **CMSCONFFILE=** パラ メーターを **generic.prm** に追加します。詳細は、IBM Z/VM [設定ファイル](#page-154-0) を参照してくださ い。
- 6. 最後に、REXX スクリプト redhat.exec を実行してインストールプログラムを起動します。

**redhat**

## 39.2. 設定済み DASD の使用

設定済み DASD を使用するには、以下の手順を実行します。

## 手順

1. 準備済みの DASD から起動して、Red Hat Enterprise Linux インストールプログラムを参照す る zipl ブートメニューエントリーを選択します。コマンドを次の形式で使用します。

**cp ipl DASD\_device\_number loadparm boot\_entry\_number**

DASD device number を、起動デバイスのデバイス番号に置き換え、boot entry number を、このデバイスの zipl 設定メニューに置き換えます。以下に例を示します。

**cp ipl eb1c loadparm 0**

## 39.3. 設定済み FCP を接続した SCSI ディスクの使用

設定済み FCP を接続した SCSI ディスクから起動するには、以下の手順を実行します。

手順

1. FCP ストレージエリアネットワーク内に準備した SCSI ディスクにアクセスできるように z/VM の SCSI ブートローダーを設定します。Red Hat Enterprise Linux インストールプログラムを参

照する設定済み zipl ブートメニューエントリーを選択します。コマンドを次の形式で使用しま す。

**cp set loaddev portname WWPN lun LUN bootprog boot\_entry\_number**

WWPN を、ストレージシステムのワールドワイドポート名に置き換え、LUN を、ディスクの 論理ユニット番号に置き換えます。16 桁の 16 進数は、それぞれ 8 桁の 2 つのペアに分割する 必要があります。以下に例を示します。

**cp set loaddev portname 50050763 050b073d lun 40204011 00000000 bootprog 0**

2. 必要に応じて、次のコマンドで設定を確認します。

**query loaddev**

3. 以下のコマンドを使用して、ディスクを含むストレージシステムに接続している FCP デバイス を起動します。

## **cp ipl FCP\_device**

以下に例を示します。

**cp ipl fc00**

## 39.4. FCP 接続の SCSI DVD ドライブ

以下の手順に従って、設定済み FCP を接続した SCSI DVD ドライブを使用します。

## 前提条件

1. SCSI DVD ドライブを FCP-to-SCSI ブリッジに接続し、このブリッジを 64 ビットの IBM Z の FCP アダプターに接続する必要があります。FCP アダプターを設定して z/VM 環境で使用でき るようにしておきます。

## 手順

- 1. DVD ドライブに Red Hat Enterprise Linux for 64-bit IBM Z DVD を挿入します。
- 2. FCP Storage Area Network の DVD ドライブにアクセスできるように z/VM の SCSI ブート ローダーを設定し、Red Hat Enterprise Linux for 64-bit IBM Z DVD のブートエントリーに **1** を 指定します。コマンドを次の形式で使用します。

## **cp set loaddev portname WWPN lun FCP\_LUN bootprog 1**

WWPN を、FCP-to-SCSI ブリッジの WWPN に置き換え、 FCP\_LUN を、DVD ドライブの LUN に置き換えます。16 桁の 16 進数は、それぞれ 8 桁の 2 つのペアに分割する必要がありま す。以下に例を示します。

**cp set loaddev portname 20010060 eb1c0103 lun 00010000 00000000 bootprog 1**

3. 必要に応じて、次のコマンドで設定を確認します。

**cp query loaddev**

4. FCP-to-SCSI ブリッジに接続している FCP デバイスで IPL を行います。

## **cp ipl FCP\_device**

以下に例を示します。

**cp ipl fc00**

## 39.5. 64 ビット IBM Z でのパラメーターおよび設定ファイルの使用

64 ビットの IBM Z アーキテクチャーでは、カスタマイズされたパラメーターファイルを使用して、 カーネルとインストールプログラムに起動パラメーターを渡すことができます。

次を行う場合は、パラメーターを変更する必要があります。

- キックスタートによる無人インストール
- レスキューモードなど、インストールプログラムの対話式ユーザーインターフェイスからはア クセスできない、デフォルト以外のインストール設定を選択します。

パラメーターファイルは、インストールプログラム (Anaconda) の開始前に、非対話式にネットワーク を設定するために使用できます。

カーネルパラメーターファイルは、895 文字に行末文字を加えた長さに制限されています。パラメー ターファイルには、可変長または固定長のレコードフォーマットのいずれかが使用されます。固定長レ コードフォーマットは、レコードの長さまで各行を追加してファイルサイズを増やします。インストー ルプログラムが LPAR 環境内のすべての指定パラメーターを認識しないという問題が生じた場合は、す べてのパラメーターを 1 行に収めるか、各行を空白文字で開始および終了することを試してください。

パラメーターファイルには、**ro** のような カーネルパラメーターと、**vncpassword=test** や **vnc** などの インストールプロセス用のパラメーターが含まれます。

# 第40章 KVM へのインストール

このセクションでは、KVM ホストに Red Hat Enterprise Linux 8 をインストールする方法を説明しま す。

## 前提条件

- Red Hat Enterprise Linux を LPAR モードで KVM ホストとして設定する。詳細は LPAR へのイ ンストール [セクションを参照してください。](https://access.redhat.com/documentation/ja-jp/red_hat_enterprise_linux/8/html/performing_a_standard_rhel_8_installation/installing-in-an-lpar_installing-rhel)
- 64 ビットの IBM Z [での仮想化の使用について](https://access.redhat.com/documentation/ja-jp/red_hat_enterprise_linux/8/html/configuring_and_managing_virtualization/getting-started-with-virtualization-in-rhel-8-on-ibm-z_configuring-and-managing-virtualization) のセクションを参照する。

## 手順

● KVM ゲストオペレーティングシステムとして Red Hat Enterprise Linux のインスタンスを使用 して仮想マシンを作成し、KVM ホストで以下の **virt-install** コマンドを使用します。

\$ virt-install --name=<guest\_name> --disk size=<disksize\_in\_GB> --memory= <memory\_size\_in\_MB> --cdrom <filepath\_to\_iso> --graphics vnc

## 関連情報

- 64 [ビット](https://www.ibm.com/support/knowledgecenter/linuxonibm/com.ibm.linux.z.lkdd/lkdd_r_pt_kvm.html) IBM Z の KVM
- **virt-install** の man ページ
- [コマンドラインインターフェイスを使用した仮想マシンの作成](https://access.redhat.com/documentation/ja-jp/red_hat_enterprise_linux/8/html/configuring_and_managing_virtualization/getting-started-with-virtualization-in-rhel-8_configuring-and-managing-virtualization#creating-virtual-machines-using-the-command-line-interface_assembly_creating-virtual-machines)

# 第41章 64 ビット IBM Z で LINUX インスタンスの設定

本セクションでは、64 ビットの IBM Z に Red Hat Enterprise Linux をインストールするための一般的 なタスクを説明します (すべてのタスクが記載されているわけではありません)。

## 41.1. DASD の追加

DASR (Direct Access Storage Devices) は、64 ビットの IBM Z で一般的に使用されるストレージの一種 です。詳細は、IBM Knowledge Center の[Working](https://www.ibm.com/support/knowledgecenter/linuxonibm/com.ibm.linux.z.lkdd/lkdd_t_dasd_wrk.html) with DASDsを参照してください。次の例では、 DASD をオンラインに設定してフォーマットし、変更を永続化します。

z/VM 環境下で実行する場合は、デバイスが Linux システムに接続またはリンクされていることを確認 してください。

CP ATTACH EB1C TO \*

アクセスできるミニディスクをリンクするには、次のコマンドを実行します。

**CP LINK RHEL7X 4B2E 4B2E MR DASD 4B2E LINKED R/W**

## 41.2. DASD のオンラインへの動的な設定

本セクションでは、DASD をオンラインに設定する方法を説明します。

## 手順

1. **cio\_ignore** ユーティリティーを使用して、無視されるデバイスのリストから DASD を削除し て、Linux から見えるようにします。

# cio\_ignore -r device\_number

device\_number を、DASD のデバイス番号に置き換えます。以下に例を示します。

# cio\_ignore -r 4b2e

2. デバイスをオンラインに設定します。コマンドを次の形式で使用します。

# chccwdev -e device\_number

device\_number を、DASD のデバイス番号に置き換えます。以下に例を示します。

# chccwdev -e 4b2e

または、sysfs 属性を使用してデバイスをオンラインに設定できます。

a. **cd** コマンドで、そのボリュームを示す /sys/ ディレクトリーに変更します。

**#** cd /sys/bus/ccw/drivers/dasd-eckd/0.0.4b2e/ **#** ls -l total 0 -r--r--r-- 1 root root 4096 Aug 25 17:04 availability -rw-r--r-- 1 root root 4096 Aug 25 17:04 cmb\_enable -r--r--r-- 1 root root 4096 Aug 25 17:04 cutype -rw-r--r-- 1 root root 4096 Aug 25 17:04 detach\_state -r--r--r-- 1 root root 4096 Aug 25 17:04 devtype -r--r--r-- 1 root root 4096 Aug 25 17:04 discipline -rw-r--r-- 1 root root 4096 Aug 25 17:04 online -rw-r--r-- 1 root root 4096 Aug 25 17:04 readonly -rw-r--r-- 1 root root 4096 Aug 25 17:04 use\_diag

b. デバイスがすでにオンラインになっているかを確認します。

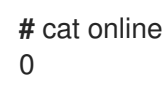

c. オンラインになっていない場合は、次のコマンドを実行してオンラインにします。

```
# echo 1 > online
# cat online
1
```
3. どのブロック devnode にアクセスしているかを確認します。

```
# ls -l
total 0
-r--r--r-- 1 root root 4096 Aug 25 17:04 availability
lrwxrwxrwx 1 root root 0 Aug 25 17:07 block -> ../../../../block/dasdb
-rw-r--r-- 1 root root 4096 Aug 25 17:04 cmb_enable
-r--r--r-- 1 root root 4096 Aug 25 17:04 cutype
-rw-r--r-- 1 root root 4096 Aug 25 17:04 detach_state
-r--r--r-- 1 root root 4096 Aug 25 17:04 devtype
-r--r--r-- 1 root root 4096 Aug 25 17:04 discipline
-rw-r--r-- 1 root root 0 Aug 25 17:04 online
-rw-r--r-- 1 root root 4096 Aug 25 17:04 readonly
-rw-r--r-- 1 root root 4096 Aug 25 17:04 use_diag
```
この例では、 /dev/dasdb としてデバイス 4B2E にアクセスしてます。

この命令では、現行セッションに DASD オンラインを設定しましたが、システムが再起動すると元に戻 ります。

DASD を永続的にオンラインに設定する方法は、DASD [のオンラインへの永続的な設定](#page-173-0) を参照してくだ さい。DASD を使用するときは、**/dev/disk/by-path/** の下にある永続的なデバイスのシンボリックリン クを使用します。

## 41.3. ローレベルフォーマットによる新規 DASD の準備

ディスクがオンラインになったら、**/root** ディレクトリーに戻り、このデバイスにローレベルフォー マットを行います。DASD の有効期間中に必要なローレベルフォーマットは、この 1 回のみです。

**#** cd /root **#** dasdfmt -b 4096 -d cdl -p /dev/disk/by-path/ccw-0.0.4b2e Drive Geometry: 10017 Cylinders \* 15 Heads = 150255 Tracks

I am going to format the device /dev/disk/by-path/ccw-0.0.4b2e in the following way:

Device number of device : 0x4b2e Labelling device : yes Disk label : VOL1 Disk identifier : 0X4B2E Extent start (trk no)  $: 0$ Extent end (trk no) : 150254 Compatible Disk Layout : yes Blocksize : 4096 --->> ATTENTION! <<--- All data of that device will be lost. Type "yes" to continue, no will leave the disk untouched: yes cyl 97 of 3338 |#----------------------------------------------| 2%

進渉バーが最後まで到達してフォーマットが完了したら、dasdfmt が以下の出力を表示します。

Rereading the partition table... Exiting...

ここで、fdasd を使用して DASD にパーティションを設定します。DASD には最大 3 つの パーティ ションを作成できます。この例では、ディスク全体にまたがるパーティションを 1 つ作成します。

# fdasd -a /dev/disk/by-path/ccw-0.0.4b2e reading volume label ..: VOL1 reading vtoc ..........: ok

auto-creating one partition for the whole disk... writing volume label... writing VTOC... rereading partition table...

(ローレベルフォーマットを行った) DASD をオンラインにすると、Linux 環境下の他のディスクと同様 に使用できます。たとえば、ファイルシステム、LVM 物理ボリューム、またはそのパーティション (例: **/dev/disk/by-path/ccw-0.0.4b2e-part1**) にスワップ領域を作成できます。**dasdfmt** コマンドおよび **fdasd** コマンド以外では、絶対に DASD デバイス全体 (**dev/dasdb**) を使用しないでください。DASD 全体を使用する場合は、上述の **fdasd** の例で示すように、ドライブ全体にまたがるパーティションを 1 つ作成します。

たとえば **/etc/fstab** の既存のディスクエントリーの設定を壊さずに新しいディスクを後で追加するに は、**/dev/disk/by-path/** 配下で永続的なデバイスシンボリックリンクを使用します。

## <span id="page-173-0"></span>41.4. DASD のオンラインへの永続的な設定

上記の指示では、稼働中のシステムで動的に DASD をアクティブにする方法を説明します。しかし、そ のような変更は永続的ではなく再起動後には維持されません。Linux システム内で DASD 設定の変更を 永続的にするには、DASD がルートファイルシステムに属するかどうかによります。root ファイルシス テムに必要なこれらの DASD は、ブートプロセスの初期段階で **initramfs** でアクティベートして、root ファイルシステムをマウントできるようにする必要があります。

**cio\_ignore** コマンドは、永続的なデバイス設定に応じて透過的に処理されるため、無視するリストか らデバイスを手動で解放する必要はありません。

41.5. ルートファイルシステムの一部である DASD

Red Hat Enterprise Linux 8 では、root ファイルシステムの一部となる DASD を追加するために修正が 必要なファイルが変更になりました。**/etc/zipl.conf** ファイルを編集する代わりに、編集する新しい ファイルとその場所は、以下のコマンドを実行すると確認できます。

# machine id=\$(cat /etc/machine-id) # kernel\_version=\$(uname -r) # ls /boot/loader/entries/\$machine\_id-\$kernel\_version.conf

ブートプロセスの早い段階で DASD をアクティベートする起動オプションである **rd.dasd=** がありま す。このオプションは、DASD (Direct Access Storage Device) アダプターデバイスバス識別子を取りま す。複数の DASD の場合は、パラメーターを複数回指定するか、バス ID のコンマ区切りリストを使用 します。DASD の範囲を指定するには、最初と最後のバス ID を指定します。以下は、LVM ボリューム グループ **vg\_devel1** に使用する 2 つの DASD のパーティションで、物理ボリュームを使用するシステ ムの **/boot/loader/entries/4ab74e52867b4f998e73e06cf23fd761-4.18.0-80.el8.s390x.conf** ファイルの 例です。この LVM ボリュームグループには、root ファイルシステム用の論理ボリューム **lv\_root** が含 まれています。

title Red Hat Enterprise Linux (4.18.0-80.el8.s390x) 8.0 (Ootpa) version 4.18.0-80.el8.s390x linux /boot/vmlinuz-4.18.0-80.el8.s390x initrd /boot/initramfs-4.18.0-80.el8.s390x.img options root=/dev/mapper/vg\_devel1-lv\_root crashkernel=auto rd.dasd=0.0.0200 rd.dasd=0.0.0207 rd.lvm.lv=vg\_devel1/lv\_root rd.lvm.lv=vg\_devel1/lv\_swap cio\_ignore=all,!condev rd.znet=qeth,0.0.0a00,0.0.0a01,0.0.0a02,layer2=1,portno=0 id rhel-20181027190514-4.18.0-80.el8.s390x grub\_users \$grub\_users grub\_arg --unrestricted grub\_class kernel

デバイスバス ID **0.0.202b** に含まれる 3 番目の DASD のパーティションに、別の物理ボリュームを追加 します。これを行うには、**/boot/loader/entries/4ab74e52867b4f998e73e06cf23fd761-4.18.0- 32.el8.s390x.conf** で、ブートカーネルのパラメーター行に **rd.dasd=0.0.202b** を追加します。

title Red Hat Enterprise Linux (4.18.0-80.el8.s390x) 8.0 (Ootpa) version 4.18.0-80.el8.s390x linux /boot/vmlinuz-4.18.0-80.el8.s390x initrd /boot/initramfs-4.18.0-80.el8.s390x.img options root=/dev/mapper/vg\_devel1-lv\_root crashkernel=auto rd.dasd=0.0.0200 rd.dasd=0.0.0207 rd.dasd=0.0.202b rd.lvm.lv=vg\_devel1/lv\_root rd.lvm.lv=vg\_devel1/lv\_swap cio\_ignore=all,!condev rd.znet=qeth,0.0.0a00,0.0.0a01,0.0.0a02,layer2=1,portno=0 id rhel-20181027190514-4.18.0-80.el8.s390x grub\_users \$grub\_users grub\_arg --unrestricted grub\_class kernel

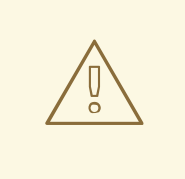

警告

設定ファイルで、カーネルコマンドラインの長さが 896 バイトを超えないように してください。これを超えてしまうとブートローダーを保存できず、インストール に失敗します。

**zipl** を実行して、次回の IPL 用に、設定ファイルの変更を適用します。

# zipl -V Using config file '/etc/zipl.conf' Using BLS config file '/boot/loader/entries/4ab74e52867b4f998e73e06cf23fd761-4.18.0- 80.el8.s390x.conf' Target device information Device..........................: 5e:00 Partition.......................: 5e:01 Device name.....................: dasda Device driver name..............: dasd DASD device number..............: 0201 Type............................: disk partition Disk layout.....................: ECKD/compatible disk layout Geometry - heads................: 15 Geometry - sectors..............: 12 Geometry - cylinders............: 13356 Geometry - start................: 24 File system block size..........: 4096 Physical block size.............: 4096 Device size in physical blocks..: 262152 Building bootmap in '/boot' Building menu 'zipl-automatic-menu' Adding #1: IPL section '4.18.0-80.el8.s390x' (default) initial ramdisk...: /boot/initramfs-4.18.0-80.el8.s390x.img kernel image......: /boot/vmlinuz-4.18.0-80.el8.s390x kernel parmline...: 'root=/dev/mapper/vg\_devel1-lv\_root crashkernel=auto rd.dasd=0.0.0200 rd.dasd=0.0.0207 rd.dasd=0.0.202b rd.lvm.lv=vg\_devel1/lv\_root rd.lvm.lv=vg\_devel1/lv\_swap cio\_ignore=all,!condev rd.znet=qeth,0.0.0a00,0.0.0a01,0.0.0a02,layer2=1,portno=0' component address: kernel image....: 0x00010000-0x0049afff parmline........: 0x0049b000-0x0049bfff initial ramdisk.: 0x004a0000-0x01a26fff internal loader.: 0x0000a000-0x0000cfff Preparing boot menu Interactive prompt......: enabled Menu timeout............: 5 seconds Default configuration...: '4.18.0-80.el8.s390x' Preparing boot device: dasda (0201). Syncing disks... Done.

## 41.6. ルートファイルシステムの一部ではない DASD

データディスク など、root ファイルシステムに含まれない DASD (Direct Access Storage Devices) は **/etc/dasd.conf** ファイルで永続設定します。このファイルには、行ごとに DASD が含まれ、各行は DASD のバス ID で始まります。

DASD を **/etc/dasd.conf** ファイルに追加する場合は、キーと値のペアを使用して、各エントリーのオプ ションを指定します。キーとその値を等号 (=) 記号で区切ります。複数のオプションを追加する場合 は、空白またはタブを使用して各オプションを区切ります。

**/etc/dasd.conf** ファイルの例

0.0.0207  $0.0.0200$  use diag=1 readonly=1

**/etc/dasd.conf** ファイルへの変更は、システムの再起動後か、システムの I/O 設定を変更して新規の DASD を動的に追加した後 (DASD を z/VM にアタッチ後) に適用されます。

**/etc/dasd.conf** ファイルに追加した DASD を有効にするには、以下の手順を実行します。

1. **cio\_ignore** ユーティリティーを使用して、無視するデバイスのリストから DASD を削除して表 示させます。

# cio\_ignore -r **device\_number**

**device\_number** は、DASD デバイス番号に置き換えます。

たとえば、デバイス番号が **021a** の場合は、次のコマンドを実行します。

# cio\_ignore -r 021a

2. デバイスの **uevent** 属性に書き込み、DASD を有効化します。

# echo add > /sys/bus/ccw/devices/**dasd-bus-ID**/uevent

**dasd-bus-ID** は、DASD のバス ID に置き換えます。

たとえば バス ID が **0.0.021a** の場合には、以下を実行します。

# echo add > /sys/bus/ccw/devices/0.0.021a/uevent

## 41.7. ルートファイルシステムの一部である FCP LUN

Red Hat Enterprise Linux 8 では、root ファイルシステムの一部である FCP LUN を追加するために必要 な唯一のファイルが変更されました。**/etc/zipl.conf** ファイルを編集する代わりに、編集する新しい ファイルとその場所は、以下のコマンドを実行すると確認できます。

# machine id=\$(cat /etc/machine-id) # kernel version=\$(uname -r) # ls /boot/loader/entries/\$machine\_id-\$kernel\_version.conf

Red Hat Enterprise Linux には、ブートプロセスの早い段階で FCP LUN をアクティブにするパラメー ターである **rd.zfcp=** があります。この値は、コンマで区切った FCP デバイスバス ID、 **0x** で始まる 16 進法の 16 桁の数字のターゲットの WWPN、および 0x で始まり 16 進法の 16 桁の数字の右側にゼロが 列記される FCP LUN から設定されます。

WWPN および FCP LUN の値は、**zFCP** デバイスが NPIV モードで設定されていない場合にのみ必要で す。これは、**zfcp.allow\_lun\_scan=0** カーネルモジュールパラメーターにより auto LUN スキャンが無 効になっている場合、または RHEL-8.6 以前のリリースをインストールする場合にのみ必要です。それ 以外の場合は、**rd.zfcp=0.0.4000** などを省略できます。以下は、LVM ボリュームグループ **vg\_devel1** に使用する 2 つの FCP LUN のパーティションで、物理ボリュームを使用するシステムの **/boot/loader/entries/4ab74e52867b4f998e73e06cf23fd761-4.18.0-80.el8.s390x.conf** ファイルの例で す。この LVM ボリュームグループには、root ファイルシステム用の論理ボリューム **lv\_root** が含まれ ています。分かりやすくするため、この例ではマルチパスなしの設定となっています。

title Red Hat Enterprise Linux (4.18.0-32.el8.s390x) 8.0 (Ootpa) version 4.18.0-32.el8.s390x linux /boot/vmlinuz-4.18.0-32.el8.s390x initrd /boot/initramfs-4.18.0-32.el8.s390x.img options root=/dev/mapper/vg\_devel1-lv\_root crashkernel=auto rd.zfcp=0.0.fc00,0x5105074308c212e9,0x401040a000000000 rd.zfcp=0.0.fc00,0x5105074308c212e9,0x401040a100000000 rd.lvm.lv=vg\_devel1/lv\_root rd.lvm.lv=vg\_devel1/lv\_swap cio\_ignore=all,!condev rd.znet=qeth,0.0.0a00,0.0.0a01,0.0.0a02,layer2=1,portno=0 id rhel-20181027190514-4.18.0-32.el8.s390x grub\_users \$grub\_users grub\_arg --unrestricted grub\_class kernel

デバイスバス ID が 0.0.fc00、WWPN が 0x5105074308c212e9、および FCP LUN が 0x401040a300000000 である 3 つ目の FCP LUN のパーティションに別の物理ボリュームを 追加するには、**/boot/loader/entries/4ab74e52867b4f998e73e06cf23fd761-4.18.0- 32.el8.s390x.conf** ファイルで、ブートカーネルのパラメーター行に **rd.zfcp=0.0.fc00,0x5105074308c212e9,0x401040a300000000** を追加します。以下に例を示し ます。

title Red Hat Enterprise Linux (4.18.0-32.el8.s390x) 8.0 (Ootpa) version 4.18.0-32.el8.s390x linux /boot/vmlinuz-4.18.0-32.el8.s390x initrd /boot/initramfs-4.18.0-32.el8.s390x.img options root=/dev/mapper/vg\_devel1-lv\_root crashkernel=auto rd.zfcp=0.0.fc00,0x5105074308c212e9,0x401040a000000000 rd.zfcp=0.0.fc00,0x5105074308c212e9,0x401040a100000000 rd.zfcp=0.0.fc00,0x5105074308c212e9,0x401040a300000000 rd.lvm.lv=vg\_devel1/lv\_root rd.lvm.lv=vg\_devel1/lv\_swap cio\_ignore=all,!condev rd.znet=qeth,0.0.0a00,0.0.0a01,0.0.0a02,layer2=1,portno=0 id rhel-20181027190514-4.18.0-32.el8.s390x grub\_users \$grub\_users grub\_arg --unrestricted grub\_class kernel

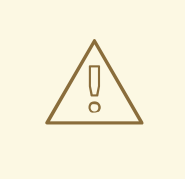

警告

設定ファイルで、カーネルコマンドラインの長さが 896 バイトを超えないように してください。これを超えてしまうとブートローダーを保存できず、インストール に失敗します。

- **dracut -f** を実行して、ターゲットカーネルの初期 RAM ディスクを更新します。
- **zipl** を実行して、次回の IPL 用に、設定ファイルの変更を適用します。

## # zipl -V Using config file '/etc/zipl.conf' Using BLS config file '/boot/loader/entries/4ab74e52867b4f998e73e06cf23fd761-4.18.0- 32.el8.s390x.conf'

Target device information Device..........................: 08:00 Partition.......................: 08:01 Device name.....................: sda Device driver name..............: sd Type............................: disk partition Disk layout.....................: SCSI disk layout Geometry - start................: 2048 File system block size..........: 4096 Physical block size.............: 512 Device size in physical blocks..: 10074112 Building bootmap in '/boot/' Building menu 'rh-automatic-menu' Adding #1: IPL section '4.18.0-32.el8.s390x' (default) kernel image......: /boot/vmlinuz-4.18.0-32.el8.s390x kernel parmline...: 'root=/dev/mapper/vg\_devel1-lv\_root crashkernel=auto rd.zfcp=0.0.fc00,0x5105074308c212e9,0x401040a000000000 rd.zfcp=0.0.fc00,0x5105074308c212e9,0x401040a100000000 rd.zfcp=0.0.fc00,0x5105074308c212e9,0x401040a300000000 rd.lvm.lv=vg\_devel1/lv\_root rd.lvm.lv=vg\_devel1/lv\_swap cio\_ignore=all,!condev rd.znet=qeth,0.0.0a00,0.0.0a01,0.0.0a02,layer2=1,portno=0' initial ramdisk...: /boot/initramfs-4.18.0-32.el8.s390x.img component address: kernel image....: 0x00010000-0x007a21ff parmline........: 0x00001000-0x000011ff initial ramdisk.: 0x02000000-0x028f63ff internal loader.: 0x0000a000-0x0000a3ff Preparing boot device: sda. Detected SCSI PCBIOS disk layout. Writing SCSI master boot record. Syncing disks... Done.

## 41.8. ルートファイルシステムの一部ではない FCP LUN

データディスクなど、root ファイルシステムの一部ではない FCP LUN は、**/etc/zfcp.conf** ファイルで 永続的に設定されています。このファイルの各行には FCP LUN が含まれています。各行には、FCP ア ダプターのデバイスバス ID、**0x** で始まる 16 桁の 16 進数の数字のターゲット WWPN、および **0x** で始 まり 16 桁の 16 進数の数字の右側にゼロが列記され、空白またはタブで区切られている FCP LUN から 設定されます。

WWPN および FCP LUN の値は、**zFCP** デバイスが NPIV モードで設定されていない場合にのみ必要で す。これは、**zfcp.allow\_lun\_scan=0** カーネルモジュールパラメーターにより **auto LUN** スキャンが無 効になっている場合、または RHEL-8.6 以前のリリースをインストールする場合にのみ必要です。それ 以外の場合は、省略でき、デバイスバス ID のみが必須となります。

**/etc/zfcp.conf** 内のエントリーは、FCP アダプターがシステムに追加される際に udev によってアク ティベートされ、設定されます。システム起動時に表示される FCP アダプターすべてが追加さ れ、udev を開始します。

**/etc/zfcp.conf** のコンテンツの例:

0.0.fc00 0x5105074308c212e9 0x401040a000000000 0.0.fc00 0x5105074308c212e9 0x401040a100000000 0.0.fc00 0x5105074308c212e9 0x401040a300000000 0.0.fcd0 0x5105074308c2aee9 0x401040a000000000 0.0.fcd0 0x5105074308c2aee9 0x401040a100000000 0.0.fcd0 0x5105074308c2aee9 0x401040a300000000 0.0.4000 0.0.5000

**/etc/zfcp.conf** の変更は、システムの再起動後か、システムの I/O 設定の変更による新規の FCP チャン ネルの動的な追加 (たとえば、チャンネルが z/VM 下で接続) の後でのみ反映されます。もしくは、アク ティブになっていなかった FCP アダプターに以下のコマンドを実行して、**/etc/zfcp.conf** ファイルでの 新しいエントリーのアクティベーションを開始できます。

1. **cio\_ignore** ユーティリティーを使用して、無視されるデバイスのリストから FCP アダプター を削除して、Linux から見えるようにします。

# cio\_ignore -r device\_number

device\_number を、FCP アダプターのデバイス番号に置き換えます。以下に例を示します。

**#** cio\_ignore -r fcfc

2. 次に変更をアクティベートする uevent を開始します。

**#** echo add > /sys/bus/ccw/devices/device-bus-ID/uevent

以下に例を示します。

**#** echo add > /sys/bus/ccw/devices/0.0.fcfc/uevent

## 41.9. QETH デバイスの追加

**qeth** ネットワークデバイスドライバーは、64 ビットの IBM Z の OSA-Express 機能を QDIO モード、 HiperSockets、z/VM ゲスト LAN および z/VM VSWITCH でサポートします

qeth デバイスドライバーの命名スキームの詳細は[、ブートパラメーターのカスタマイズ](https://access.redhat.com/documentation/ja-jp/red_hat_enterprise_linux/8/html-single/performing_a_standard_rhel_8_installation/index#customizing-boot-parameters_installing-RHEL) を参照してく ださい。

## 41.10. QETH デバイスの動的な追加

このセクションでは、**qeth** デバイスを動的に追加する方法を説明します。

## 手順

1. **qeth** デバイスドライバーモジュールが読み込まれているかどうかを確認します。以下の例は、 読み込み済みの **qeth** モジュールを示しています。

**lsmod** コマンドの出力で、**qeth** モジュールが読み込まれていないことを示している場合

**#** lsmod | grep qeth qeth\_l3 69632 0 qeth\_l2 49152 1 qeth 131072 2 qeth l3,qeth l2 qdio 65536 3 qeth, qeth l3, qeth l2 ccwgroup 20480 1 qeth
**lsmod** コマンドの出力で、**qeth** モジュールが読み込まれていないことを示している場合 は、**modprobe** コマンドを実行してそのモジュールを読み込みます。

**#** modprobe qeth

2. cio\_ignore ユーティリティーを使用して、無視されるデバイスのリストからネットワークチャ ネルを削除し、それが Linux から見えるようにします。

# cio\_ignore -r read\_device\_bus\_id,write\_device\_bus\_id,data\_device\_bus\_id

read\_device\_bus\_id、write\_device\_bus\_id、および data\_device\_bus\_id は、ネットワークデ バイスを表す 3 つのデバイスバス ID に置き換えます。たとえば、read\_device\_bus\_id が **0.0.f500** で、write\_device\_bus\_id が **0.0.f501** で、data\_device\_bus\_id が **0.0.f502** の場合は、 以下のようになります。

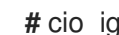

**#** cio\_ignore -r 0.0.f500,0.0.f501,0.0.f502

3. znetconf ユーティリティーを使用して、ネットワークデバイス用の候補設定を識別して、リス ト表示します。

**#** znetconf -u Scanning for network devices... Device IDs Type Card Type CHPID Drv. ------------------------------------------------------------ 0.0.f500,0.0.f501,0.0.f502 1731/01 OSA (QDIO) 00 qeth 0.0.f503,0.0.f504,0.0.f505 1731/01 OSA (QDIO) 01 qeth 0.0.0400,0.0.0401,0.0.0402 1731/05 HiperSockets 02 qeth

4. 使用する設定を選択し、znetconf を使用して設定を適用し、設定したグループデバイスをネッ トワークデバイスとしてオンラインにします。

**#** znetconf -a f500 Scanning for network devices... Successfully configured device 0.0.f500 (encf500)

5. 必要に応じて、オンラインに設定する前に、グループデバイスに設定されている引数を渡すこ ともできます。

**#** znetconf -a f500 -o portname=myname Scanning for network devices... Successfully configured device 0.0.f500 (encf500)

これで、**encf500** ネットワークインターフェイスの設定を継続できます。

- または、**sysfs** 属性を使用して、以下のようにデバイスをオンラインに設定することもできます。
	- 1. **qeth** グループデバイスを作成します。

# echo read device bus id, write device bus id, data device bus id > /sys/bus/ccwgroup/drivers/qeth/group

以下に例を示します。

**#** echo 0.0.f500,0.0.f501,0.0.f502 > /sys/bus/ccwgroup/drivers/qeth/group

2. 次に、読み込みチャンネルを見つけることで、**qeth** グループデバイスが正しく作成されている ことを確認します。

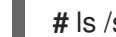

**#** ls /sys/bus/ccwgroup/drivers/qeth/0.0.f500

必要なシステムや機能を設定する方法により、オプションで追加のパラメーターや機能を設定 できます。以下に例を示します。

- **portno**
- **layer2**
- **portname**
- 3. オンライン **sysfs** 属性に **1** と書き込んでデバイスをオンラインにします。

**#** echo 1 > /sys/bus/ccwgroup/drivers/qeth/0.0.f500/online

4. 次に、デバイスの状態を確認します。

**#** cat /sys/bus/ccwgroup/drivers/qeth/0.0.f500/online 1

戻り値が **1** の場合は、デバイスがオンラインであることを示し、戻り値が **0** の場合は、デバイ スがオフラインであることを示します。

5. デバイスに割り当てられたインターフェイス名を見つけます。

**#** cat /sys/bus/ccwgroup/drivers/qeth/0.0.f500/if\_name encf500

これで、**encf500** ネットワークインターフェイスの設定を継続できます。

s390utils パッケージの以下のコマンドは、**qeth** デバイスの最も重要な設定を表示します。

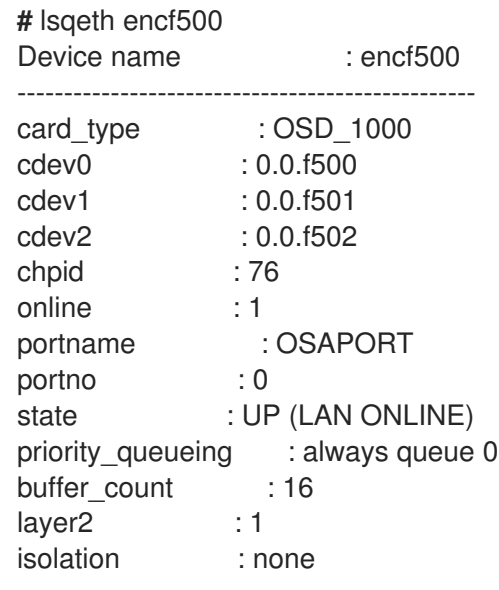

# 41.11. QETH デバイスの永続的な追加

新規の **qeth** デバイスを永続化するには、新規のインターフェイス用に設定ファイルを作成する必要が あります。ネットワークインターフェイスの設定ファイルは **/etc/sysconfig/network-scripts/** ディレク トリーにあります。

ネットワーク設定ファイルには、命名規則の **ifcfg-device** を使用します。device は、以前作成した **qeth** グループデバイスの **if\_name** ファイルで見つかった値 (例: **enc9a0**) です。**cio\_ignore** コマンド は、永続的なデバイス設定に応じて透過的に処理されるため、無視するリストからデバイスを手動で解 放する必要はありません。

同じタイプの別のデバイスの設定ファイルがすでに存在する場合は、それを新しい名前にコピーしてか ら編集するのが、設定ファイルを追加するのに一番簡単な方法です。

**#** cd /etc/sysconfig/network-scripts **#** cp ifcfg-enc9a0 ifcfg-enc600

お使いのネットワークデバイスの ID を確認するには、lsqeth ユーティリティーを使用します。

**#** lsqeth -p devices CHPID interface cardtype port chksum prio-q'ing rtr4 rtr6 lay'2 cnt -------------------------- ----- ---------------- -------------- ---- ------ ---------- ---- ---- ----- ----- 0.0.09a0/0.0.09a1/0.0.09a2 x00 enc9a0 Virt.NIC QDIO 0 sw always\_q\_2 n/a n/a 1 64 0.0.0600/0.0.0601/0.0.0602 x00 enc600 Virt.NIC QDIO 0 sw always q 2 n/a n/a 1 64

同様のデバイスをこれまでに定義していない場合は、新規のファイルを作成する必要があります。次の **/etc/sysconfig/network-scripts/ifcfg-0.0.09a0** の例を、テンプレートとして使用してください。

# IBM QETH DEVICE=enc9a0 BOOTPROTO=static IPADDR=10.12.20.136 NETMASK=255.255.255.0 ONBOOT=yes NETTYPE=qeth SUBCHANNELS=0.0.09a0,0.0.09a1,0.0.09a2 PORTNAME=OSAPORT OPTIONS='layer2=1 portno=0' MACADDR=02:00:00:23:65:1a TYPE=Ethernet

新規の **ifcfg-0.0.0600** ファイルを以下のように編集します。

- 1. **DEVICE** ステートメントを、**ccw** グループの **if\_name** ファイルの内容を反映するように変更し ます。
- 2. **IPADDR** の記述を修正して、新しいインターフェイスの IP アドレスを反映させます。
- 3. 必要に応じて **NETMASK** の記述を修正します。
- 4. 新しいインターフェイスを起動時にアクティブにするには、**ONBOOT** が **yes** に設定されてい ることを確認します。
- 5. **SUBCHANNELS** の記述が qeth デバイスのハードウェアアドレスと一致していることを確認し ます。
- 6. **PORTNAME** の記述を修正するか、使用環境に不要であれば除外します。
- 7. **OPTIONS** パラメーターに、有効な **sysfs** 属性とその値を追加できます。現在、Red Hat Enterprise Linux インストールプログラムでは、これを使用してレイヤーモード (**layer2**) と、**qeth** デバイスの関連ポート番号 (**portno**) を設定します。 OSA デバイス用の **qeth** デバイスドライバーのデフォルトは、現在のところレイヤー 2 モード です。以前のデフォルトであるレイヤー 3 モードに依存する旧式の **ifcfg** 定義を継続して使用 するには、**layer2=0** を **OPTIONS** パラメーターに追加します。

#### **/etc/sysconfig/network-scripts/ifcfg-0.0.0600**

# IBM QETH DEVICE=enc600 BOOTPROTO=static IPADDR=192.168.70.87 NETMASK=255.255.255.0 ONBOOT=yes NETTYPE=qeth SUBCHANNELS=0.0.0600,0.0.0601,0.0.0602 PORTNAME=OSAPORT OPTIONS='layer2=1 portno=0' MACADDR=02:00:00:b3:84:ef TYPE=Ethernet

**ifcfg** ファイルの変更は、システムの再起動後か、システムの I/O 設定の変更による新規のネットワー クデバイスの動的な追加 (たとえば、z/VM 下で接続) の後でのみ反映されます。もしくは、アクティブ になっていなかったネットワークチャネルに以下のコマンドを実行して、**ifcfg** ファイルのアクティ ベーションを開始できます。

1. **cio\_ignore** ユーティリティーを使用して、無視されるデバイスのリストからネットワークチャ ネルを削除し、それが Linux から見えるようにします。

**#** cio\_ignore -r read\_device\_bus\_id,write\_device\_bus\_id,data\_device\_bus\_id

read device\_bus\_id、write\_device\_bus\_id、および data\_device\_bus\_id は、ネットワークデ バイスを表す 3 つのデバイスバス ID に置き換えます。たとえば、read\_device\_bus\_id が **0.0.0600** で、write\_device\_bus\_id が **0.0.0601** で、data\_device\_bus\_id が **0.0.0602** の場合 は、以下のようになります。

**#** cio\_ignore -r 0.0.0600,0.0.0601,0.0.0602

2. 次に変更をアクティベートする uevent を開始します。

**#** echo add > /sys/bus/ccw/devices/read-channel/uevent

以下に例を示します。

**#** echo add > /sys/bus/ccw/devices/0.0.0600/uevent

3. ネットワークデバイスのステータスを確認します。

**#** lsqeth

4. ここで新しいインターフェイスを開始します。

**#** ifup enc600

5. インターフェイスのステータスを確認します。

**#** ip addr show enc600 3: enc600: <BROADCAST,MULTICAST,UP,LOWER\_UP> mtu 1500 qdisc pfifo\_fast state UP group default qlen 1000 link/ether 3c:97:0e:51:38:17 brd ff:ff:ff:ff:ff:ff inet 10.85.1.245/24 brd 10.34.3.255 scope global dynamic enc600 valid\_lft 81487sec preferred\_lft 81487sec inet6 1574:12:5:1185:3e97:eff:fe51:3817/64 scope global noprefixroute dynamic valid Ift 2591994sec preferred Ift 604794sec inet6 fe45::a455:eff:d078:3847/64 scope link valid\_lft forever preferred\_lft forever

6. 新しいインターフェイスのルーティングを確認します。

**#** ip route default via 10.85.1.245 dev enc600 proto static metric 1024 12.34.4.95/24 dev enp0s25 proto kernel scope link src 12.34.4.201 12.38.4.128 via 12.38.19.254 dev enp0s25 proto dhcp metric 1 192.168.122.0/24 dev virbr0 proto kernel scope link src 192.168.122.1

7. **ping** ユーティリティーを使用し、ゲートウェイ、または新規デバイスのサブネットにある別の ホストに ping して、変更を確認します。

**#** ping -c 1 192.168.70.8 PING 192.168.70.8 (192.168.70.8) 56(84) bytes of data. 64 bytes from 192.168.70.8: icmp\_seq=0 ttl=63 time=8.07 ms

8. デフォルトのルート情報を変更した場合は、それに応じて **/etc/sysconfig/network** も更新する 必要があります。

#### 関連情報

**nm-settings-keyfile** man ページ

# 41.12. ネットワークの ROOT ファイルシステム用の 64 ビットの IBM Z ネッ トワークデバイスの設定

root ファイルシステムへのアクセスに必要なネットワークデバイスを追加するには、起動オプションの 変更だけが必要です。起動オプションはパラメーターファイルに追加できますが、**/etc/zipl.conf** ファ イルには、起動レコードの指定が含まれなくなります。修正が必要なファイルは、以下のコマンドを使 用して配置できます。

# machine id=\$(cat /etc/machine-id) # kernel\_version=\$(uname -r) # ls /boot/loader/entries/\$machine\_id-\$kernel\_version.conf

Dracut (mkinitrd の後継であり、initrd の代わりとなる initramfs 内で機能を提供する) は、起動プロセ スの早い段階で 64 ビットの IBM Z 上のネットワークデバイスをアクティベートする起動パラメーター **rd.znet=** を提供します。

このパラメーターには、**NETTYPE** (qeth、lcs、ctc) のリスト (2 つ (lcs、ctc) または 3 つ (qeth) のデ バイスバス ID) をコンマ区切りで指定します。また、任意で、ネットワークデバイスの sysfs 属性に相 当するキー値ペアから設定される追加パラメーターを指定します。このパラメーターは、64 ビットの IBM Z のネットワークハードウェアを設定し、アクティベートします。IP アドレスとその他のネット ワーク仕様の設定は、他のプラットフォームと同様に機能します。詳細は dracut のドキュメントを参 照してください。

ネットワークチャンネルに対する cio\_ignore コマンドは、起動時に透過的に処理されます。

NFS 経由のネットワークでアクセスした root ファイルシステムの起動オプションの例:

root=10.16.105.196:/nfs/nfs\_root cio\_ignore=all, lcondev rd.znet=qeth,0.0.0a00,0.0.0a01,0.0.0a02,layer2=1,portno=0,portname=OSAPORT ip=10.16.105.197:10.16.105.196:10.16.111.254:255.255.248.0:nfs‑server.subdomain.domain:enc9a0:n one rd\_NO\_LUKS rd\_NO\_LVM rd\_NO\_MD rd\_NO\_DM LANG=en\_US.UTF-8 SYSFONT=latarcyrheb-sun16 KEYTABLE=us

# 第42章 UEFI セキュアブートを使用したベータシステムの起動

オペレーティングシステムのセキュリティーを強化するには、UEFI セキュアブートが有効になってい るシステムで Red Hat Enterprise Linux ベータ版リリースを起動したときに、署名の検証に UEFI セ キュアブート機能を使用します。

# 42.1. UEFI セキュアブートおよび RHEL ベータ版リリース

UEFI セキュアブートでは、オペレーティングシステムカーネルが、認識された秘密キーで署名されて いる必要があります。UEFI セキュアブートは、対応する公開キーを使用して署名を検証します。

Red Hat Enterprise Linux 8 のベータリリースの場合には、カーネルは Red Hat ベータ固有の秘密鍵で 署名されます。UEFI セキュアブートは、対応する公開鍵を使用して署名を検証しようとしますが、こ のハードウェアはベータ版の秘密鍵を認識しないため、Red Hat Enterprise Linux ベータ版のリリース システムは起動に失敗します。そのため、ベータリリースで UEFI セキュアブートを使用するには、 MOK (Machine Owner Key) 機能を使用して Red Hat ベータ公開キーをシステムに追加します。

# 42.2. UEFI セキュアブートのベータ公開鍵の追加

このセクションでは、UEFI セキュアブート用に Red Hat Enterprise Linux ベータ版の公開鍵を追加する 方法を説明します。

#### 前提条件

- システムで UEFI セキュアブートが無効になっています。
- Red Hat Enterprise Linux ベータ版リリースがインストールされており、システムの再起動もセ キュアブートが無効になっている。
- システムにログインし、初期セットアップ 画面でタスクを完了します。

#### 手順

1. システムの Machine Owner Key (MOK) リストに Red Hat ベータ版の公開鍵の登録を開始しま す。

**#** mokutil --import /usr/share/doc/kernel-keys/\$(uname -r)/kernel-signing-ca.cer

**\$(uname -r)** はカーネルバージョン (4.18.0-80.el8.x86\_64 など) に置き換えられます。

- 2. プロンプトが表示されたらパスワードを入力します。
- 3. システムを再起動し、任意のキーを押して起動を続行します。Shim UEFI キー管理ユーティリ ティーは、システム起動時に起動します。
- 4. Enroll MOK を選択します。
- 5. Continue を選択します。
- 6. Yes を選択し、パスワードを入力します。この鍵はシステムのファームウェアにインポートさ れます。
- 7. Reboot を選択します。
- 8. システムでセキュアブートを有効にします。

# 42.3. ベータ版公開鍵の削除

Red Hat Enterprise Linux ベータ版リリースを削除し、Red Hat Enterprise Linux General Availability (GA) リリースをインストールするか、別のオペレーティングシステムをインストールする予定の場合 は、ベータ版の公開鍵を削除します。

この手順では、ベータ版の公開鍵を削除する方法を説明します。

# 手順

1. システムの Machine Owner Key (MOK) リストから Red Hat ベータ版の公開鍵の削除を開始し ます。

**#** mokutil --reset

- 2. プロンプトが表示されたらパスワードを入力します。
- 3. システムを再起動し、任意のキーを押して起動を続行します。Shim UEFI キー管理ユーティリ ティーは、システム起動時に起動します。
- 4. Reset MOK を選択します。
- 5. Continue を選択します。
- 6. Yes を選択し、手順 2 で指定したパスワードを入力します。この鍵はシステムのファームウェ アから削除されます。
- 7. Reboot を選択します。

# パート VII. 付録

# 付録A システム要件の参照

このセクションでは、Red Hat Enterprise Linux をインストールする際のハードウェア、インストール 先、システム、メモリー、RAID に関する情報とガイドラインを提供します。

# A.1. ハードウェアの互換性

Red Hat は、対応しているハードウェアについて、ハードウェアベンダーと密接に連携しています。

- ハードウェアがサポートされていることを確認する場合は、Red Hat Hardware Compatibility List([https://access.redhat.com/ecosystem/search/#/category/Server\)](https://access.redhat.com/ecosystem/search/#/category/Server) を参照してください。
- [サポートされているメモリーサイズまたは](https://access.redhat.com/articles/rhel-limits) CPU 数を確認する場合は、Red Hat Enterprise Linux テクノロジーの機能と制限 で詳細を参照してください。

# A.2. インストール先として対応しているターゲット

インストールターゲットは、Red Hat Enterprise Linux を格納し、システムを起動するストレージデバ イスです。Red Hat Enterprise Linux は、AMD64、Intel 64、および 64 ビット ARM のシステム向け に、以下のインストールターゲットに対応しています。

- SCSI、SATA、SAS などの標準的な内部インターフェイスで接続するストレージ
- BIOS/ファームウェアの RAID デバイス
- nd\_pmem ドライバーが対応する、セクターモードに設定された Intel 64 および AMD64 アーキ テクチャーの NVDIMM デバイス
- ファイバーチャネルのホストバスアダプターおよびマルチパスのデバイス。製造元が提供して いるドライバーが必要な場合があります。
- Xen 仮想マシンの Intel のプロセッサーの Xen ブロックデバイス
- KVM 仮想マシンの Intel のプロセッサーの VirtIO ブロックデバイス

Red Hat では、USB ドライブや SD メモリーカードへのインストールはサポートしていません。サード パーティーによる仮想化技術のサポートは、Red Hat Hardware [Compatibility](https://hardware.redhat.com/) List を参照してくださ い。

# A.3. システムの仕様

Red Hat Enterprise Linux インストールプログラムはシステムのハードウェアを自動的に検出してイン ストールするため、特定のシステム情報を提供する必要はありません。ただし、特定の Red Hat Enterprise Linux インストールシナリオでは、将来の参照用にシステム仕様を記録しておくことを推奨 します。次のようなシナリオになります。

#### カスタマイズしたパーティションレイアウトで RHEL をインストール

レコード: システムに接続されているディスクのモデル番号、サイズ、タイプ、およびインターフェイ ス。たとえば、SATA0 上には Seagate 製 ST3320613AS (320 GB)、SATA1 上には Western Digital WD7500AAKS (750 GB) です。

#### 既存のシステムに、追加のオペレーティングシステムとして RHEL をインストール

レコード - システムで使用するパーティション。この情報には、ファイルシステムの種類、デバイス ノード名、ファイルシステムのラベル、およびサイズを記載でき、パーティションを作成する際に特定 のパーティションを識別できます。オペレーティングシステムの 1 つが Unix オペレーティングシステム の場合、Red Hat Enterprise Linux はデバイス名を異なる方法で報告することがあります。追加の情報 は、mount コマンド、blkid コマンドを実行して表示するか、/etc/fstab ファイルを参照してくださ い。

複数のオペレーティングシステムがインストールされている場合、Red Hat Enterprise Linux インス トールプログラムはそのオペレーティングシステムを自動的に検出して、それを起動するようにブート ローダーを設定しようとします。追加のオペレーティングシステムが自動的に検出されない場合は、手 動で設定できます。

詳細については、[ソフトウェア設定の設定](#page-76-0) の ブートローダーの設定 を参照してください。

#### ローカルディスクでのイメージからの RHEL のインストール

record: イメージを保持するディスクおよびディレクトリー

#### ネットワーク経由で RHEL のインストール

ネットワークを手動で設定する必要がある場合、つまり DHCP を使用しない場合です。

レコード:

- IP アドレス
- ネットマスク
- ゲートウェイのIP アドレス
- (必要に応じて) サーバーの IP アドレス

ネットワーク要件が不明な場合は、ネットワーク管理者に連絡してください。

#### iSCSI ターゲットへの RHEL のインストール

レコード - iSCSI ターゲットの場所ネットワークに応じて、CHAP ユーザー名とパスワードと、リバー スの CHAP ユーザー名とパスワードが必要になる場合があります。

#### ドメインに含まれるシステムへの RHEL のインストール

ドメイン名が DHCP サーバーにより提供されることを確認してください。提供されない場合は、イン ストール中にドメイン名を入力する必要があります。

# A.4. ディスクおよびメモリーの要件

複数のオペレーティングシステムがインストールされている場合は、割り当てられたディスク領域が Red Hat Enterprise Linux で必要なディスク領域とは異なることを確認することが重要です。

最低 10 GiB の空きディスク容量が必要です。Red Hat Enterprise Linux をインストールするには、パー

#### 注記

- AMD64、Intel 64、64 ビット ARM の場合は、少なくとも 2 つのパーティショ ン (**/** および **swap**) を Red Hat Enterprise Linux 専用とする必要があります。
- IBM Power Systems サーバーでは、少なくとも 3 つのパーティション (**/**、**swap**、**PReP** 起動パーティション) を Red Hat Enterprise Linux 専用にする 必要があります。

最低 10 GiB の空きディスク容量が必要です。Red Hat Enterprise Linux をインストールするには、パー ティションが分割されていないディスク領域か、削除できるパーティション内に、最低 10 GiB の容量 が必要です。

詳細は[、パーティショニングリファレンス](#page-196-0) を参照してください。

#### 表A.1 最小 RAM 要件

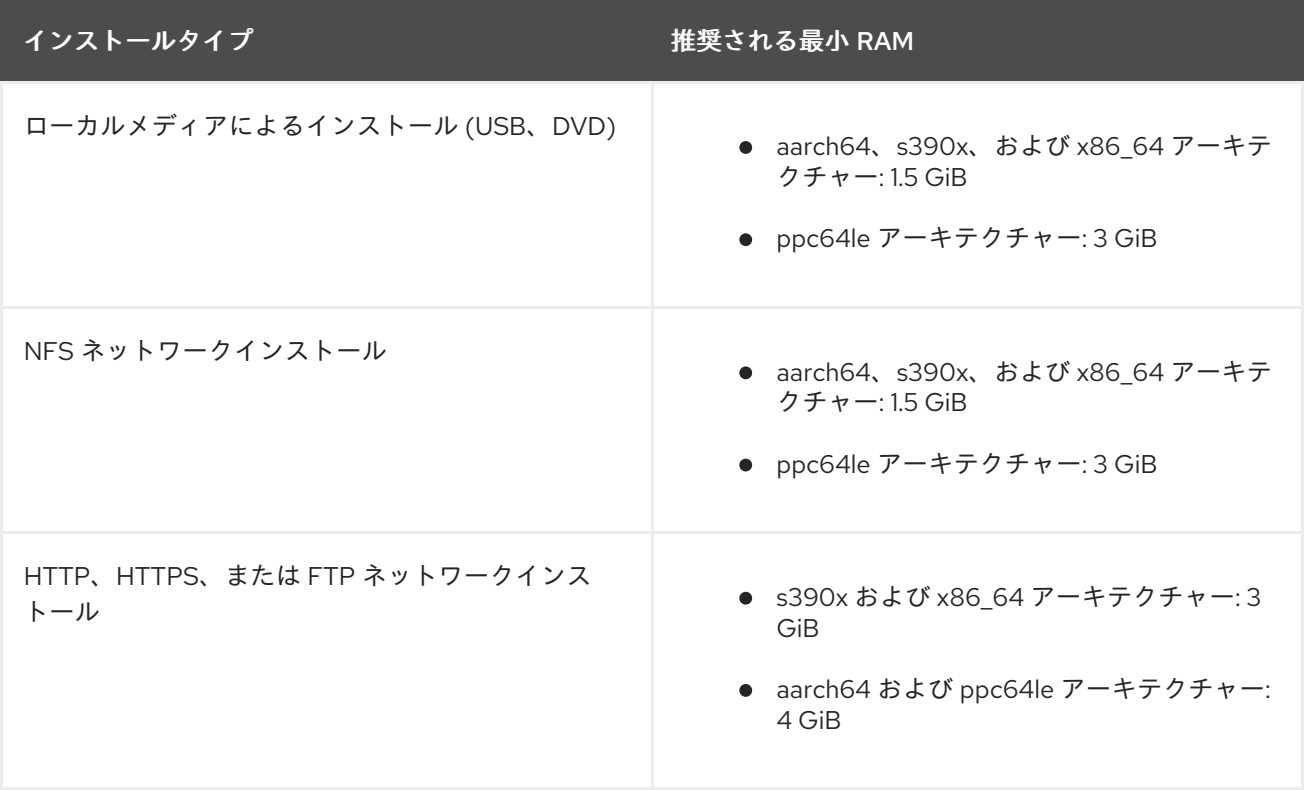

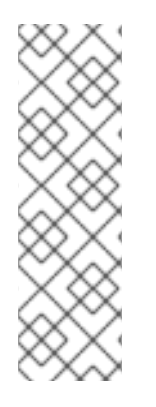

# 注記

推奨される最小要件より少ないメモリーでインストールを完了できます。正確な要件 は、環境とインストールパスにより異なります。ご使用の環境に必要な最小 RAM を決定 するために、さまざまな設定をテストすることが推奨されます。キックスタートファイ ルを使用して Red Hat Enterprise Linux をインストールするには、標準的なインストール と同じように推奨される最小 RAM 要件があります。ただし、キックスタートファイルに 追加のメモリーを必要とするコマンド、または RAM ディスクにデータを書き込むコマン ドが含まれている場合は、追加の RAM [が必要になることがあります。詳細は、高度な](https://access.redhat.com/documentation/ja-jp/red_hat_enterprise_linux/8/html-single/performing_an_advanced_rhel_8_installation/index/) RHEL 8 インストールの実行 を参照してください。

# A.5. グラフィックスディスプレイの解像度要件

Red Hat Enterprise Linux をスムーズにエラーなしにインストールするには、システムに次の最小解像 度が必要です。

#### 表A.2 ディスプレイ解像度

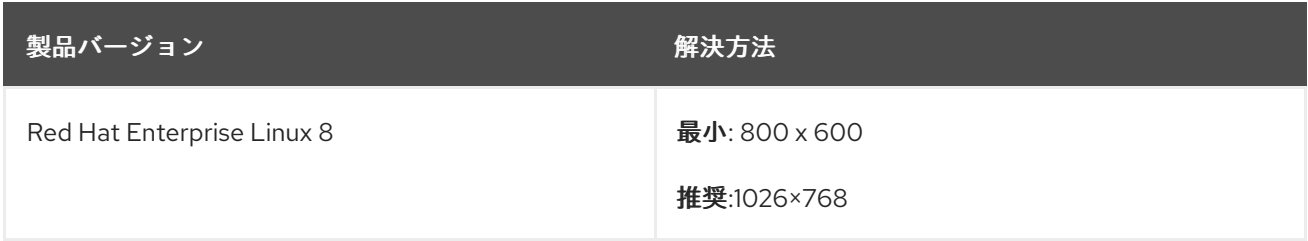

# A.6. UEFI セキュアブートおよびベータ版の要件

UEFI セキュアブートが有効になっているシステムに Red Hat Enterprise Linux のベータ版リリースをイ ンストールする予定がある場合は、UEFI セキュアブートオプションを無効にしてから、インストール を開始します。

UEFI セキュアブートでは、オペレーティングシステムのカーネルが、対応する公開鍵を使用してシス テムのファームウェアが検証できる、認識済みの秘密鍵で署名されている必要があります。Red Hat Enterprise Linux ベータ版リリースの場合には、カーネルは Red Hat ベータ版固有の公開鍵で署名され ていますが、この鍵はデフォルトではシステムで認識できません。その結果、インストールメディアの 起動にも失敗します。

# 付録B パーティション設定の参照

### B.1. 対応デバイスの種類

#### 標準パーティション

標準パーティションには、ファイルシステムまたは swap 領域を使用できます。標準パーティション は、**/boot**、**BIOS Boot**、および **EFI System** パーティション で最も一般的に使用されます。その他 のほとんどの用途には、LVM 論理ボリュームが推奨されます。

#### LVM

デバイスタイプに **LVM** (または論理ボリューム管理) を選択すると、LVM 論理ボリュームが作成さ れます。LVM は、物理ディスクを使用する際にパフォーマンスを向上できます。また、パフォーマ ンスや信頼性、またはその両方を向上させるために、高度な設定 (1 つのマウントポイントに複数の 物理ディスクの使用、ソフトウェア RAID の設定など) が可能になります。

#### LVM シンプロビジョニング

シンプロビジョニングを使用すると、シンプールと呼ばれる、空き領域のストレージプールを管理 でき、アプリケーションで必要になった時に任意の数のデバイスに割り当てることができます。ス トレージ領域の割り当ての費用対効果を高くする必要がある場合は、プールを動的に拡張できま す。

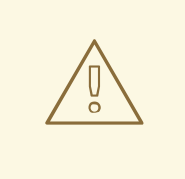

インストールプログラムは、オーバープロビジョニングの LVM シンプールをサ ポートしていません。

# B.2. 対応ファイルシステム

警告

このセクションでは、Red Hat Enterprise Linux で利用可能なファイルシステムを説明します。

xfs

**XFS** は、最大 16 エクサバイト (約 1600 万テラバイト) のファイルシステム、最大 8 エクサバイト (約 800 万テラバイト) のファイル、および数千万のエントリーを含むディレクトリー構造に対応す る、スケーラビリティーが高く高性能なファイルシステムです。**XFS** は、メタデータジャーナリン グもサポートしているため、クラッシュに対するより迅速な復元が容易になります。1 つの XFS ファイルシステムで対応している最大サイズは 500 TB です。**XFS** は、Red Hat Enterprise Linux で デフォルトの、推奨されるファイルシステムです。XFS ファイルシステムは縮小して空き領域を確 保することはできません。

ext4

**ext4** ファイルシステムは、**ext3** ファイルシステムをベースとし、改善が加えられています。より大 きなファイルシステム、そしてより大きなファイルに対応するようになり、ディスク領域の割り当 てに要する時間が短縮され効率化されています。また、ディレクトリー内のサブディレクトリーの 数に制限がなく、ファイルシステムチェックが速くなり、ジャーナリングがより強力になりまし た。1 つの **ext4** ファイルシステムで対応している最大サイズは 50 TB です。

ext3

**ext3** ファイルシステムは **ext2** ファイルシステムをベースとし、ジャーナリング機能という大きな利 点を備えています。ジャーナリングファイルシステムを使用すると、クラッシュが発生するたびに fsck ユーティリティーを実行してメタデータの整合性をチェックする必要がないため、突然終了し

たあとに、ファイルシステムの復元に要する時間を短縮できます。

ext2

**ext2** ファイルシステムは標準の Unix ファイルタイプに対応しています (通常のファイル、ディレク トリー、シンボリックリンクなど)。最大 255 文字までの長いファイル名を割り当てることができま す。

#### swap

swap パーティションは、仮想メモリーに対応するために使用されます。つまり、システムが処理し ているデータを格納する RAM が不足すると、そのデータが swap パーティションに書き込まれま す。

#### vfat

**VFAT** ファイルシステムは Linux ファイルシステムです。FAT ファイルシステムにある Microsoft Windows の長いファイル名と互換性があります。

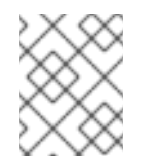

# 注記

Linux システムパーティションでは、**VFAT** ファイルシステムのサポートは利用でき ません。たとえば、**/**、**/var**、**/usr** などです。

#### BIOS ブート

BIOS 互換モードで、BIOS システムおよび UEFI システムの GUID パーティションテーブル (GPT) を使用するデバイスから起動するのに必要な、非常に小さいパーティションです。

#### EFI システムパーティション

UEFI システムの GUID パーティションテーブル (GPT) でデバイスを起動する場合に必要な、小さい パーティションです。

#### PReP

この小さなブートパーティションは、ディスクの最初のパーティションにあります。**PReP** 起動 パーティションには GRUB2 ブートローダーが含まれ、その他の IBM Power Systems サーバーが Red Hat Enterprise Linux を起動できるようにします。

### B.3. 対応する RAID のタイプ

RAID は Redundant Array of Independent Disks の略で、複数の物理ディスクを論理ユニットにまとめる ことを可能にする技術です。設定によっては、信頼性を犠牲にしてパフォーマンスを向上させるように 設計されていますが、一方で、利用可能な領域のサイズが同じでも、より多くのディスクを使用するこ とで、信頼性が向上します。

このセクションは、LVM および LVM シンプロビジョニングを使用して、インストール済みシステムの ストレージを設定できるソフトウェアの RAID タイプを説明します。

#### RAID 0

パフォーマンス - データを複数のディスクに分散させます。RAID 0 は、標準パーティションのパ フォーマンスを向上させ、1 つの大規模仮想デバイスに複数のディスクのストレージをプールしま す。RAID 0 には冗長性がなく、アレイ内の 1 つのディスクに障害が発生すると、アレイ全体のデー タが壊れる点に注意してください。RAID 0 には少なくとも 2 つのディスクが必要です。

#### RAID 1

冗長性 - 1 つのパーティションにあるデータをすべて別のディスク (複数可) にミラーリングします。 アレイ内のデバイスを増やすことで冗長レベルを強化します。RAID 1 には少なくとも 2 つのディス クが必要です。

#### RAID 4

エラーの確認 - データを複数のディスクに分散し、アレイ内の1つのディスクにパリティー情報を格 納しているため、アレイ内のいずれかのディスクに障害が発生した場合にアレイを保護します。す べてのパリティー情報が 1 つのディスクに保存されているため、このディスクにアクセスすると、ア レイのパフォーマンスにボトルネックが生じます。RAID 4 には少なくとも 3 つのディスクが必要で す。

#### RAID 5

分散エラーの確認 - データおよびパリティー情報を複数のディスクに分散させます。そのため、 RAID 5 は複数ディスクにデータを分散させるためパフォーマンスが向上する一方、パリティー情報 もアレイ全体に分散されるため、RAID 4 のようにパフォーマンスのボトルネックは共有されませ ん。RAID 5 には少なくとも 3 つのディスクが必要です。

#### RAID 6

冗長なエラーの確認 - RAID 6 は RAID 5 と似ていますが、格納するパリティーデータのセットは 2 つになります。RAID 6 には少なくとも 4 つのディスクが必要です。

#### RAID 10

パフォーマンスおよび冗長性 - RAID 10 は、ネストされた RAID またはハイブリッド RAID です。ミ ラーリングしているディスクセットにデータを分散させることで構築します。たとえば、4 つの RAID パーティションで構築した RAID 10 のアレイは、ストライプ化されたパーティションをミラー リングする 2 組のペアで設定されます。RAID 10 には少なくとも 4 つのディスクが必要です。

# B.4. 推奨されるパーティション設定スキーム

Red Hat は、以下のマウントポイントで、異なるファイルシステムを作成することを推奨します。ただ し、必要に応じて **/usr**、**/var** および **/tmp** のマウントポイントでファイルシステムを作成することもで きます。

- **/boot**
- **/** (root)
- **/home**
- **swap**
- **/boot/efi**
- **PReP**

このパーティションスキームは、ベアメタルのデプロイメントに推奨されますが、仮想およびクラウド のデプロイメントには適用されません。

#### **/boot** パーティション (最小限 1 GiB のサイズを推奨)

**/boot** にマウントするパーティションには、オペレーティングシステムのカーネルが含まれます。こ れにより、起動プロセス中に使用されるファイルと共に Red Hat Enterprise Linux 8 が起動します。 大概のファームウェアには制限があるため、そのファームウェアを格納する小さいパーティション を作成することが推奨されます。ほとんどの場合は、1 GiB の boot パーティションで十分です。そ の他のマウントポイントとは異なり、LVM ボリュームを **/boot** に使用することはできません。**/boot** は、別のディスクパーティションに置く必要があります。

<span id="page-196-0"></span>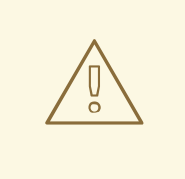

# 警告

通常、**/boot** パーティションは、インストールプログラムにより自動的に作成さ れます。ただし、**/** (ルート) パーティションが 2 TiB を超え、起動に (U)EFI を使 用する場合は、マシンを正常に起動させるため、2 TiB 未満の **/boot** パーティ ションを別途作成する必要があります。

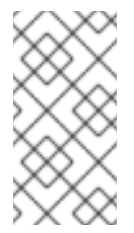

#### 注記

RAID カードを実装している場合、BIOS タイプは、RAID カードからの起動に対応し ていない場合がある点に注意してください。これに該当する場合は、**/boot** パーティ ションは別のディスクなどの RAID アレイ以外のパーティションに作成する必要があ ります。

#### **/** (10 GiB のサイズを推奨)

**/** (ルート) ディレクトリーを置く場所です。ルートディレクトリーは、ディレクトリー構造のトップ レベルです。デフォルトでは、書き込み先のパスに別のファイルシステムがマウントされていない 限り (**/boot**、**/home** など)、すべてのファイルがこのファイルシステムに書き込まれます。 root ファイルシステムが 5 GiB の場合は最小インストールが可能ですが、パッケージグループをい くつでもインストールできるように、少なくとも 10 GiB を割り当てておくことが推奨されます。

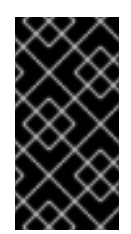

#### 重要

**/** ディレクトリーと、**/root** ディレクトリーを混合しないように注意してくださ い。**/root** ディレクトリーは、root ユーザーのホームディレクトリーになりま す。**/root** ディレクトリーは、root ディレクトリーと区別するため、スラッシュルー ト と呼ばれることがあります。

#### **/home** (1 GiB 以上のサイズを推奨)

システムデータとユーザーデータを別々に格納する場合は、**/home** ディレクトリー用の専用ファイ ルシステムを作成します。ファイルシステムのサイズは、ローカルで保存するデータ量やユーザー 数などを基に決定してください。こうすることで、ユーザーデータのファイルを消去せずに Red Hat Enterprise Linux 8 をアップグレードしたり、再インストールできるようになります。自動 パーティション設定を選択する場合は、インストールに少なくとも 55GiB のディスク領域を確保し て、**/home** ファイルシステムが作成されるようにすることが推奨されます。

#### **swap**パーティション: 最小限 1 GB のサイズを推奨しています

仮想メモリーは、swap ファイルシステムによりサポートされています。つまり、システムが処理し ているデータを格納する RAM が不足すると、そのデータは swap ファイルシステムに書き込まれま す。swap サイズはシステムメモリーのワークロードに依存するため、システムメモリーの合計では ありません。したがって、システムメモリーサイズの合計とは等しくなりません。システムメモ リーの作業負荷を判断するためには、システムで実行するアプリケーションの種類、およびそのア プリケーションにより生じる負荷を分析することが重要になります。アプリケーションにより生じ る負荷に関するガイダンスは、アプリケーション提供元または開発側より提供されます。 システムで swap 領域が不足すると、システムの RAM メモリーがすべて使用されるため、カーネル がプロセスを終了します。swap 領域が大き過ぎても、割り当てられているストレージデバイスがア イドル状態となり、リソース運用面では効率が悪くなります。また、swap 領域が大き過ぎるとメモ リーリークに気付きにくくなる可能性があります。swap パーティションの最大サイズおよび詳細 は、**mkswap(8)** の man ページを参照してください。

システムの RAM の容量別に推奨される swap サイズと、ハイバネートするのに十分なサイズを以下 の表に示します。インストールプログラムでシステムのパーティション設定を自動的に設定する と、swap パーティションのサイズはこのガイドラインに沿って決められます。自動パーティション 設定では、ハイバネートは使用しないことを前提としています。このため、swap パーティションの 上限がディスクの合計サイズの最大 10% に制限され、インストールプログラムでは、1 TiB を上回る サイズの swap パーティションが作成されません。ハイバネートを行うために十分な swap 領域を設 定したい場合、もしくはシステムのストレージ領域の 10% 以上を swap パーティションに設定した い場合、または 1 TiB を超えるサイズにしたい場合は、パーティション設定のレイアウトを手動で編 集する必要があります。

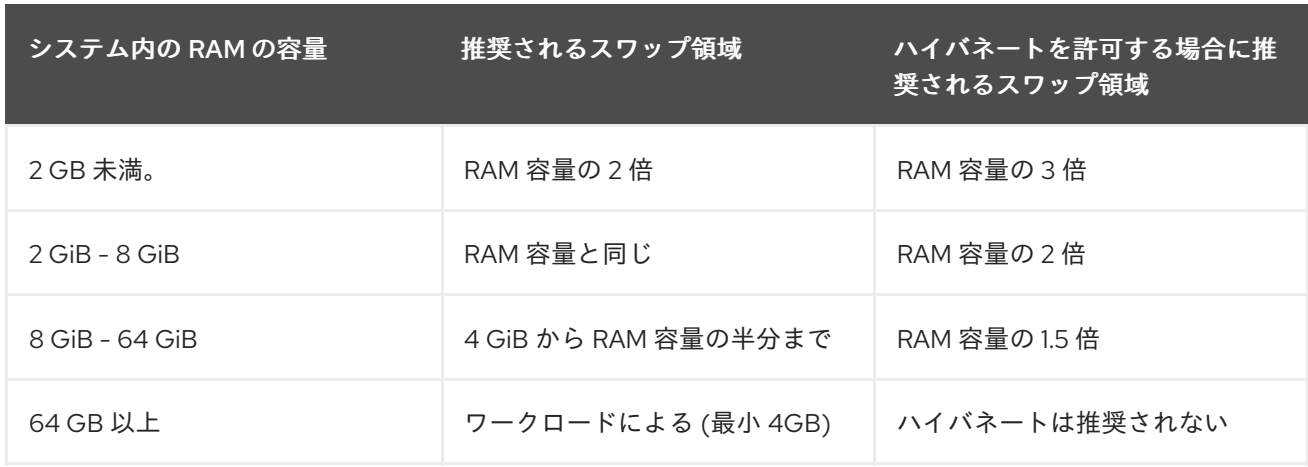

#### 表B.1 システムの推奨スワップ領域

#### **/boot/efi** パーティション (サイズは 200 MiB を推奨)

UEFI ベースの AMD64、Intel 64、および 64 ビットの ARM は、200 MiB の EFI システムパーティ ションが必要です。推奨される最小サイズは 200 MiB で、デフォルトサイズは 600 MiB で、最大サ イズは 600 MiB です。BIOS システムは、EFI システムパーティションを必要としません。

値が、範囲の境界線上にある場合 (システムの RAM が 2 GiB、8 GiB、または 64 GiB などの場合)、 swap 領域の決定やハイバネートへのサポートは適宜判断してください。システムリソースに余裕があ る場合は、スワップ領域を増やすとパフォーマンスが向上することがあります。

swap 領域を複数のストレージデバイスに分散させても、swap 領域のパフォーマンスが向上します (高 速ドライブやコントローラー、インターフェイスなどを備えたシステムで特に効果的)。

多くのシステムでは、パーティションおよびボリュームの数は上述の最小数より多くなります。パー ティション設定は、システム固有のニーズに応じて決定してください。

注記

- すぐに必要となるパーティションにのみストレージ容量を割り当ててください。 必要に応じて空き容量をいつでも割り当てることができます。
- パーティションを設定する方法が分からない場合は、インストールプログラムで 提供されているデフォルトの自動パーティションのレイアウトをご利用くださ い。

#### **PReP** 起動パーティション (4 - 8 MiB のサイズを推奨)

IBM Power System サーバーに Red Hat Enterprise Linux をインストールする場合は、ディスクの最 初のパーティションに **PReP** 起動パーティションが含まれている必要があります。これには、他の IBM Power Systems サーバーで Red Hat Enterprise Linux を起動できるようにする GRUB2 ブート

ローダーが含まれます。

#### B.5. パーティション設定に関するアドバイス

すべてのシステムに最善となる分割方法はありません。インストール済みシステムをどのように使用す るかによって異なります。ただし、次のヒントは、ニーズに最適なレイアウトを見つけるのに役立つか もしれません。

- たとえば、特定のパーティションを特定のディスクに配置する必要がある場合など、特定の要 件を満たすパーティションを最初に作成します。
- 機密データを格納する可能性があるパーティションやボリュームには、暗号化を検討してくだ さい。暗号化を行うと、権限を持たない人が物理ストレージデバイスにアクセスできても、暗 号化したパーティションにあるデータにアクセスできなくなります。ほとんどの場合は、少な くともユーザーデータが含まれる **/home** パーティションを暗号化してください。
- 場合によっては、**/**、**/boot**、および **/home** 以外のディレクトリーに個別のマウントポイントを 作成すると役に立つかもしれません。たとえば、**MySQL** データベースを実行するサーバー で、**/var/lib/mysql** 用のマウントポイントを別に持つことで、後でバックアップからデータベー スを復元しなくても、再インストール中にデータベースを保存できます。ただし、不要なマウ ントポイントがあると、ストレージ管理がより困難になります。
- 特定のディレクトリーには、どのレイアウトに配置できるかについて、特別な制限がいくつか 適用されます。特に、**/boot** ディレクトリーは常に、(LVM ボリュームではなく) 物理パーティ ションに存在する必要があります。
- Linux を初めて使用する場合は、さまざまなシステムディレクトリーとそのコンテンツの詳細 を、 Linux [ファイルシステム階層標準](http://refspecs.linuxfoundation.org/FHS_2.3/fhs-2.3.html) を確認してください。
- 各カーネルには約 60MiB (initrd 34MiB、11MiB vmlinuz、および 5MiB System.map) が必要で す。
- レスキューモードの場合 :100MiB (initrd 76MiB、11MiB vmlinuz、および 5MiB システムマップ)
- システムで **kdump** を有効にすると、さらに約 40 MiB(33 MiB の別の initrd) が必要になりま す。 最も一般的なユースケースでは、**/boot** にはデフォルトの 1 GiB のパーティションサイズが必要 です。ただし、複数のカーネルリリースまたはエラータカーネルを保持する予定がある場合 は、このパーティションのサイズを増大させることが推奨されます。
- **/var** ディレクトリーには、Apache Web サーバーなど、多数のアプリケーションのコンテンツ が格納されていて、YUM パッケージマネージャーが、ダウンロードしたパッケージの更新を一 時的に保管するのに使用します。**/var** を含むパーティションまたはボリュームは、最低 5 GB となることを確認してください。
- **/usr** ディレクトリーには、一般的な Red Hat Enterprise Linux インストールの大抵のソフト ウェアが格納されています。このディレクトリーを含むパーティションまたはボリュームは、 最小インストールの場合は最低 5 GiB、グラフィカル環境のインストールの場合は最低 10 GiB 必要です。
- **/usr** または **/var** のパーティションをルートボリュームとは別の場所に設定すると、これらの ディレクトリーには起動に欠かせないコンポーネントが含まれているため、起動プロセスが非 常に複雑になります。iSCSI ドライブや FCoE などの場所に配置してしまった場合には、シス テムが起動できなくなったり、電源オフや再起動の際に **Device is busy** のエラーでハングした りする可能性があります。

これらの制限は **/usr** と **/var** にのみ適用され、その下のディレクトリーには適用されません。 たとえば、**/var/www** 向けの個別パーティションは、問題なく機能します。

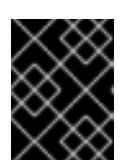

#### 重要

一部のセキュリティーポリシーでは、管理がより複雑になりますが、**/usr** と **/var** の分離が必要になります。

- LVM ボリュームグループ内の一部領域を未割り当てのまま残しておくことを検討してくださ い。このように未割り当ての領域を残すことで、領域の要件が変化した際に、その他のボ リュームからデータを削除したくない場合に、柔軟性が得られます。また、パーティションに **LVM** シンプロビジョニング デバイスタイプを選択し、ボリュームに未使用の領域を自動的に処 理させることもできます。
- XFS ファイルシステムのサイズを縮小することはできません。このファイルシステムのパー ティションまたはボリュームを小さくする必要がある場合は、データのバックアップを作成 し、ファイルシステムを破棄して、代わりに小規模なファイルシステムを新たに作成する必要 があります。したがって、後でパーティションレイアウトを変更する予定の場合には、代わり に ext4 ファイルシステムを使用してください。
- インストール後に、ディスクの追加、または仮想マシンのディスクの拡張によりストレージを 拡張することを予定している場合は、論理ボリューム管理 (LVM) を使用してください。LVM を使用すると、新しいドライブに物理ボリュームを作成し、必要に応じてそのボリュームをボ リュームグループおよび論理ボリュームに割り当てることができます。たとえば、システムの **/home** (または論理ボリュームに存在するその他のディレクトリー) は簡単に拡張できます。
- システムのファームウェア、起動ドライブのサイズ、および起動ドライブのディスクラベルに よっては、BIOS の起動パーティションまたは EFI システムパーティションの作成が必要になる 場合があります。システムで BIOS ブートまたは EFI システムパーティションが 必要ない 場合 は、グラフィカルインストールで BIOS ブートまたは EFI システムパーティションを作成する ことはできません。この場合は、メニューに表示されなくなります。
- インストール後にストレージ設定に変更を加える必要がある場合は、Red Hat Enterprise Linux リポジトリーで役に立つツールがいくつか提供されています。コマンドラインツールを使用す る場合は、**system-storage-manager** を試してみてください。

#### 関連情報

● IBM Z、LinuxONE、および PAES 暗号で dm-crypt [を使用する方法](https://www.ibm.com/docs/en/linux-on-systems?topic=volumes-creating-volume-pervasive-encryption)

# B.6. サポート対象のハードウェアストレージ

Red Hat Enterprise Linux のメジャーバージョン間でストレージ技術がどのように設定され、そのサ ポートがどのように変更したかを理解することが重要になります。

#### ハードウェア RAID

インストールプロセスを開始する前に、コンピューターのマザーボードが提供する RAID 機能、または コントローラーカードが接続する RAID 機能を設定する必要があります。アクティブな RAID アレイ は、それぞれ Red Hat Enterprise Linux 内で 1 つのドライブとして表示されます。

#### ソフトウェア RAID

システムに複数のディスクが搭載されている場合は、Red Hat Enterprise Linux インストールプログラ ムを使用して、複数のドライブを1つの Linux ソフトウェア RAID アレイとして動作させることができ ます。ソフトウェア RAID アレイを使用すると、RAID 機能は専用のハードウェアではなく、オペレー

ティングシステムにより制御されることになります。

### 注記

以前から存在している RAID アレイの全メンバーデバイスが、パーティションが設定さ れていないディスクまたはドライブの場合、インストールプログラムは、アレイをディ スクとして扱い、アレイを削除する方法はありません。

### USB ディスク

インストール後に外付け USB ストレージを接続して設定できます。ほとんどのデバイスはカーネルに より認識されますが、認識されないデバイスもあります。インストール中にこれらのディスクを設定す る必要がない場合は切断して、潜在的な問題を回避してください。

#### NVDIMM デバイス

不揮発性デュアルインラインメモリーモジュール (NVDIMM) デバイスをストレージとして使用するに は、次の条件を満たす必要があります。

- Red Hat Enterprise Linux のバージョンが、7.6 以降である。
- システムのアーキテクチャーが Intel 64 または AMD64 である。
- デバイスが、セクターモードに設定されている。Anaconda で、NVDIMM デバイスをこのモー ドに再設定できます。
- nd pmem ドライバーがそのデバイスに対応している。

さらに以下の条件が満たされる場合には、NVDIMM デバイスからの起動が可能です。

- システムが UFFI を使用している。
- システムで使用可能なファームウェアまたは UEFI ドライバーがデバイスをサポートしてい る。UEFI ドライバーは、デバイス自体のオプション ROM から読み込むことができます。
- デバイスが名前空間で利用可能である。

システムの起動中に高性能な NVDIMM デバイスを利用するには、デバイスに **/boot** ディレクトリーお よび **/boot/efi** ディレクトリーを置きます。

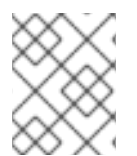

#### 注記

NVDIMM デバイスの XIP (Execute-in-place) 機能は、起動時にはサポートされません。 カーネルは従来どおりメモリーに読み込まれます。

#### Intel の BIOS RAID に関する注意点

Red Hat Enterprise Linux は、Intel BIOS RAID セットへのインストールに、**mdraid** を使用します。こ のセットは起動プロセスで自動検出されるため、起動するたびにデバイスノードパスが変わる可能性が あります。デバイスノードのパス (**/dev/sda** など) を、ファイルシステムのラベルまたはデバイスの UUID に置き換えることが推奨されます。ファイルシステムのラベルとデバイスの UUID は、**blkid** コマ ンドを使用すると確認できます。

# 付録C BOOT オプションの参照

このセクションは、インストールプログラムのデフォルトの挙動を変更するのに使用できる起動オプ [ションの一部を説明します。キックスタートと高度な起動オプションについては、](https://access.redhat.com/documentation/ja-jp/red_hat_enterprise_linux/8/html/performing_an_advanced_rhel_8_installation/kickstart-and-advanced-boot-options_installing-rhel-as-an-experienced-user)RHEL インストー ラーの起動オプション を参照してください。

# C.1. インストールソースの起動オプション

このセクションでは、さまざまなインストールソースのブートオプションについて説明します。

#### inst.repo=

**inst.repo=** 起動オプションはインストールソースを指定します。つまり、パッケージリポジトリー と、そのリポジトリーを記述する有効な **.treeinfo** ファイルを提供する場所にあたります。たとえ ば、**inst.repo=cdrom** になります。**inst.repo=** オプションの対象は、以下のいずれかのインストー ルメディアになります。

- インストール可能なツリー (インストールプログラムのイメージ、パッケージ群、リポジト リーデータおよび有効な **.treeinfo** ファイルを含むディレクトリー設定)
- DVD (システムの DVD ドライブにある物理ディスク)
- Red Hat Enterprise Linux のフルインストール用 DVD の ISO イメージ (ハードドライブ、ま たはシステムにアクセスできるネットワーク上の場所) **inst.repo=** 起動オプションでは、さまざまなインストール方法を設定します。以下の表 は、**inst.repo=** 起動オプションの詳細な構文を記載します。

表C.1 inst.repo= ブートオプションおよびインストールソースのタイプおよびフォーマット

<span id="page-201-1"></span><span id="page-201-0"></span>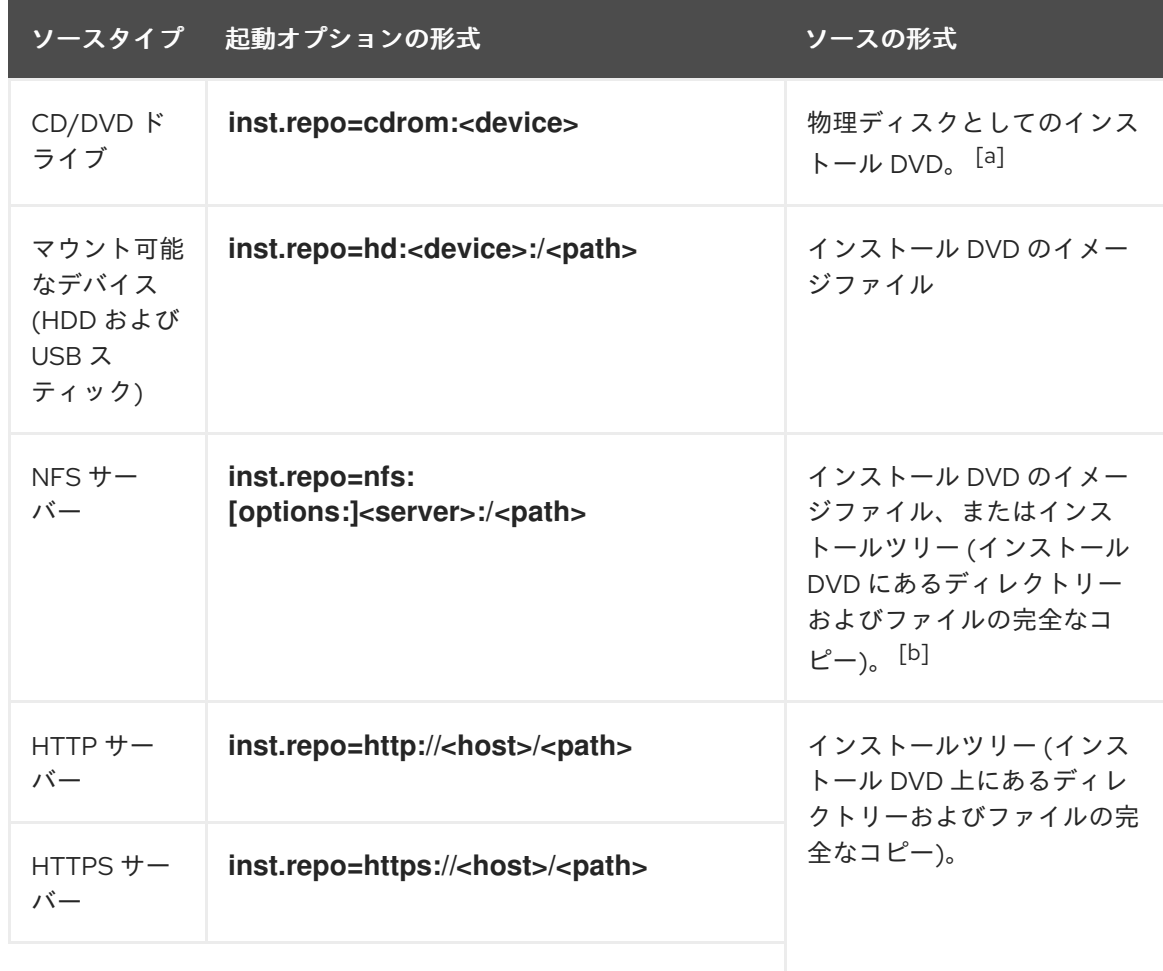

<span id="page-202-0"></span>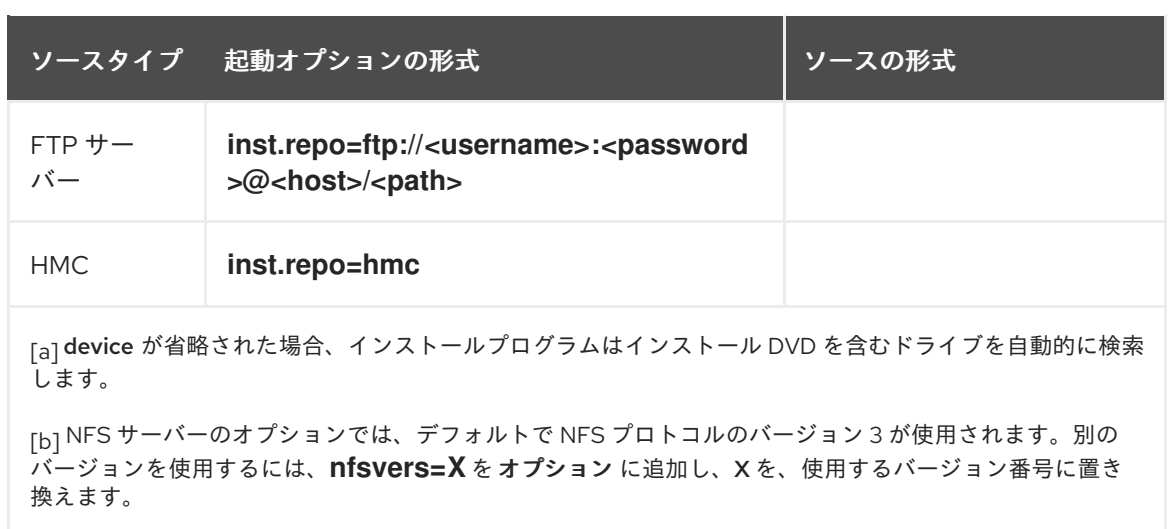

<span id="page-202-1"></span>ディスクデバイス名は、次の形式で設定します。

- **●** カーネルデバイス名 (例: /dev/sda1 または sdb2)
- ファイルシステムのラベル (例: **LABEL=Flash** または **LABEL=RHEL8**)
- ファイルシステムの UUID (例: **UUID=8176c7bf-04ff-403a-a832-9557f94e61db**)

英数字以外は **\xNN** で表す必要があります。NN は文字の 16 進数表示になります。たとえば、**\x20** なら 空白 **(" ")** になります。

#### inst.addrepo=

**inst.addrepo=** 起動オプションを使用して、別のインストールソースとして、メインリポジトリー (**inst.repo=**) とともに追加のリポジトリーを追加します。起動時に、**inst.addrepo=** 起動オプション を複数回使用できます。以下の表では、**inst.addrepo=** 起動オプションの構文の詳細を記載します。

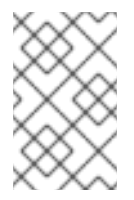

# 注記

**REPO\_NAME** はリポジトリーの名前であり、インストールプロセスでは必須です。 これらのリポジトリーは、インストールプロセス時にのみ使用され、インストールし たシステムにはインストールされません。

統一された ISO に関する詳細は、[Unified](https://access.redhat.com/documentation/ja-jp/red_hat_enterprise_linux/8/html/considerations_in_adopting_rhel_8/installer-and-image-creation_considerations-in-adopting-rhel-8#unified_iso) ISO を参照してください。

# 表C.2 インストールソースおよびブートオプションの形式

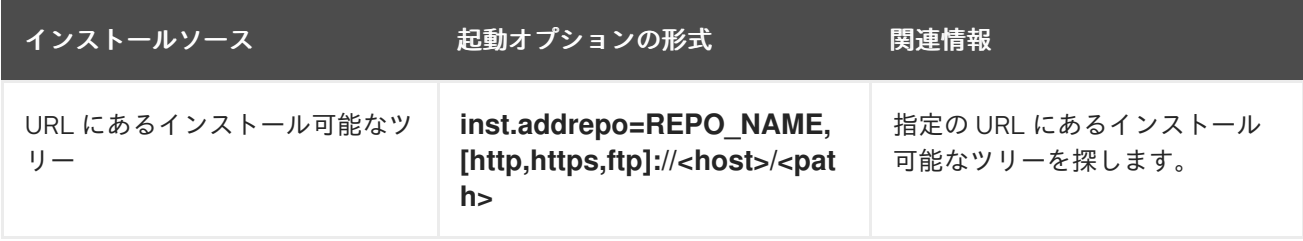

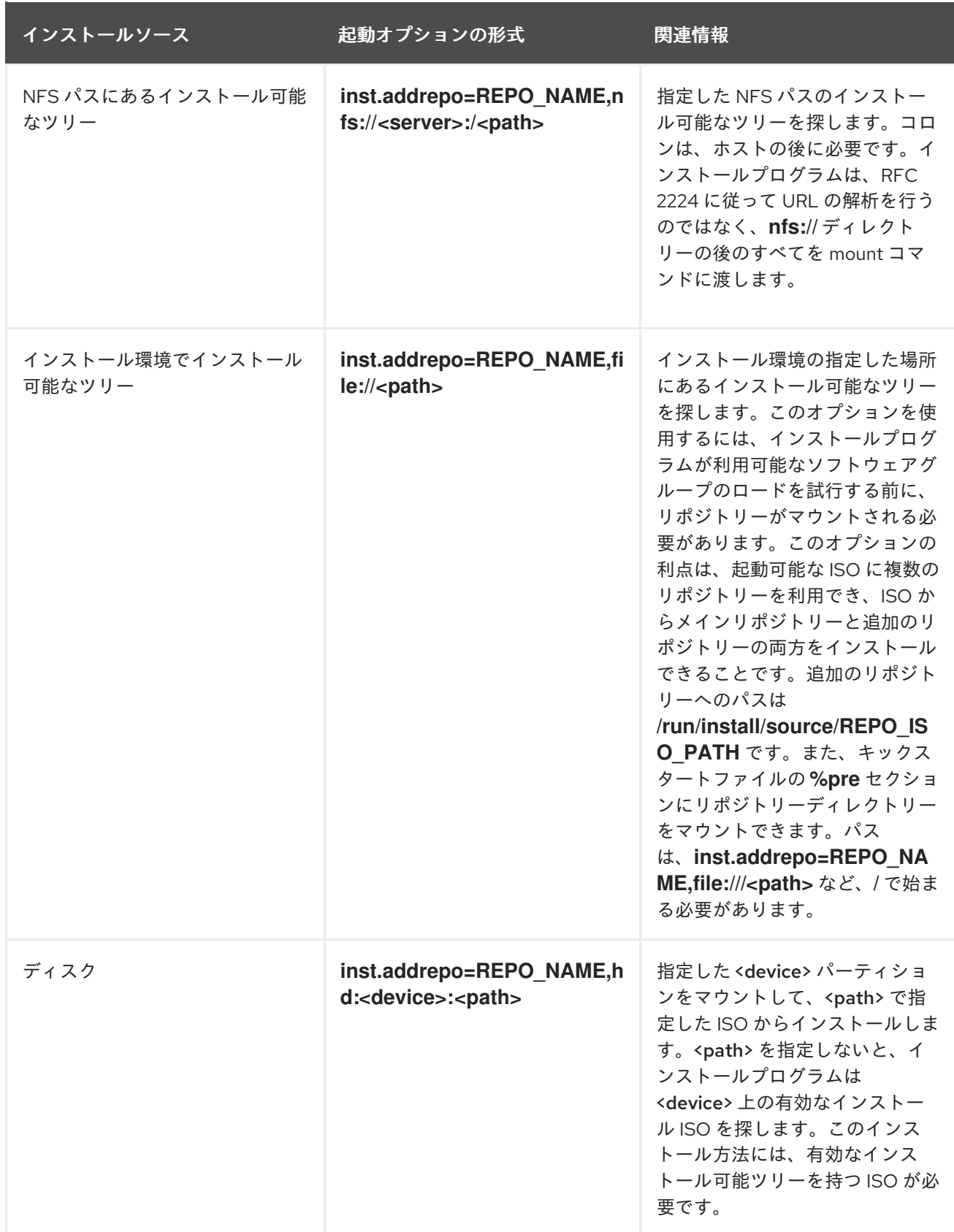

#### inst.stage2=

**inst.stage2=** 起動オプションは、インストールプログラムのランタイムイメージの場所を指定しま す。このオプションは、有効な **.treeinfo** ファイルが含まれるディレクトリーへのパスを想定 し、**.treeinfo** ファイルからランタイムイメージの場所を読み取ります。**.treeinfo** ファイルが利用で きないと、インストールプログラムは、**images/install.img** からイメージを読み込もうとします。 **inst.stage2** オプションを指定しない場合、インストールプログラムは **inst.repo** オプションで指定 された場所を使用しようとします。

このオプションは、後でインストールプログラム内でインストールソースを手動で指定する場合に 使用します。たとえば、インストールソースとしてコンテンツ配信ネットワーク (CDN) を選択する 場合などに使用します。インストール DVD および Boot ISO には、それぞれの ISO からインストー ルプログラムを起動するための適切な **inst.stage2** オプションがすでに含まれています。

インストールソースを指定する場合は、代わりに **inst.repo=** オプションを使用します。

### 注記

デフォルトでは、インストールメデイアで **inst.stage2=** 起動オプションが使用さ れ、これは特定のラベル (たとえば **inst.stage2=hd:LABEL=RHEL-x-0-0-BaseOSx86\_64**) に設定されています。ランタイムイメージが含まれるファイルシステムのデ フォルトラベルを修正する場合、またはカスタマイズされた手順を使用してインス トールシステムを起動する場合は、**inst.stage2=** 起動オプションに正しい値が設定さ れていることを確認してください。

#### inst.noverifyssl

**inst.noverifyssl** 起動オプションを使用して、追加のキックスタートリポジトリーを除き、すべての HTTPS 接続の SSL 証明書が検証されないようにします。ただし、**--noverifyssl** はリポジトリーご とに設定できます。

たとえば、リモートのインストールソースが自己署名 SSL 証明書を使用している場合に は、**inst.noverifyssl** 起動オプションは、SSL 証明書を検証せずにインストーラーがインストールを 完了できるようにします。

#### **inst.stage2=** を使用してソースを指定する場合の例

inst.stage2=https://hostname/path\_to\_install\_image/ inst.noverifyssl

#### **inst.repo=** を使用してソースを指定する場合の例

inst.repo=https://hostname/path\_to\_install\_repository/ inst.noverifyssl

#### inst.stage2.all

**inst.stage2.all** 起動オプションを使用して、複数の HTTP、HTTPS、または FTP ソースを指定しま す。**inst.stage2=** 起動オプションは、**inst.stage2.all** オプションとともに複数回使用して、成功す るまで、イメージを順番にフェッチできます。以下に例を示します。

inst.stage2.all inst.stage2=http://hostname1/path\_to\_install\_tree/ inst.stage2=http://hostname2/path\_to\_install\_tree/ inst.stage2=http://hostname3/path\_to\_install\_tree/

#### inst.dd=

インストール時にドライバーの更新を実行する場合は、**inst.dd=** 起動オプションを使用します。イ ンストール時にドライバーを更新する方法の詳細は、高度な RHEL 8 [インストールの実行](https://access.redhat.com/documentation/ja-jp/red_hat_enterprise_linux/8/html-single/performing_an_advanced_rhel_8_installation/index/) を参照し てください。

#### inst.repo=hmc

このオプションにより、外部ネットワーク設定の必要がなくなるため、インストールのオプション が増えます。Binary DVD から起動すると、インストーラープログラムにより、追加のカーネルパラ メーターを入力するように求められます。DVD をインストールソースとして設定するに は、**inst.repo=hmc** オプションをカーネルパラメーターに追加します。インストールプログラム

は、サポート要素 (SE) およびハードウェア管理コンソール (HMC) のファイルアクセスを有効に し、DVD から stage2 のイメージをフェッチし、ソフトウェア選択のために DVD のパッケージへの アクセスを提供します。

#### inst.proxy=

HTTP、HTTPS、および FTP プロトコルからインストールを実行する場合には、**inst.proxy=** 起動 オプションが使用されます。以下に例を示します。

[PROTOCOL://][USERNAME[:PASSWORD]@]HOST[:PORT]

#### inst.nosave=

**inst.nosave=** 起動オプションを指定して、インストールログや関連ファイルがインストール済みの システムに保存されないように制御します (例: **input\_ks**、**output\_ks**、**all\_ks**、**logs**、**all**)。複数の 値をコンマで区切って組み合わせることができます。以下に例を示します。

inst.nosave=Input\_ks,logs

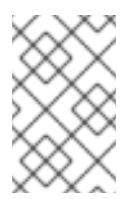

#### 注記

**inst.nosave** ブートオプションは、インストール済みのシステムから、キックスター トのログや入力/出力などの Kickstart %post スクリプトで削除できないファイルの除 外に使用されます。

#### **input\_ks**

キックスタートによる入力を保存する機能を無効にします。

#### **output\_ks**

インストールプログラムで生成されたキックスタートによる出力を保存する機能を無効にします。

#### **all\_ks**

キックスタートによる入出力を保存する機能を無効にします。

#### **logs**

すべてのインストールログを保存する機能を無効にします。

**all**

すべてのキックスタート結果とすべてのログを保存する機能を無効にします。

#### inst.multilib

**inst.multilib** 起動オプションを使用して、DNF の **multilib\_policy** を、best ではなく all に設定しま す。

#### inst.memcheck

**inst.memcheck** 起動オプションは、インストールを完了するのにシステムに十分な RAM があるこ とを確認するためのチェックを実行します。RAM が十分でない場合は、インストールプロセスが停 止します。システムのチェックはおおよそのもので、インストールの際のメモリー使用率は、パッ ケージ選択やユーザーインターフェイス (グラフィカル、テキスト)、その他のパラメーターにより 異なります。

#### inst.nomemcheck

**inst.nomemcheck** 起動オプションは、インストールを完了するのに十分な RAM があるかどうかの 確認を実行しません。推奨よりも低いメモリー量でのインストールはサポートされていないため、 インストールプロセスが失敗する場合があります。

# C.2. ネットワーク起動オプション

シナリオでローカルイメージから起動するのではなく、ネットワーク経由でイメージから起動する必要 がある場合は、次のオプションを使用してネットワーク起動をカスタマイズできます。

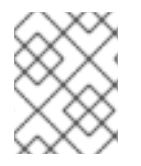

#### 注記

**dracut** ツールを使用してネットワークを初期化します。**dracut** オプションの完全なリス トについては、**dracut.cmdline(7)** の man ページを参照してください。

ip=

**ip=** 起動オプションは、1 つ以上のネットワークインターフェイスを設定します。複数のインター フェイスを設定するには、次のいずれかの方法を使用します。

- インターフェイスごとに1回ずつ、ip オプションを複数回使用します。これを行うに は、**rd.neednet=1** オプションを使用し、**bootdev** オプションを使用してプライマリーブー トインターフェイスを指定します。
- ip オプションを1回使用してから、Kickstart を使用してさらにインターフェイスを設定しま す。このオプションでは、複数の形式が使用できます。以下の表は、最も一般的なオプショ ンの情報が含まれます。

以下の表では、下記の点を前提としています。

- **ip** パラメーターはクライアントの IP アドレスを指定し、**IPv6** には角括弧が必要です (例: 192.0.2.1 または [2001:db8::99])。
- **gateway** パラメーターはデフォルトゲートウェイになります。**IPv6** には角括弧必要です。
- **netmask** パラメーターは使用するネットマスクです。完全ネットマスク (255.255.255.0 など) または接頭辞 (64 など) を使用できます。
- **hostname** パラメーターはクライアントシステムのホスト名です。このパラメーターは任意で す。

#### 表C.3 ネットワークインターフェイスを設定するためのブートオプション形式

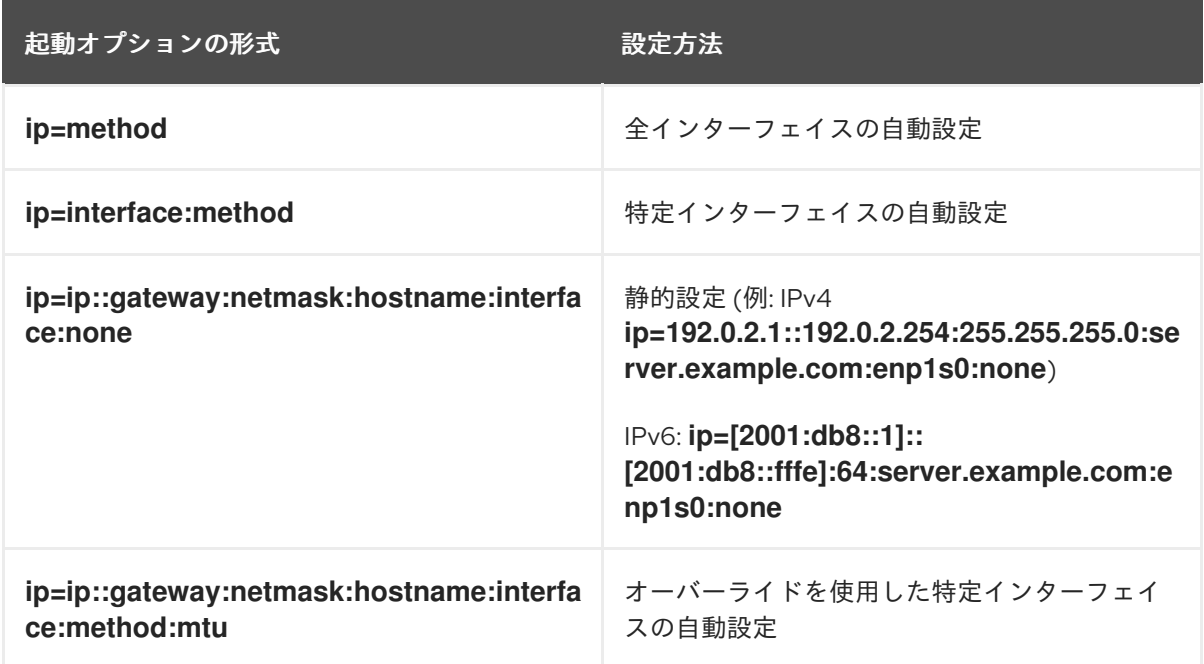

#### 自動インターフェイスの設定方法

オーバーライドを使用した特定インターフェイスの自動設定 では、**dhcp** など、指定した自動 設定方法を使用してインターフェイスを起動しますが、自動取得した IP アドレス、ゲートウェ イ、ネットマスク、ホスト名、他のパラメーターなどで指定したものは無効にします。パラ メーターはすべて任意となるため、無効にするパラメーターだけを指定します。

**method** パラメーターには、以下のいずれかを使用します。

DHCP

**dhcp**

IPv6 DHCP

**dhcp6**

IPv6 自動設定

**auto6**

iBFT (iSCSI Boot Firmware Table)

**ibft**

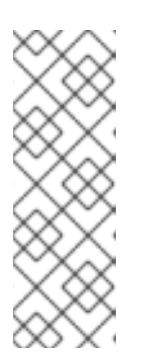

#### 注記

- **ip** オプションを指定せずに、**inst.ks=http://host/path** などのネットワーク アクセスを必要とするブートオプションを使用する場合、**ip** オプションのデ フォルト値は **ip=dhcp** です。
- iSCSI ターゲットに自動的に接続するには、**ip=ibft** ブートオプションを使用 して、ターゲットにアクセスするネットワークデバイスをアクティブ化しま す。

nameserver=

**nameserver=** オプションは、ネームサーバーのアドレスを指定します。このオプションは 複数回使用できます。

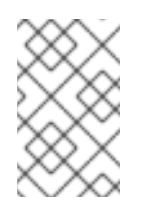

#### 注記

**ip=** パラメーターには角括弧が必要です。ただし、IPv6 アドレスには角括弧 が使用できません。IPv6 アドレスに使用する正しい構文は **nameserver=2001:db8::1** のようになります。

bootdev=

**bootdev=** オプションは、起動インターフェイスを指定します。このオプションは、**ip** オプ ションを複数回使用する場合に必要になります。

#### ifname=

**ifname=** オプションは、特定の MAC アドレスを持つネットワークデバイスにインターフェ イス名を割り当てます。このオプションは複数回使用できます。構文 は、**ifname=interface:MAC** です。以下に例を示します。

ifname=eth0:01:23:45:67:89:ab

#### 注記

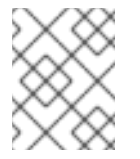

**ifname=** オプションは、インストール中にカスタムのネットワークインター フェイス名を設定する際にサポートされる唯一の方法となります。

inst.dhcpclass=

**inst.dhcpclass=** オプションは、DHCP のベンダークラス識別子を指定します。**dhcpd** サー ビスではこの値を **vendor-class-identifier** として認識します。デフォルト値は **anaconda- \$(uname -srm)** です。

inst.waitfornet=

**inst.waitfornet=SECONDS** 起動オプションを使用すると、インストールシステムは、ネッ トワーク接続を待ってからインストールします。**SECONDS** 引数で指定する値は、ネット ワーク接続がない場合でもすぐにはタイムアウトにせず、ネットワーク接続を待ち続け、イ ンストールプロセスを継続する最大秒数を表します。

vlan=

**vlan=** オプションを使用して、仮想 LAN (VLAN) デバイスに特定の名前を付け、指定イン ターフェイスにそのデバイスを設定します。構文は **vlan=name:interface** です。以下に例 を示します。

vlan=vlan5:enp0s1

これにより、**enp0s1** インターフェイスに **vlan5** という名前の VLAN デバイス が設定され ます。name は以下のような形式をとります。

- VLAN\_PLUS\_VID: **vlan0005**
- VLAN\_PLUS\_VID\_NO\_PAD: **vlan5**
- DEV\_PLUS\_VID: **enp0s1.0005**
- DEV\_PLUS\_VID\_NO\_PAD: **enp0s1.5**

#### bond=

**bond=** オプションを使用して、**bond=name[:interfaces][:options]** 構文でボンディングデ バイスを設定します。name はボンディングデバイス名に置き換え、interfaces は物理 (イーサネット) インターフェイスのコンマ区切りリストに置き換え、options はボンディン グオプションのコンマ区切りリストに置き換えます。以下に例を示します。

bond=bond0:enp0s1,enp0s2:mode=active-backup,tx\_queues=32,downdelay=5000

利用可能なオプションのリストは、ボンディングコマンド **modinfo** を実行します。

team=

**team=** オプションを使用して、**team=name:interfaces** 構文でチームデバイスを設定しま す。チームデバイスの基礎となるインターフェイスとして使用されるように、name はチー ムデバイスの望ましい名前に、interfaces は物理 (イーサネット) デバイスのコンマ区切り リストに置き換えます。以下に例を示します。

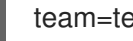

team=team0:enp0s1,enp0s2

bridge=

**bridge=** オプションを使用して、**bridge=name:interfaces** 構文でブリッジデバイスを設定 します。ブリッジデバイスの基礎となるインターフェイスとして使用されるように、name はブリッジデバイスの望ましい名前に、interfaces は物理 (イーサネット) デバイスのコン マ区切りリストに置き換えます。以下に例を示します。

bridge=bridge0:enp0s1,enp0s2

#### 関連情報

[Configuring](https://access.redhat.com/documentation/ja-jp/red_hat_enterprise_linux/8/html-single/configuring_and_managing_networking/index/) and managing networking

# C.3. コンソール起動オプション

このセクションでは、コンソール、モニターディスプレイ、およびキーボードの起動オプションを設定 する方法を説明します。

#### console=

**console=** オプションを使用して、プライマリーコンソールとして使用するデバイスを指定します。 たとえば、最初のシリアルポートでコンソールを使用するには、**console=ttyS0** を使用しま す。**console=** 引数を使用する場合、インストールはテキスト UI から始まります。**console=** オプ ションを複数回使用する必要がある場合は、指定したすべてのコンソールにブートメッセージが表 示されます。ただし、インストールプログラムは、最後に指定されたコンソールのみを使用しま す。たとえば、**console=ttyS0 console=ttyS1** と指定すると、インストールプログラムでは **ttyS1** が使用されます。

#### inst.lang=

**inst.lang=** オプションを使用して、インストール時に使用する言語を設定します。ロケールのリス トを表示するには、コマンド **locale -a | grep \_** または **localectl list-locales | grep \_** コマンドを実 行します。

#### inst.singlelang

**inst.singlelang** を指定して単一の言語モードでインストールを行うと、そのインストール言語と言 語サポート設定に対する対話オプションを利用できません。**inst.lang** 起動オプションまたは **lang** キックスタートコマンドを使用して言語を指定すると、オプションが指定されます。言語を指定し ないと、インストールプログラムのロケールはデフォルトで **en\_US.UTF-8** となります。

#### inst.geoloc=

インストールプログラムで、地理位置情報の使用方法を設定するには、**inst.geoloc=** オプションを 使用します。地理位置情報は、言語およびタイムゾーンの事前設定に使用され、**inst.geoloc=value** 構文を使用します。**value** には、以下のいずれかのパラメーターを使用します。

- **地理位置情報の無効化: inst.geoloc=0**
- Fedora GeoIP API (inst.geoloc=provider fedora geoip) の使用。
- Hostip.info GeoIP API (**inst.geoloc=provider\_hostip**) の使用。 **inst.geoloc=** オプションを指定しない場合、デフォルトのオプションは **provider\_fedora\_geoip** です。

inst.keymap=

**inst.keymap=** オプションを使用して、インストールに使用するキーボードレイアウトを指定しま す。

inst.cmdline

**inst.cmdline** オプションを使用して、インストールプログラムをコマンドラインモードで強制的に 実行します。このモードでは対話が使用できないため、キックスタートファイルまたはコマンドラ インですべてのオプションを指定する必要があります。

#### inst.graphical

インストールプログラムをグラフィカルモードで強制的に実行するには、**inst.graphical** オプション を使用します。グラフィカルモードがデフォルトです。

#### inst.text

**inst.text** オプションを使用して、グラフィカルモードではなく、テキストモードでインストールプ ログラムを強制的に実行します。

#### inst.noninteractive

**inst.noninteractive** 起動オプションを使用して、非対話モードでインストールプログラムを実行し ます。非対話型モード (および **inst.noninteractive**) では、ユーザーとの対話は許可されていませ ん。グラフィカルまたはテキストインストールで **inst.nointeractive** オプションを使用できま す。**inst.noninteractive** オプションをテキストモードで使用すると、**inst.cmdline** オプションと同 じように動作します。

#### inst.resolution=

**inst.resolution=** オプションを使用して、グラフィカルモードで、画面の解像度を指定します。形式 は **NxM** です。N は画面の幅で、M は画面の高さ (ピクセル単位) です。推奨される解像度は 1024x768 です。

#### inst.vnc

**inst.vnc** オプションを使用して、Virtual Network Computing (VNC) を使用したグラフィカルインス トールを実行します。インストールプログラムと対話するには VNC クライアントアプリケーション を使用する必要があります。VNC 共有を有効にすると、複数のクライアントに接続できます。VNC を使用してインストールしたシステムは、テキストモードで起動します。

#### inst.vncpassword=

**inst.vncpassword=** オプションを使用して、インストールプログラムが使用する VNC サーバーに パスワードを設定します。

#### inst.vncconnect=

**inst.vncconnect=** オプションを使用して、指定されたホストの場所にあるリスニング VNC クライ アントに接続します (例: **inst.vncconnect=<host>[:<port>]**)。デフォルトのポートは 5900 です。 このオプションを使用するには、コマンド **vncviewer -listen** を入力します。

#### inst xdriver=

**inst.xdriver=** オプションを使用して、インストール時およびインストール済みシステムで使用され る X ドライバーの名前を指定します。

#### inst.usefbx

**inst.usefbx** オプションを使用して、ハードウェア固有のドライバーではなく、フレームバッファー X ドライバーを使用するようにインストールプログラムに要求します。このオプション は、**inst.xdriver=fbdev** オプションと同等です。

#### modprobe.blacklist=

**modprobe.blacklist=** オプションを使用して、1 つ以上のドライバーを拒否リストに追加するか、完 全に無効にします。このオプションを使用して無効にしたドライバー (mods) は、インストールの開 始時にロードできません。インストールが完了すると、インストールされたシステムはこれらの設 定を保持します。拒否リストに指定したドライバーのリストは、**/etc/modprobe.d/** ディレクトリー にあります。複数のドライバーを無効にするには、コンマ区切りリストを使用します。以下に例を 示します。

modprobe.blacklist=ahci,firewire\_ohci

#### inst.xtimeout=

**inst.xtimeout=** オプションを使用して、X サーバーの起動のタイムアウトを秒単位で指定します。 inst.sshd

インストール時に、SSH を使用してシステムに接続し、インストールの進捗を監視できるよう に、**inst.sshd** オプションを使用して、**sshd** サービスを開始します。SSH の詳細は、man ページの **ssh(1)** を参照してください。デフォルトでは、**sshd** オプションは、64 ビットの IBM Z アーキテク チャーでのみ自動的に起動します。その他のアーキテクチャーでは、**sshd** は、**inst.sshd** オプショ ンを使用しない限り起動しません。

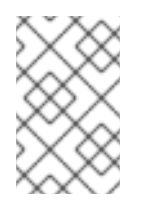

#### 注記

インストール中に、root アカウントにはデフォルトでパスワードが設定されていませ ん。キックスタートコマンド **sshpw** を使用して、インストール時に root パスワード を設定できます。

#### inst.kdump\_addon=

インストールプログラムで Kdump 設定画面 (アドオン) を有効または無効にするに は、**inst.kdump\_addon=** オプションを使用します。この画面はデフォルトで有効になっているた め、無効にする場合は **inst.kdump\_addon=off** を使用します。アドオンを無効にすると、グラフィ カルおよびテキストベースのインターフェイスと、キックスタートコマンド **%addon** com redhat kdump の両方で Kdump 画面が無効になります。

# C.4. 起動オプションのデバッグ

このセクションでは、問題をデバッグするときに使用できるオプションを説明します。

#### inst.rescue

**inst.rescue** オプションを使用して、システムの診断と修正のためのレスキュー環境を実行します。 たとえば[、レスキューモードでファイルシステムを修復](https://access.redhat.com/solutions/9541) できます。

#### inst.updates=

**inst.updates=** オプションを使用して、インストール時に適用する **updates.img** ファイルの場所を 指定します。**updated.img** ファイルは、いくつかのソースの 1 つから取得できます。

#### 表C.4 **updates.img** ファイルソース

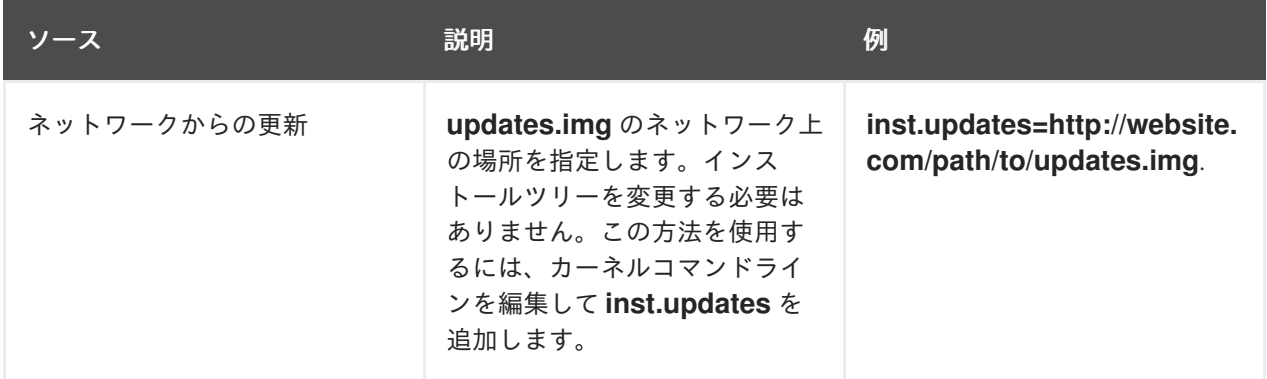

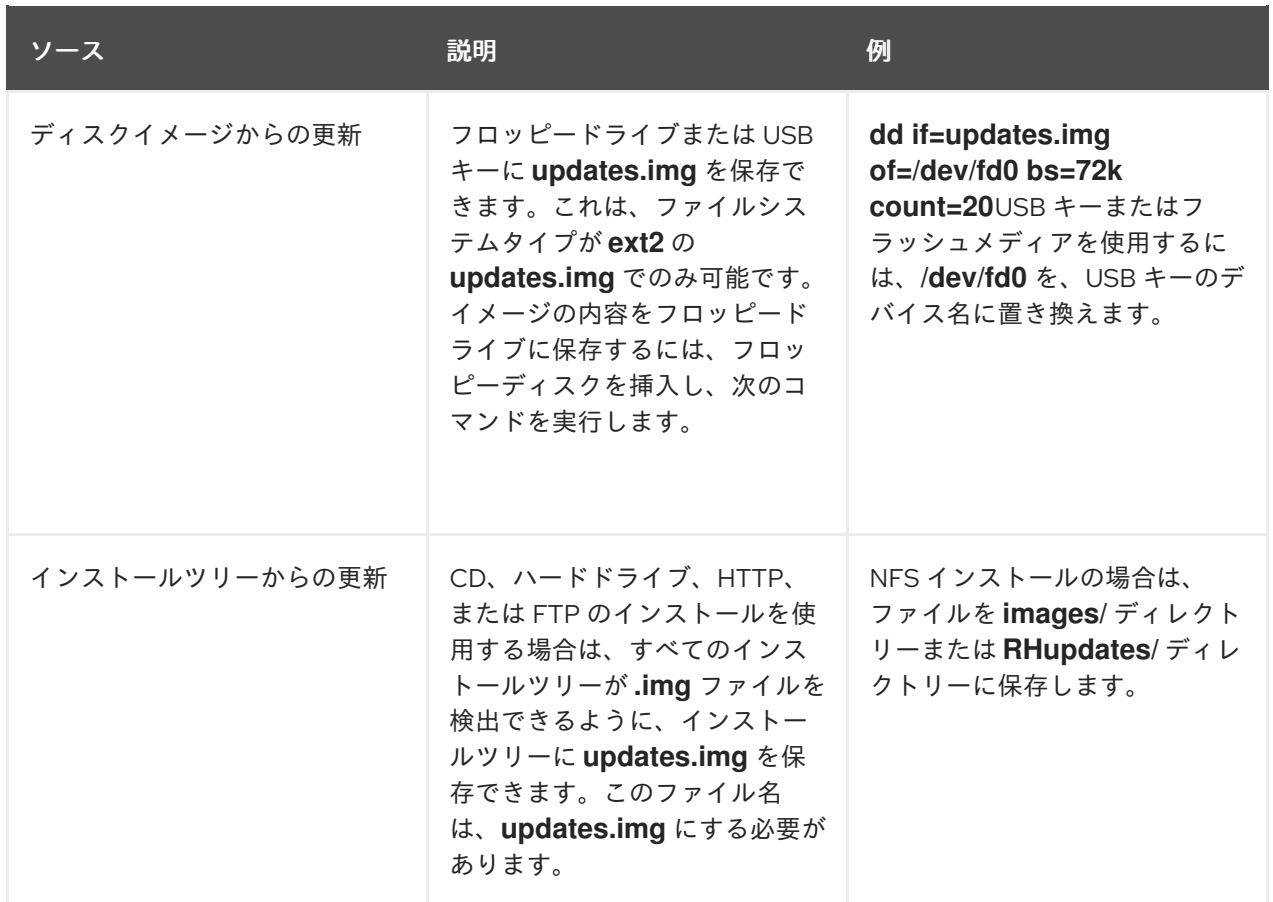

#### inst.loglevel=

**inst.loglevel=** オプションを使用して、端末に記録するログメッセージの最小レベルを指定します。 このオプションは、ターミナルログにのみ適用されます。ログファイルには、常にすべてのレベル のメッセージが含まれます。このオプションで可能な値は、最低レベルから最高レベルまで次のと おりです。

- **debug**
- **info**
- **warning**
- **error**
- **•** critical

デフォルト値は **info** となるため、デフォルトでは、**info** から **critical** までのメッセージがログの端末に 表示されます。

inst.syslog=

インストールの開始時に、指定されたホスト上の **syslog** プロセスにログメッセージを送信しま す。**inst.syslog=** は、リモート **syslog** プロセスが着信接続を受け入れるように設定されている場合 にのみ使用できます。

#### inst.virtiolog=

**inst.virtiolog =** オプションを使用して、ログの転送に使用する virtio ポート (**/dev/virtioports/name** にある文字デバイス) を指定します。デフォルト値 は、**org.fedoraproject.anaconda.log.0** です。

#### inst.zram=

インストール中の zRAM スワップの使用を制御します。このオプションは、圧縮したブロックデバ イスをシステム RAM に作成し、ハードドライブではなくスワップ領域に使用します。この設定によ り、使用可能なメモリーが少ない状態でインストールプログラムを実行し、インストール速度を向 上させることができます。次の値を使用して、**inst.zram=** オプションを設定できます。

- inst.zram=1は、システムメモリーサイズに関係なく、zRAM スワップを有効にします。デ フォルトでは、2GiB 以下の RAM を搭載したシステムで zRAM のスワップが有効になって います。
- inst.zram=0 は、システムメモリーサイズに関係なく、zRAM スワップを無効にします。デ フォルトでは、2GiB を超えるメモリーを搭載したシステムでは zRAM のスワップが無効に なっています。

#### rd.live.ram

**images/install.img** の **stage 2** イメージを RAM にコピーします。これにより、インストールに必要 なメモリーがイメージのサイズ (通常は 400 ~ 800MB) だけ増加することに注意してください。

#### inst.nokill

致命的なエラーが発生したとき、またはインストールプロセスの最後に、インストールプログラム が再起動しないようにします。再起動時に失われるインストールログをキャプチャーするのに使用 します。

#### inst.noshell

インストール中にターミナルセッション 2 (tty2) でシェルを防止します。

#### inst.notmux

インストール中に tmux を使用しないようにします。この出力は、ターミナル制御文字なしで生成さ れ、非対話用になります。

#### inst.remotelog=

TCP 接続を使用してすべてのログをリモート **host:port** に送信します。リスナーがなく、インス トールが通常通りに進まない場合は、接続が中断されます。

### C.5. ストレージ起動オプション

このセクションでは、ストレージデバイスからの起動をカスタマイズするために指定できるオプション を説明します。

inst.nodmraid

**dmraid** サポートを無効にします。

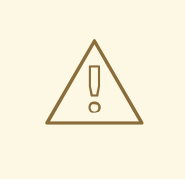

警告

使用する場合は注意が必要です。ファームウェア RAID アレイの一部として誤って 特定されたディスクがある場合は、古い RAID メタデータが存在する可能性があり ます。これらは、**dmraid** や **wipefs** などの適切なツールを使用して削除する必要が あります。

#### inst.nompath

#### マルチパスデバイスのサポートを無効にします。このオプションは、システムに誤検知があり、通 常のブロックデバイスをマルチパスデバイスとして誤って識別する場合にのみ使用してください。

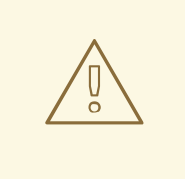

# 警告

使用する場合は注意が必要です。マルチパスハードウェアではこのオプションを使 用しないでください。このオプションを使用してマルチパスデバイスのシングルパ スにインストールすることはサポートされていません。

#### inst.gpt

インストールプログラムがパーティション情報を Master Boot Record (MBR) ではなく GUID Partition Table (GPT) にインストールするように強制します。このオプションは、BIOS 互換モード である場合を除き、UEFI ベースのシステムでは有効ではありません。通常、BIOS 互換モードの BIOS ベースのシステムおよび UEFI ベースのシステムは、ディスクのサイズが 2^32 セクター以上 でない限り、パーティション情報の格納に MBR スキーマを使用しようとします。ディスクセクター は通常 512 バイトで、通常これは 2 TiB に相当します。**inst.gpt** ブートオプションを使用すると、 GPT をより小さなディスクに書き込むことができます。

#### inst.wait\_for\_disks=

**inst.wait\_for\_disks=** オプションを使用して、インストールの開始時にディスクデバイスが表示され るまでインストールプログラムが待機する秒数を指定します。キックスタートファイルまたはカー ネルドライバーを自動的にロードするために **OEMDRV-labeled** デバイスを使用しているものの、起 動プロセス中にデバイスが表示されるまでに時間がかかる場合は、このオプションを使用します。 デフォルトでは、インストールプログラムは **5** 秒間待機します。遅延を最小限に抑えるには、**0** 秒 を使用します。

# C.6. 廃止予定の起動オプション

このセクションは、非推奨の起動オプションを説明します。これらのオプションはインストールプログ ラムでも使用できますが、非推奨とされています。また、Red Hat Enterprise Linux の今後のリリース で削除される予定です。

#### method

**method** オプションは、**inst.repo** のエイリアスです。

dns

**dns** の代わりに **nameserver** を使用します。ネームサーバーはコンマ区切りのリストを受け付け ず、代わりに複数のネームサーバーオプションを使用することに注意してください。

#### netmask、gateway、hostname

**netmask**、**gateway**、および **hostname** オプションは、**ip** オプションの一部として利用できます。 ip=bootif

PXE 指定の **BOOTIF** オプションが自動的に使用されるため、**ip=bootif** を使用する必要はありませ ん。

ksdevice

表C.5 ksdevice 起動オプションの値

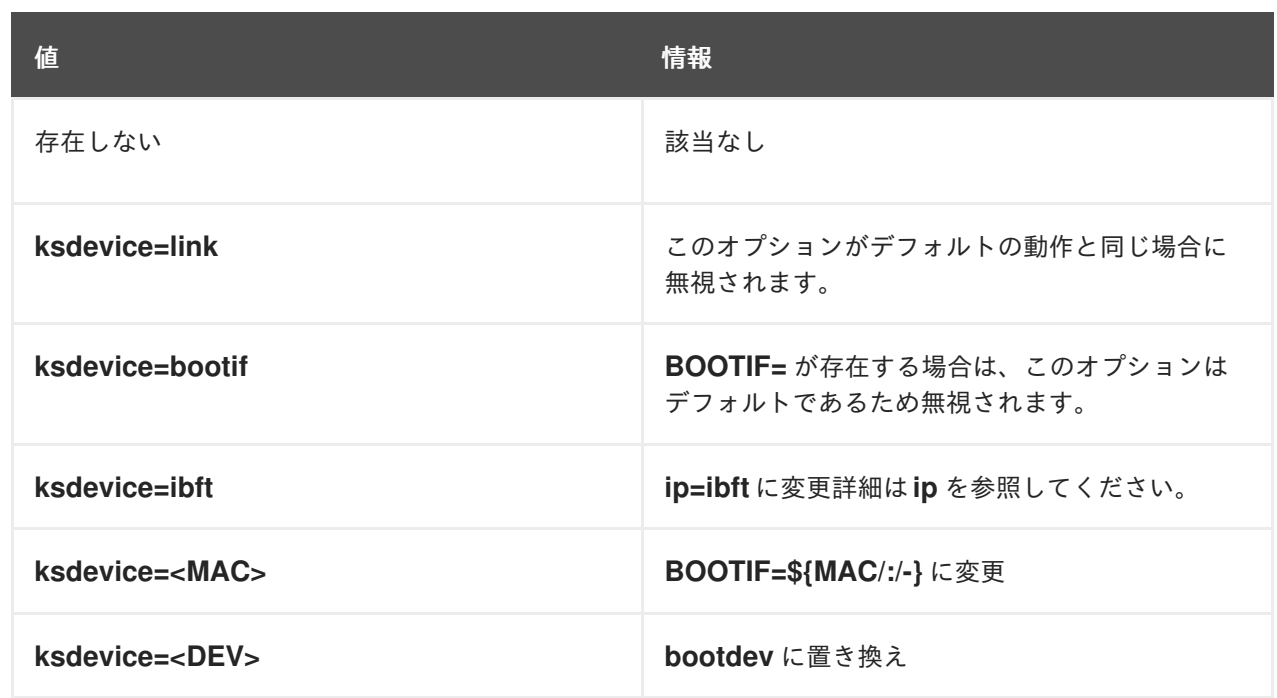

# C.7. 削除済みの起動オプション

このセクションでは、Red Hat Enterprise Linux から削除された起動オプションを説明します。

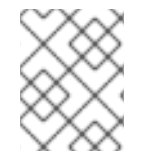

# 注記

**dracut** では、高度な起動オプションを利用できます。**dracut** の詳細は、man ページの **dracut.cmdline(7)** を参照してください。

askmethod、asknetwork

**initramfs** は完全に非対話的に実行されるため、**askmethod** と **asknetwork** のオプションは削除さ れました。**inst.repo** を使用して、適切なネットワークオプションを指定します。

#### blacklist、nofirewire

**modprobe** オプションは、カーネルモジュールのブロックリストを処理するようになりまし た。**modprobe.blacklist=<mod1>,<mod2>** を使用します。**modprobe.blacklist=firewire\_ohci** を 使用して、FireWire モジュールを拒否リストに入れることができます。

#### inst.headless=

**headless=** オプションでは、インストールしているシステムにディスプレイハードウェアがなく、 インストールプログラムがディスプレイハードウェアを検索する必要がないことを指定していま す。

#### inst.decorated

**inst.decorated** オプションは、装飾画面でのグラフィカルインストールの指定に使用されていまい た。デフォルトでは、画面は装飾されないため、タイトルバーやサイズ変更などの機能はありませ ん。このオプションは不要になりました。

repo=nfsiso

```
inst.repo=nfs: オプションを使用します。
```
serial

```
console=ttyS0 オプションを指定します。
```
updates
**inst.updates** オプションを指定します。

essid、wepkey、wpakey

dracut はワイヤレスネットワークをサポートしません。

ethtool

このオプションは不要になりました。

### gdb

dracut ベースの **initramfs** のデバッグには多くのオプションが使用できるため、このオプションは 削除されました。

### inst.mediacheck

**dracut** オプションの **rd.live.check** オプション指定してください。

ks=floppy

**inst.ks=hd:<device>** オプションを指定します。

### display

UI のリモートディスプレイには、**inst.vnc** オプションを指定します。

#### utf8

このオプションは、デフォルトの TERM 設定が期待通りに動作するため、不要になりました。

### noipv6

IPv6 はカーネルに組み込まれたため、インストールプログラムによる削除はできませ ん。**ipv6.disable=1** を使用して ipv6 を無効にすることができます。この設定は、インストール済み システムによって使用されます。

### upgradeany

インストールプログラムがアップグレードを処理しなくなるため、このオプションは不要になりま した。

# 付録D サブスクリプションサービスの変更

サブスクリプションを管理するには、Red Hat Subscription Management Server または Red Hat Satellite Server に RHEL システムを登録します。必要に応じて、後でサブスクリプションサービスを変 更できます。登録しているサブスクリプションサービスを変更するには、現在のサービスからシステム の登録を解除し、新しいサービスに登録します。

このセクションは、Red Hat Subscription Management Server および Red Hat Satellite Server から RHEL システムの登録を解除する方法を説明します。

### 前提条件

以下のいずれかでシステムを登録している。

- **•** Red Hat Subscription Management Server
- Red Hat Satellite Server version 6.11

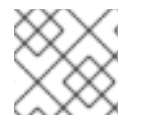

# 注記

システムの更新を受け取るには、いずれかの管理サーバーでシステムを登録します。

# D.1. SUBSCRIPTION MANAGEMENT SERVER からの登録解除

このセクションでは、コマンドラインと Subscription Manager ユーザーインターフェイスを使用して、 Red Hat Subscription Management Server から RHEL システムの登録を解除する方法を説明します。

### D.1.1. コマンドラインでの登録解除

**unregister** コマンドを使用して、Red Hat Subscription Management Server から RHEL システムの登 録を解除します。

### 手順

1. root ユーザーで unregister コマンドにパラメーターを付けずに実行します。

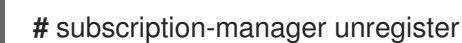

2. プロンプトが表示されたら、root パスワードを入力します。

システムが Subscription Management Server から登録解除され、ステータス The system is currently not registered が表示され、登録 ボタンが有効になります。

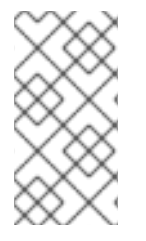

# 注記

中断しなかったサービスを続けるには、いずれかの管理サービスでシステムの再登録を 行います。管理サービスでシステムを登録しないと、システムの更新を受け取らないこ とがあります。システム登録の詳細は[、コマンドラインでシステムの登録](https://access.redhat.com/documentation/ja-jp/red_hat_enterprise_linux/8/html/performing_a_standard_rhel_8_installation/post-installation-tasks_installing-rhel#subman-rhel8-setup_post-installation-tasks) を参照してく ださい。

### 関連情報

Using and Configuring Red Hat [Subscription](https://access.redhat.com/documentation/ja-jp/red_hat_subscription_management/1/html-single/rhsm/index/) Manager

# D.1.2. Subscription Manager ユーザーインターフェイスを使用した登録解除

このセクションでは、Subscription Manager ユーザーインターフェイスを使用して、Red Hat Subscription Management Server から RHEL システムの登録を解除する方法を説明します。

### 手順

- 1. システムにログインします。
- 2. 画面左上で、アクティビティー をクリックします。
- 3. メニューオプションから、アプリケーションを表示する アイコンをクリックします。
- 4. Red Hat Subscription Managerアイコンをクリックするか、検索に Red Hat Subscription Manager と入力します。
- 5. 認証が必要です ダイアログボックスで管理者パスワードを入力します。サブスクリプション 画 面が開き、サブスクリプションの現在のステータス、システムの目的、インストール済み製品 が表示されます。未登録の製品には、赤い X 印が表示されます。

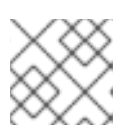

注記

システムで特権タスクを実行するには、認証が必要です。

6. 登録解除 ボタンをクリックします。

システムが Subscription Management Server から登録解除され、ステータス The system is currently not registered が表示され、登録 ボタンが有効になります。

# 注記

中断しなかったサービスを続けるには、いずれかの管理サービスでシステムの再登録を 行います。管理サービスでシステムを登録しないと、システムの更新を受け取らないこ [とがあります。システム登録の詳細は、](https://access.redhat.com/documentation/ja-jp/red_hat_enterprise_linux/8/html/performing_a_standard_rhel_8_installation/post-installation-tasks_installing-rhel#subscription-manager-post-install-ui_post-installation-tasks)Subscription Manager ユーザーインターフェイ スを使用したシステム登録 を参照してください。

# 関連情報

Using and Configuring Red Hat [Subscription](https://access.redhat.com/documentation/ja-jp/red_hat_subscription_management/1/html-single/rhsm/index/) Manager

# D.2. SATELLITE SERVER からの登録解除

Satellite Server から Red Hat Enterprise Linux システムの登録を解除するには、Satellite Server からシ ステムを削除します。

詳細は、Satellite Server ドキュメントの ホストの管理の Satellite Server [からのホストの削除](https://access.redhat.com/documentation/ja-jp/red_hat_satellite/6.6/html/managing_hosts/index) を参照し てください。

# 付録E インストールプログラムの ISCSI ディスク

Red Hat Enterprise Linux インストーラーは、以下のいずれかの方法で iSCSI ディスクを検出し、ログ インできます。

インストーラーが起動すると、システムの BIOS またはアドオンブート ROM が iSCSI から起動 できるシステムの BIOS 拡張である iBFT (iSCSI Boot Firmware Table) に対応しているかどうか を確認します。BIOS が iBFT に対応している場合は、インストーラーは BIOS から設定済みの ブートディスクの iSCSI ターゲット情報を読み取り、このターゲットにログインして、インス トールターゲットとして利用可能にします。

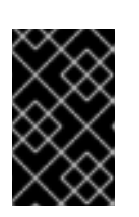

### 重要

iSCSI ターゲットに接続するには、ターゲットにアクセスするネットワークデバ イスをアクティベートします。これを行うには、起動オプション **ip=ibft** を使用 します。詳細は[、ネットワーク起動オプション](https://access.redhat.com/documentation/ja-jp/red_hat_enterprise_linux/8/html-single/performing_an_advanced_rhel_8_installation/index#network-boot-options_kickstart-and-advanced-boot-options) を参照してください。

● インストーラーのグラフィカルユーザーインターフェイスで iSCSI ターゲットの検出と追加を 手動で行うことができます。詳細については[、ストレージデバイスの設定](https://access.redhat.com/documentation/ja-jp/red_hat_enterprise_linux/8/html-single/performing_a_standard_rhel_8_installation/index#storage-devices_graphical-installation) を参照してくださ い。

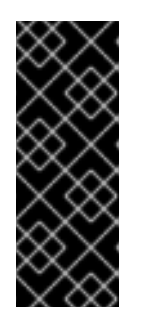

### 重要

この方法を使用して手動で追加した iSCSI ターゲットには **/boot** パーティション を置くことができません。**/boot** パーティションを含む iSCSI ターゲットを iBFT で使用するように設定する必要があります。ただし、インストールされたシステ ムが、たとえば iPXE を使用して、ファームウェアの iBFT 以外の方法で提供さ れた iBFT 設定で iSCSI から起動する場合は、**inst.nonibftiscsiboot** インストー ラー起動オプションを使用して **/boot** パーティション制限を削除できます。

インストーラーは **iscsiadm** を使用して iSCSI ターゲットを検索し、ログインしますが、**iscsiadm** は自 動的にこれらのターゲットに関する情報を **iscsiadm** iSCSI データベースに保存します。その後、イン ストーラーはこのデータベースをインストール済みシステムにコピーし、root パーティションに使用さ れていない iSCSI ターゲットをマークします。これにより、システムは起動時に自動的にそのターゲッ トにログインします。root パーティションを iSCSI ターゲットに置くと、initrd はこのターゲットにロ グインし、インストーラーは同じターゲットへのログインを複数回試行しないように、起動スクリプト にこのターゲットを含めません。

# 付録F トラブルシューティングおよびバグ報告のためのツールおよ びヒント

以下のセクションのトラブルシューティング情報は、インストールプロセスの開始時に問題を診断する 際に役に立つ場合があります。以下のセクションは、サポートしているすべてのアーキテクチャーに対 応します。ただし、問題が特定のアーキテクチャーに関する場合は、セクションの冒頭にその旨が記載 されます。

# F.1. DRACUT

**Dracut** は、Linux オペレーティングシステムの起動プロセス時に **initramfs** イメージを管理するツール です。**dracut** の緊急シェルは、**initramfs** イメージが読み込まれる際に開始できるインタラクティブ モードです。**dracut** の緊急シェルから基本的なトラブルシューティングコマンドを実行できます。詳 細は、**dracut** の man ページの Troubleshooting セクションを参照してください。

# F.2. インストールログファイルの使用

デバッグの目的で、インストールプログラムは、**/tmp** ディレクトリーにあるファイルに、インストー ルアクションのログを記録します。以下の表は、ログファイルのリストです。

# 表F.1 インストール時に生成されるログファイル

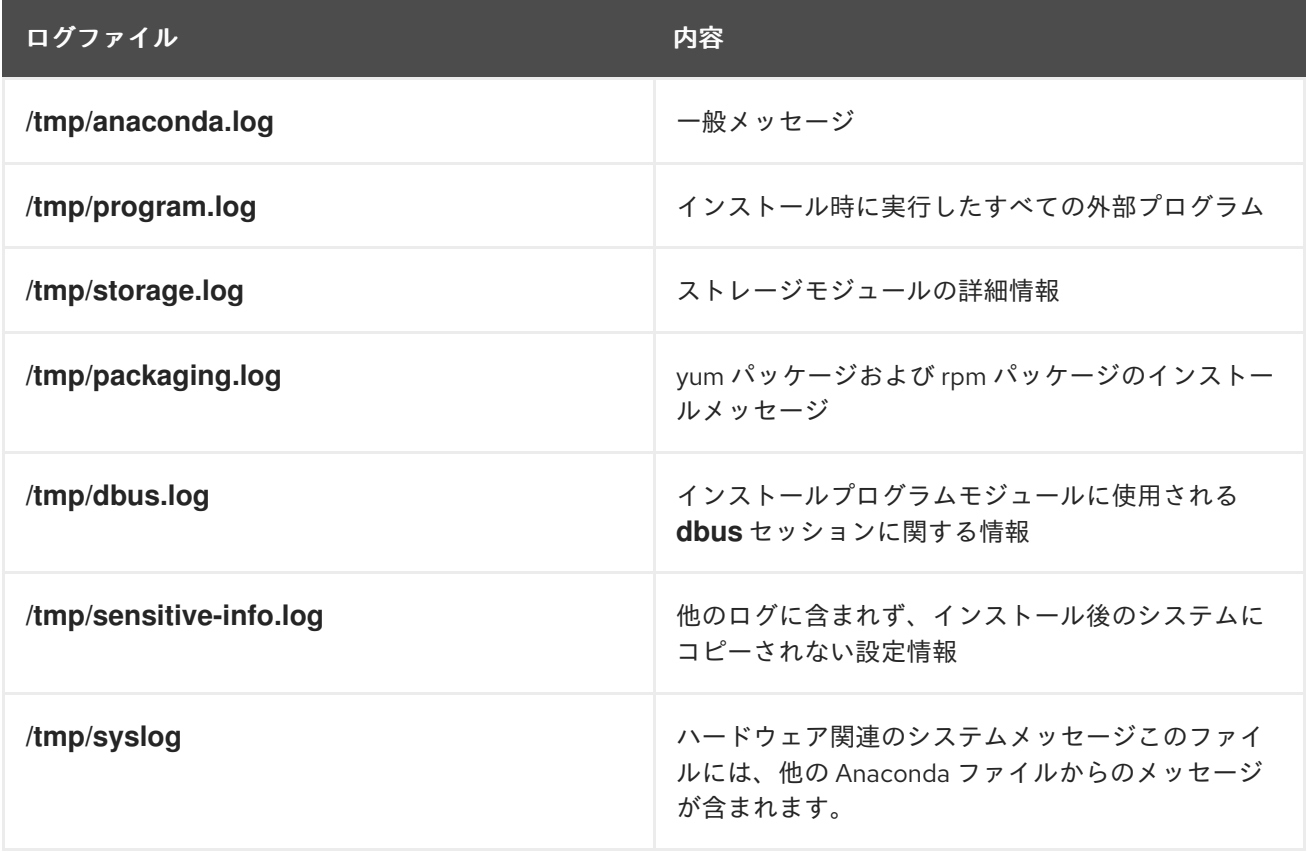

インストールが失敗すると、メッセージは **/tmp/anaconda-tb-identifier** で一元管理されます。 identifier はランダムな文字列になります。インストールに成功すると、このファイルは **/var/log/anaconda/** ディレクトリー下のインストール済みシステムにコピーされます。ただし、インス トールが失敗した場合、またはインストールシステムの起動時に **inst.nosave=all** オプションまたは **inst.nosave=logs** オプションを使用すると、ログはインストールプログラムの RAM ディスクにのみ存 在します。これは、ログが永続的に保存されず、システムの電源が切れると失われることを意味しま す。永続的に保存するには、ファイルをネットワーク上の別のシステムにコピーするか、マウントした ストレージデバイス (USB フラッシュドライブなど) にコピーします。

F.2.1. インストール前のログファイルの作成

この手順に従って、インストールプロセスを開始する前にログファイルを作成する **inst.debug** オプ ションを設定します。このログファイルには、たとえば現在のストレージ設定が含まれます。

### 前提条件

● Red Hat Enterprise Linux ブートメニューが開いている。

### 手順

- 1. 起動メニューから Install Red Hat Enterprise Linuxオプションを選択します。
- 2. BIOS ベースのシステムで **Tab** キーを押します。または UEFI ベースのシステムで **e** キーを押 して、選択した起動オプションを編集します。
- 3. オプションに **inst.debug** を追加します。以下に例を示します。

vmlinuz ... inst.debug

- 4. キーボードの **Enter** キーを押します。システムが、インストール前のログファイルを **/tmp/preanaconda-logs/** ディレクトリーに保存し、インストールプログラムが開始します。
- 5. ログファイルにアクセスするには、コンソールに切り替えます。
- 6. **/tmp/pre-anaconda-logs/** ディレクトリーに移動します。

# cd /tmp/pre-anaconda-logs/

### 関連情報

- Boot [オプションの参照](https://access.redhat.com/documentation/ja-jp/red_hat_enterprise_linux/9/html/boot_options_for_rhel_installer/index)
- [インストール時のコンソールロギング](#page-225-0)

### F.2.2. インストールログファイルを USB ドライブへ転送

以下の手順に従って、インストールログファイルを USB ドライブに転送します。

### 前提条件

- USB ドライブからデータをバックアップした。
- root アカウントにログインし、インストールプログラムの一時ファイルシステムにアクセスで きるようにする。

### 手順

1. **Ctrl** + **Alt** + **F2** を押して、インストールするシステムのシェルプロンプトにアクセスします。

2. USB フラッシュドライブをシステムに接続し、**dmesg** コマンドを実行します。

# dmesg

最近の全イベントの詳細を記録したログが表示されます。このログの最後に、一連のメッセー ジが表示されます。以下に例を示します。

[ 170.171135] sd 5:0:0:0: [sdb] Attached SCSI removable disk

- 3. 接続したデバイスの名前を書き留めます。上記の例では **sdb** です。
- 4. **/mnt** ディレクトリーに移動し、USB ドライブのマウントターゲットとして機能する新規ディレ クトリーを作成します。この例では **usb** という名前を使用します。

# mkdir usb

5. USB フラッシュドライブを、新たに作成したディレクトリーにマウントします。ほとんどの場 合、ドライブ全体ではなく、ドライブのパーティションをマウントする必要があります。**sdb** の名前は使用せず、ログファイルを書き込むパーティションの名前を使用してください。この 例では、**sdb1** という名前を使用します。

# mount /dev/sdb1 /mnt/usb

6. デバイスにアクセスし、そのコンテンツをリスト表示して、正しいデバイスをマウントしたこ とを確認します。

# cd /mnt/usb

# ls

7. ログファイルを、マウントしたデバイスにコピーします。

# cp /tmp/\*log /mnt/usb

8. USB フラッシュドライブのマウントを解除します。ターゲットがビジーであるというエラー メッセージが表示された場合は、作業ディレクトリーをマウント外 (たとえば /) に変更しま す。

# umount /mnt/usb

F.2.3. ネットワーク経由でインストールログファイルの転送

以下の手順に従って、インストールログファイルをネットワーク経由で転送します。

### 前提条件

● root アカウントにログインし、インストールプログラムの一時ファイルシステムにアクセスで きるようにする。

手順

1. **Ctrl** + **Alt** + **F2** を押して、インストールするシステムのシェルプロンプトにアクセスします。

2. ログファイルが格納されている **/tmp** ディレクトリーに移動します。

# cd /tmp

3. **scp** コマンドを使用して、ネットワーク経由でログファイルを別のシステムにコピーします。

# scp \*log user@address:path

- a. user には、ターゲットシステムの有効なユーザー名を入力します。address には、ター ゲットシステムのアドレスまたはホスト名を入力します。path には、ログファイルを保存 するディレクトリーへのパスを入力します。たとえば、IP アドレスが 192.168.0.122 のシス テムに **john** としてログインし、ログファイルをそのシステムの **/home/john/logs/** ディレ クトリーに置く場合のコマンドは次のようになります。
	- # scp \*log john@192.168.0.122:/home/john/logs/

初めてターゲットシステムに接続する際に、SSH クライアントにより、リモートシステム のフィンガープリントが正しいことと、継続するかを尋ねられます。

The authenticity of host '192.168.0.122 (192.168.0.122)' can't be established. ECDSA key fingerprint is a4:60:76:eb:b2:d0:aa:23:af:3d:59:5c:de:bb:c4:42. Are you sure you want to continue connecting (yes/no)?

b. yes と入力し、**Enter** を押して続行します。プロンプトが表示されたら、有効なパスワード を入力します。ファイルは、ターゲットシステムの指定されたディレクトリーに転送され ます。

# <span id="page-223-0"></span>F.3. MEMTEST86 アプリケーションの使用によるメモリー障害の検出

メモリー (RAM) モジュールの障害により、システムで予期しないエラーが生じる可能性があります。 特定の状況では、メモリー障害は、ソフトウェアの特定の組み合わせでのみエラーが発生する可能性が あります。このため、Red Hat Enterprise Linux をインストールする前に、システムのメモリーをテス トする必要があります。

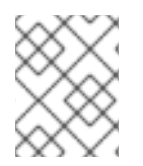

### 注記

Red Hat Enterprise Linux には、BIOS システム用の **Memtest86+** メモリーテストアプリ ケーションのみが含まれます。UEFI システムのサポートは現在利用できません。

# F.3.1. Memtest86 の実行

Red Hat Enterprise Linux をインストールする前に、この手順で **Memtest86** アプリケーションを実行 し、システムでメモリー障害をテストします。

### 前提条件

● Red Hat Enterprise Linux 起動メニューにアクセスできる。

### 手順

1. Red Hat Enterprise Linux 起動メニューから Troubleshooting > Run a memory testを選択しま す。**Memtest86** アプリケーション画面が表示され、テストがすぐに開始します。デフォルトで は、**Memtest86** はすべてのパスで 10 個のテストを実行します。最初のパスが完了すると、画

面の下部に、現在のステータスを知らせるメッセージが表示されます。その他のパスは自動的 に開始します。

**Memtest86+** がエラーを検出すると、画面の中央ペインにエラーが表示され、赤で強調表示さ れます。メッセージには、問題を検出したテスト、障害が発生しているメモリーの場所などの 詳細情報が含まれます。ほとんどの場合、10 個 すべてのテストに一度成功すれば、RAM が良 好な状態であることを確認できます。ただし、まれに、最初のパスで検出されなかったエラー が、後続のパスに検出される場合があります。重要なシステムで徹底的なテストを実行するに は、そのテストを一晩または数日間実行して、複数のパスを完了します。

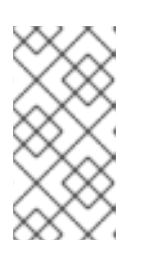

### 注記

**Memtest86+** の 1 回の完全パスを完了するのにかかる時間は、システムの設定、 特に RAM のサイズと速度により異なります。たとえば、667 MHz で 2 GiB の DDR2 メモリーを搭載したシステムでは、1 回のパスが完了するまでに 20 分か かります。

- 2. 必要に応じて、画面上の指示に従って 設定 画面にアクセスし、別の設定を指定します。
- 3. テストを中止してコンピューターを再起動する場合は、いつでも **Esc** キーを押すことができま す。

### 関連情報

How to use **[Memtest86](http://www.memtest.org/)**

### <span id="page-224-0"></span>F.4. 起動用メディアの検証

ISO イメージの検証は、インストール時にしばしば発生する問題を回避するのに役立ちます。このソー スには、DVDや、ディスクまたは NFS サーバーに保存している ISO イメージなどが含まれます。以下 の手順に従って、Red Hat Enterprise Linux のインストールに使用する前に、ISO ベースのインストー ルソースの整合性をテストします。

### 前提条件

● Red Hat Enterprise Linux 起動メニューにアクセスできる。

### 手順

- 1. 起動メニューから Test this media & install Red Hat Enterprise Linux 8.1を選択して、起動メ ディアをテストします。
- 2. この起動プロセスは、メディアをテストして問題を強調表示します。
- 3. 必要に応じて、起動コマンドラインに **rd.live.check** を追加して、検証プロセスを開始できま す。

# F.5. インストール中のコンソールとロギング

Red Hat Enterprise Linux インストーラーは、tmux 端末マルチプレクサーを使用して、メインのイン ターフェイスのほかに複数の画面を表示し、制御します。この画面は、それぞれ目的が異なり、インス トールプロセス中に発生した問題をトラブルシューティングするのに使用できるさまざまなログを表示 します。画面の 1 つでは、起動オプションまたはキックスタートコマンドを使用して明示的に無効にし ない限り、**root** 権限で使用できる対話式シェルプロンプトを使用できます。

# <span id="page-225-0"></span>注記

一般的に、インストール関連の問題を診断する必要がなければ、デフォルトのグラフィ カルインストール環境から、他の環境に移動する必要はありません。

端末マルチプレクサーは、仮想コンソール 1 で実行しています。インストール環境を、tmux に変更す る場合は、**Ctrl**+**Alt**+**F1** を押します。仮想コンソール 6 で実行されているメインのインストールイン ターフェイスに戻るには、**Ctrl**+**Alt**+**F6** を押します。

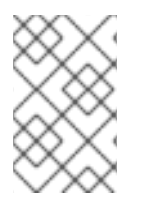

### 注記

テキストモードのインストールを選択するには、仮想コンソール 1 (tmux) を開始し、そ の後にコンソール 6 に切り替えると、グラフィカルインターフェイスではなくシェルプ ロンプトが開きます。

tmux を実行しているコンソールには、利用可能な画面が 5 つあります。その内容と、キーボード ショートカットは、以下の表で説明します。キーボードショートカットは 2 段階となっており、最初に **Ctrl**+**b** を押し、両方のキーを離してから、使用する画面で数字キーを押す必要があります。

また、**Ctrl**+**b n**、**Alt+ Tab**、および **Ctrl**+**b p** を使用して、次または前の tmux 画面に切り替えることも できます。

### 表F.2 利用可能な tmux 画面

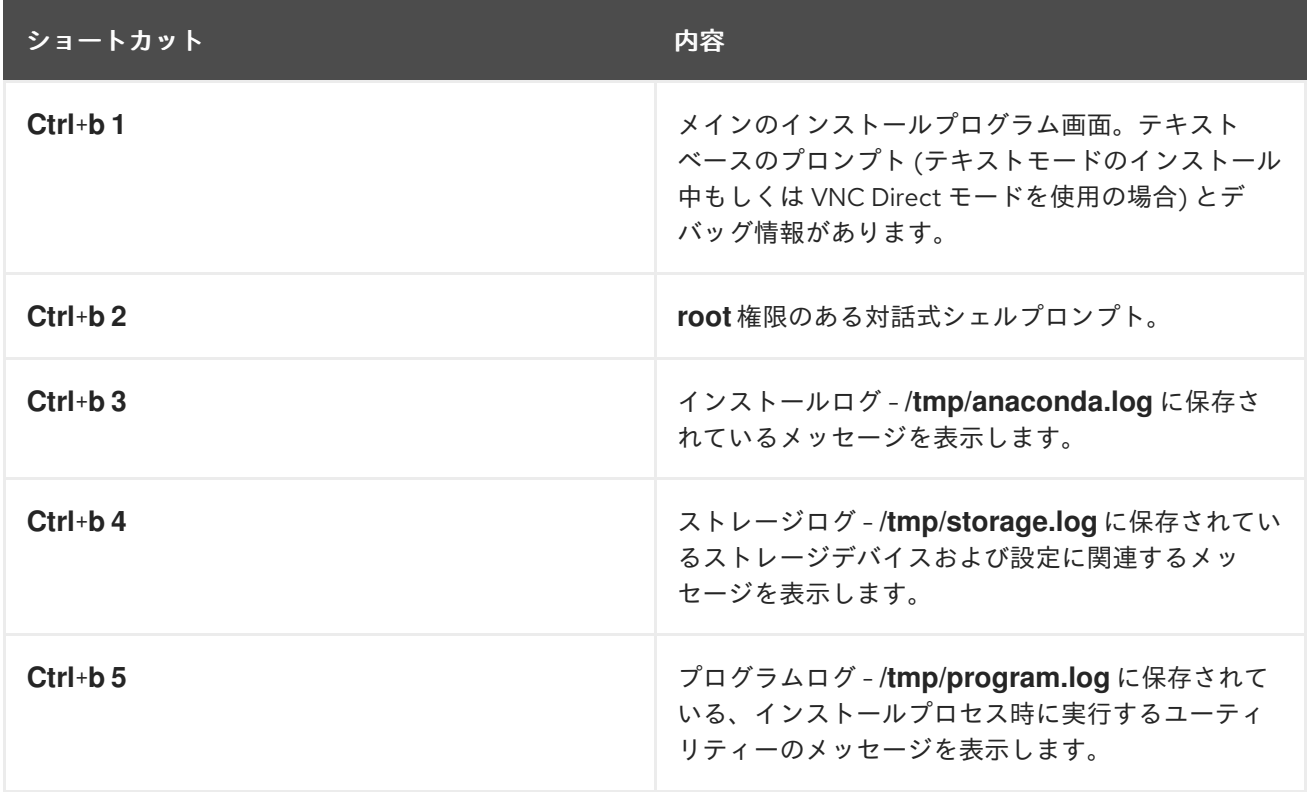

# F.6. スクリーンショットの保存

グラフィカルインストール中に **Shift**+**Print Screen** を押すと、いつでも画面をキャプチャーできます。 このスクリーンショートカットは、**/tmp/anaconda-screenshots** に保存されます。

F.7. 設定およびデバイスドライバーの表示

ビデオカードの中には、Red Hat Enterprise Linux グラフィカルインストールプログラムでの起動に問 題があるものがあります。インストールプログラムがデフォルト設定を使用して実行しない場合は、そ れより低い解像度モードでの実行を試みます。これに失敗すると、インストールプログラムはテキスト モードでの実行を試みます。

ディスプレイの問題を解決するソリューションは複数あります。そのほとんどでは、カスタムのブート オプションを指定する必要があります。

詳細は[、コンソール起動オプション](#page-210-0) を参照してください。

表F.3 ソリューション

| ソリューション            | 説明                                                                                                    |
|--------------------|----------------------------------------------------------------------------------------------------|
| 基本的なグラフィックモードを使用する | 基本的なグラフィックスドライバーを使用して、イ<br>ンストールの実行を試みることができます。これを<br>行うには、起動メニューから Troubleshooting ><br>Install Red Hat Enterprise Linux in basic graphics<br>mode を選択するか、インストールプログラムの起<br>動オプションを編集して、コマンドラインの末尾に<br>inst.xdriver=vesa を追加します。 |
| ディスプレイの解像度を手動で指定する | インストールプログラムが画面の解像度の検出に失<br>敗した場合は、自動検出を無効にして手動で指定で<br>きます。手動で指定するには、ブートメニューに<br>inst.resolution=x オプションを追加します。xはディ<br>スプレイの解像度 (1024x768 など) に置き換えま<br>す。                                                                        |
| 代替のビデオドライバーを使用する   | インストールプログラムの自動検出を無効にして、<br>カスタムビデオドライバーを指定できます。ドライ<br>バーを指定するには、inst.xdriver=x オプションを使<br>用します。xは使用するデバイスドライバー<br>(nouveau など)* に置き換えます。                                                                                         |
| VNC を使用したインストールを行う | 上記のオプションが失敗した場合は、仮想ネット<br>ワークコンピューティング (VNC) プロトコルを使用<br>して、別のシステムでネットワーク経由でグラフィ<br>カルインストールにアクセスできます。VNC を使用<br>したインストールの詳細は、高度な RHEL インス<br>トールの実行の VNC を使用したリモート RHEL 8 イ<br>ンストールの実行 を参照してください。                              |

\* カスタムビデオドライバーを指定することで問題が解決した場合は、[Jira](https://issues.redhat.com/projects/RHEL/issues) にバグとして報告してくだ さい。インストールプログラムは、ハードウェアを自動的に検出し、適切なドライバーを介入なしで使 用できるようにする必要があります。

# F.8. RED HAT カスタマーポータルへエラーメッセージの報告

グラフィカルインストールでエラーが発生すると、unknown error ダイアログボックスが表示されま す。エラーに関する情報を Red Hat カスタマーサポートに送信できます。レポートを送信するには、カ スタマーポータルの認証情報を入力する必要があります。カスタマーポータルアカウントをお持ちでな い場合は、<https://www.redhat.com/wapps/ugc/register.html> で登録できます。自動エラー報告には ネットワーク接続が必要です。

### 前提条件

グラフィカルインストールプログラムでエラーが発生し、unknown error ダイアログボックスが表示さ れます。

### 手順

- 1. unknown error ダイアログボックスから **Report Bug** をクリックして問題を報告するか、**Quit** をクリックしてインストールを終了します。
	- a. 必要に応じて、**More Info…** をクリックして、エラーの原因を特定するのに役立つ詳細な出 力を表示します。デバッグに精通している場合は、**Debug** をクリックします。これによ り、追加の情報を要求できる仮想ターミナル **tty1** が表示されます。**tty1** からグラフィカル インターフェイスに戻るには、**continue** コマンドを使用します。
- 2. **Report a bug to Red Hat Customer Support** をクリックします。
- 3. Red Hat Customer Support Reporting Configurationダイアログボックスが表示されま す。Basic タブで、カスタマーポータルのユーザー名およびパスワードを入力します。ネット ワーク設定で HTTP プロキシーまたは HTTPS プロキシーを使用する必要がある場合 は、Advanced タブを選択し、プロキシーサーバーのアドレスを入力して設定できます。
- 4. すべてのフィールドを完了し、**OK** をクリックします。
- 5. テキストボックスが表示されます。unknown error ダイアログボックスが表示される前に行っ た各手順を説明します。
- 6. How reproducible is this problemドロップダウンメニューからオプションを選択し、テキスト ボックスに追加情報を入力します。
- 7. **Forward** をクリックします。
- 8. 入力したすべての情報が Comment タブにあることを確認します。他のタブには、システムの ホスト名やインストール環境に関する詳細などの情報が含まれます。Red Hat に送信したくな い情報は削除できますが、詳細情報が少なくなると、問題の調査に影響を及ぼす可能性がある ことに注意してください。
- 9. すべてのタブの確認が終了したら Forward をクリックします。
- 10. ダイアログボックスは、Red Hat に送信されるすべてのファイルを表示します。Red Hat に送 信しないファイルの横にあるチェックボックスの選択を解除します。ファイルを追加するに は、Attach a fileをクリックします。
- 11. I have reviewed the data and agree with submitting it.チェックボックスを選択します。
- 12. **Forward** をクリックして、レポートと添付ファイルを Red Hat に送信します。
- 13. **Show log** をクリックしてレポートプロセスの詳細を表示します。**Close** をクリックする と、unknown error ダイアログボックスに戻ります。
- 14. **Quit** をクリックして、インストールを終了します。

# 付録G トラブルシューティング

以下のセクションのトラブルシューティング情報は、インストールプロセス後に問題を診断する際に役 に立つ場合があります。以下のセクションは、サポートしているすべてのアーキテクチャーに対応しま す。ただし、問題が特定のアーキテクチャーに関する場合は、セクションの冒頭にその旨が記載されま す。

# G.1. 中断されたダウンロードの再開

**curl** コマンドを使用して、中断したダウンロードを再開します。

### 前提条件

- Red Hat カスタマーポータルの製品ダウンロード セクション [\(https://access.redhat.com/downloads\)](https://access.redhat.com/downloads) に移動し、必要なバリアント、バージョン、および アーキテクチャーを選択している。
- 必要な ISO ファイルを右クリックし、リンク先をコピー を選択して、ISO イメージファイルの URL をクリップボードにコピーしている。

### 手順

1. 新しいリンクから ISO イメージをダウンロードしてください。ダウンロードを自動的に再開す るには、**--continue-at -** オプションを追加します。

\$ curl --output **directory-path/filename.iso 'new\_copied\_link\_location'** --continue-at -

2. ダウンロードが完了した後、イメージファイルの整合性を確認するには、sha256sum などの チェックサムユーティリティーを使用します。

\$ sha256sum **rhel-x.x-x86\_64-dvd.iso `85a...46c rhel-x.x-x86\_64-dvd.iso`**

その出力を、Red Hat Enterprise Linux の Web ページ 製品ダウンロード にある参照チェックサ ムと比較します。

### 例G.1 中断されたダウンロードの再開

以下は、部分的にダウンロードした ISO イメージに対する **curl** コマンドの例です。

\$ curl --output **\_rhel-x.x-x86\_64-dvd.iso 'https://access.cdn.redhat.com//content/origin/files/sha256/85/85a...46c/rhel-x.x-x86\_64 dvd.iso?\_auth**=141...963' --continue-at -

# G.2. ディスクが検出されない

インストールプログラムがインストール先となる書き込み可能なストレージデバイスを検出できない場 合、インストール先 画面に次のエラーメッセージが返されます。No disks detected.Please shut down the computer, connect at least one disk, and restart to complete installation が返ります。

以下の項目を確認します。

- システムにストレージデバイスが少なくとも1つ割り当てられている。
- ご使用のシステムがハードウェア RAID コントローラーを使用している場合は、そのコント ローラーが正しく設定され、期待通りに機能している。手順は、コントローラーのドキュメン トを参照してください。
- 1つ以上の iSCSI デバイスにインストールし、そのシステムにローカルストレージがない場合 は、必要なすべての LUN が適切なホストバスアダプター (HBA) に表示されている。

システムを再起動してインストールプロセスを開始した後もエラーメッセージが表示される場合は、イ ンストールプログラムがストレージの検出に失敗しています。このエラーメッセージは、多くの場合、 インストールプログラムで認識されない iSCSI デバイスにインストールしようとした場合に表示されま す。

このシナリオでは、インストールを開始する前に、ドライバー更新を実行する必要があります。ハード ウェアベンダーの Web サイトで、ドライバーの更新が利用可能かどうかを確認します。ドライバー更 [新に関する一般的な情報は、高度な](https://access.redhat.com/documentation/ja-jp/red_hat_enterprise_linux/8/html-single/performing_an_advanced_rhel_8_installation/index#updating-drivers-during-installation_installing-rhel-as-an-experienced-user) RHEL 8 インストールの実行 の インストール時のドライバーの更 新 を参照してください。

また、Red Hat Hardware Compatibility List [\(https://access.redhat.com/ecosystem/search/#/category/Server\)](https://access.redhat.com/ecosystem/search/#/category/Server) を確認してください。

# G.3. RAID カードで起動できない

インストール後にシステムを起動できない場合は、システムのストレージのパーティション設定と再イ ンストールが必要になる場合があります。BIOS によっては、RAID カードからの起動に対応していない ため注意が必要です。インストールが完了し、初めてシステムを再起動すると、テキストベースの画面 にブートローダーのプロンプト (**grub>** など) が表示され、カーソルのフラッシュが表示されます。こ の場合は、システムのパーティションを再設定し、**/boot** パーティションと、RAID アレイの外にある ブートローダーを移動する必要があります。**/boot** パーティションとブートローダーは、同じドライブ に置く必要があります。このような変更が行われたら、インストールを完了し、システムを適切に起動 できるはずです。

# G.4. グラフィカルな起動シーケンスが応答しない

インストール後に初めてシステムを再起動すると、グラフィカルな起動シーケンス時にシステムが応答 しなくなることがあります。この場合は、リセットが必要です。このシナリオでは、ブートローダーメ ニューは正常に表示されますが、エントリーを選択してシステムを起動しようとすると停止します。こ れは通常、グラフィカルな起動シーケンスに問題があることを示しています。この問題を解決するに は、永続的に変更する前に、システムの起動時に設定を一時的に変更することで、グラフィカルブート を無効にする必要があります。

### 手順: グラフィカルブートを一時的に無効にする

- 1. システムを起動し、ブートローダーメニューが表示されるまで待ちます。起動のタイムアウト 期間を **0** に設定し、**Ecc** キーを押してアクセスします。
- 2. ブートローダーメニューからカーソルキーを使用して、起動するエントリーを強調表示しま す。**Tab** キー (システムが BIOS ベースの場合) または **e** キー (UEFI ベースの場合) を押して、 選択したエントリーオプションを編集します。
- 3. オプションリストでカーネル行を探します。カーネル行は linux というキーワードで始まりま す。この行で、**rhgb** を探して、削除します。
- 4. **F10** または **Ctrl**+**X** を押して、編集したオプションでシステムを起動します。

システムが正常に起動した場合は、通常通りにログインできます。ただし、グラフィカルブートを永続 的に無効にしない場合は、システムが起動するたびにこの手順を実行する必要があります。

### 手順: グラフィカルブートを永続的に無効にする

1. システムの root アカウントにログインします。

2. grubby ツールを使用して、デフォルトの GRUB2 カーネルを検索します。

# grubby --default-kernel /boot/vmlinuz-4.18.0-94.el8.x86\_64

3. grubby ツールを使用して、GRUB2 設定のデフォルトカーネルから **rhgb** 起動オプションを削 除します。以下に例を示します。

# grubby --remove-args="rhgb" --update-kernel /boot/vmlinuz-4.18.0-94.el8.x86\_64

4. システムを再起動します。グラフィカル起動シーケンスが使用されなくなりました。グラフィ カルな起動シーケンスを有効にする場合は、同じ手順に従って、**--remove-args="rhgb"** パラ メーターを **--args="rhgb"** パラメーターに置き換えます。これにより、GRUB2 設定のデフォ ルトカーネルに **rhgb** ブートオプションが復元されます。

# G.5. ログイン後に X サーバーが失敗する

X サーバーは、ローカルマシン、つまりユーザーが直接使用するコンピューターで実行する X Window System のプログラムです。X サーバーは、グラフィックカード、ディスプレイ画面、入力デバイス (通 常はこれらのコンピューターのキーボードとマウス) へのすべてのアクセスを処理します。X Window System (しばしば X と呼ばれます) は、1 台コンピューターおよびコンピューターのネットワークで GUI を管理するための、完全なクロスプラットフォームの無料クライアントサーバーシステムです。ク ライアントサーバーモデルは、クライアントとサーバーと呼ばれる、リンクされている 2 つのアプリ ケーション間で作業を分割するアーキテクチャーです。\*

ログイン後に X サーバーがクラッシュした場合は、1 つ以上のファイルシステムが満杯になっている可 能性があります。問題をトラブルシューティングするには、次のコマンドを実行します。

### \$ df -h

この出力は、どのパーティションが満杯かを検証します。ほとんどの場合、問題は **/home** パーティ ションにあります。以下は、**df** コマンドの出力例です。

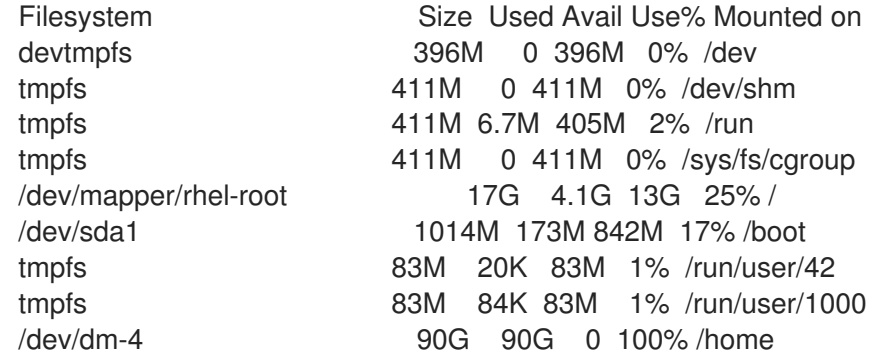

この例では、**/home** パーティションが満杯になっていることが失敗の原因になっていることがわかりま す。不要なファイルを削除します。ディスク領域の一部を解放したら、**startx** コマンドを使用して X を 起動します。**df** に関する詳細情報と、使用できるオプション (この例で使用する **-h** オプションなど) の

詳細は、**df(1)** の man ページを参照してください。

\*ソース - [http://www.linfo.org/x\\_server.html](http://www.linfo.org/x_server.html)

### G.6. RAM が認識されない

シナリオによっては、カーネルがすべてのメモリー (RAM) を認識しないため、システムが使用するメ モリーが、インストールされているメモリーより少なくなる場合があります。システムが報告するメモ リーの合計サイズが期待値と一致しない場合は、少なくとも1つのメモリーモジュールに問題がある可 能性があります。BIOS ベースのシステムでは、**Memtest86+** ユーティリティーを使用して、システム のメモリーをテストできます。

ハードウェアの設定によっては、システムの RAM の一部が予約されているため、システムが使用でき なくなります。統合グラフィックスカードが搭載されている一部のラップトップコンピューターは、 GPU 用のメモリーの一部を予約します。たとえば、4 GiB の RAM および統合 Intel グラフィックス カードを搭載したラップトップでは、約 3.7 GiB の使用可能なメモリーが表示されます。さらに、多く の Red Hat Enterprise Linux システムでデフォルトで有効になっている **kdump** クラッシュカーネルダ ンプメカニズムは、プライマリーカーネルに障害が発生した場合に使用されるセカンダリーカーネル用 にメモリーの一部を予約します。この予約メモリーは、利用可能としては表示されません。

以下の手順を使用して、メモリー量を手動で設定します。

#### 手順

1. システムが現在報告しているメモリー容量を MiB 単位で確認します。

\$ free -m

- 2. システムを起動し、ブートローダーメニューが表示されるまで待ちます。 起動タイムアウト期間が **0** に設定されている場合は、**Esc** キーを押してメニューにアクセスし ます。
- 3. ブートローダーメニューからカーソルキーを使用して、起動するエントリーを強調表示 し、**Tab** キー (BIOS ベースのシステムの場合)、または **e** キー (UEFI ベースのシステムの場合) を押して、選択したエントリーオプションを編集します。
- 4. オプション一覧でカーネル行を探します。カーネル行は **linux** というキーワードで始まりま す。以下のオプションをこの行の最後に追加します。

### mem=**xx**M

- 5. **xx** の部分は実際の容量を MiB 単位で入力してください。
- 6. **F10** キーまたは **Ctrl**+**X** の組み合わせを押して、編集を行ったオプションでシステムを起動しま す。
- 7. システムが起動するのを待ってログインし、コマンドラインを開きます。
- 8. システムが報告するメモリー量を MiB 単位で確認します。

\$ free -m

9. コマンドで表示される RAM の合計サイズが期待値と一致する場合は、変更を永続化します。

# grubby --update-kernel=ALL --args="mem=**xx**M"

# G.7. シグナル 11 エラーが表示される

一般的にセグメンテーションフォールトとして知られるシグナル 11 エラーは、割り当てられていないメ モリー位置にプログラムがアクセスしたことを意味します。シグナル 11 エラーは、インストールされて いるソフトウェアプログラムのバグ、または障害のあるハードウェアが原因で発生する可能性がありま す。インストールプロセスでシグナル 11 エラーが表示された場合は、最新のインストールイメージを使 用していることを確認し、インストールプログラムで、イメージが破損していないことを確認するよう に求めます。

詳細は[、起動用メディアの検証](#page-224-0) を参照してください。

インストールメディアの不良 (書き込みが正しく行われていなかったり、光ディスクに傷がついている など) は、シグナル 11 エラーの一般的な原因です。インストールを行う前には、必ずインストールメ [ディアの整合性を確認することが推奨されます。最新のインストールメディアを取得する方法は、ベー](#page-17-0) タインストール用イメージのダウンロード を参照してください。

インストールを開始する前にメディアチェックを実行するには、起動メニューに **rd.live.check** 起動オ プションを追加します。エラーなしでメディアチェックを実行しても、セグメンテーションフォールト で問題が引き続き発生する場合は、通常、システムでハードウェアエラーが発生したことを示していま す。このシナリオでは、問題はおそらくシステムのメモリー (RAM) にあります。これは、以前に同じ コンピューターで別のオペレーティングシステムをエラーなしで使用した場合でも、問題になる可能性 があります。

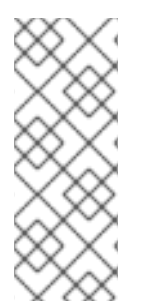

### 注記

AMD、Intel 64 ビット、および 64 ビット ARM アーキテクチャーの場合、BIOS ベース のシステムでは、インストールメディアに含まれる **Memtest86+** メモリーテストモ ジュールを使用して、システムのメモリーを徹底的にテストできます。

詳細は、Memtest86 [アプリケーションの使用によるメモリー障害の検出](#page-223-0) を参照してく ださい。

これ以外に考えられる原因は、本書では扱いません。ハードウェアの製造元のドキュメントと、Red Hat Hardware Compatibility List ([https://access.redhat.com/ecosystem/search/#/category/Server\)](https://access.redhat.com/ecosystem/search/#/category/Server) を 確認してください。

# G.8. ネットワークストレージ領域から IPL できない

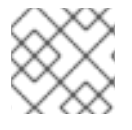

注記

● この問題は、IBM Power Systems の問題です。

ネットワークストレージ領域 (\*NWSSTG) から IPL を実行する際に問題が発生する場合は、おそらく PReP パーティションがないことが原因です。このシナリオでは、システムを再インストールし、パー ティション作成フェーズまたはキックスタートファイルでこのパーティションを作成する必要がありま す。

### G.9. XDMCP の使用

X Window System をインストールし、グラフィカルログインマネージャーを使用して Red Hat

Enterprise Linux システムにログインするシナリオがあります。以下の手順に従って、X Display Manager Control Protocol (XDMCP) を有効にし、ネットワークに接続したワークステーションや X11 端末など、X 互換のクライアントからデスクトップ環境にリモートでログインします。

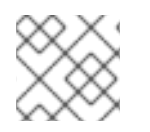

### 注記

XDMCP は、Wayland プロトコルでは対応していません。

### 手順

- 1. vi や nano などの平文エディターで **/etc/gdm/custom.conf** 設定ファイルを開きます。
- 2. **custom.conf** ファイルで、**[xdmcp]** で始まるセクションを探します。このセクションに、以下 の行を追加します。

Enable=true

- 3. XDMCP を使用している場合は、**WaylandEnable=false** が **/etc/gdm/custom.conf** ファイルに 存在することを確認してください。
- 4. ファイルを保存し、テキストエディターを編集します。
- 5. X Window System を再起動します。これには、システムを再起動するか、root で次のコマンド を実行して GNOME Display Manager を再起動します。

# systemctl restart gdm.service

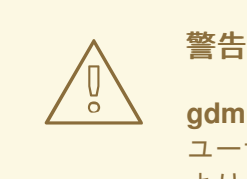

**gdm** サービスを再起動すると、ログインしているすべてのデスクトップ ユーザーの現在実行中の GNOME セッションがすべて終了します。これに より、ユーザーが保存していないデータが失われる可能性があります。

1. ログインプロンプトを待ち、ユーザー名とパスワードを使用してログインします。X Window System が XDMCP 用に設定されました。クライアントワークステーションで X コマンドを使 用して、リモート X セッションを開始し、別のワークステーション (クライアント) から接続で きます。以下に例を示します。

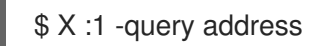

2. **address** を、リモート X11 サーバーのホスト名に置き換えます。このコマンドは、XDMCP を 使用してリモートの X11 サーバーに接続し、X11 サーバーシステムのディスプレイ :1 でリモート グラフィカルログイン画面を表示します (通常は **Ctrl-Alt-F8** を押してアクセスできます)。 nested X11 サーバーを使用してリモートデスクトップセッションにアクセスすることもできま す。これにより、リモートデスクトップが現在の X11 セッションの画面として開きます。Xnest を使用して、ローカルの X11 セッションでネストされたリモートデスクトップを開くことがで きます。たとえば、以下のコマンドを使用して Xnest を実行します。address を、リモート X11 サーバーのホスト名に置き換えます。

\$ Xnest :1 -query address

### 関連情報

● X Window System [のドキュメント](http://www.x.org/releases/X11R7.6/doc/libXdmcp/xdmcp.html)

# G.10. レスキューモードの使用

インストールプログラムのレスキューモードは、Red Hat Enterprise Linux DVD またはその他の起動メ ディアから起動できる最小限の Linux 環境です。さまざまな問題を修復するコマンドラインユーティリ ティーが含まれています。レスキューモードは、起動メニューの Troubleshooting メニューからアクセ スできます。このモードでは、ファイルシステムを読み取り専用としてマウントしたり、拒否リストに 登録したり、ドライバーディスクで提供されるドライバーを追加したり、システムパッケージをインス トールまたはアップグレードしたり、パーティションを管理したりできます。

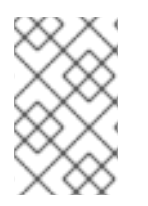

# 注記

インストールプログラムのレスキューモードは、**systemd** システムおよびサービスマ ネージャーの一部として提供されるレスキューモード (シングルユーザーモードに相当) および緊急モードとは異なります。

レスキューモードで起動するには、最小起動ディスク、USB ドライブ、フルインストール DVD など、 Red Hat Enterprise Linux の起動用メディアを使用してシステムを起動できる必要があります。

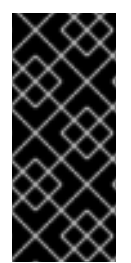

### 重要

iSCSI デバイスや zFCP デバイスなどの高度なストレージは、**rd.zfcp=**、**root=iscsi:** オ プション などの **dracut** 起動オプションを使用するか、64 ビットの IBM Z 上の CMS 設 定ファイルで設定する必要があります。レスキューモードで起動した後は、ストレージ デバイスを対話的に設定できません。**dracut** 起動オプションの詳細 は、**dracut.cmdline(7)** の man ページを参照してください。

G.10.1. レスキューモードでシステムの起動

この手順では、レスキューモードで起動する方法を説明します。

### 手順

- 1. 最小限の起動用メディア、フルインストールの DVD、または USB ドライブからシステムを起 動し、起動メニューが表示されるまで待ちます。
- 2. 起動メニューから Troubleshooting > Rescue a Red Hat Enterprise Linux systemオプション を選択するか、**inst.rescue** オプションを起動コマンドラインに追加します。起動コマンドライ ンに入るには、**Tab** キー (BIOS ベースのシステムの場合) を押すか、**e** キー (UEFI ベースのシ ステムの場合) を押します。
- 3. 必要に応じて、起動するドライバーディスクで提供されるサードパーティーのドライバーが必 要な場合は、**inst.dd=driver\_name** を起動コマンドラインに追加します。

4. 必要に応じて、Red Hat Enterprise Linux ディストリビューションに含まれるドライバーが原因

inst.rescue inst.dd=driver\_name

4. 必要に応じて、Red Hat Enterprise Linux ディストリビューションに含まれるドライバーが原因 でシステムが起動しない場合は、**modprobe.blacklist=** オプションを起動コマンドラインに追 加します。

inst.rescue modprobe.blacklist=driver\_name

5. **Enter** (BIOS ベースのシステムの場合) または **Ctrl**+**X** (UEFI ベースのシステムの場合) を押し て、変更したオプションを起動します。次のメッセージが表示されるまで待ちます。

The rescue environment will now attempt to find your Linux installation and mount it under the directory: /mnt/sysroot/. You can then make any changes required to your system. Choose 1 to proceed with this step. You can choose to mount your file systems read-only instead of read-write by choosing 2. If for some reason this process does not work choose 3 to skip directly to a shell.

1) Continue 2) Read-only mount 3) Skip to shell 4) Quit (Reboot)

1 を選択すると、インストールプログラムは **/mnt/sysroot/** ディレクトリーにファイルシステム をマウントしようとします。パーティションのマウントに失敗すると通知されます。2 を選択 すると、ファイルシステムを **/mnt/sysroot/** ディレクトリーにマウントしようとしますが、読 み取り専用モードになります。3 を選択すると、ファイルシステムはマウントされません。

システムルートの場合には、インストーラーは **/mnt/sysimage** と **/mnt/sysroot** の 2 つのマウ ントポイントをサポートします。**/mnt/sysroot** パスは、ターゲットシステムの **/** をマウントす るために使用されます。通常、物理ルートとシステムの root は同じであるため、**/mnt/sysroot** は **/mnt/sysimage** と同じファイルシステムに割り当てられます。唯一の例外は、デプロイメン トに基づいてシステムの root が変更する rpm-ostree システムのみです。次に、**/mnt/sysroot** は、**/mnt/sysimage** のサブディレクトリーに割り当てられます。chroot には **/mnt/sysroot** を 使用することを推奨します。

6. 続行するには 1 を選択します。システムがレスキューモードになると、VC (仮想コンソール) 1 および VC 2 にプロンプトが表示されます。**Ctrl+Alt+F1** キーの組み合わせで VC 1 にアクセス し、**Ctrl+Alt+F2** で VC 2 にアクセスします。

sh-4.2#

7. ファイルシステムがマウントされていても、レスキューモードではデフォルトの root パーティ ションは一時的な root パーティションであり、通常のユーザーモード (**multi-user.target** また は **graphical.target**) で使用するファイルシステムの root パーティションではありません。 ファイルシステムのマウントを選択し、正常にマウントされた場合は、次のコマンドを実行し てレスキューモード環境の root パーティションを、ファイルシステムの root パーティション に変更できます。

sh-4.2# chroot /mnt/sysroot

これは、root パーティションが **/** としてマウントされることが求められる **rpm** などのコマンド を実行する必要がある場合に便利です。chroot 環境を終了するには、exit と入力してプロンプ トに戻ります。

8. 3 を選択した場合でも、**/directory/** などのディレクトリーを作成し、次のコマンドを入力する と、レスキューモード内でパーティションまたは LVM2 論理ボリュームを手動でマウントでき ます。

sh-4.2# mount -t xfs /dev/mapper/VolGroup00-LogVol02 /directory

上記のコマンドでは、**/directory/** は作成したディレクトリーで、**/dev/mapper/VolGroup00- LogVol02** はマウントする LVM2 論理ボリュームになります。パーティションのタイプが XFS 以外の場合は、文字列 xfs を正しい種類 (ext4 など) に置き換えます。

9. すべての物理パーティションの名前が不明な場合は、次のコマンドを実行するとリストが表示 されます。

sh-4.2# fdisk -l

LVM2 物理ボリューム、ボリュームグループ、または論理ボリュームの名前がすべて不明な場 合は、**pvdisplay** コマンド、**vgdisplay** コマンド、または **lvdisplay** コマンドを使用します。

### G.10.2. レスキューモードでの SOS レポートの使用

**sosreport** コマンドラインユーティリティーは、実行中のカーネルバージョン、読み込み済みモジュー ル、システムおよびサービスの設定ファイルなどの設定および診断情報をシステムから収集します。こ のユーティリティーの出力は、**/var/tmp/** ディレクトリーの tar アーカイブに保存されます。**sosreport** ユーティリティーは、システムエラーの分析とトラブルシューティングに役立ちます。この手順に従っ て、レスキューモードで **sosreport** 出力を取得します。

### 前提条件

- レスキューモードでシステムを起動している。
- インストール済みのシステムの **/ (root)** パーティションを読み書きモードでマウントしてい る。
- この問題を Red Hat サポートに連絡し、ケース番号を受け取っている。

### 手順

1. root ディレクトリーを **/mnt/sysroot/** ディレクトリーに変更します。

sh-4.2# chroot /mnt/sysroot/

2. **sosreport** を実行して、システム設定と診断情報を含むアーカイブを生成します。

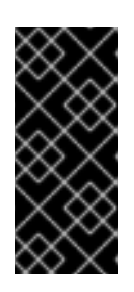

# sh-4.2# sosreport

重要

**sosreport** は、Red Hat サポートから受け取った名前とケース番号の入力を求め るプロンプトが表示されます。次の文字またはスペースを追加するとレポートが 使用できなくなる可能性があるため、英数字のみを使用してください。

**# % & { } \ < > > \* ? / \$ ~ ' " : @ + ` | =**

3. 必要に応じて、ネットワークを使用して、生成されたアーカイブを新しい場所に転送する場合 は、ネットワークインターフェイスを設定する必要があります。このシナリオでは、他の手順 は必要ないため、動的 IP アドレス指定を使用します。ただし、静的アドレスを使用する場合

は、次のコマンドを実行して、ネットワークインターフェイス (dev eth0 など) に IP アドレス (10.13.153.64/23 など) を割り当てます。

bash-4.2# ip addr add 10.13.153.64/23 dev eth0

4. chroot 環境を終了します。

sh-4.2# exit

5. 生成されたアーカイブを新しい場所に保存し、その場所からアーカイブへのアクセスを容易に します。

sh-4.2# cp /mnt/sysroot/var/tmp/sosreport new\_location

6. ネットワークを介したアーカイブの転送は、**scp** ユーティリティーを使用します。

sh-4.2# scp /mnt/sysroot/var/tmp/sosreport username@hostname:sosreport

### 関連情報

- Red Hat Enterprise Linux 上での sosreport [の役割と生成方法](https://access.redhat.com/solutions/3592)
- How to generate sosreport from the rescue [environment](https://access.redhat.com/solutions/2872)
- How do I make sosreport write to an [alternative](https://access.redhat.com/solutions/1847) location?
- [Sosreport](https://access.redhat.com/solutions/68996) fails.What data should I provide in its place?

### G.10.3. GRUB2 ブートローダーの再インストール

シナリオによっては、GRUB2 ブートローダーが誤って削除または破損されたり、他のオペレーティン グシステムによって置き換えられることがあります。BIOS を備えた AMD64 および Intel 64 システム 上のマスターブートレコード (MBR) に GRUB2 を再インストールするには、この手順を使用します。

### 前提条件

- レスキューモードでシステムを起動している。
- インストール済みのシステムの **/ (root)** パーティションを読み書きモードでマウントしてい る。
- **/boot** マウントポイントを読み取り/書き込みモードでマウントしている。

### 手順

1. root パーティションを変更します。

sh-4.2# chroot /mnt/sysroot/

2. **install\_device** ブロックデバイスがインストールされている GRUB2 ブートローダーを再イン ストールします。

sh-4.2# /sbin/grub2-install install\_device

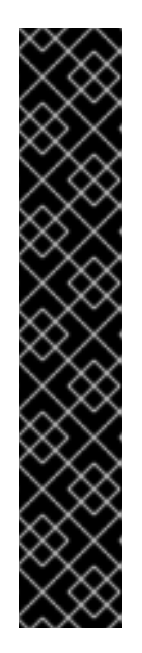

### 重要

**grub2-install** コマンドを実行すると、以下の条件がすべて適用されると、マシ ンが起動できなくなる可能性があります。

- システムは、EFI (Extensible Firmware Interface) を使用する AMD64 または Intel 64 です。
- Secure Boot が有効になります。

**grub2-install** コマンドを実行すると、EFI (Extendsible Firmware Interface) およ び Secure Boot が有効な AMD64 システムまたは Intel 64 システムを起動するこ とはできません。この問題は、**grub2-install** コマンドが shim アプリケーション を使用する代わりに直接起動する署名されていない GRUB2 イメージをインス トールするために発生します。システムが起動すると shim アプリケーションは イメージの署名を検証します。見つからない場合は、システムの起動に失敗しま す。

3. システムを再起動します。

G.10.4. RPM を使用してドライバーを追加または削除

ドライバーが見つからないか、誤作動すると、システムの起動時に問題が発生します。レスキューモー ドは、システムが起動に失敗してもドライバーを追加または削除できる環境を提供します。可能な場合 は、RPM パッケージマネージャーを使用して、誤作動するドライバーを削除するか、更新されたドラ イバーや不足しているドライバーを追加することが推奨されます。以下の手順に従って、ドライバーを 追加または削除します。

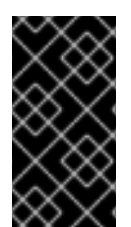

### 重要

ドライバーディスクからドライバーをインストールすると、ドライバーディスクは、こ のドライバーを使用するシステムにある **initramfs** イメージをすべて更新します。ドライ バーが原因でシステムが起動できない場合は、別の **initramfs** イメージからシステムを起 動する方法は使用できません。

### G.10.4.1. RPM を使用したドライバーの追加

以下の手順に従ってドライバーを追加します。

#### 前提条件

- レスキューモードでシステムを起動している。
- インストール済みのシステムを読み書きモードでマウントしている。

### 手順

- 1. そのドライバーを含む RPM パッケージを利用できるようにします。たとえば、CD または USB フラッシュドライブをマウントして、RPM パッケージを **/mnt/sysroot/** 配下の任意の場所 (例: **/mnt/sysroot/root/drivers/**) にコピーします。
- 2. root ディレクトリーを **/mnt/sysroot/** に変更します。

sh-4.2# chroot /mnt/sysroot/

3. **rpm -ivh** コマンドを使用して、ドライバーパッケージをインストールします。たとえば、以下 のコマンドを実行して、**xorg-x11-drv-wacom** ドライバーパッケージを **/root/drivers/** からイン ストールします。

sh-4.2# rpm -ivh /root/drivers/xorg-x11-drv-wacom-0.23.0-6.el7.x86\_64.rpm

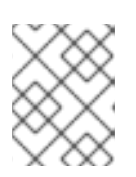

注記

この chroot 環境の **/root/drivers/** ディレクトリーは、元のレスキュー環境の **/mnt/sysroot/root/drivers/** ディレクトリーです。

4. chroot 環境を終了します。

sh-4.2# exit

### G.10.4.2. RPM を使用したドライバーの削除

以下の手順に従ってドライバーを削除します。

### 前提条件

- レスキューモードでシステムを起動している。
- インストール済みのシステムを読み書きモードでマウントしている。

### 手順

1. root ディレクトリーを **/mnt/sysroot/** ディレクトリーに変更します。

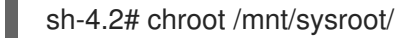

2. **rpm -e** コマンドを使用して、ドライバーパッケージを削除します。たとえば、**xorg-x11-drvwacom** ドライバーパッケージを削除するには、次のコマンドを実行します。

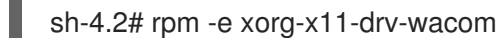

3. chroot 環境を終了します。

sh-4.2# exit

誤動作のあるドライバーを何らかの理由で削除できない場合は、代わりにドライバーを拒否リ ストに登録することで、起動時に読み込まれないようにすることができます。

4. ドライバーの追加および削除が終了したら、システムを再起動します。

# G.11. IP= 起動オプションがエラーを返す

**ip=** 起動オプションの形式 **ip=[ip address]**(**ip=192.168.1.1** など) を使用すると、エラーメッセージ **Fatal for argument 'ip=[insert ip here]'\n sorry, unknown value [ip address] refusing to continue** が返ります。

Red Hat Enterprise Linux の以前のリリースにおける起動オプションの形式は次のようになります。

ip=192.168.1.15 netmask=255.255.255.0 gateway=192.168.1.254 nameserver=192.168.1.250 hostname=myhost1

ただし、Red Hat Enterprise Linux 8 では、起動オプションの形式は次のようになります。

ip=192.168.1.15::192.168.1.254:255.255.255.0:myhost1::none: nameserver=192.168.1.250

この問題を解決するには、**ip=ip::gateway:netmask:hostname:interface:none** の形式を使用します。 ここでは、以下のようになります。

- **ip** はクライアントの IP アドレスを指定します。IPv6 アドレスは角括弧で囲んで指定できます (**[2001:DB8::1]** など)。
- **gateway** はデフォルトのゲートウェイです。IPv6 アドレスも使用できます。
- **netmask** は使用するネットマスクです。完全ネットマスク (255.255.255.0 など) または接頭辞 (**64** など) を使用できます。
- **hostname** はクライアントシステムのホスト名です。このパラメーターは任意です。

### 関連情報

● [ネットワーク起動オプション](#page-207-0)

G.12. ILO デバイスまたは IDRAC デバイスにおいてグラフィカルインストー ルで起動できない

iLO デバイスまたは iDRAC デバイスでのリモート ISO インストールのグラフィカルインストーラー は、インターネット接続が遅いために利用できないことがあります。この場合、インストールを続行す るには、以下のいずれかの方法を選択できます。

- 1. タイムアウトを避ける。そのためには、以下を実施します。
	- a. インストールメディアから起動する際に、BIOS を使用している場合は **Tab** キーを、UEFI を使用している場合は **e** キーを押します。これにより、カーネルコマンドライン引数を変 更できます。
	- b. インストールを続行するには、**rd.live.ram=1** を追加し、BIOS を使用している場合は **Enter** を、UEFI を使用している場合は **Ctrl+x** を押します。 インストールプログラムを読み込むのに時間がかかる場合があります。
- 2. グラフィカルインストーラーのロード時間を延長する別のオプションは、**inst.xtimeout** カーネ ル引数を秒単位で設定することです。

inst.xtimeout=**N**

- 3. システムをテキストモードでインストールできます。詳細は [Installing](https://access.redhat.com/articles/4323781) RHEL8 in text mode を 参照してください。
- 4. ローカルメディアソースではなく、iLO や iDRAC などのリモート管理コンソールで、Red Hat カスタマーポータルの [Download](https://access.redhat.com/downloads) center にあるインストール ISO ファイルへの直接 URL を使 用します。このセクションにアクセスするには、ログインしている必要があります。
- G.13. ROOTFS イメージは INITRAMFS ではありません

インストーラーの起動中にコンソールに次のメッセージが表示される場合は、インストーラーの **initrd.img** の転送でエラーが発生した可能性があります。

[...] rootfs image is not initramfs

この問題を解決するには、**initrd** を再度ダウンロードするか、**initrd.img** を使用して **sha256sum** を実 行し、インストールメディアの **.treeinfo** ファイルに保存されているチェックサムと比較します。

\$ sha256sum dvd/images/pxeboot/initrd.img fdb1a70321c06e25a1ed6bf3d8779371b768d5972078eb72b2c78c925067b5d8 dvd/images/pxeboot/initrd.img

**.treeinfo** でチェックサムを表示するには、以下を行います。

\$ grep sha256 dvd/.treeinfo images/efiboot.img = sha256:**d357d5063b96226d643c41c9025529554a422acb43a4394e4ebcaa779cc7a917** images/install.img = sha256:**8c0323572f7fc04e34dd81c97d008a2ddfc2cfc525aef8c31459e21bf3397514** images/pxeboot/initrd.img = sha256:**fdb1a70321c06e25a1ed6bf3d8779371b768d5972078eb72b2c78c925067b5d8** images/pxeboot/vmlinuz = sha256:**b9510ea4212220e85351cbb7f2ebc2b1b0804a6d40ccb93307c165e16d1095db**

正しい **initrd.img** があるにもかかわらず、インストーラーの起動中に次のカーネルメッセージが表示さ れる場合は、多くの場合、ブートパラメーターが欠落しているか、スペルが間違っており、インストー ラーは、通常インメモリー root ファイルシステムの完全なインストーラーの初期ラムディスクを提供 する **inst.repo=** パラメーターによって参照される **stage2** をロードできませんでした。

- [...] No filesystem could mount root, tried:
- [...] Kernel panic not syncing: VFS: Unable to mount root fs on unknown-block(1,0)
- [ ...] CPU: 0 PID: 1 Comm: swapper/0 Not tainted 5.14.0-55.el9.s390x #1
- [ ...] ...
- [ ...] Call Trace:
- $[...]$  ([<...>] show trace+0x.../0x...)
- [...] [<...>] show\_stack+0x.../0x...
- $[...]$   $[<...]$  panic+0x.../0x...
- [...] [<...>] mount\_block\_root+0x.../0x...
- [...] [<...>] prepare\_namespace+0x.../0x...
- [...] [<...>] kernel\_init\_freeable+0x.../0x...
- [...] [<...>] kernel\_init+0x.../0x...
- [...] [<...>] kernel\_thread\_starter+0x.../0x...
- [...] [<...>] kernel\_thread\_starter+0x.../0x...

この問題を解決するには、次を確認してください

- 指定されたインストールソースがカーネルコマンドライン (**inst.repo=**) またはキックスタート ファイルで正しい場合
- ネットワーク設定はカーネルコマンドラインで指定される (インストールソースがネットワーク として指定されている場合)
- ネットワークインストールソースが別のシステムからアクセス可能